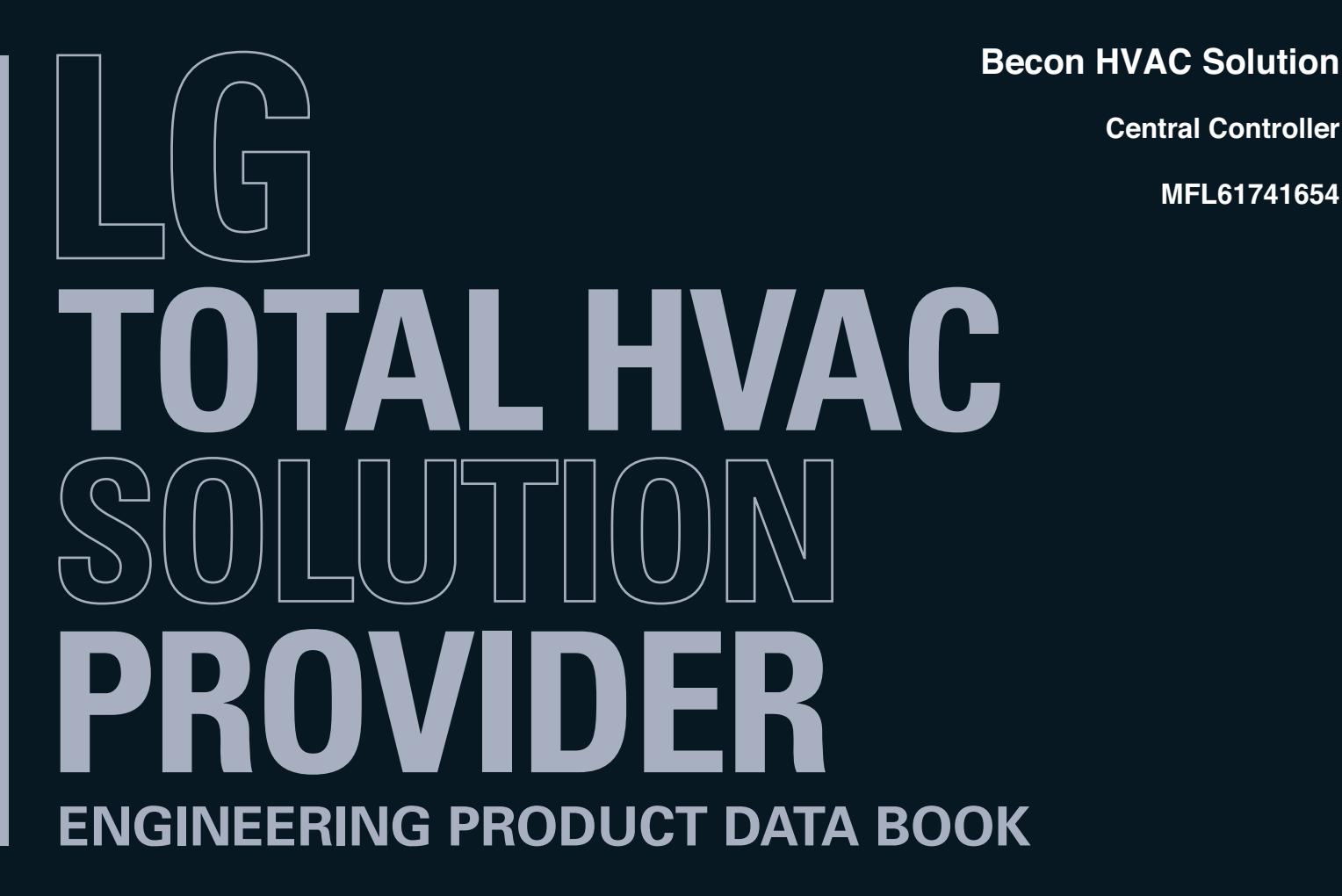

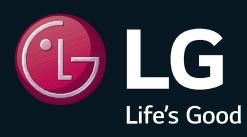

 **Region : EU Published on Dec. 12, 2023**

**MFL61741654**

**Central Controller**

# **THE CON** TM HVAC Solution

- **1. General Information**
- **2. Central Controller**

# **THE CON** TM HVAC Solution

- **1. General Information**
	- **1.1 Solution Overview**
	- **1.2 Control System List**
	- **1.3 Nomenclature**

### **THE CON**<sub>IN</sub> HVAC Solution **1.1 Solution Overview**

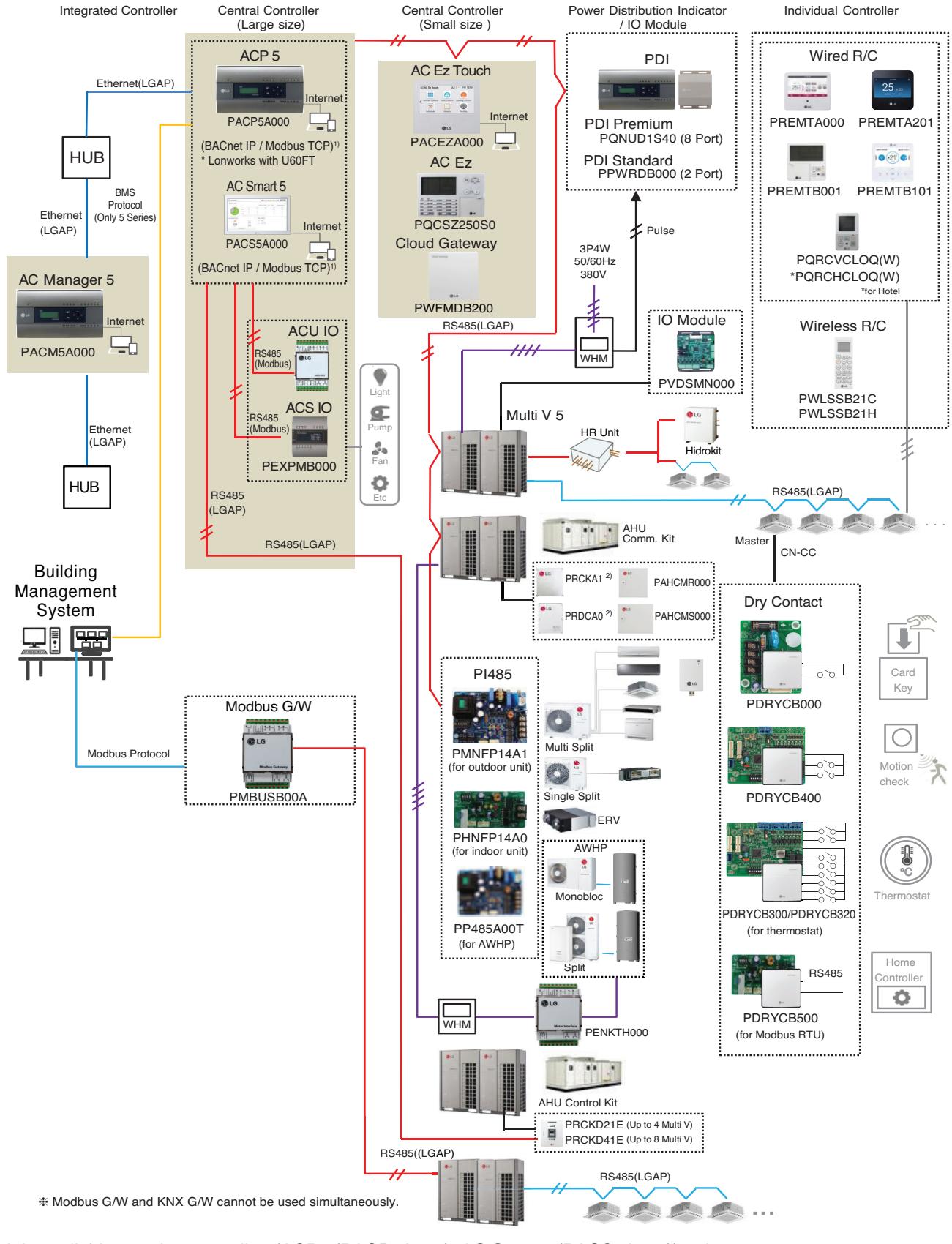

1) It is available 5 series controllers(ACP 5(PACP5A000), AC Smart 5(PACS5A000)) only.

- $*$  If more details, please refer to the manual of its product.
- 2) This product is discontinued.

### **1.2 Control System List BECON**<sub>TM</sub> HVAC Solution

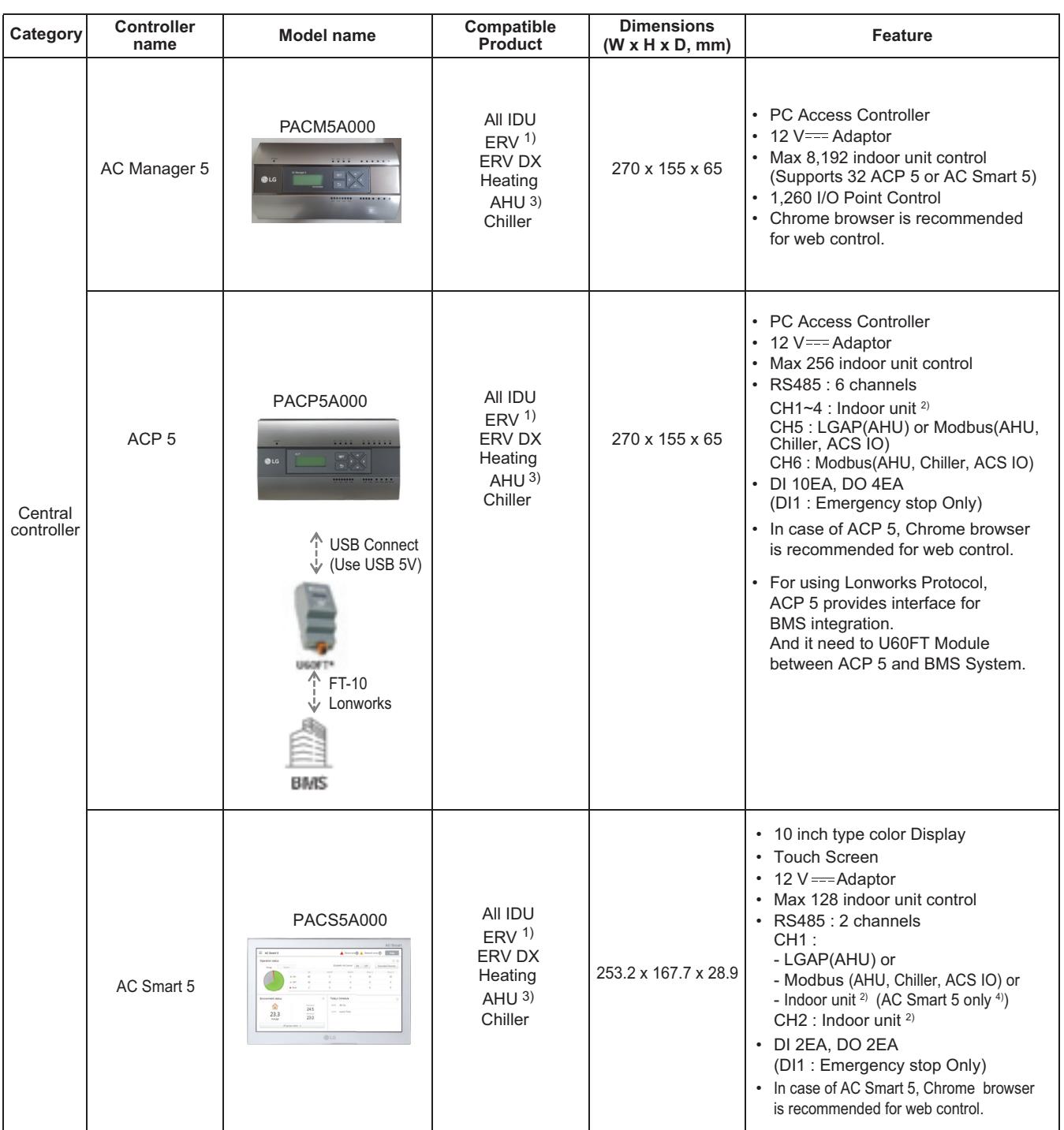

• 1) ERV : Energy Recovery Ventilation

• 2) Indoor unit : IDU, ERV, DX ERV, Heating

• 3) AHU Control Kit, AHU Comm. kit(For AHU Comm. kit, please refer to Comm. kit PDB)

• 4) In case of using AC Smart IV or AC Smart BACnet, can't use CH1 for Indoor unit.

• If you need more detail, please refer to the manual of product. (http://partner.lge.com: Home> Doc.Library> Manual)

### **1.2 Control System List BECON**<sub>TM</sub> HVAC Solution

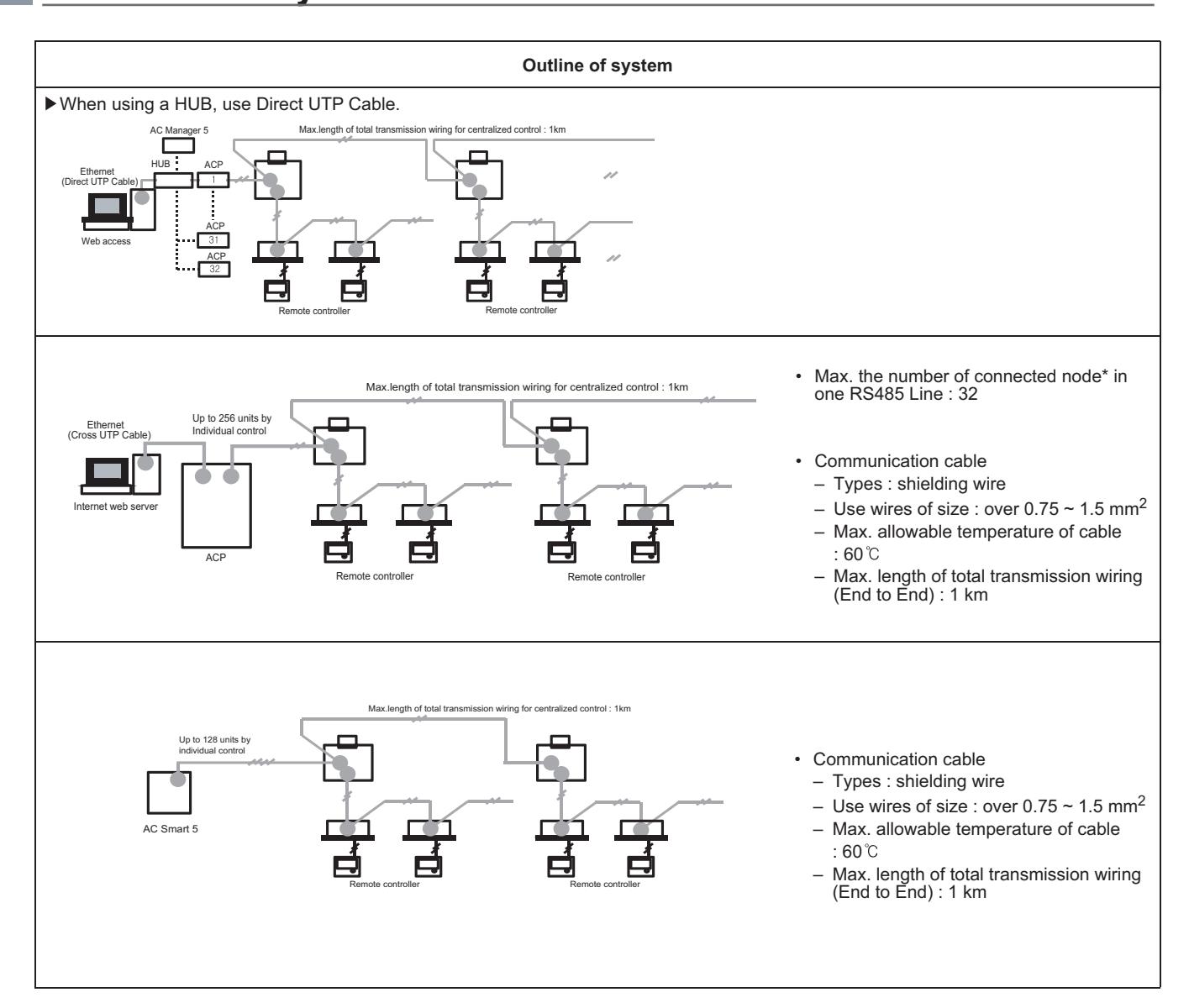

• Node : (Multi V Outdoor count \* 2) + PI485 count + Central controller count  $\leq 32$ 

• Ex) ACP 1ea + AC Smart 2ea + Multi V Outdoor unit 6ea = 1 + 2 + (6 x 2) = 15 nodes

\* The number of 32 nodes includes the central controller.

• If you need more detail, please refer to the manual of product. (http://partner.lge.com: Home> Doc.Library> Manual)

### **1.2 Control System List BECON**<sub>TM</sub> HVAC Solution

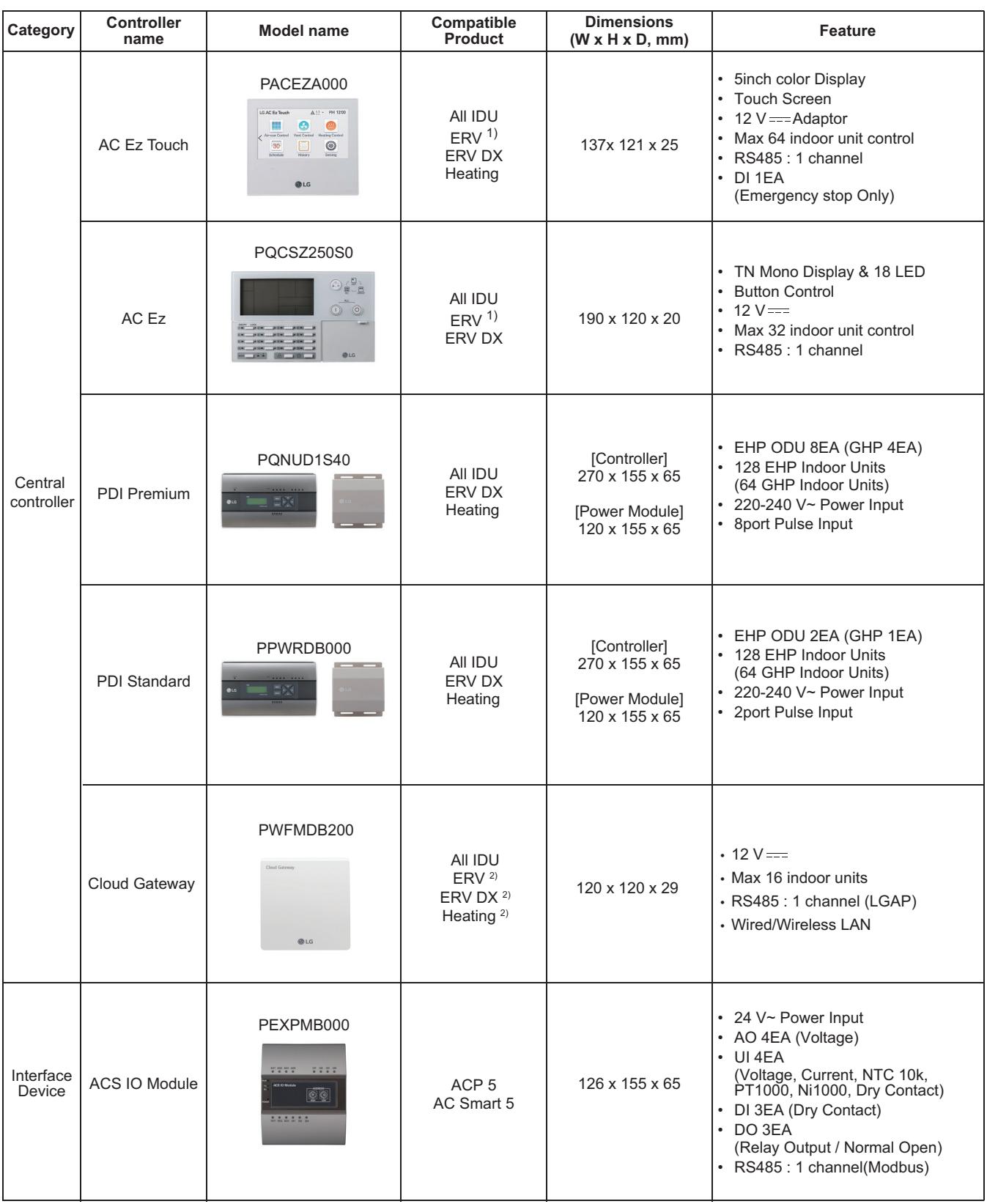

1) ERV : Energy recovery ventilation

• If you need more detail, please refer to the manual of product. (http://partner.lge.com: Home > Doc.Library > Manual)

2) Only for BECON cloud

### **1.2 Control System List THE CON**<sub>IN</sub> HVAC Solution

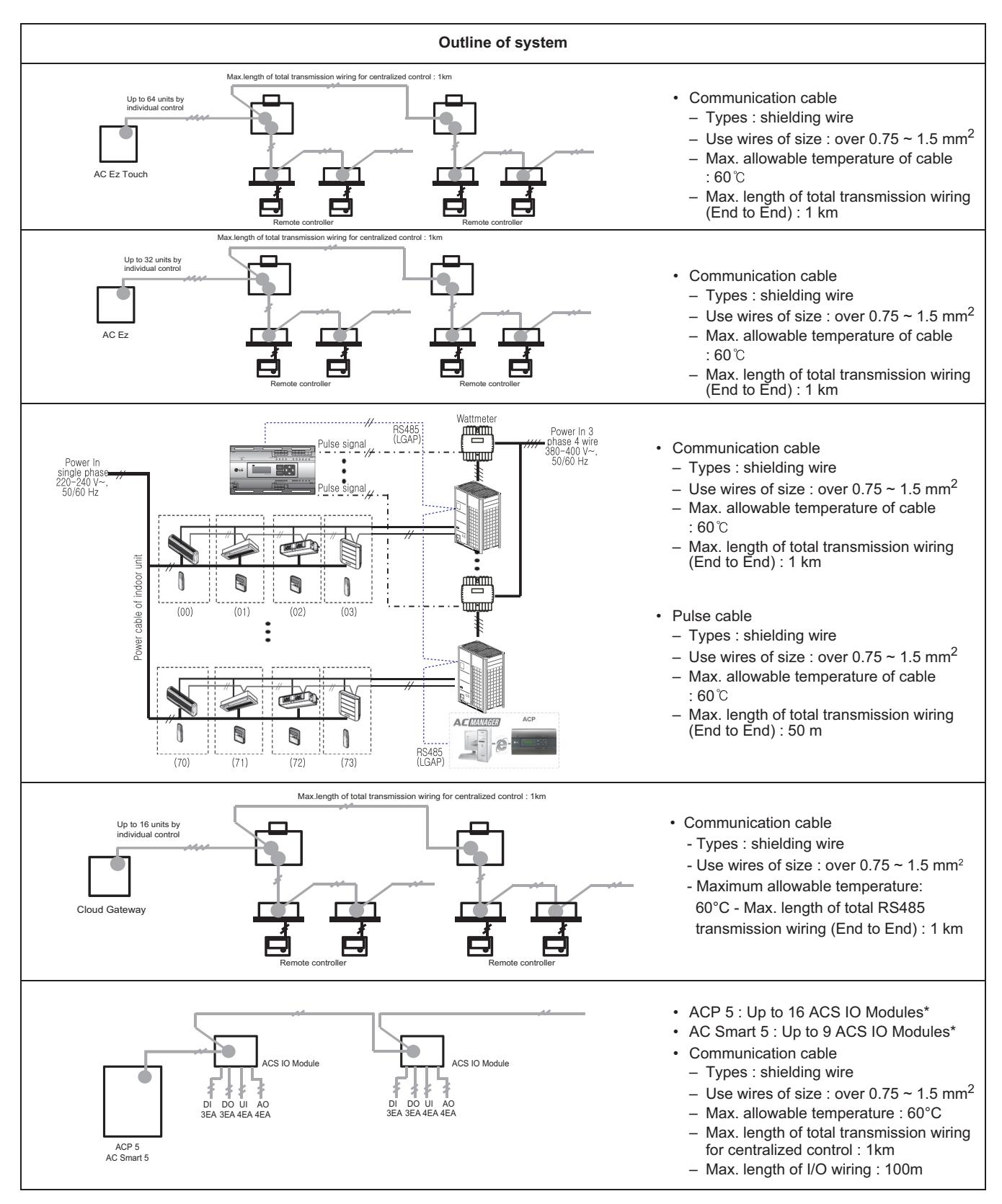

• \* The maximum quantity of connected indoor unit is different depending on the quantity of connected I/O modules

• If you need more detail, please refer to the manual of product. (http://partner.lge.com: Home> Doc.Library> Manual)

### **1.3 Nomenclature BECON**<sub>TM</sub> HVAC Solution

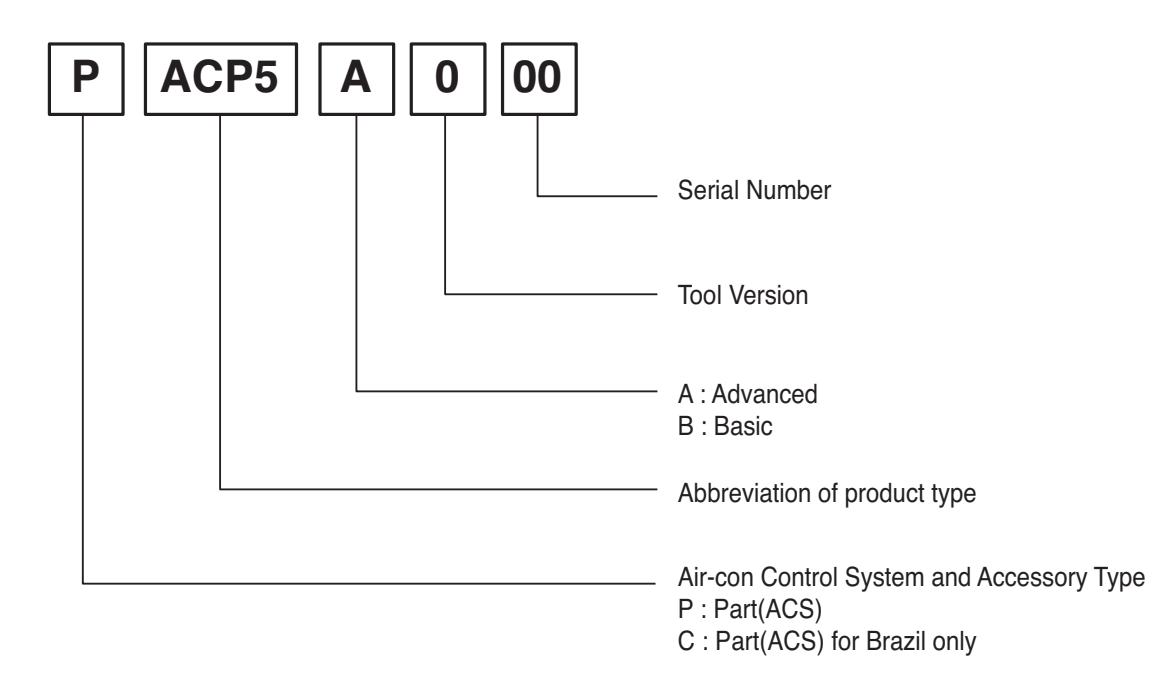

- h The product images and descriptions included in this PDB are stated based on basic model (Model Name: PXXXXXXXX).
- $*$  Some old models may not be applied.

## **THE CON** TM **HVAC Solution**

### **2. Central Controller**

### **2.1 Product Feature**

- **2.1.1 Function List**
- **2.1.2 Function Description**
- **2.1.3 Compatibility List**
- **2.2 Example of installing**

### **2.3 Product Description**

- **2.3.1 AC Ez**
- **2.3.2 AC Ez Touch**
- **2.3.3 AC Smart 5/ACP 5**
- **2.3.4 AC Manager 5**
- **2.3.5 PDI**
- **2.3.6 ACS IO Module**
- **2.3.7 Cloud Gateway**

### **BECON**<sub>TM</sub> HVAC Solution **2.1 Product Feature**

### **2.1.1 Function List**

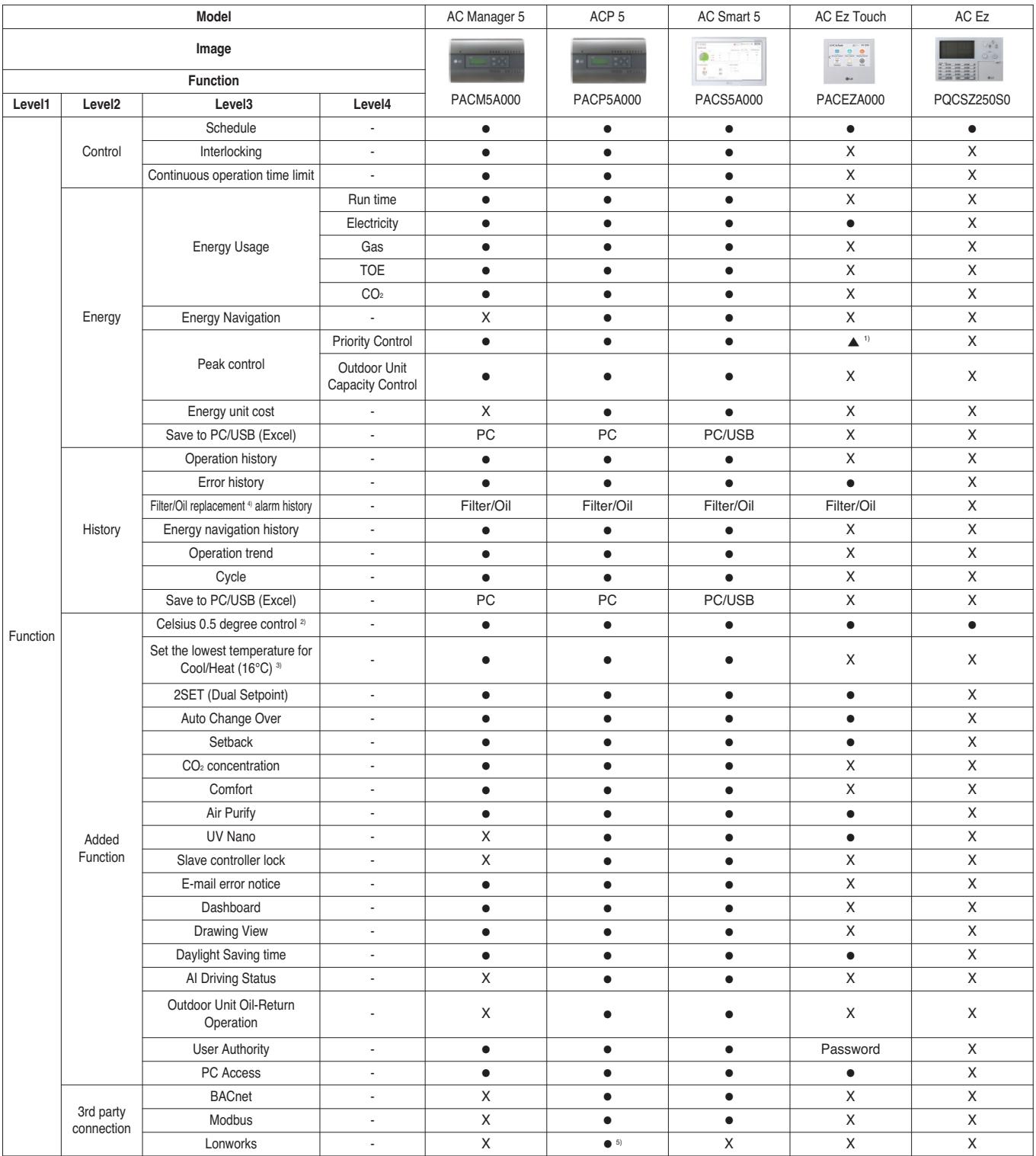

● : Applied, X : Not Applied

1) Energy save mode

2) Only for 0.5 degree Celsius controllable product

3) Not support for ENCXUAE suffix

4) Oil replacement : GHP products only

5) Lonworks with U60FT module

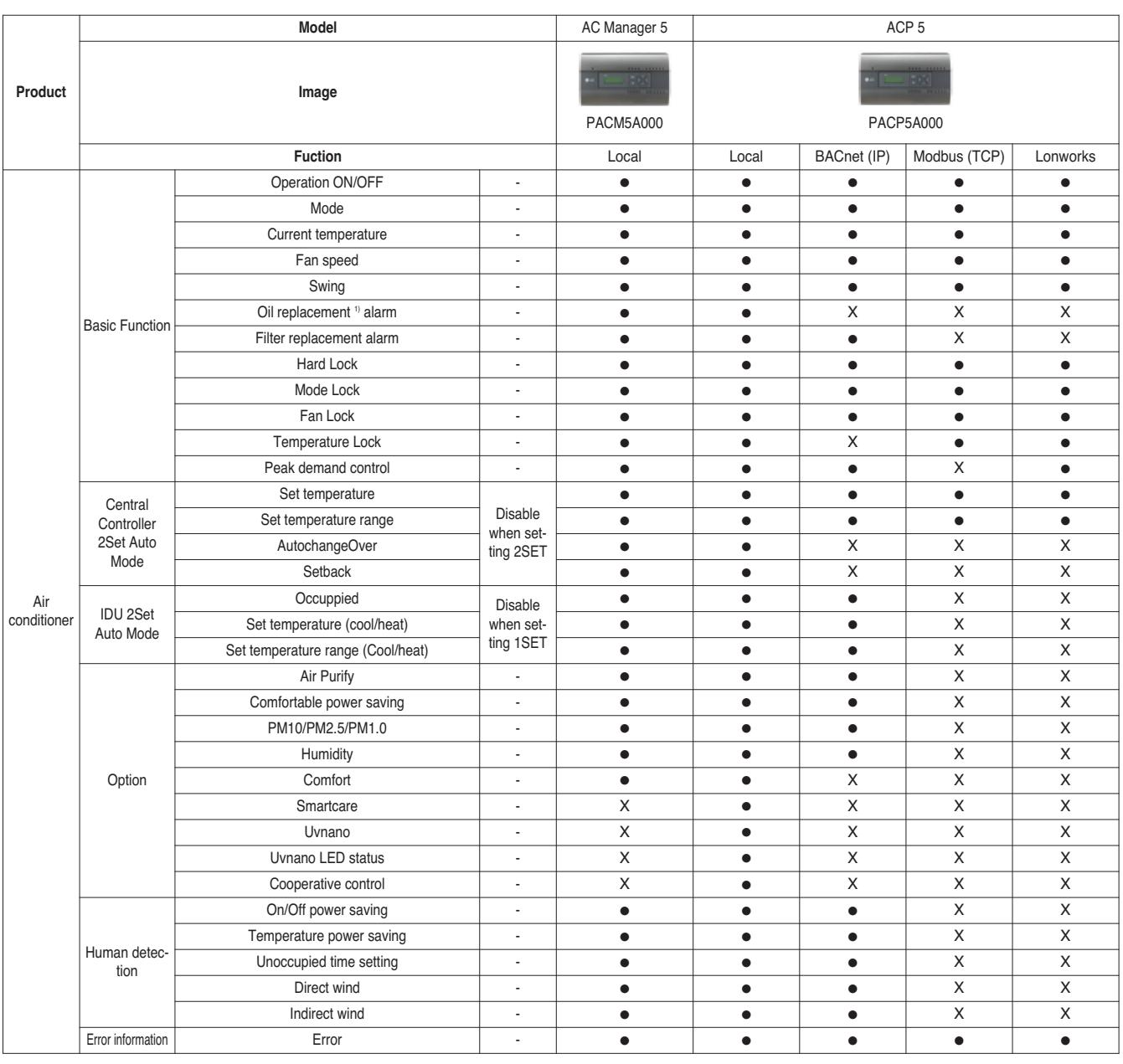

● : Applied, X : Not Applied

1) Oil replacement : GHP products only

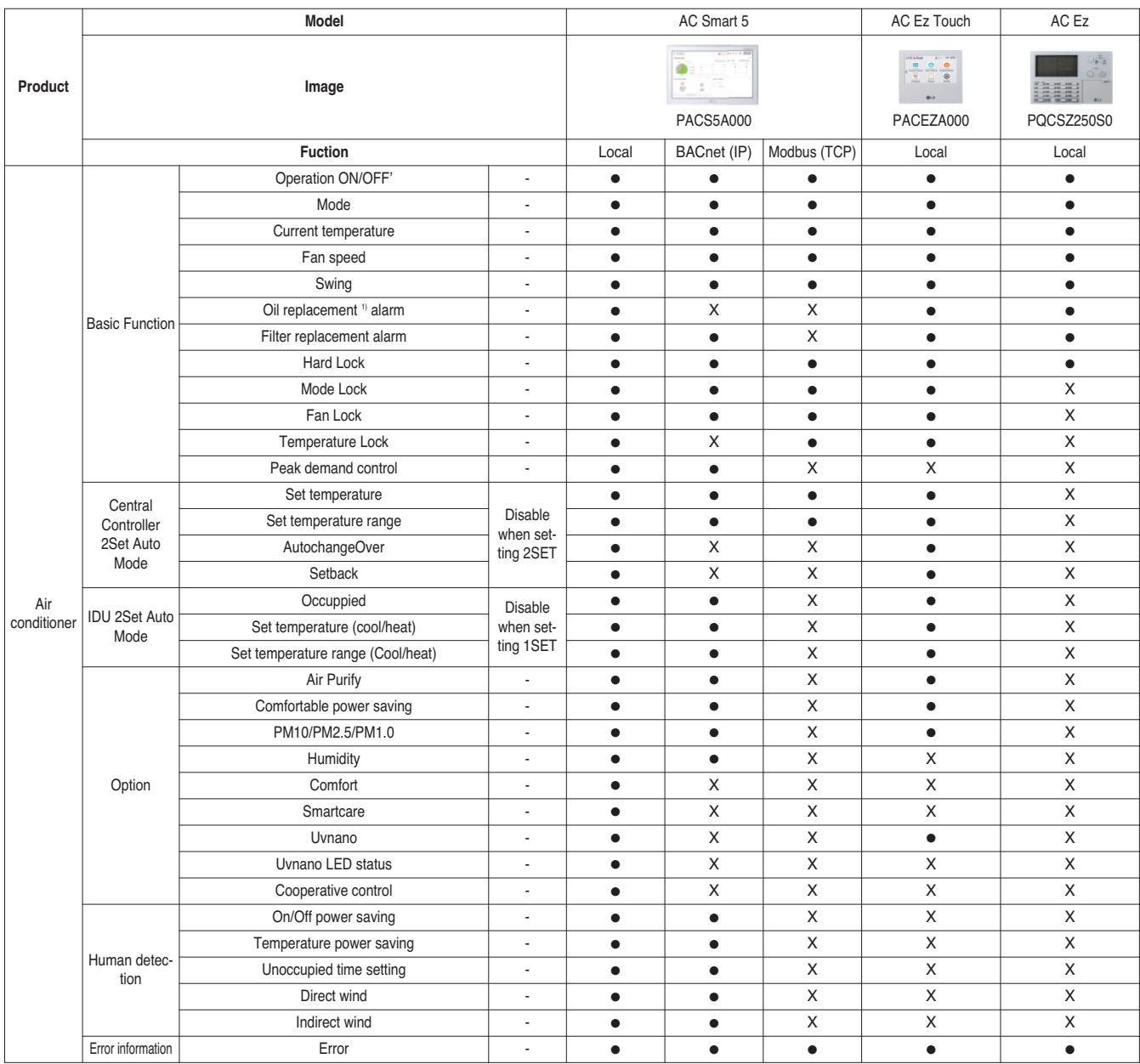

● : Applied, X : Not Applied

1) Oil replacement : GHP products only

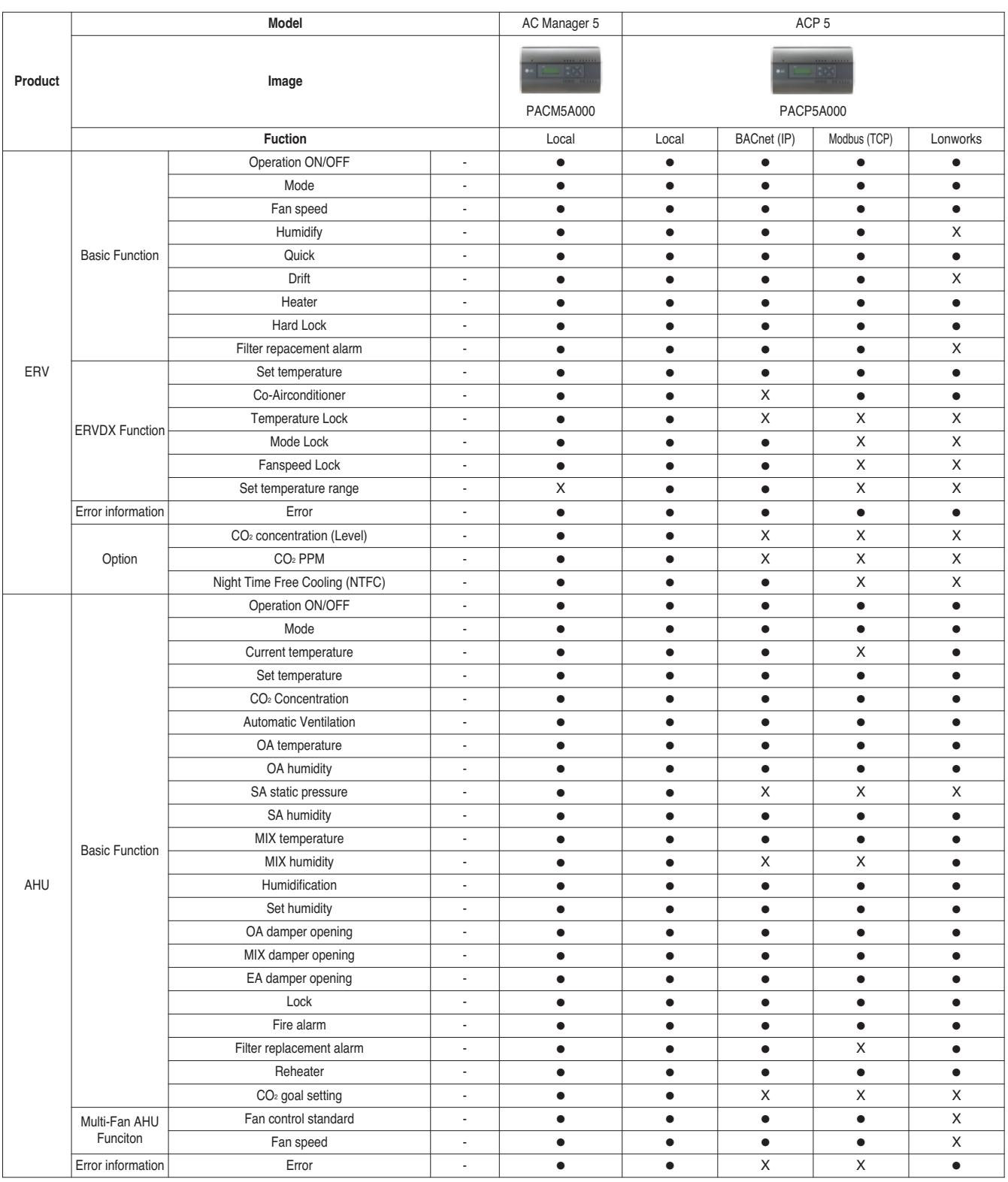

● : Applied, X : Not Applied

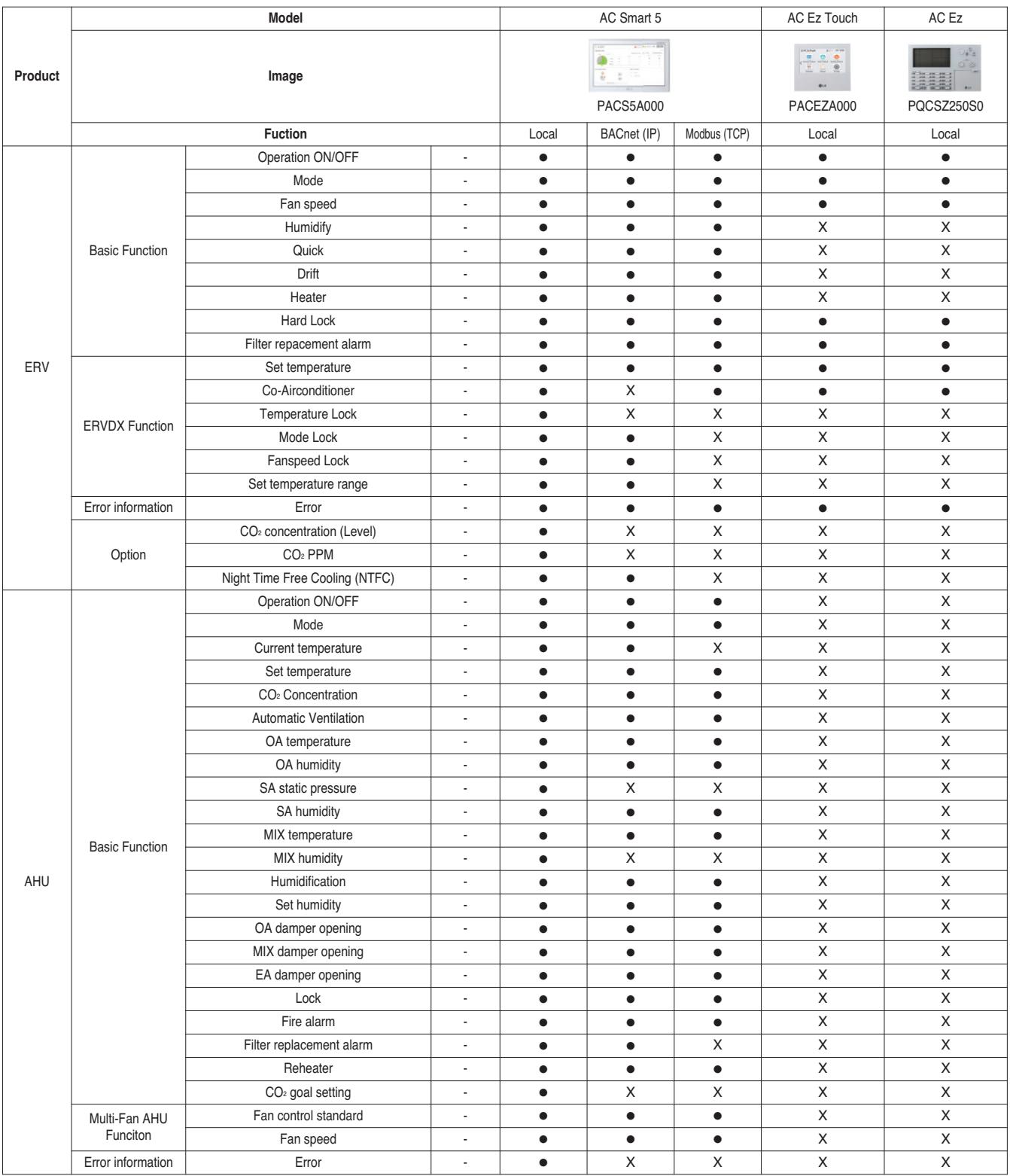

**Central Controller Central Controller**

● : Applied, X : Not Applied

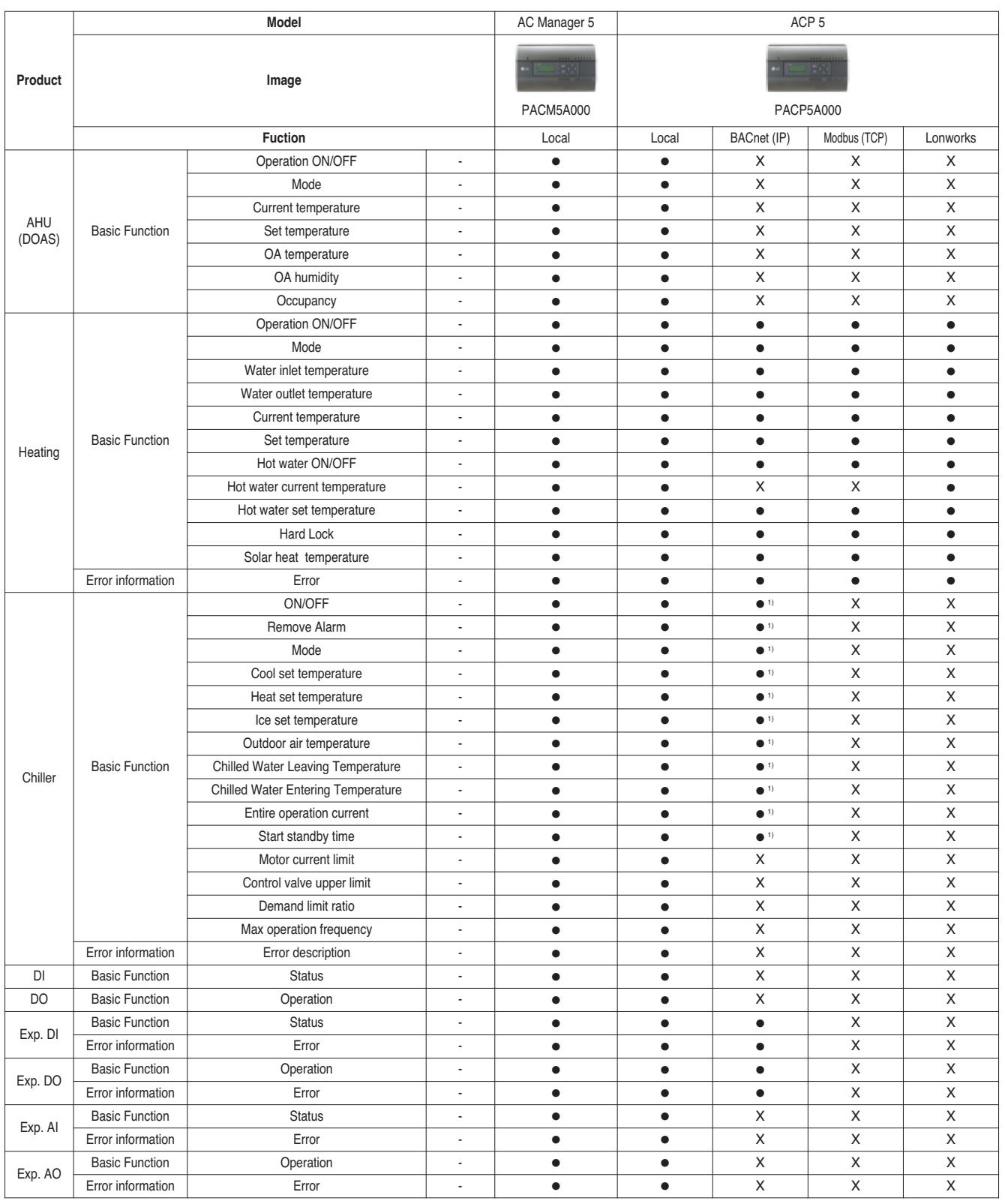

● : Applied, X : Not Applied

1) ISC2 (inverter scroll Chiller 2) only

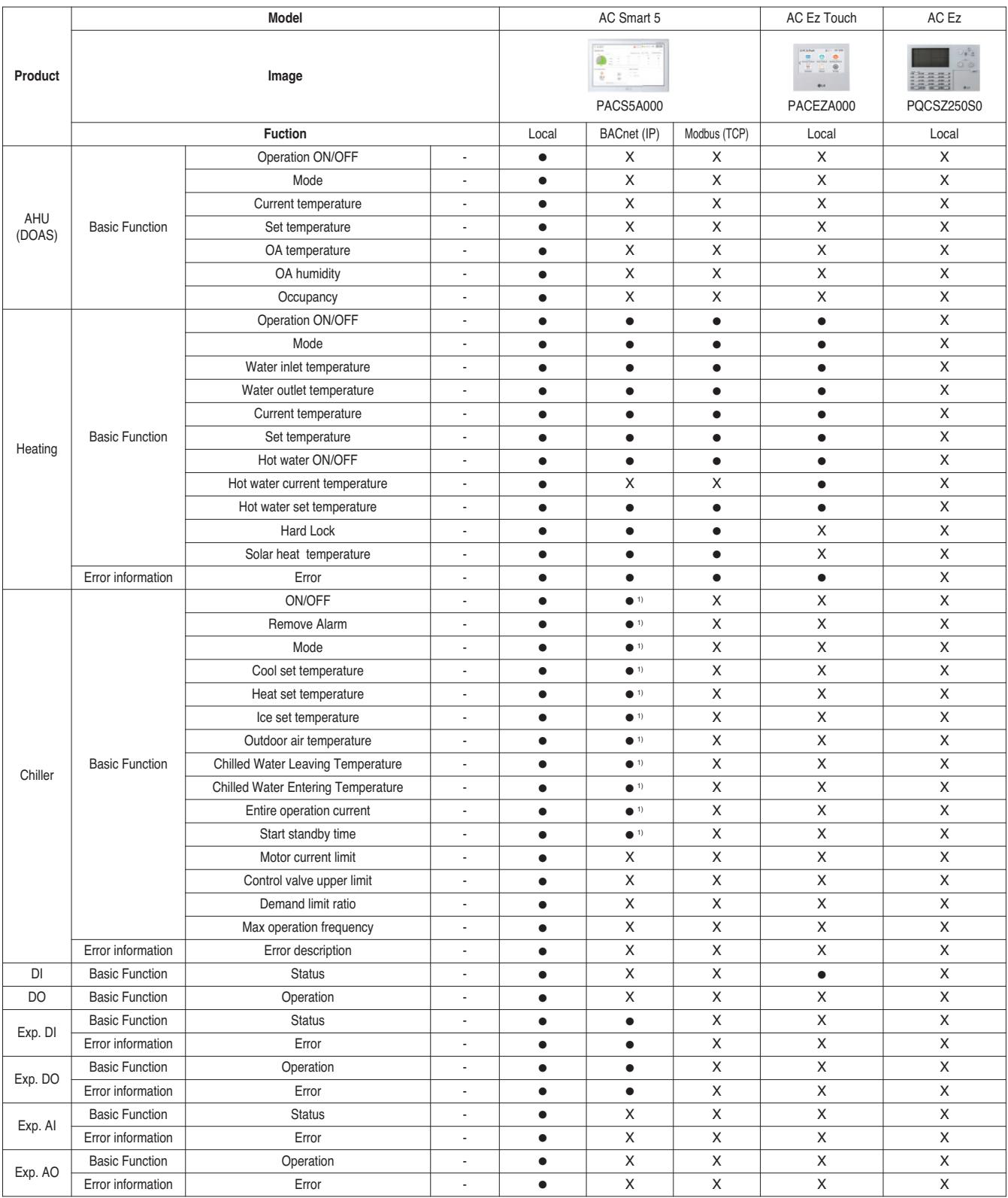

● : Applied, X : Not Applied

1) ISC2 (inverter scroll Chiller 2) only

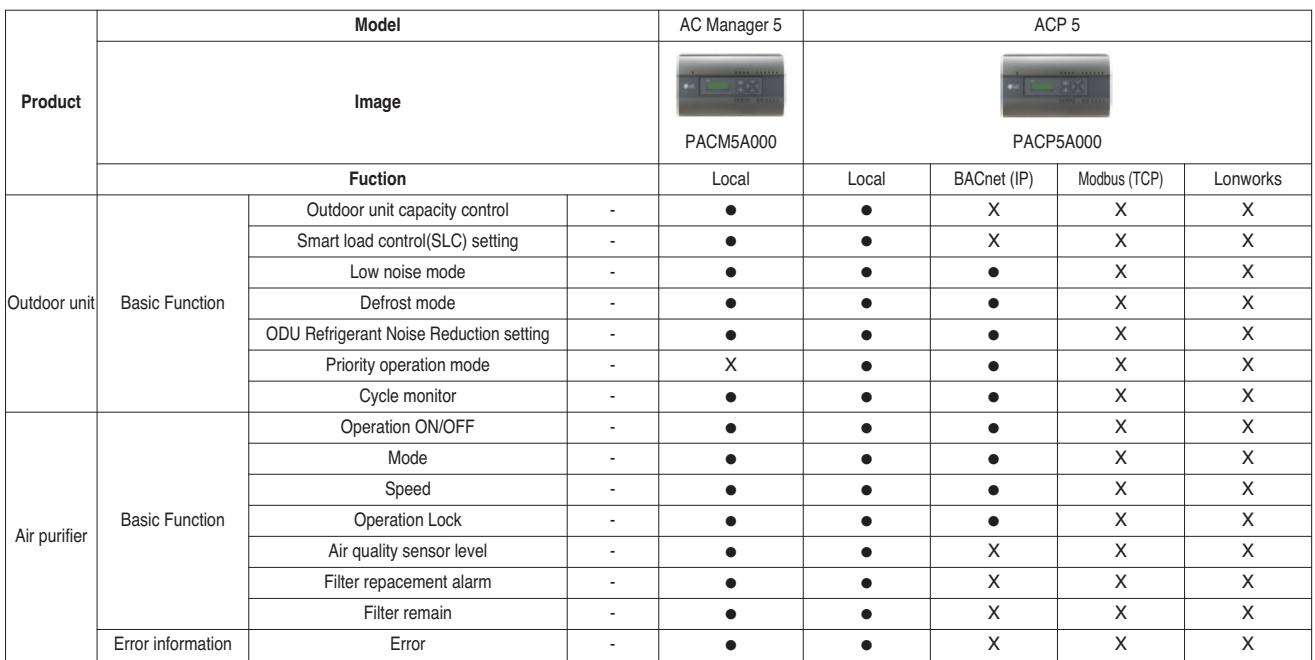

● : Applied, X : Not Applied

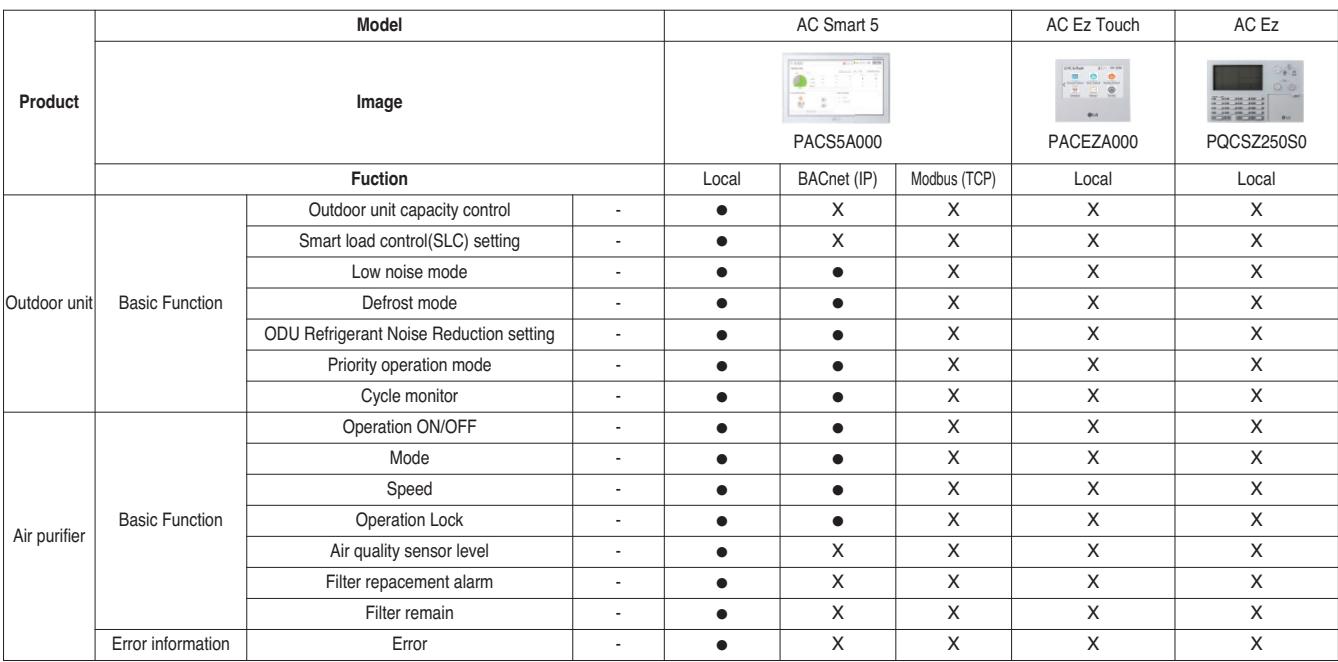

● : Applied, X : Not Applied

### **2.1.2 Function Description**

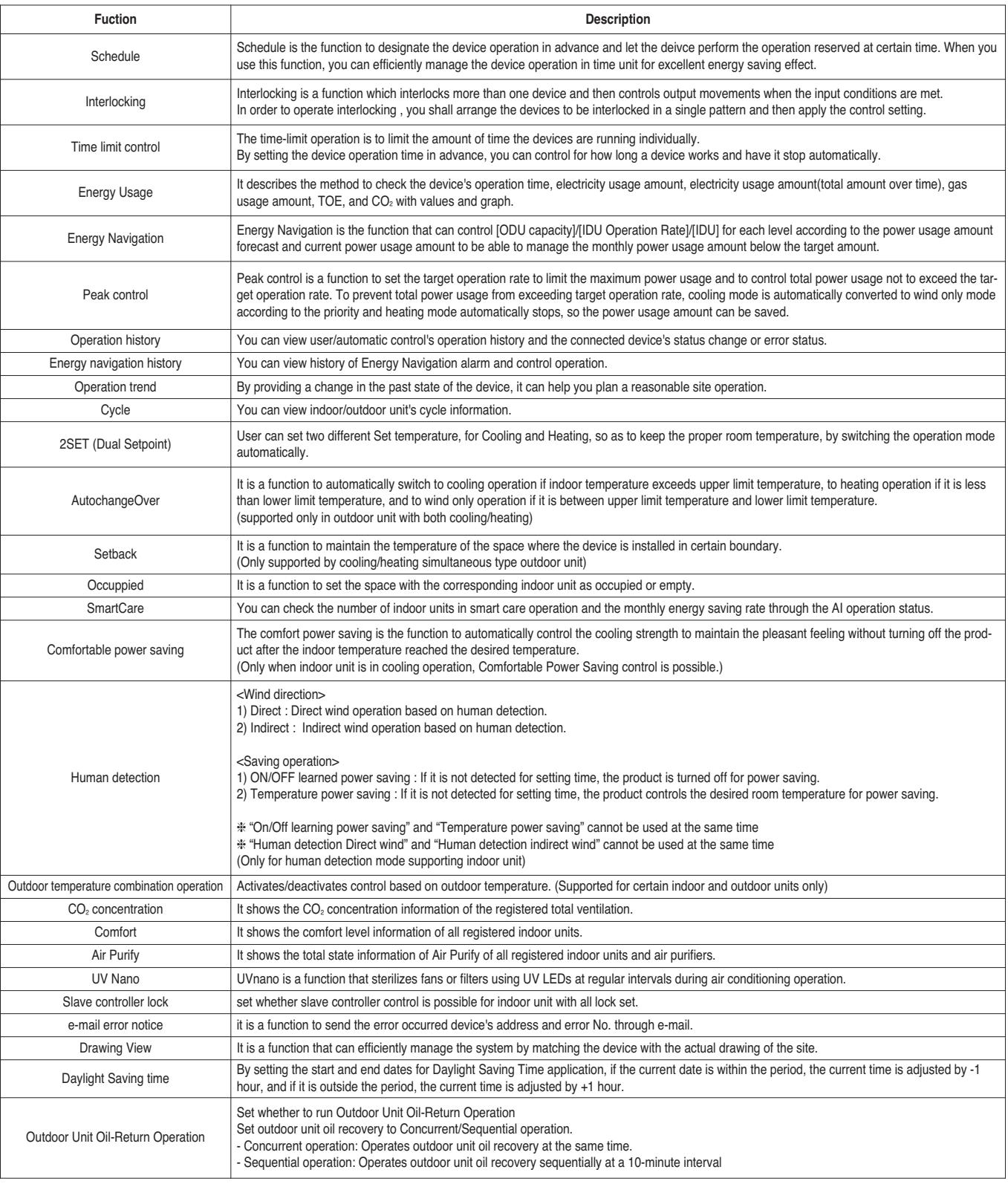

### **2.1 Product Feature**

### **2.1.3 Compatibility List**

#### ■ Compatibility between Controllers

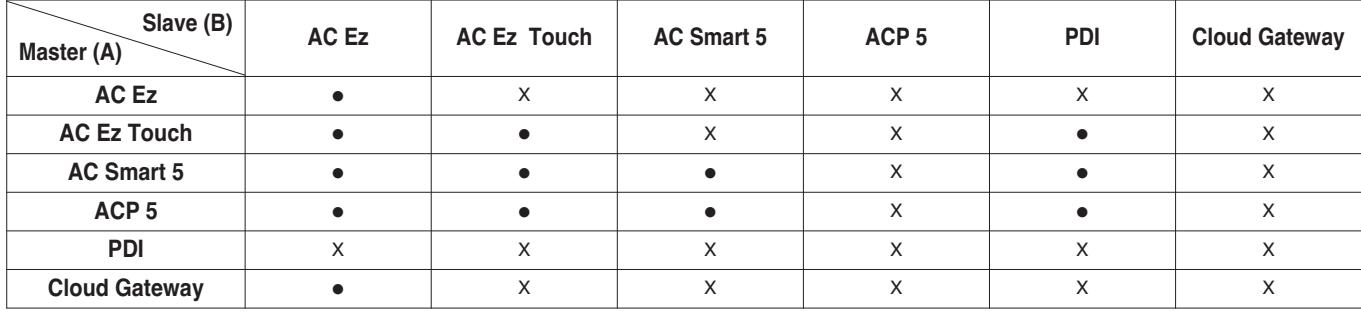

#### ■ Compatibility with Integrator

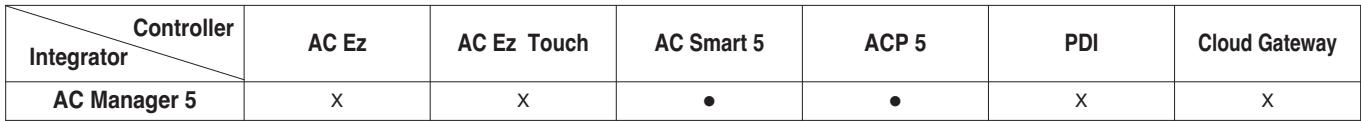

#### ■ Connectable Indoor units count

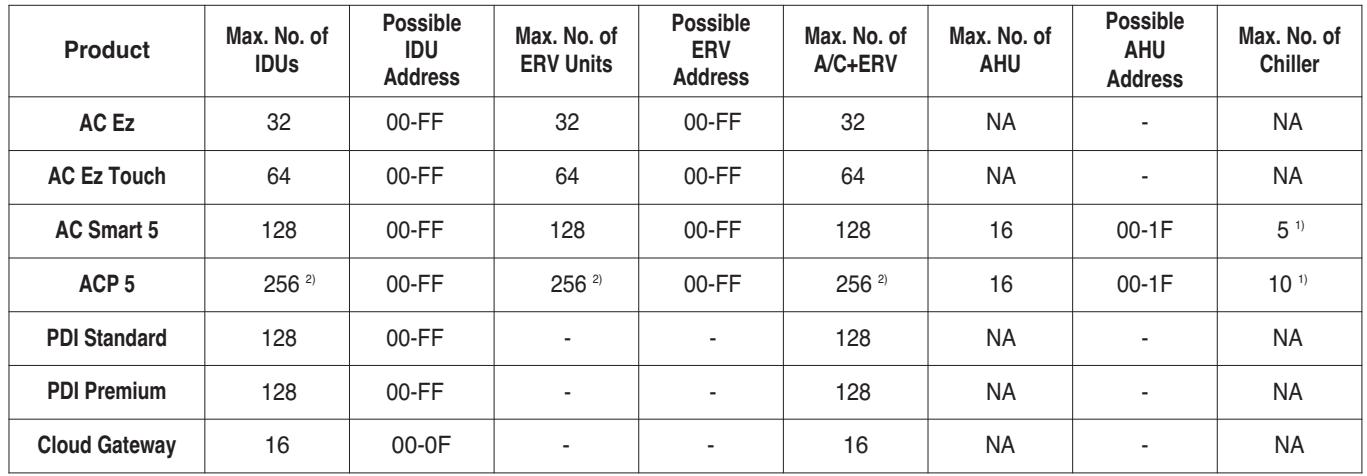

1) It is not supporting BMS.

2) It is recommended to connect up to 64 units to one RS-485 port. Communication speed delay may occur if connecting more than 128 units to one RS-485 port.

#### ■ Compatibility with Product

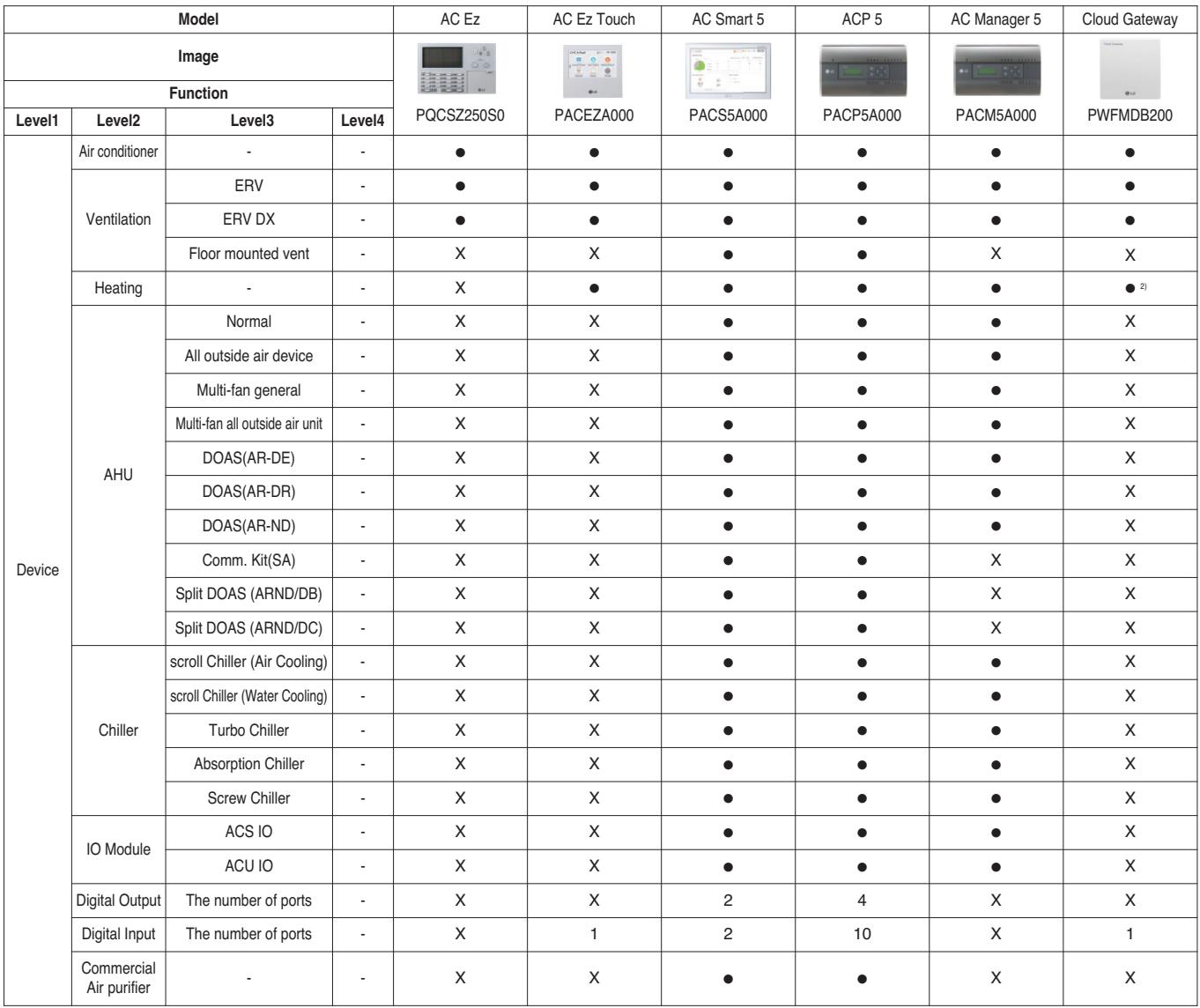

● : Applied, X : Not Applied

1) Energy save mode

2) Only for Therma V

#### ■ Compatibility with ACS IO Module

#### **1) ACS IO Module linkable**

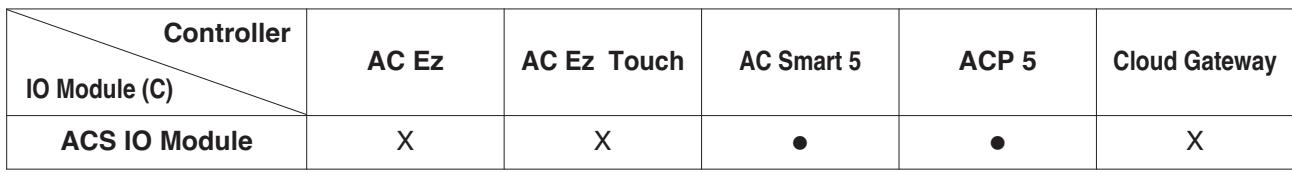

● : Applied, X : Not Applied

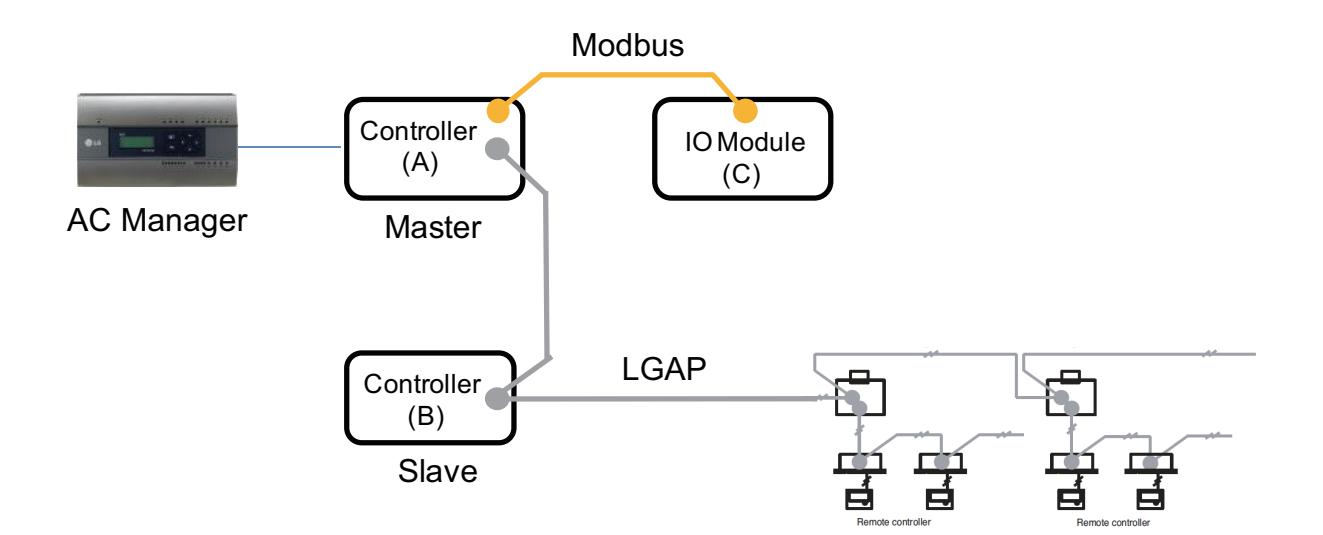

#### **2) Maximum number of linkable devices**

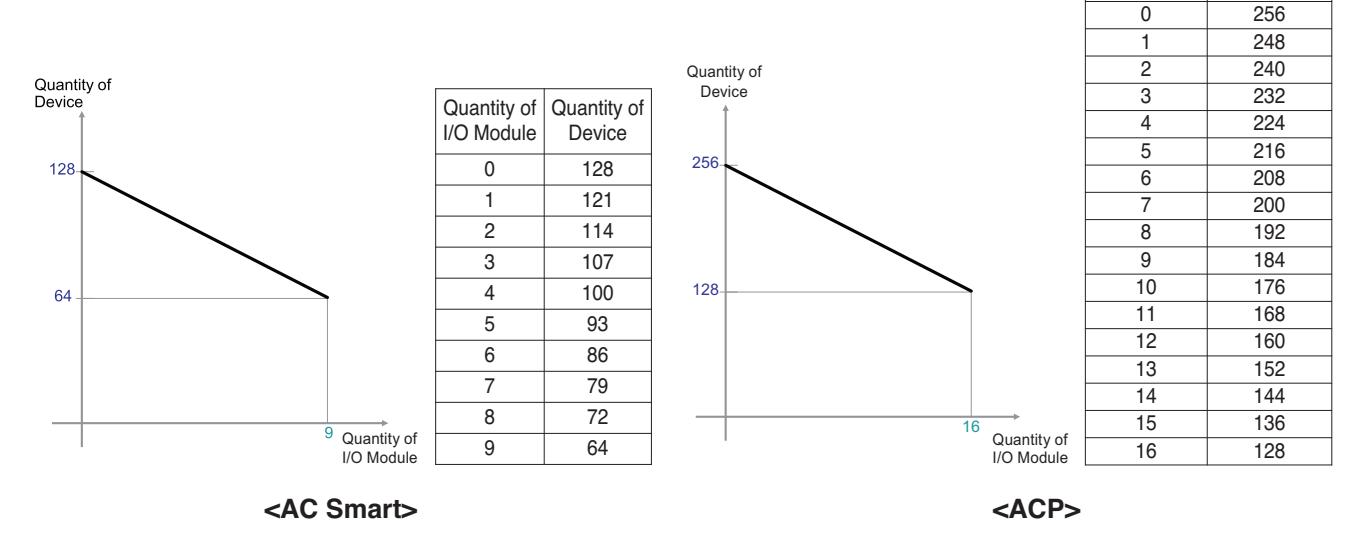

\* Devices: Indoor units, Heating, ERV, DI/DOs, DOKITs, AHUs  $*$  If more details, please refer to the manual of its product.

Quantity of I/O Module Quantity of Device

### **2.2 Example of installing BECON**<sub>TM</sub> HVAC Solution

#### $\blacksquare$  **BUS wiring**

• BUS wiring is required for LGAP communication

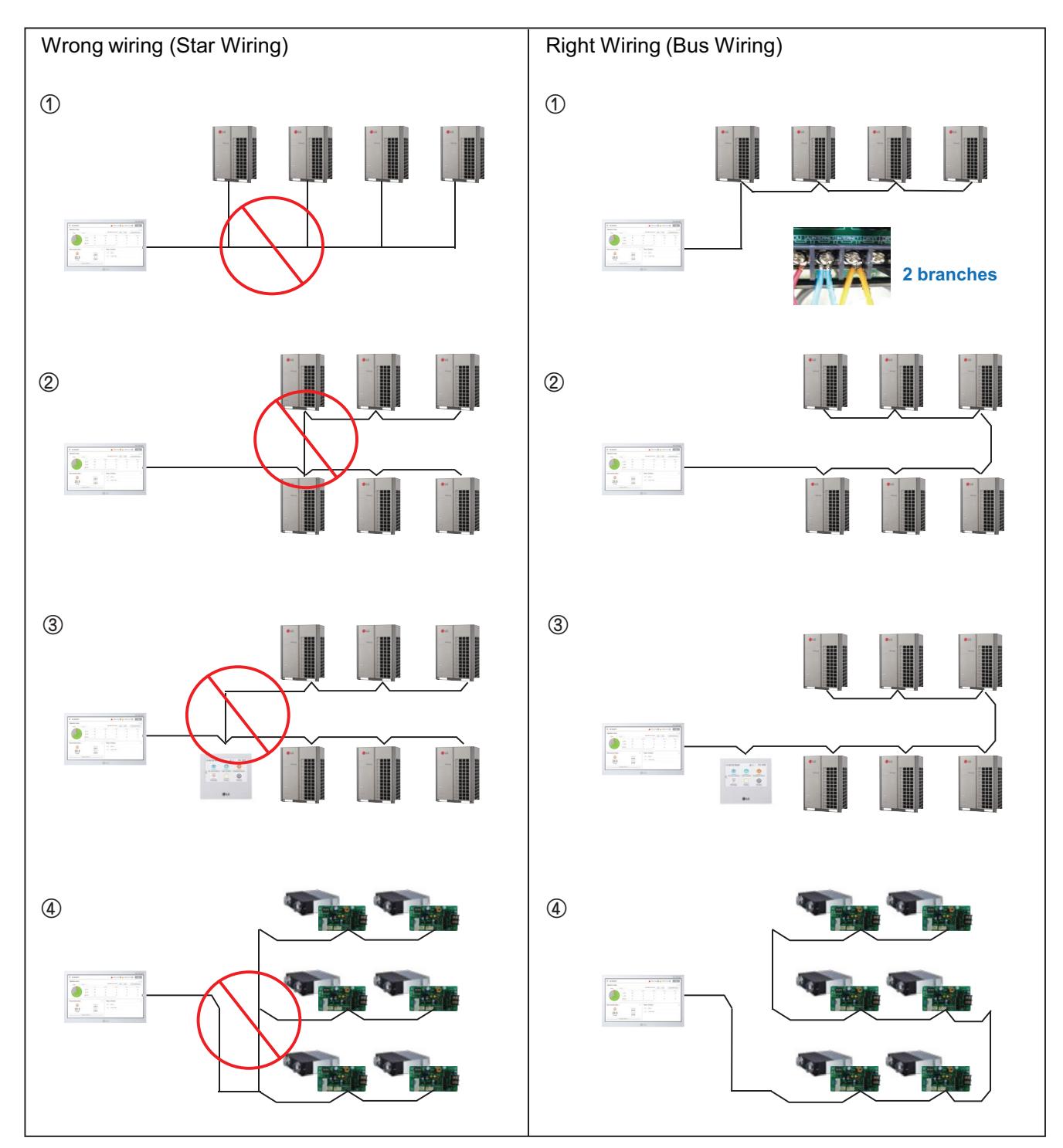

### **2.2 Example of installing THE CON**<sub>TM</sub> HVAC Solution

#### ■ 485 Communication Port

- BUS wiring is required for LGAP communication
- Checking disconnection/short/polarity of cable
- PI485 G/W Setting for Multi/Single & ERV

 $*$  Be careful not to confuse the CEN A and B terminals.

#### **Multi V**

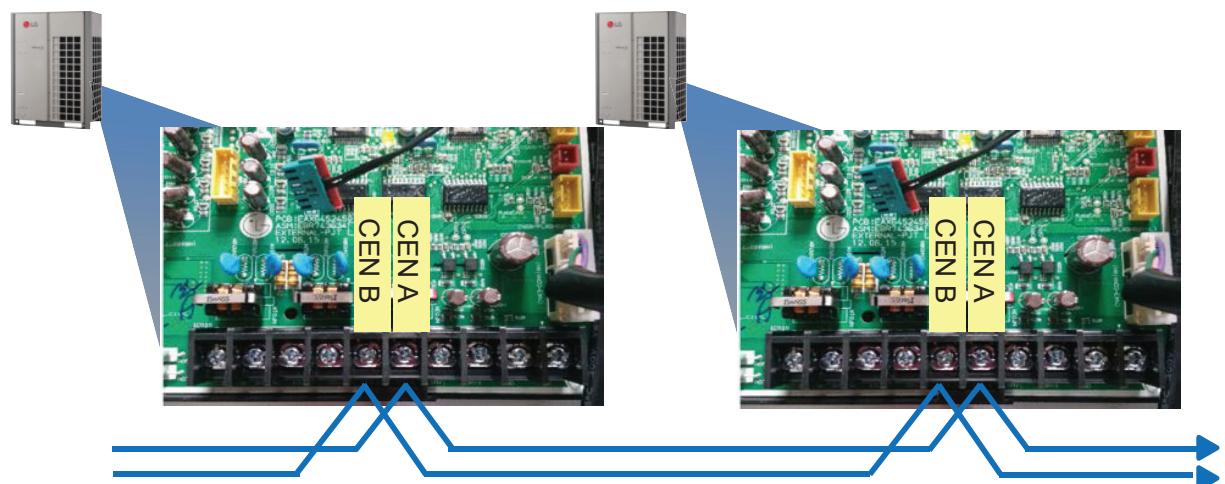

#### **Multi/Single(ODU connection type)**

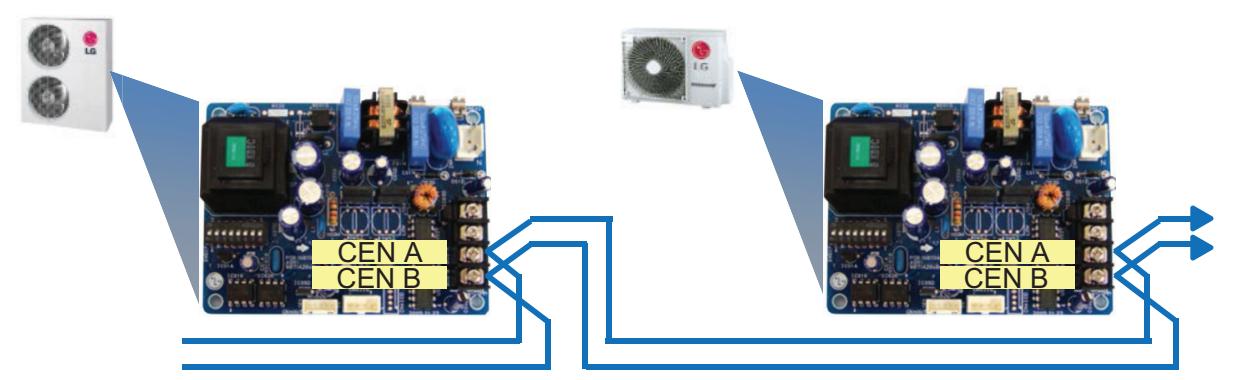

**ERV/Single(IDU connection type)**

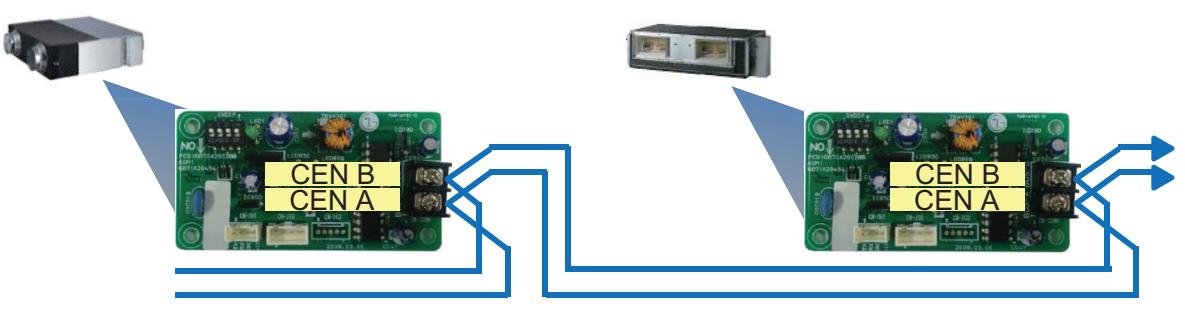

#### ■ Comm. wiring case - AC Ez + AC Ez

BUS wiring is required for RS485 communication.

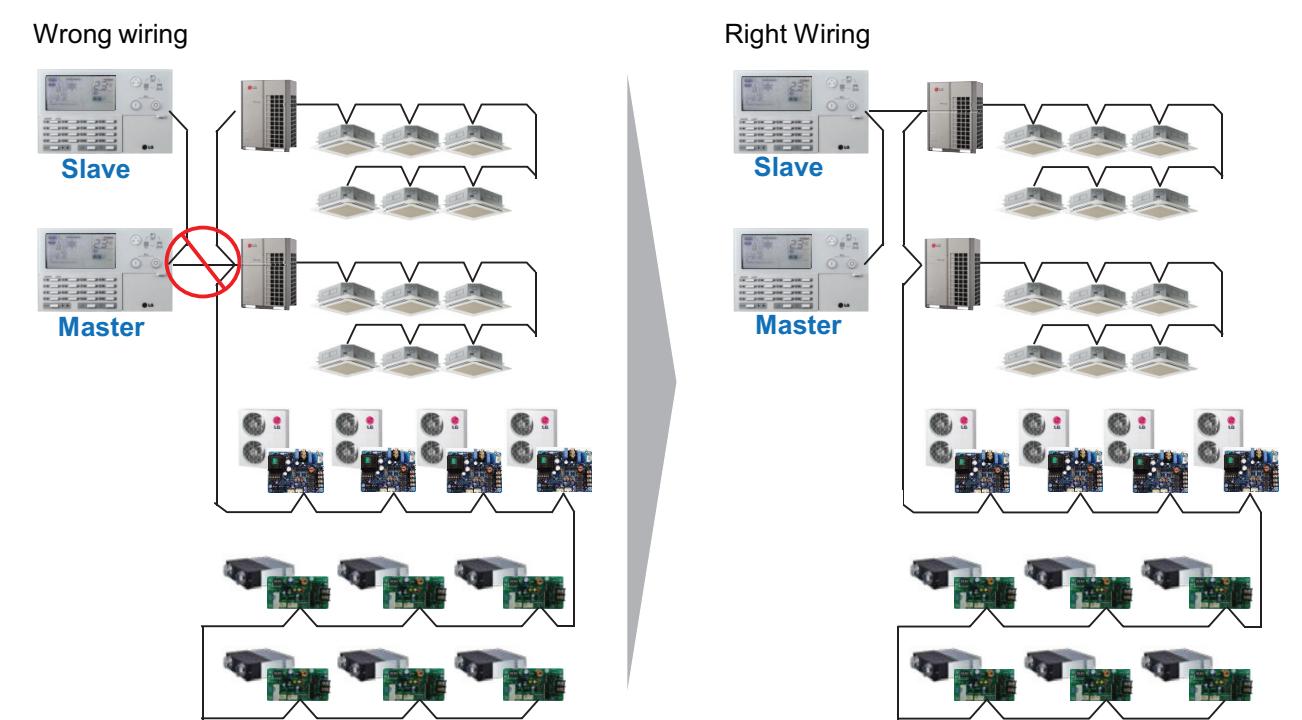

#### ■ Installation case - AC Smart 5 with AHU

LGAP and Modbus communication lines should be separated.

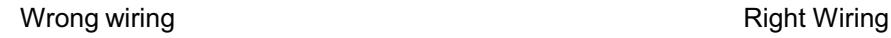

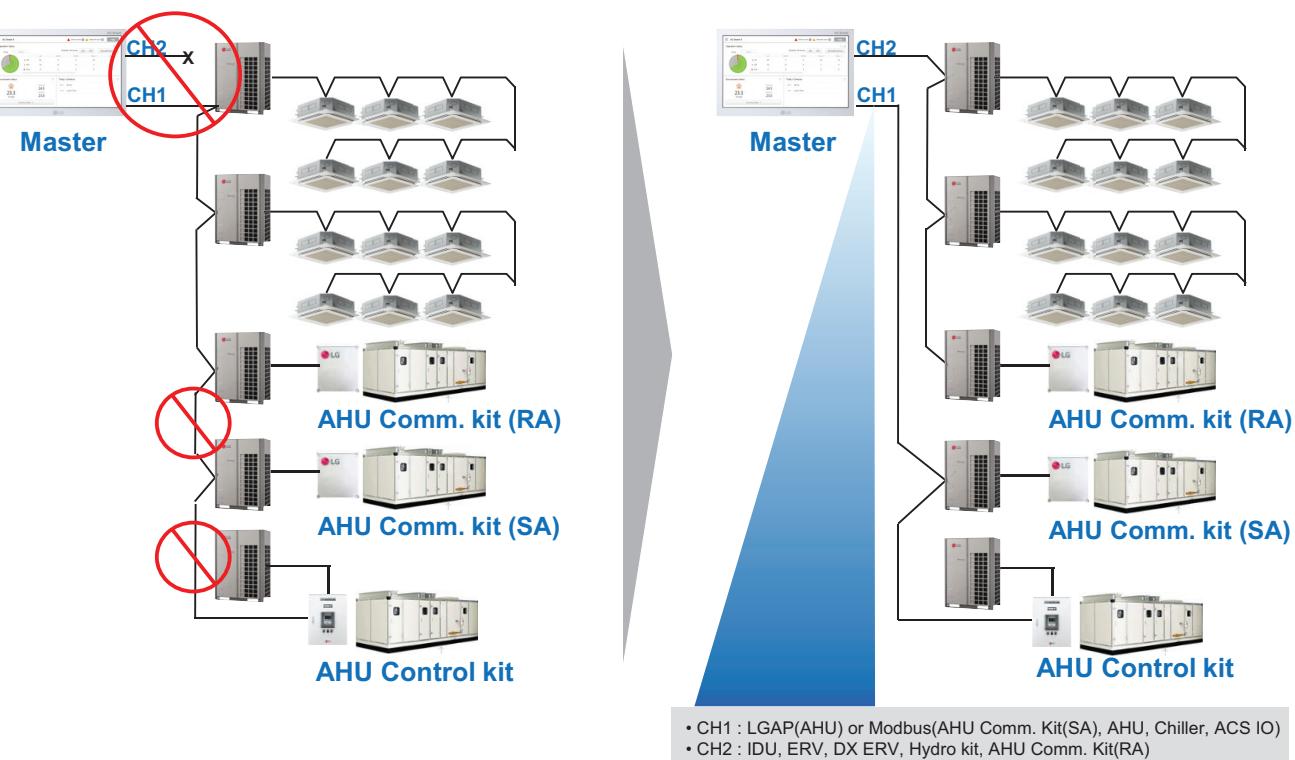

**Central Controller Central Controller**

### **2.2 Example of installing THE CON**<sub>TM</sub> HVAC Solution

#### ■ Installation case - ACP 5 + ACS IO

Modbus communication lines should not be connected to ports 1-4.

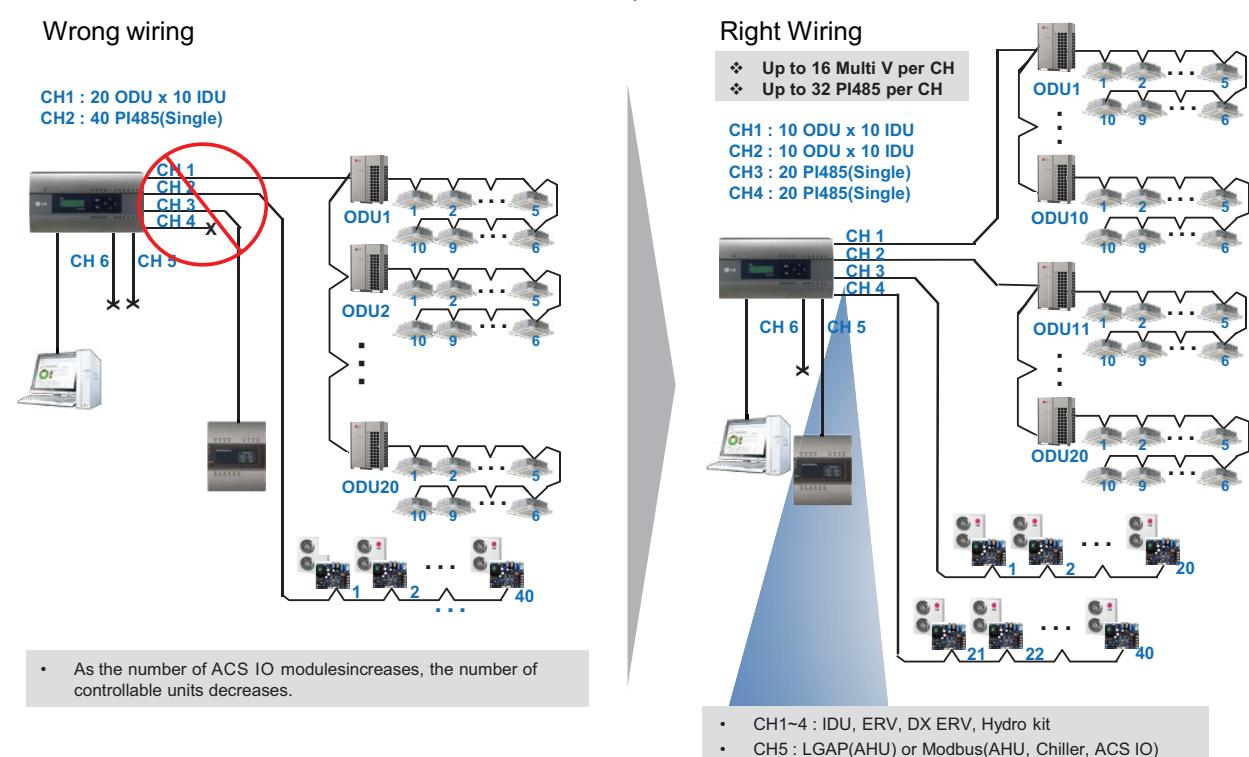

• CH6 : Modbus(AHU, Chiller, ACS IO )

#### ■ Installation case - AC Manager 5 + ACP 5 + ACS IO

Do not connect too many products to one port of RS485 communication line.

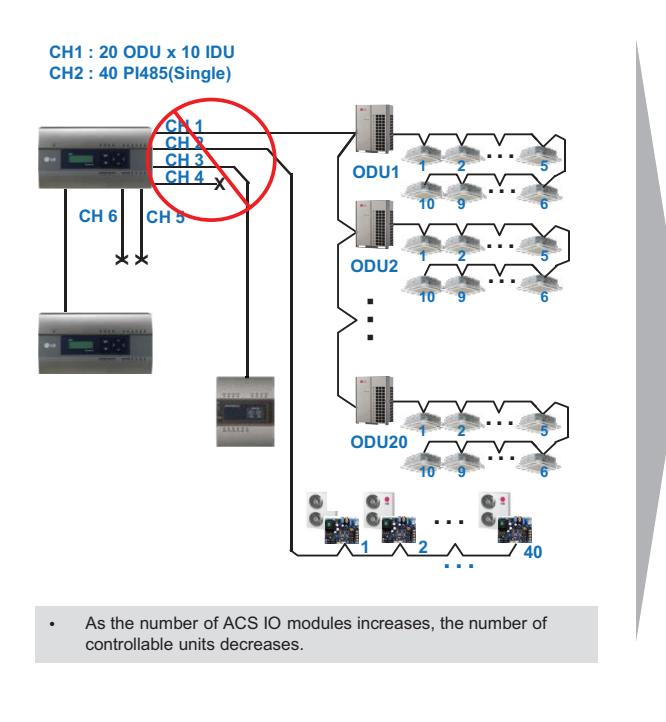

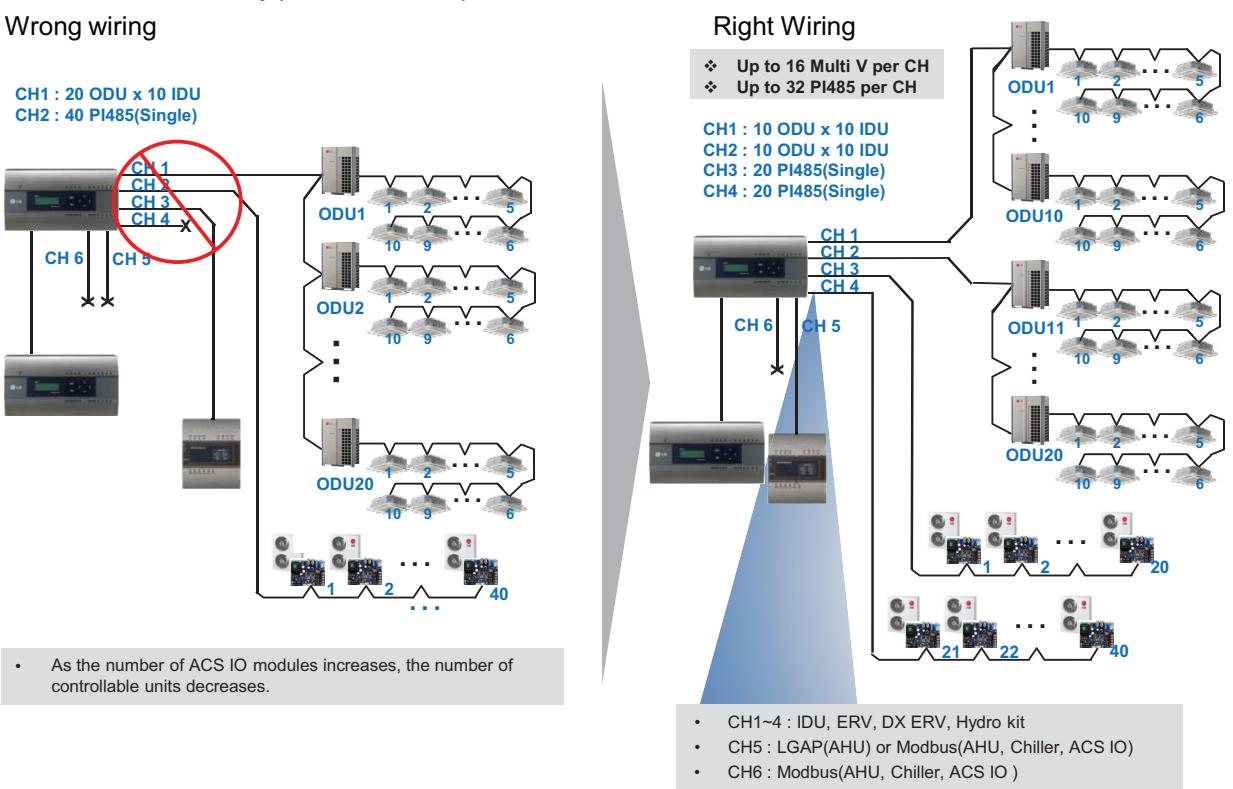

### **2.2 Example of installing THE CON**<sub>IN</sub> HVAC Solution

#### ■ Installation case - ACP 5 + PDI + PDI

There should be only one master controller for one RS485 communication line.

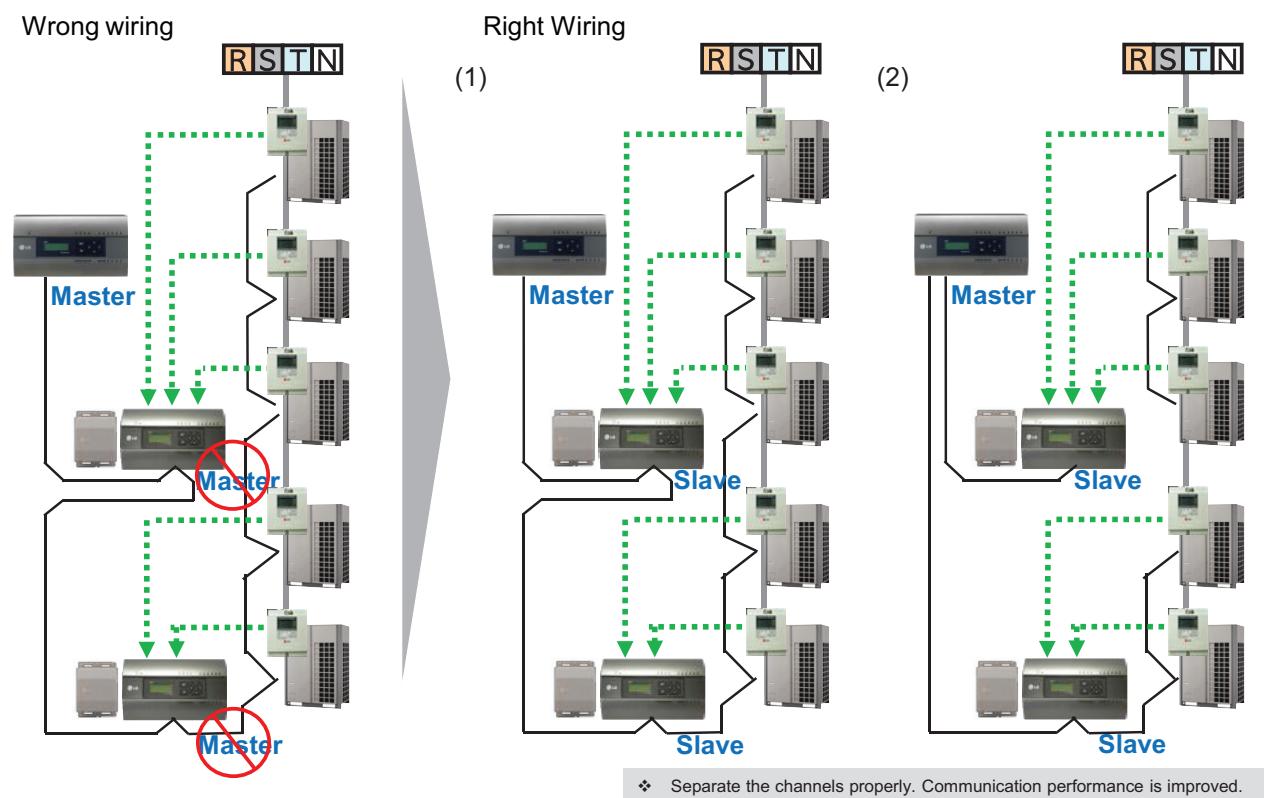

#### ■ Installation case - AC Smart 5 + PDI + PDI

RS485 communication line and watt-hour meter of the same outdoor unit should be connected to the same PDI.

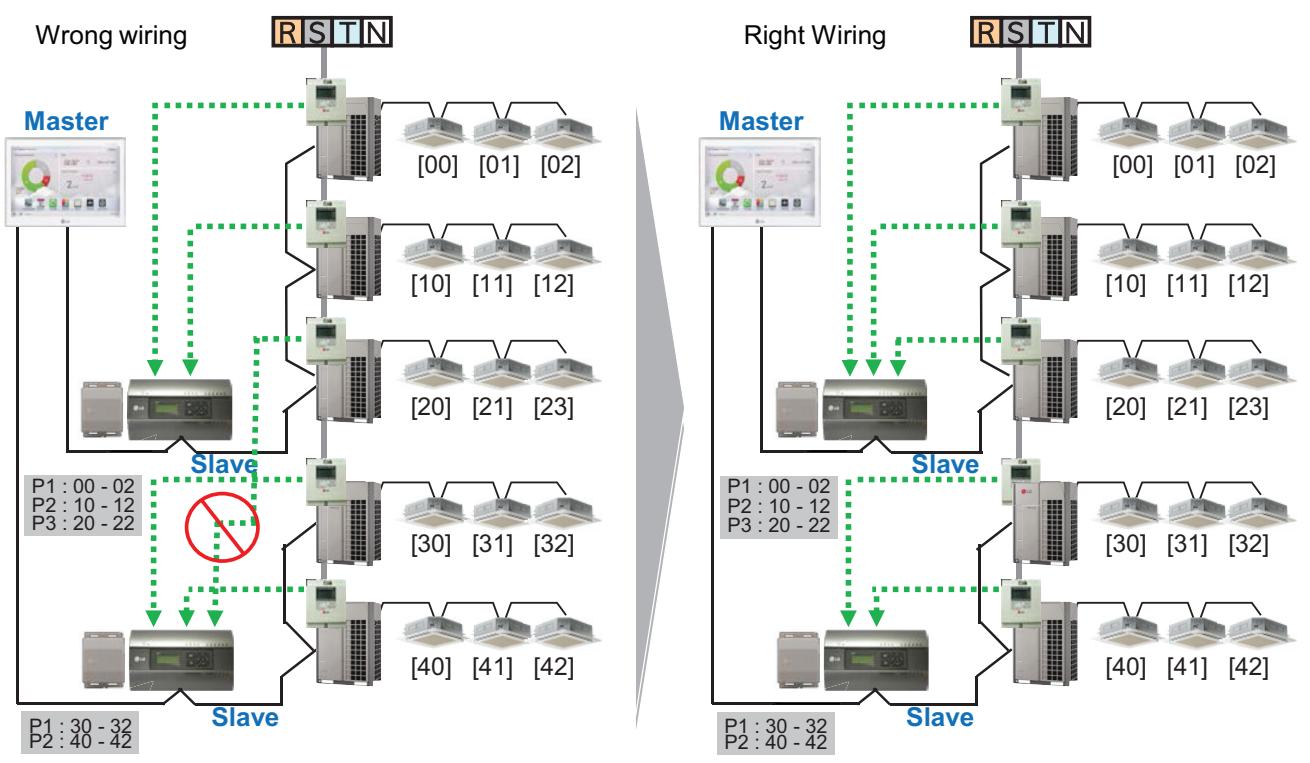

### **2.2 Example of installing THE CON**<sub>IN</sub> HVAC Solution

#### ■ Installation case - BMS + ACP 5 + PDI

When multiple ACPs connect to the BMS, they must have different Device IDs.

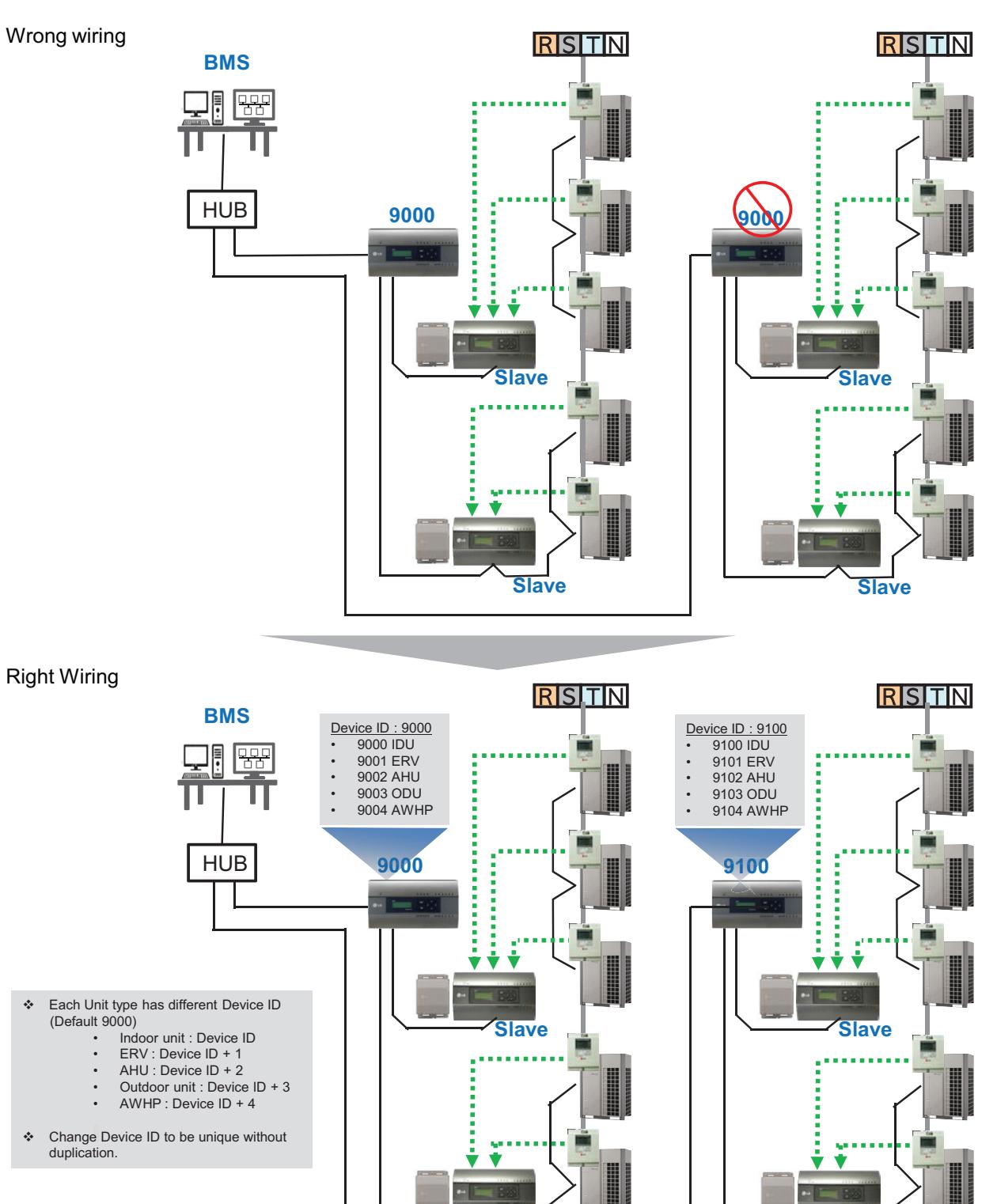

**Slave**

**Slave**

### **2.3 Product Description THE CON**<sub>IN</sub> HVAC Solution

### **2.3.1 AC Ez**

#### **Model name : PQCSZ250S0**

- Apart from On/Off control, operation mode, fan speed, scheduling, additional functions can be displayed and easily controlled.
- Mode control, temperature control etc and monitoring of up to 32 units (Indoor unit & ERV) is possible by Group/Unit.
- Linked control is possible total 8 AC Ez controller can be connected together. (Max 256 indoor units can be controlled in same time)
- Schedule(8 events per day) function is possible by Group/Unit.

### **2.3.1.1 Specifications & Dimensions**

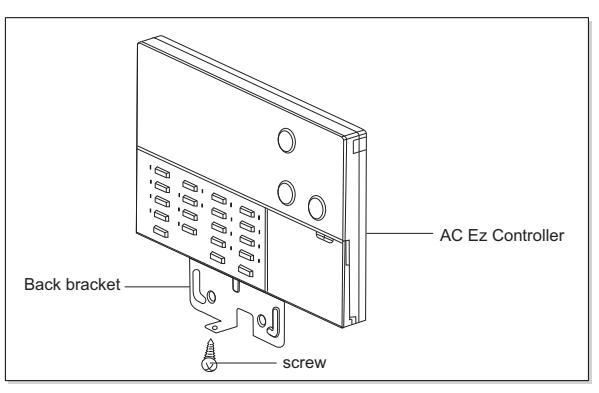

#### ■ Features **N Accessory**

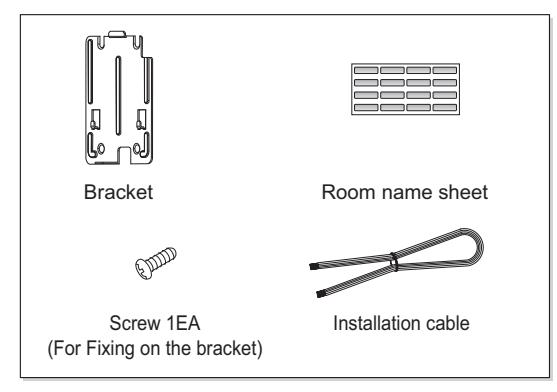

#### $\blacksquare$  **Product Specifications**

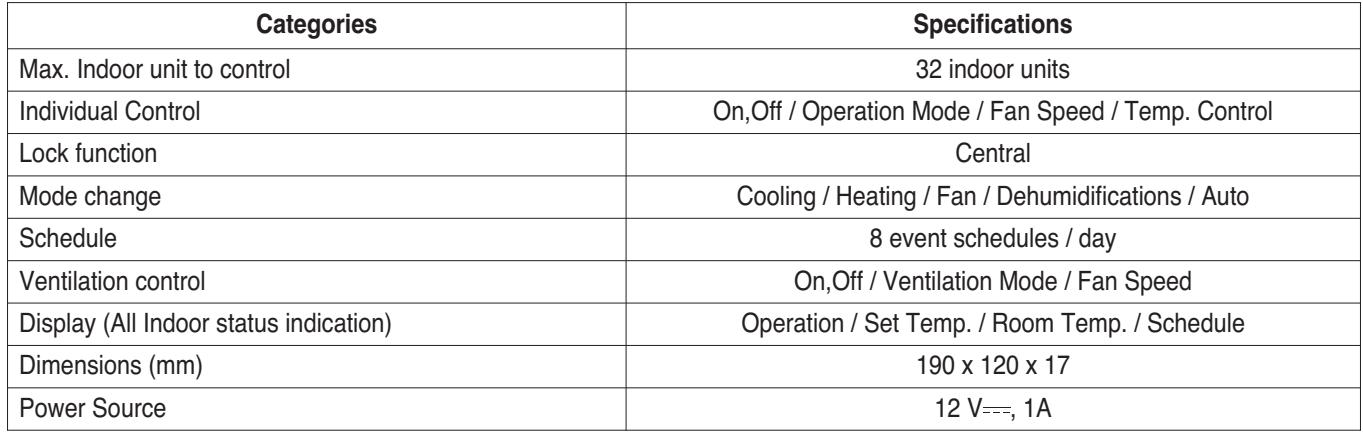

### **2.3 Product Description THE CON**<sub>IN</sub> HVAC Solution

#### **■ Dimensions**

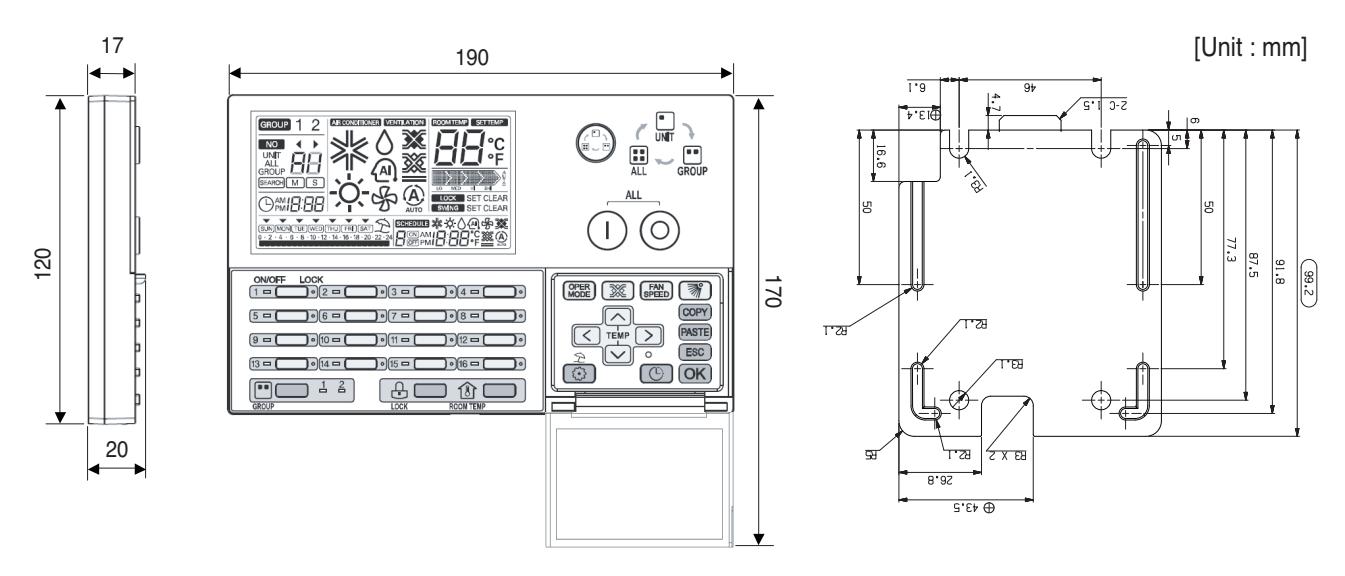

#### **2.3.1.2 Function**

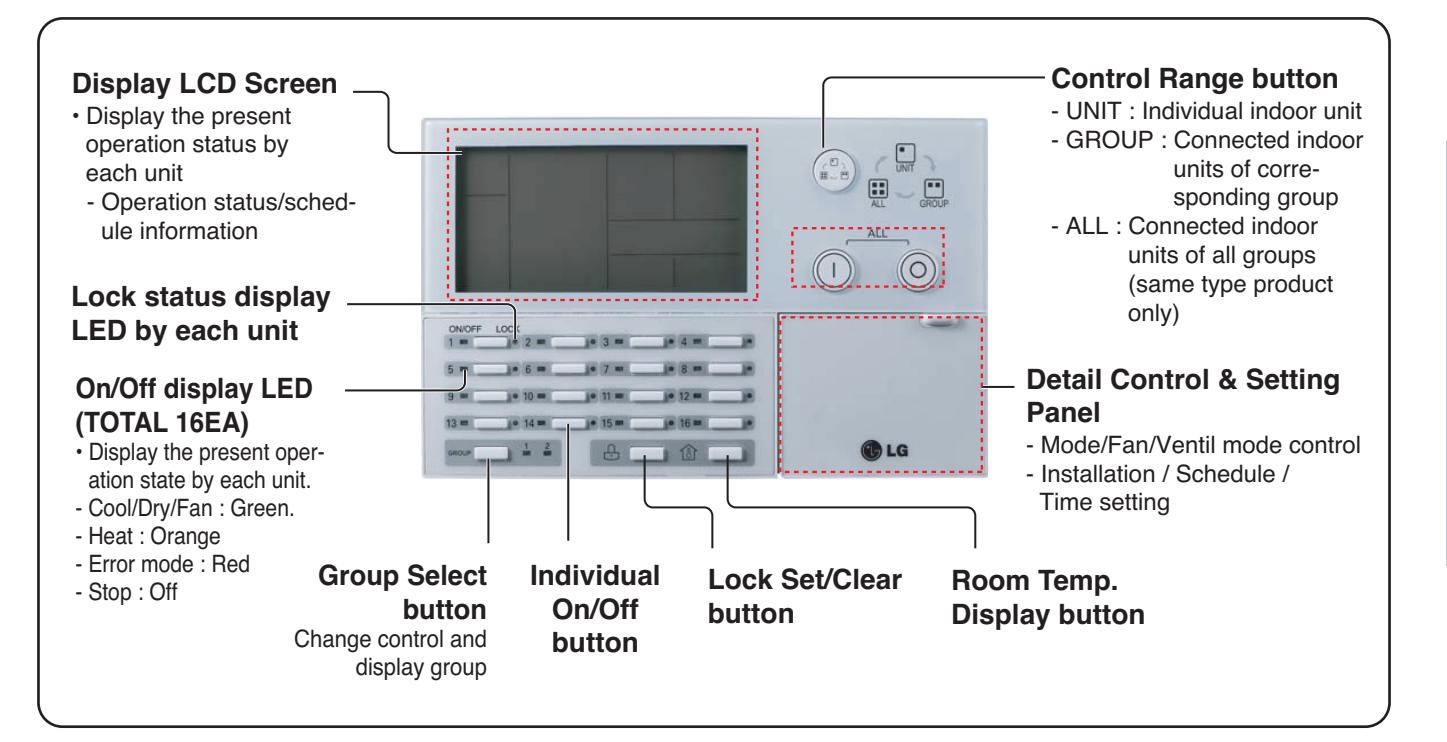

### **2.3 Product Description BECON**<sub>TM</sub> HVAC Solution

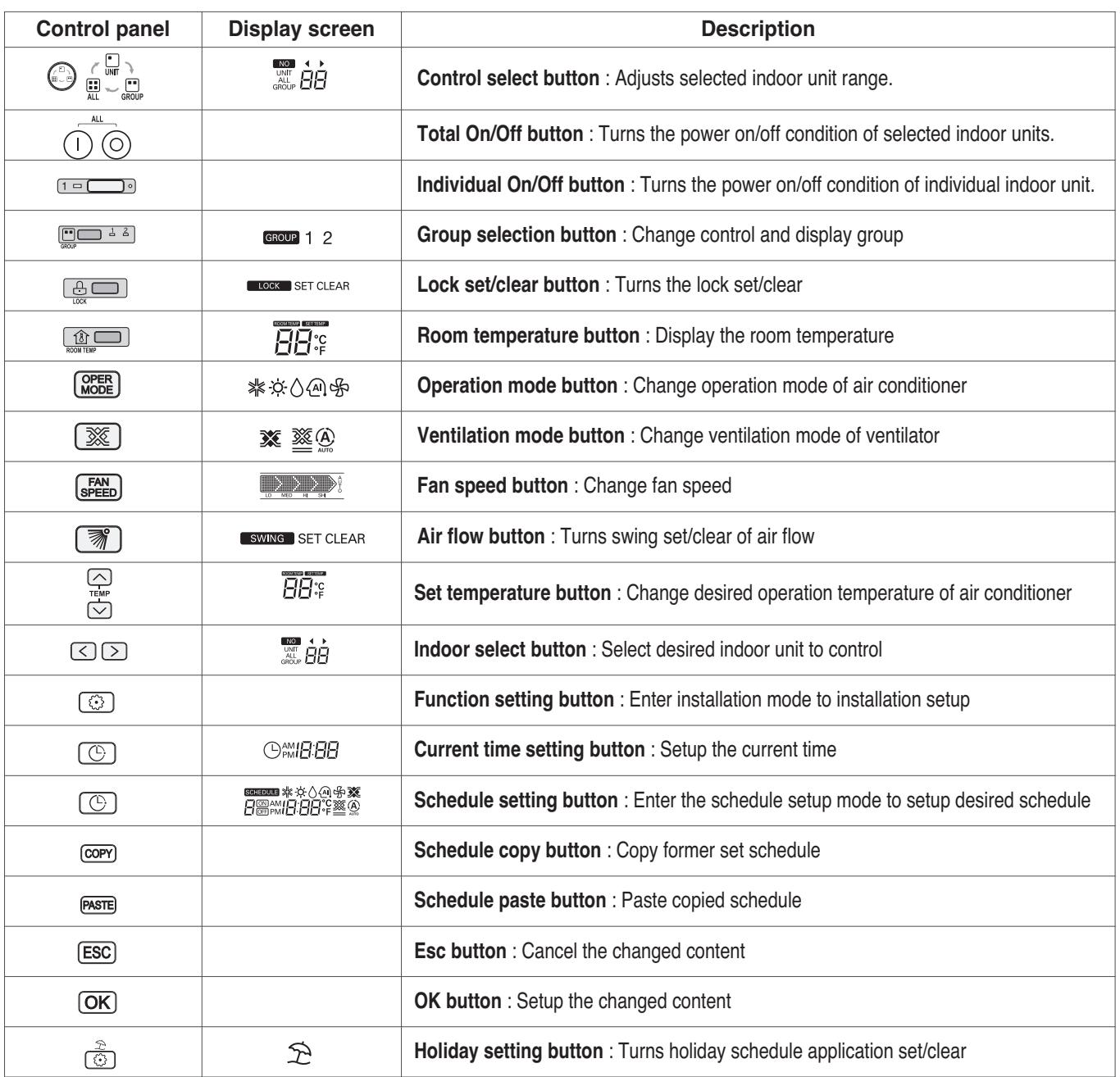

## **THE CON**<sub>IN</sub> HVAC Solution

## **2.3 Product Description**

### **2.3.1.3 Field Wiring Diagram**

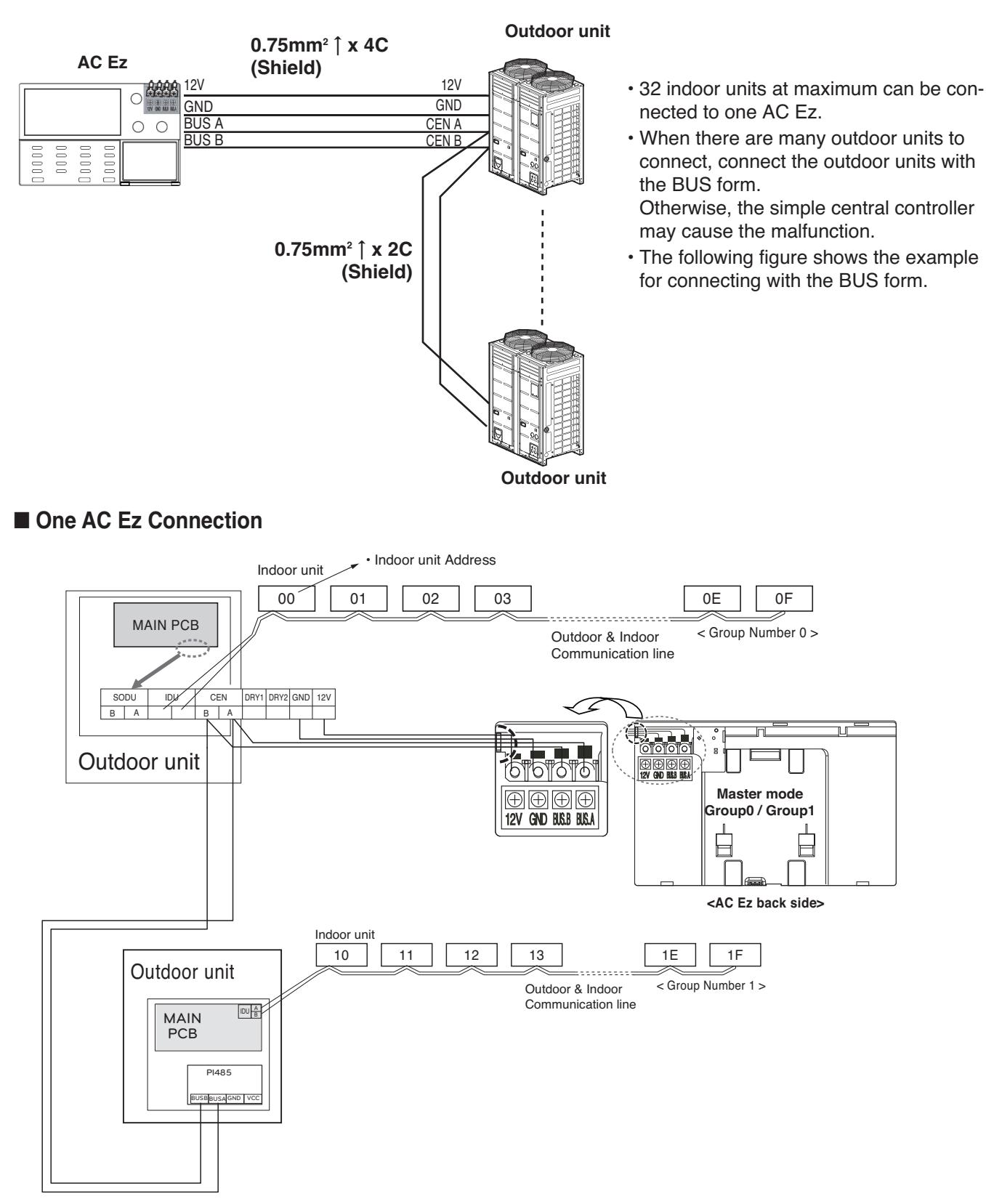

#### ■ 2 or more AC Ez Connection

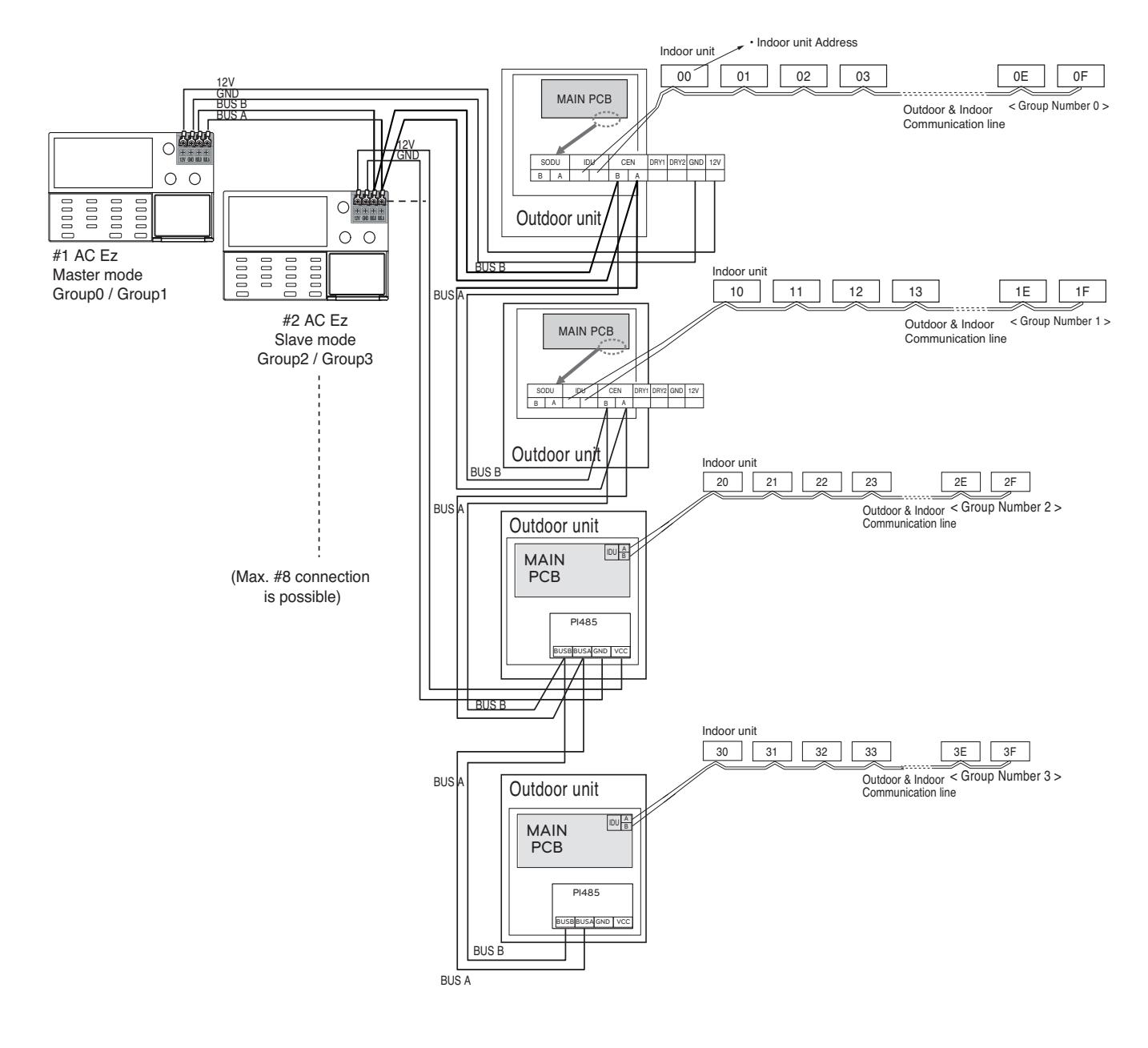

### **2.3 Product Description THE CON**<sub>IM</sub> HVAC Solution

#### **Installer Setting Code Table**

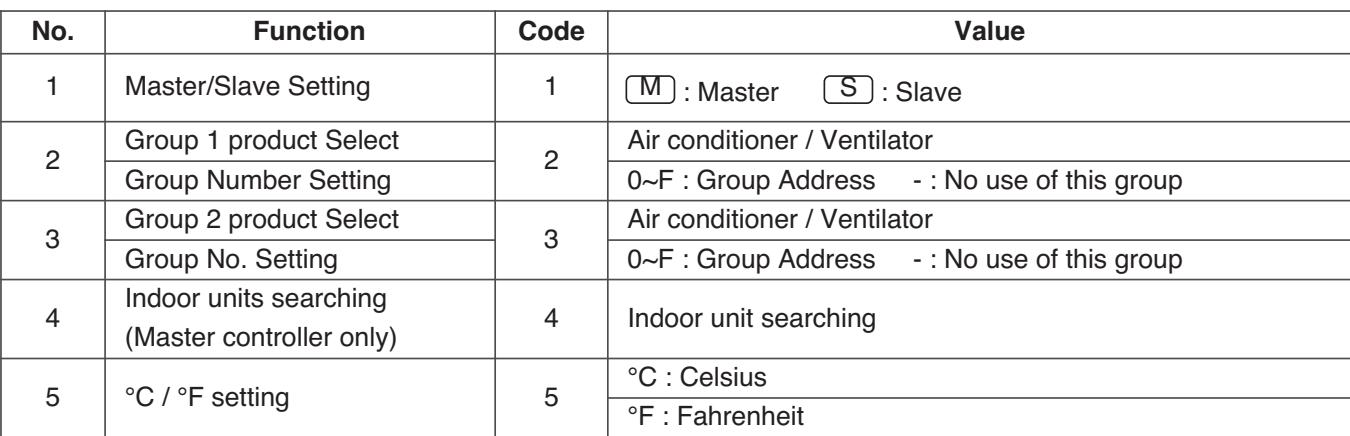

### **! NOTE**

In each installation mode, if you press the  $[OK]$  button, it is operated or saved current setting condition. If you press the [ESC] button, it is returned before setting condition and exits from installation mode.

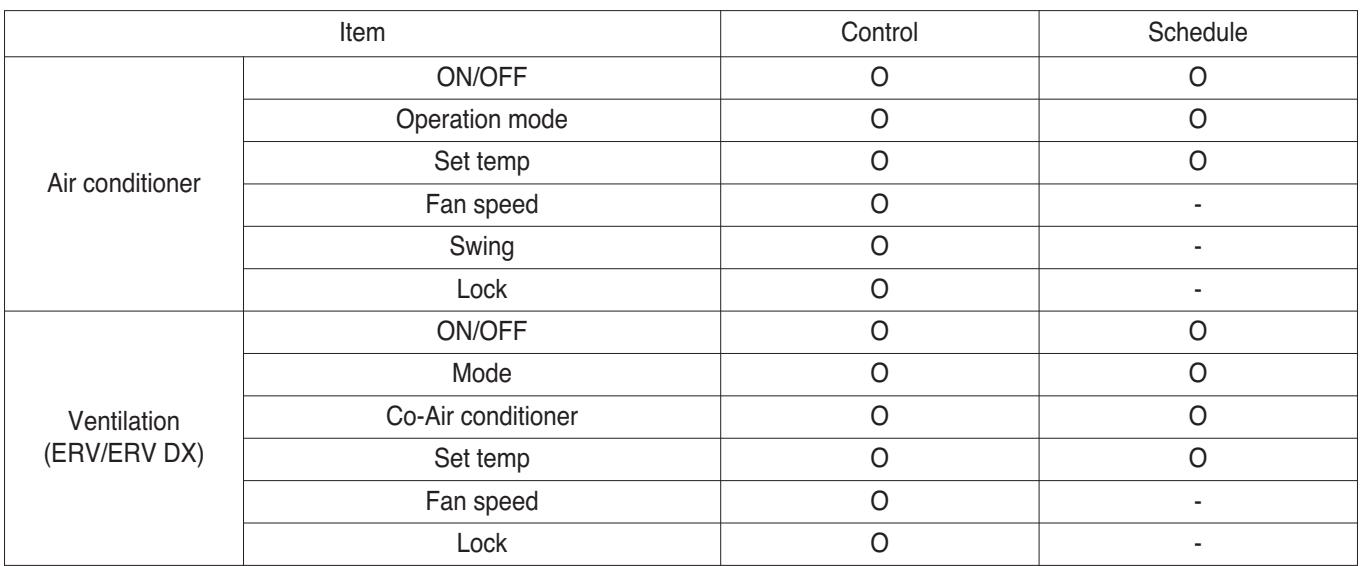

### **2.3 Product Description THE CON**<sub>IN</sub> HVAC Solution

#### **Schedule display**

By setting schedule day, it indicates schedule overview of the day and executed next schedule time as same as following figure.

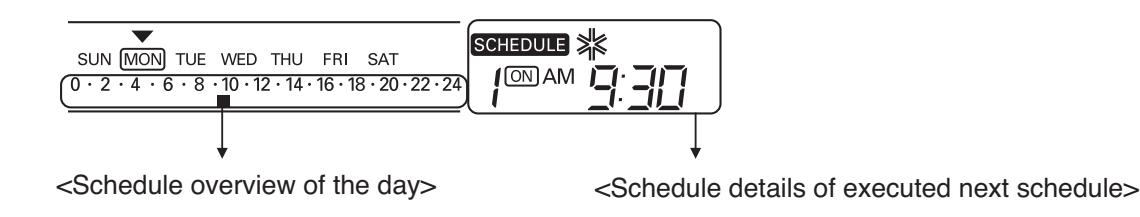

#### **Schedule Priority**

If two more schedules are setup at the same time, it operates higher priority schedule. Lower number schedule has higher priority.

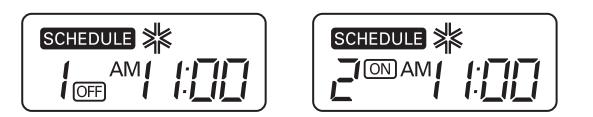

**Ex**) In case of the same schedule time of schedule 1 and 2, as the schedule time of schedule 1 has higher priority than schedule 2, corresponding indoor unit will stop the operation at AM 11:00.

#### **Schedule caution**

During executing schedule(s), Indoor units doesn't take any other command for several minutes (Remote controller and AC Ez may not operate normally during this period.)

#### **During the Blackout**

- 1. If a blackout lasts longer than 2 hours, the already set schedule will not be executed after the blackout. (The current time must be set again.)
- 2. During the blackout, the set schedule will not be executed.
### **2.3 Product Description**

### **Flow chart for Installer setup mode**

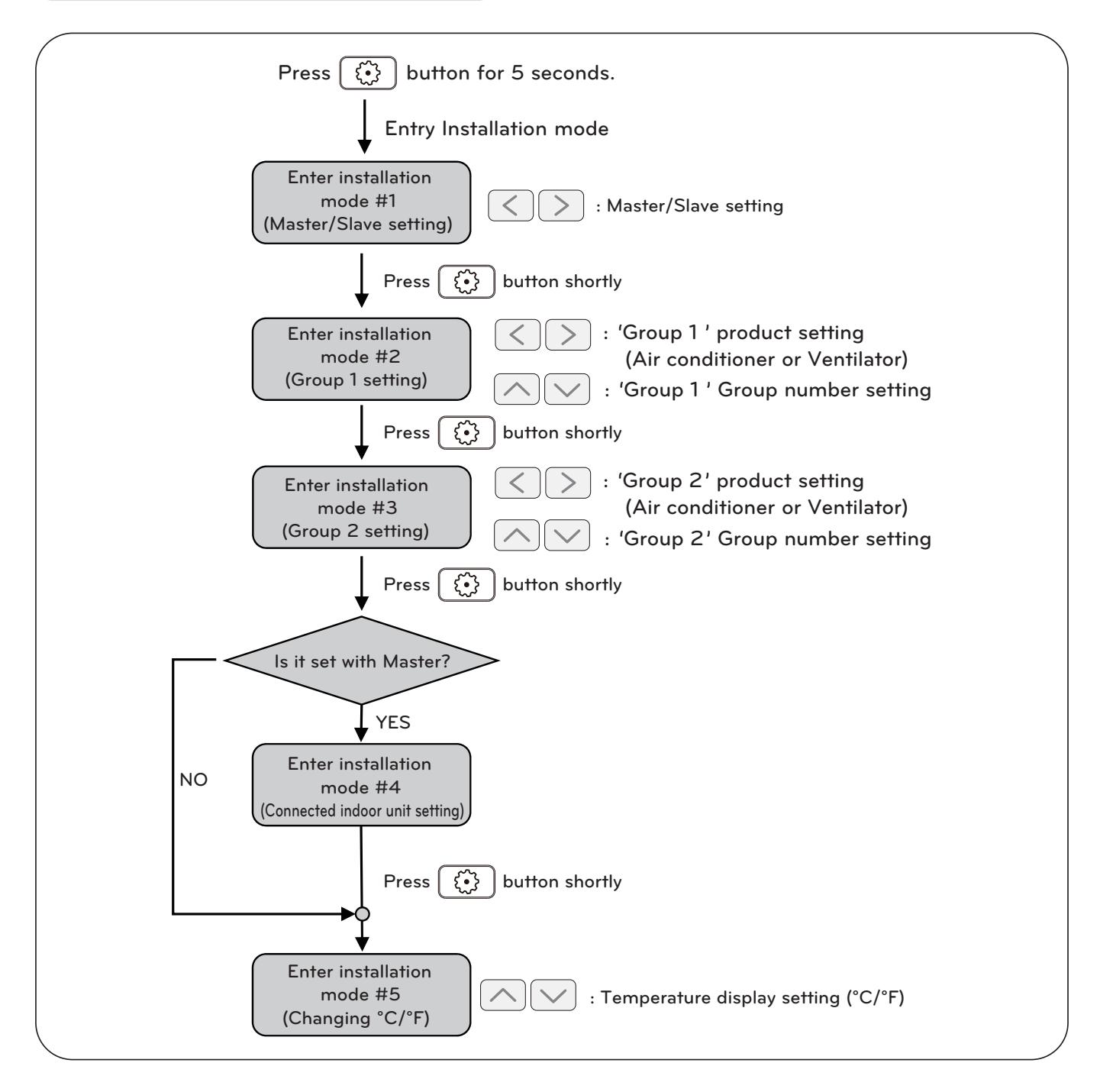

### **! NOTE**

In each installation mode, if you press the  $[OK]$  button, it is operated or saved current setting condition. If you press the  $[ESC]$  button, it is returned before setting condition and exits from installation mode.

## **RECON**<sub>IN</sub> HVAC Solution

### **2.3 Product Description**

### **Flow chart for schedule setting**

### **• Schedule setting**

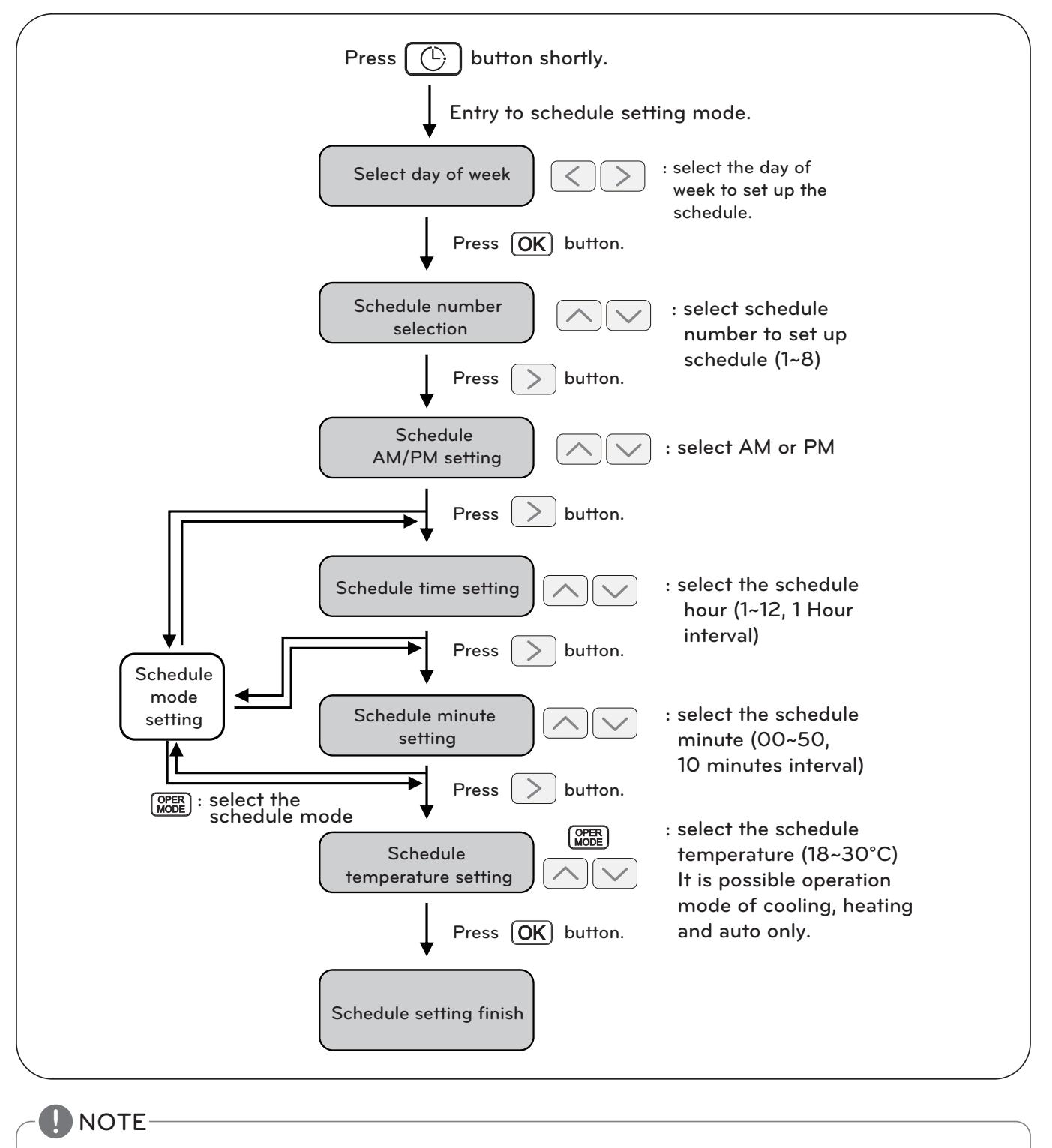

• If you press (ESC) button, the schedule setting condition is changed back to previously configured condition and it exits from schedule setting mode.

### **2.3.2 AC Ez Touch**

#### **Model name : PACEZA000**

- AC Ez Touch is a central controller installed in the management with 5 inch TFT LCD and touch screen for small site.
- Mode control, temperature control etc and monitoring of up to 64 units (Indoor unit, ERV & Hydro kit) is possible by Group/Unit.

### **2.3.2.1 Specifications & Dimensions**

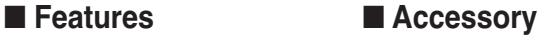

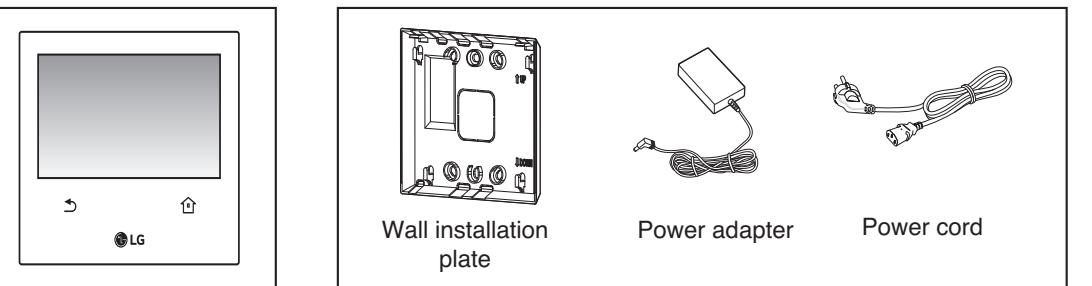

### **n** Product Specifications

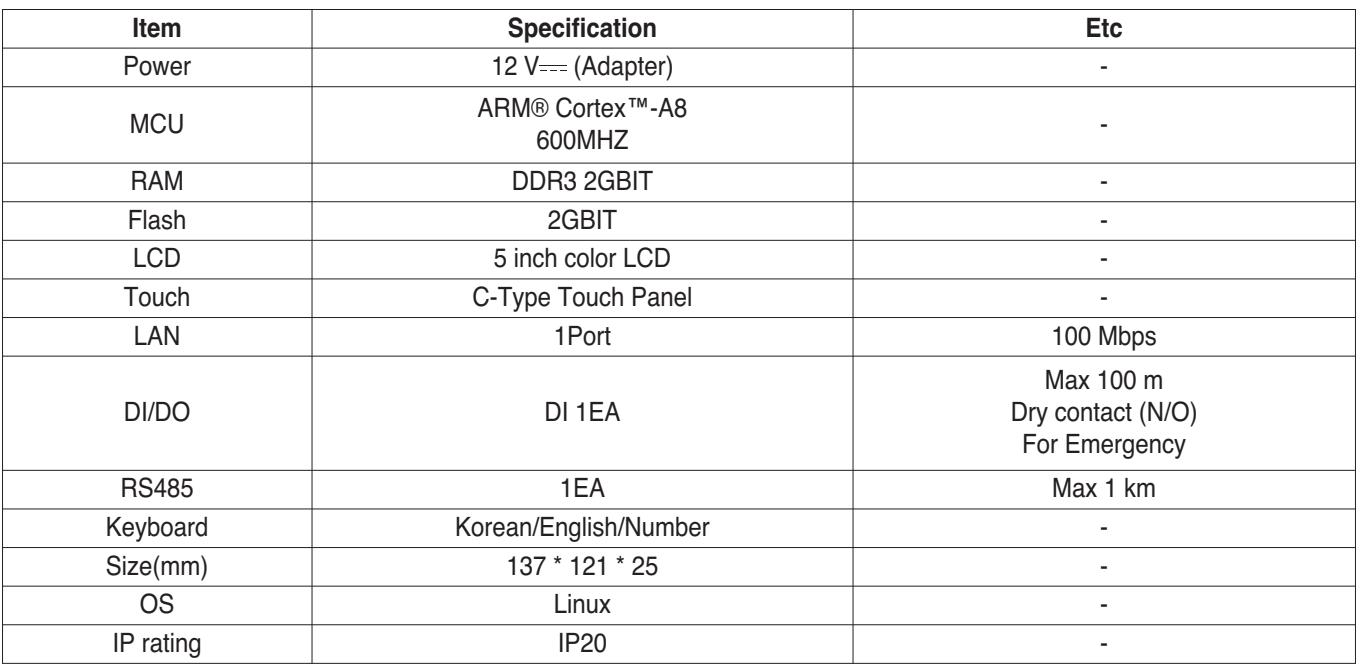

### **! NOTE**

Product specifications may be different depending on the S/W version.

### **2.3 Product Description BECON**<sub>TM</sub> HVAC Solution

### **n** Dimensions

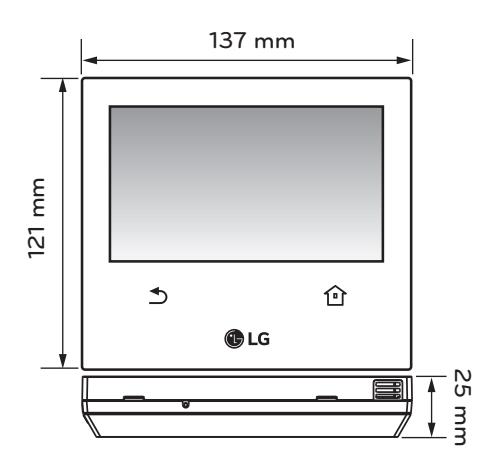

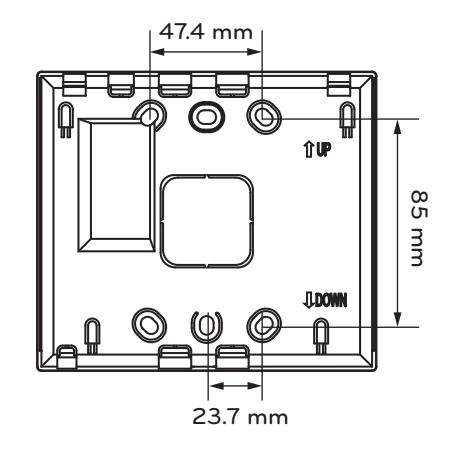

### **2.3.2.2 Field Wiring Diagram**

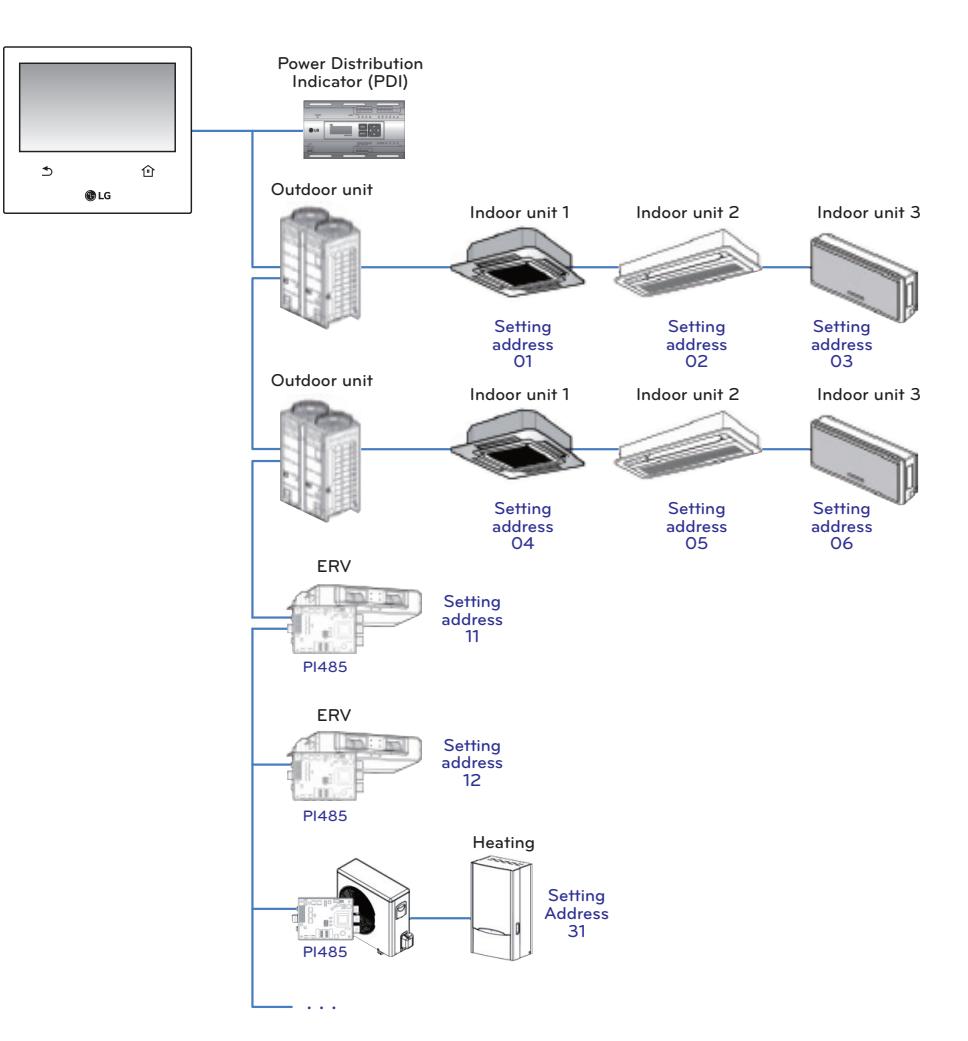

### **2.3.2.3 Function**

### ■ Access rights for each menu

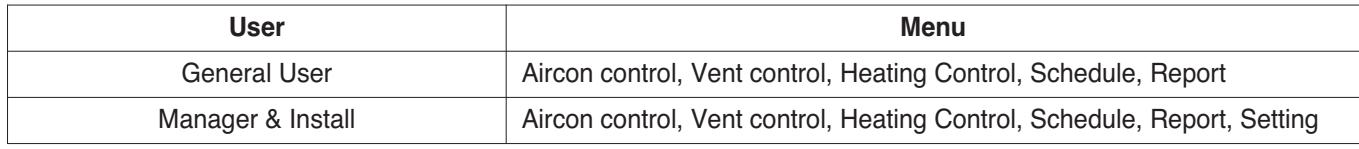

### **! NOTE**

Manager and installer: When it enters the setting, the manger and installer are verified by password.

### $\blacksquare$  Menu screen

• In case of the menu screen, the location of the menu changes according to the connected product.

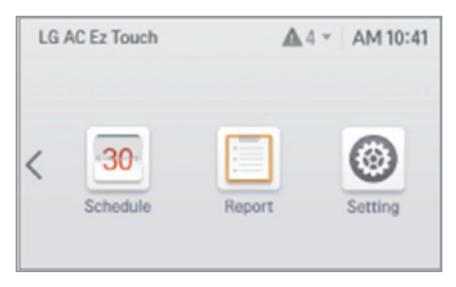

#### <Empty device>

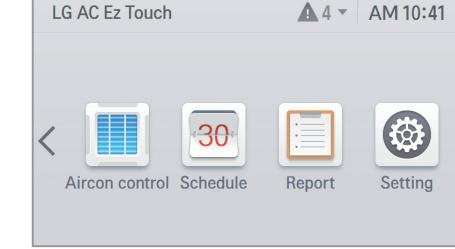

<In case when Only air conditioner is connected>

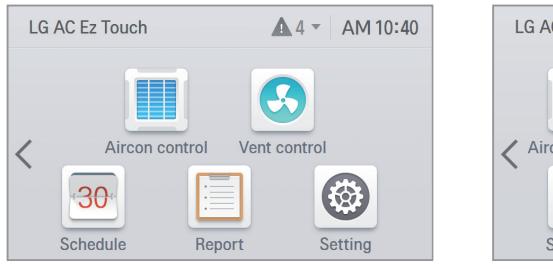

<When air conditioner and ventilation are connected>

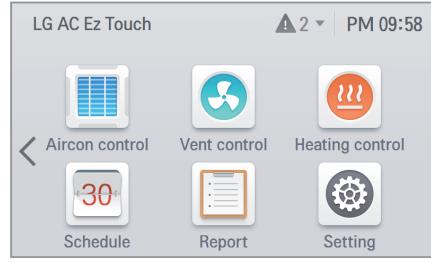

< When air conditioner, ventilation, Heating are connected>

### ■ Control screen

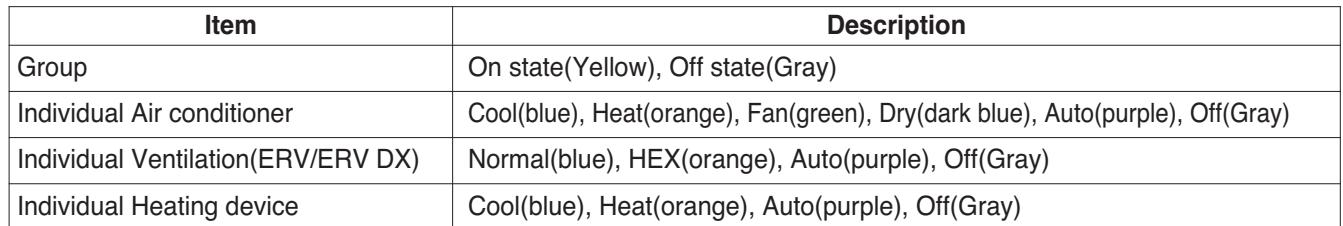

### **2.3 Product Description BECON**<sub>TM</sub> HVAC Solution

### **n** Product specification

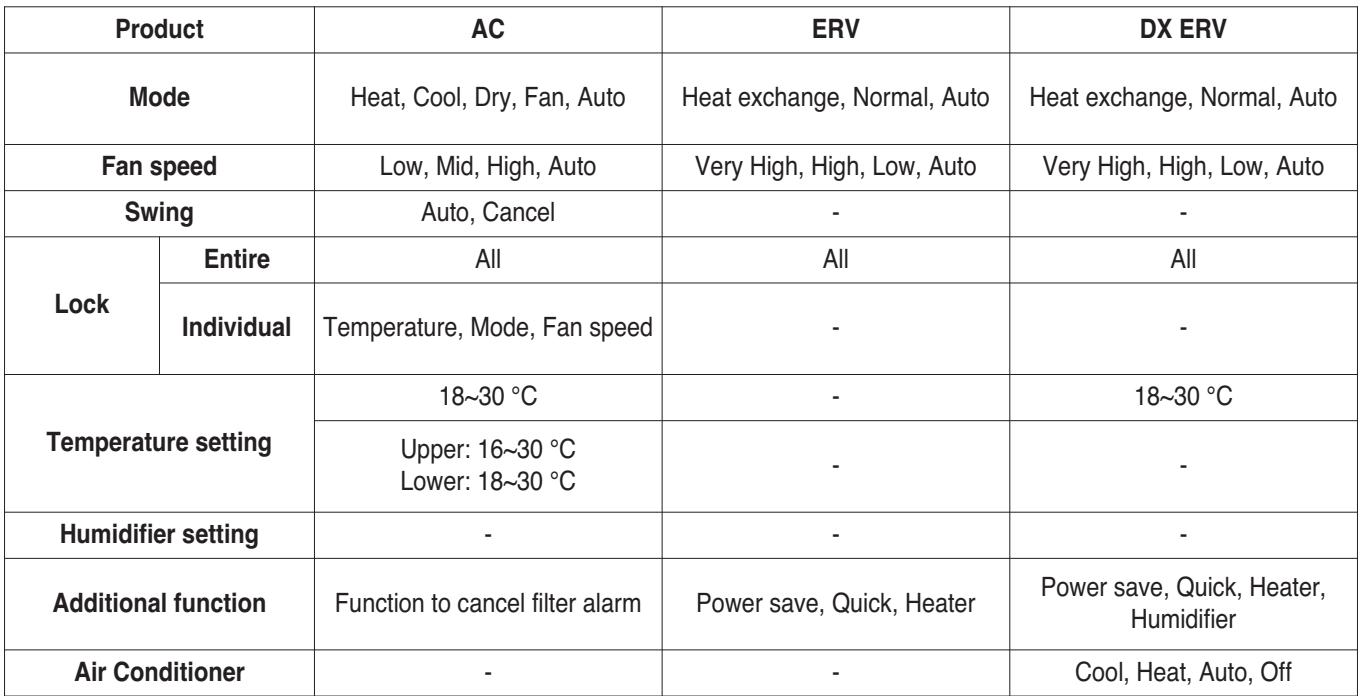

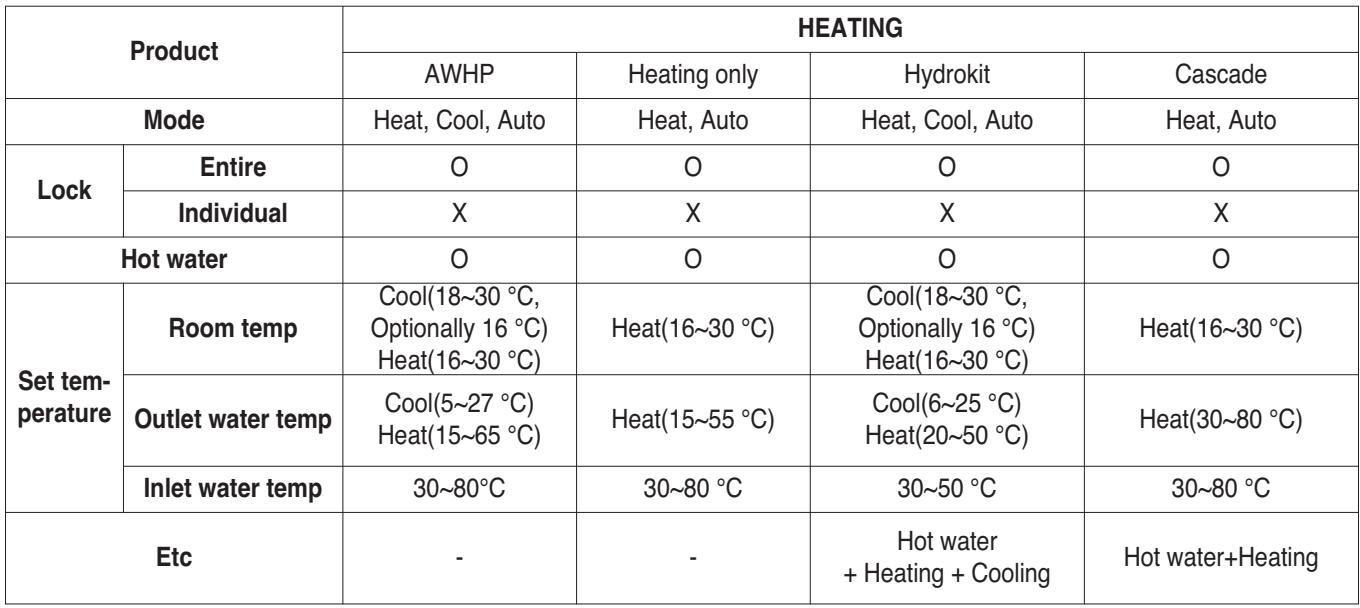

### **2.3 Product Description BECON**<sub>TM</sub> HVAC Solution

#### ■ Max character

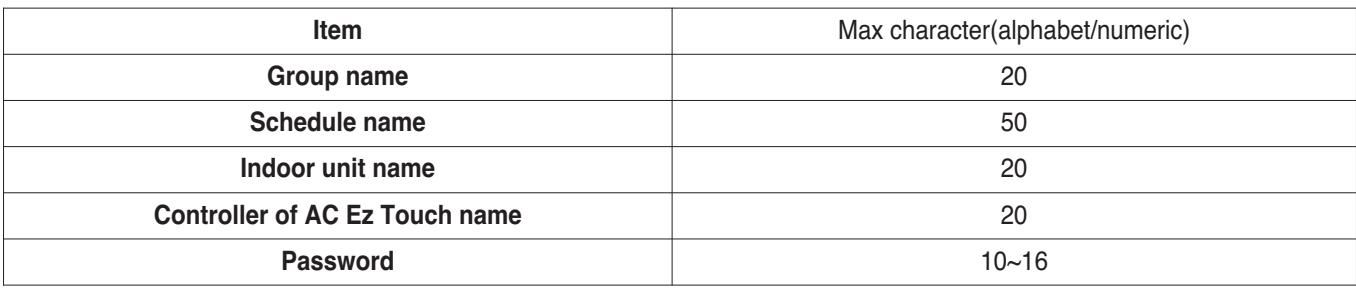

### **! NOTE**

Allowed special character are. (period) and – (hyphen)

### ■ Schedule

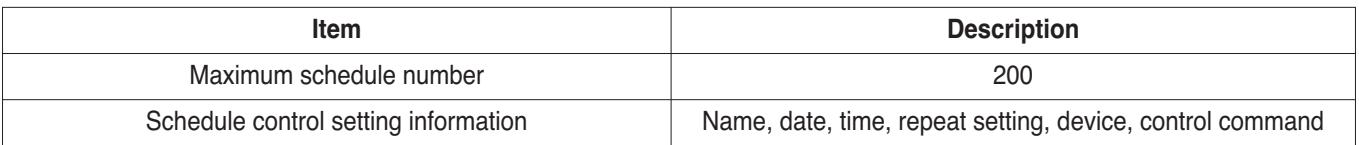

### ■ Report

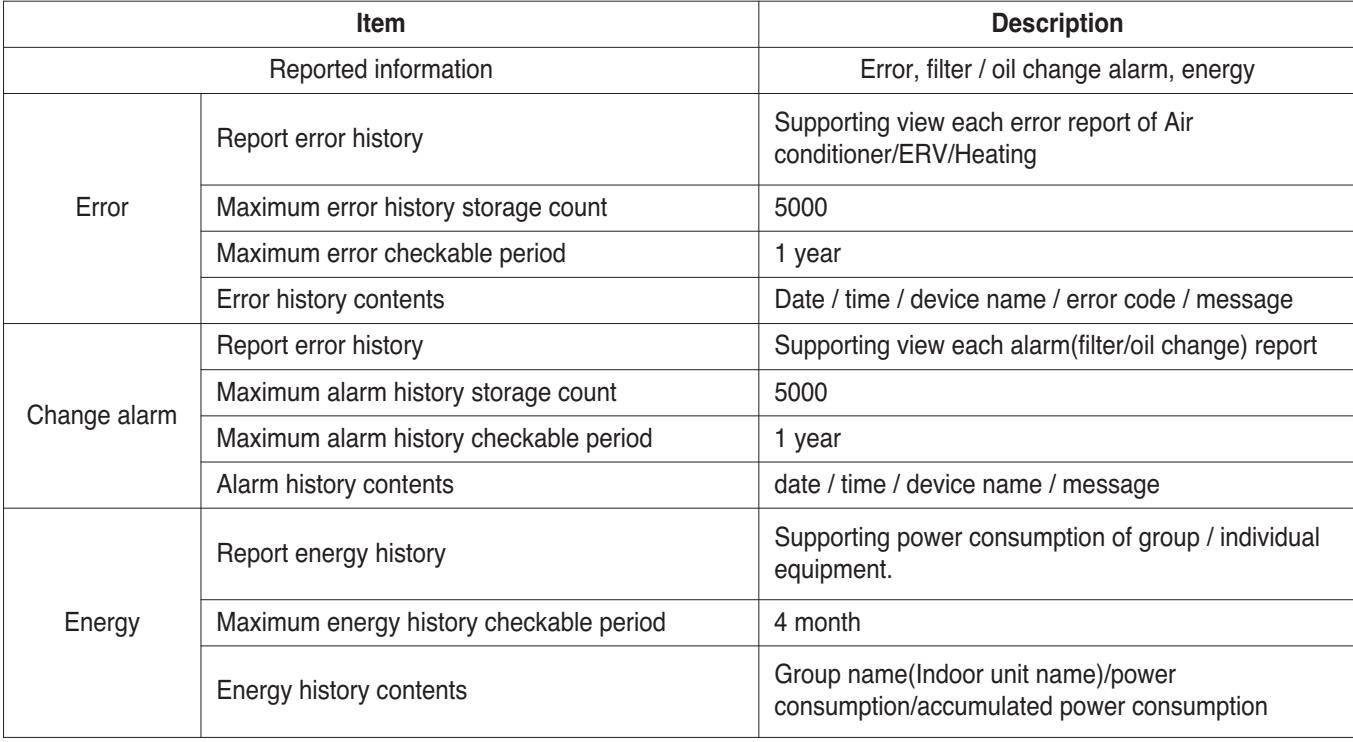

### **Energy save mode**

The air conditioner energy save mode is turned on, and it repeats the operation state change control in sequence according to the set energy save mode cycle.

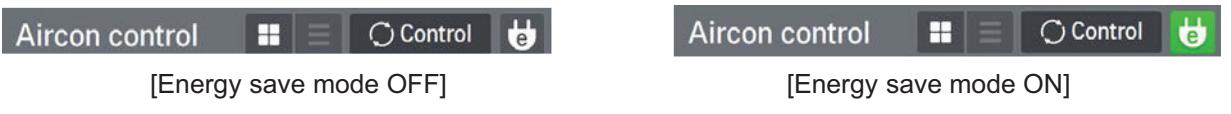

When [Energy save mode] icon in the Air conditioner control screen is pressed, the energy save mode becomes on.

When the energy save mode is on, the [Energy save mode] icon is lighted in green, and the operation state change control is repeated according to the setting of energy save mode cycle.

- $*$  **Energy save mode operates the air conditioner only.** 
	- $-$  In cooling operation: Cool  $\leftrightarrow$  Fan, lock all
	- $-$  In heating operation: Heat  $\leftrightarrow$  OFF, lock all
- Setting : time setting(5min / 10min / 15min)

#### **Ex) Set 15 min**

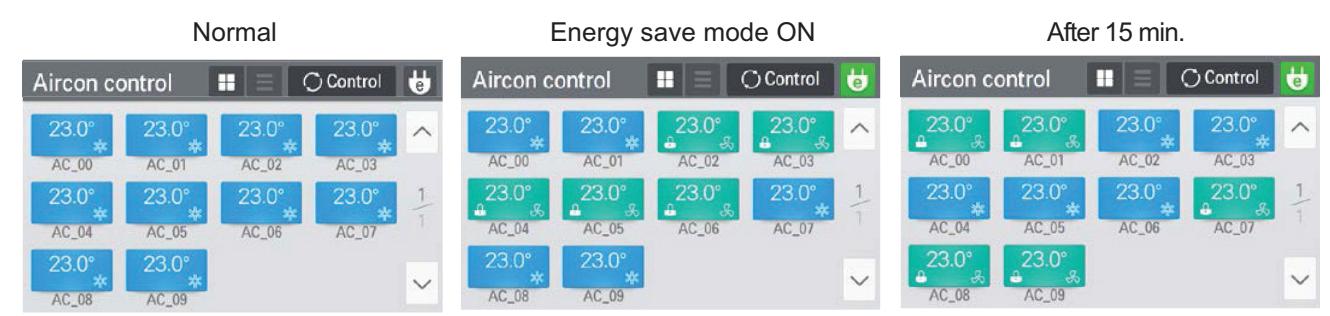

### **! NOTE**

In slave state, you cannot use each equipment's lock setting, set temp range, 2set point, IDU 2set, auto search device function, energy report and energy save mode.

### ■ Network setting

In this screen, you can save or change the network setting information to use when you wish to connect to ethernet.

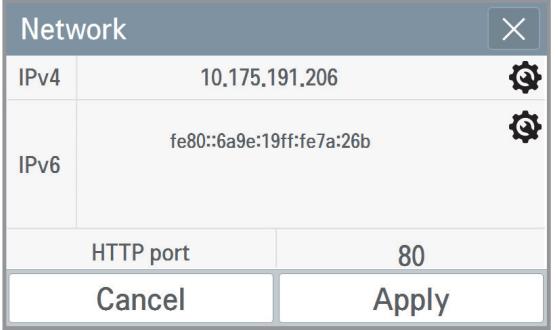

### **1. IPv4 setting**

### **• IP address setting**

IP address setting methods are using DHCP to get IP address and designating IP address.

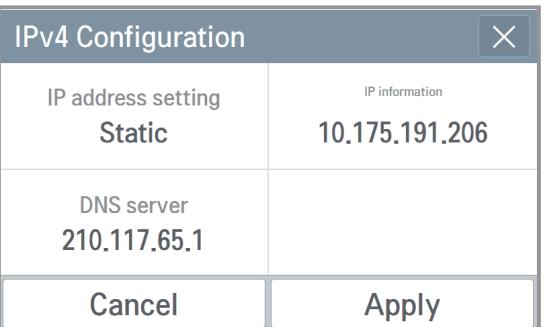

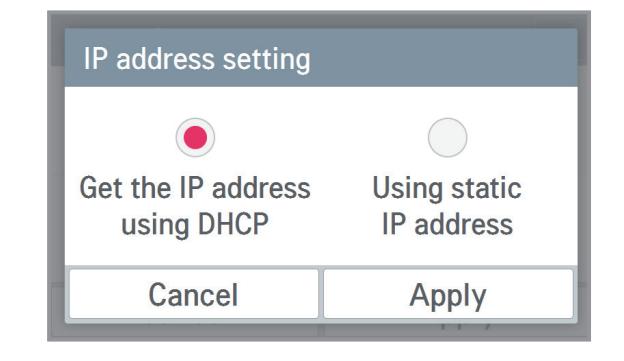

- Get the IP address using DHCP

You can use DHCP to automatically set dynamic IP in the currently connected internet network. (If it is DHCP, IP information setting category is deactivated.)

- Using static IP address

You can set the network using the user input IP information. If you select the IP address designation, IP information is activated, and you can input the IP information.

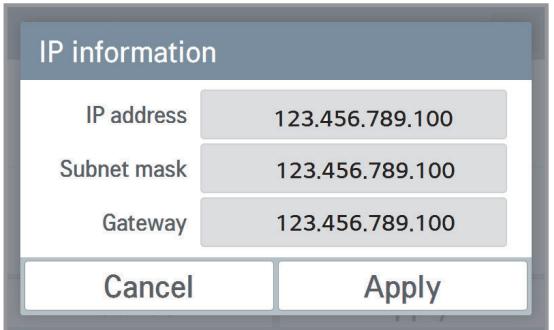

### **2.3 Product Description THE CON**<sub>IN</sub> HVAC Solution

### **• DNS server designation**

You can set main DNS / sub DNS address.

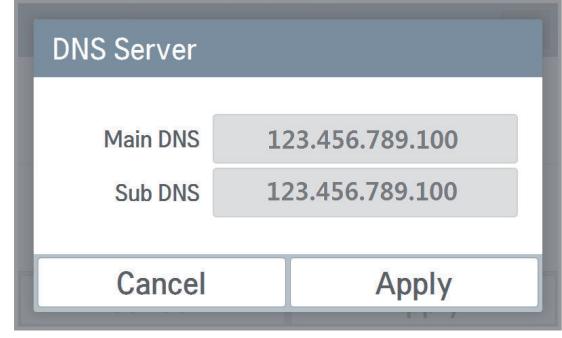

### **2. IPv6 setting**

### **• IP address setting**

You can assign the IPv6 address using Auto Configuration, DHCPv6, or Manual Setup. When you modify the IP address setting, please contact your Network Administrator.

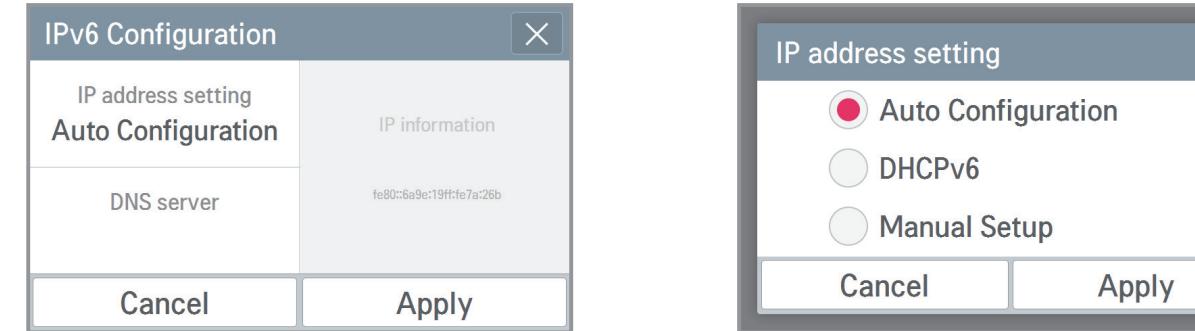

### **• DNS server designation**

You can set main DNS / sub DNS address.

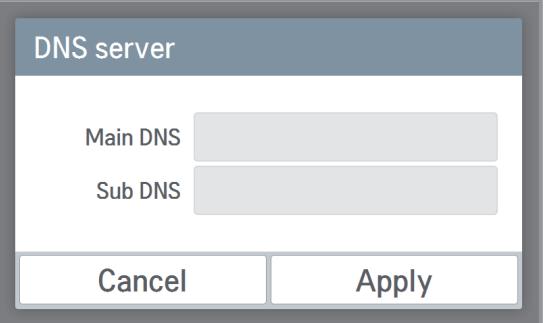

### **3. HTTP port designation**

You can change HTTP port setting information for the ethernet connection (for service). User can freely set HTTP port according to the network environment. (Input boundary is 1~65535.)

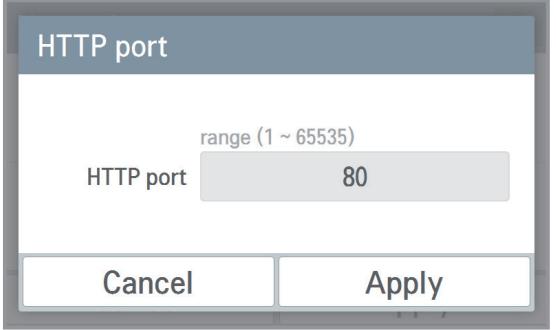

### **2.3 Product Description THE CON**<sub>IN</sub> HVAC Solution

### ■ PC Access

It supports the function that you can control and monitor connected devices via the web application.

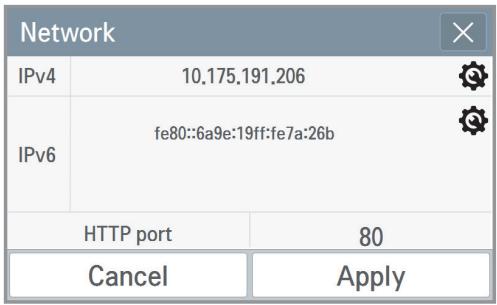

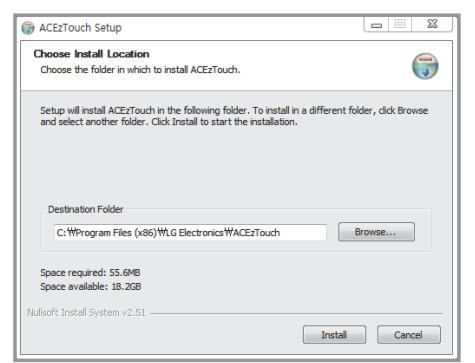

5) Enter the Name and IP. Click on the "Setup" button. (Enter the name after 'ACEzTouch\_')

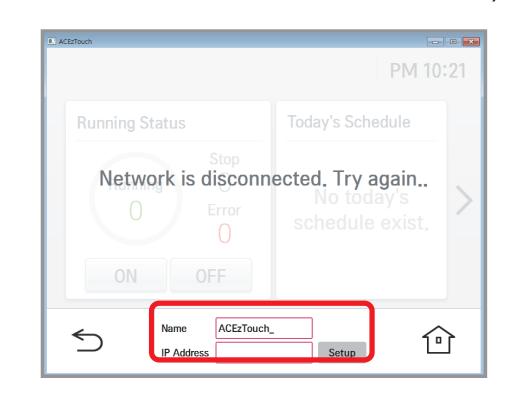

1) Set the IP in the network setting screen. 2) Connect by entering the IP set in the web browser. Click the download link.

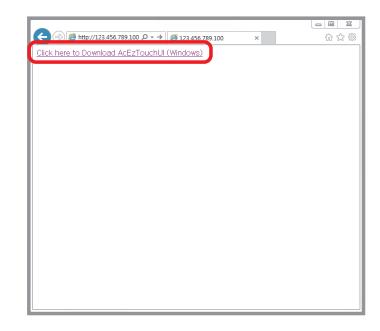

3) Install the program.  $\qquad \qquad$  4) Run the installed program.

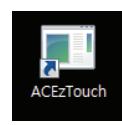

### 6) Connected.

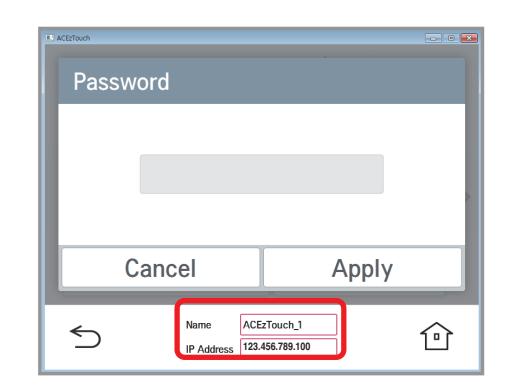

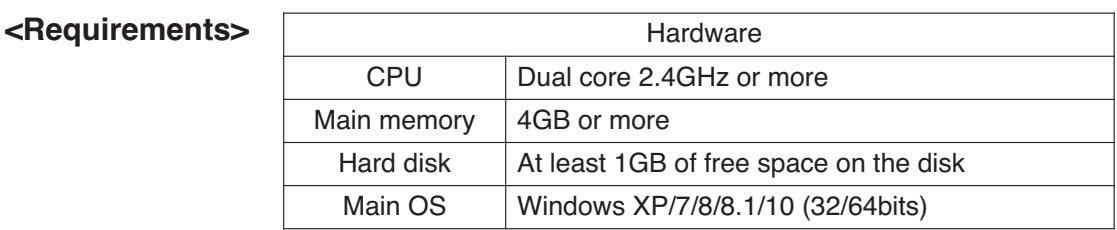

### $\blacksquare$  **Language setting**

### **GUI**

Supporting Korean, English, Italian, Spanish, Portuguese, Russian, French, German, Turkish, Polish, Chinese, Czech.

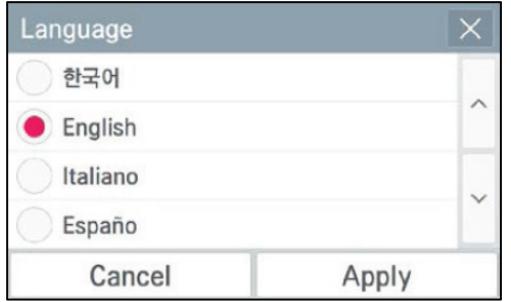

**Keyboard** Korean/English/Number

### **n** Password setting

In this screen, you can initialize or change the password, and when you enter the setting screen, you can set whether to use password.

### **1. If password is used**

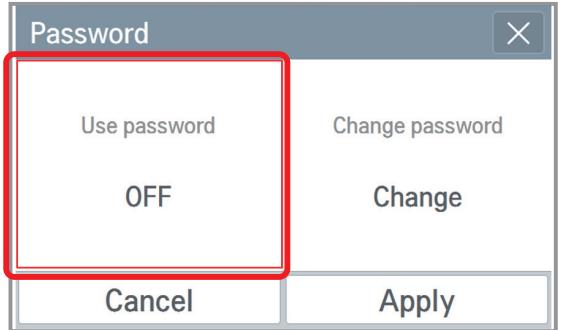

3) It displays that the password is set, and the password is displayed as used. You need to press  $\sqrt{p_{\text{apply}}}$  button to finally apply the set password.

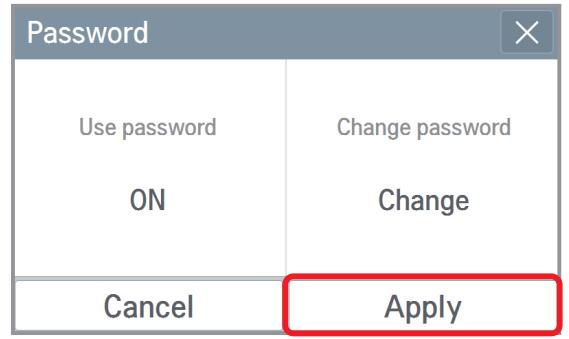

1) Select to use the password. 2) Input the previously set password, and  $pres \fbox{$\wedge$}$ <sub>Apply</sub> button.

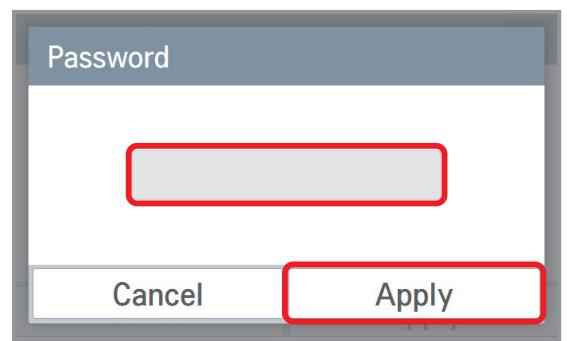

4) It displays that the password set-up is completed.

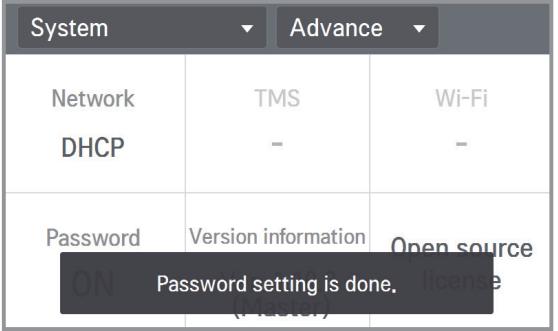

### **2. When you change the password**

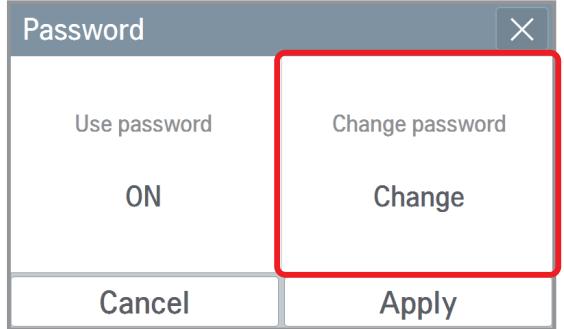

3) It displays that the password is set, and the password is displayed as used. You need to press  $\lfloor$  Apply  $\rfloor$  button to apply the changed password.

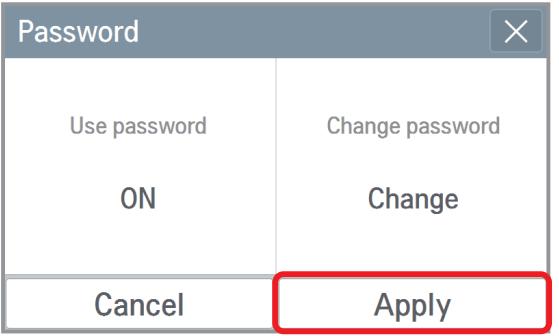

1) Select password change. 2) Input the current password and the new password, and press  $_{Apply}$  button.

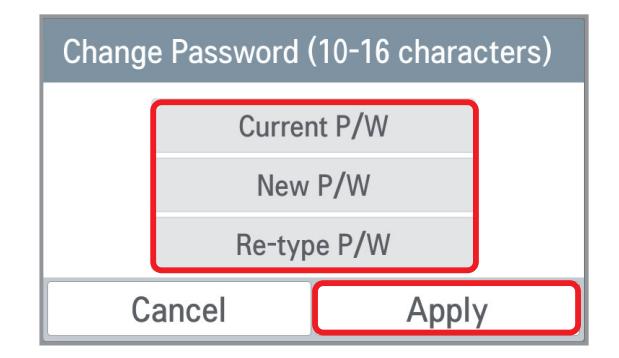

4) It displays that the password set-up is completed.

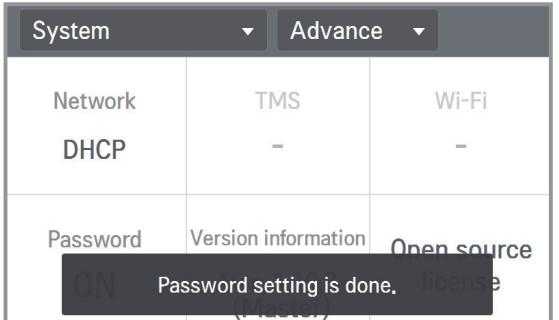

### **3. If you do not use the password**

- 
- 1) Select password usage. 2) It displays that the password is cleared, and the password is displayed as not used. You need to press  $\lfloor$  Apply  $\rfloor$  button to apply password not used.

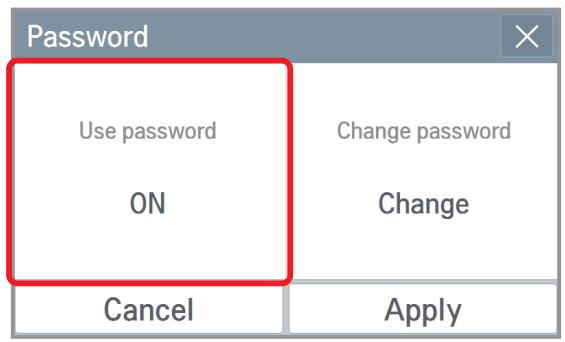

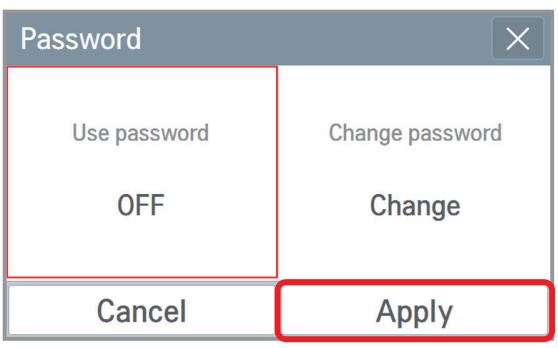

3) It displays that the password set-up is completed.

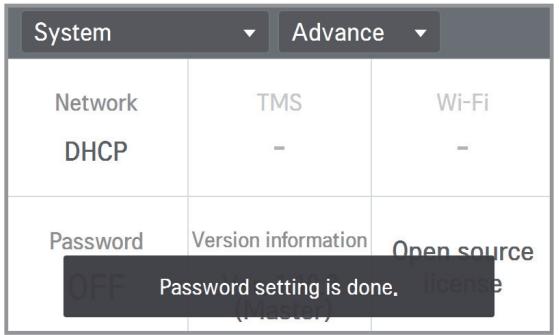

### **4. In case of wrong password input**

- 1) In case of wrong password input, it displays the phrase saying that the password input is wrong as follows.
- 2) In case of 5 repeated wrong password input, the message that the input was blocked due to incorrect password lasts for 1 minute.

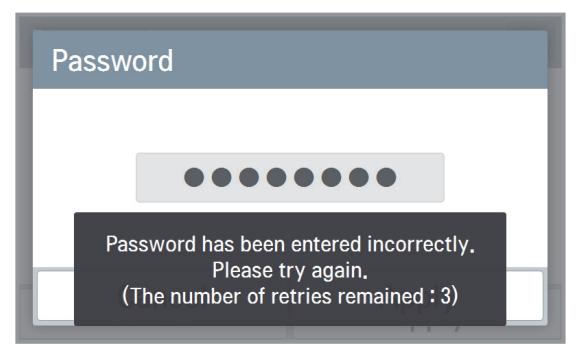

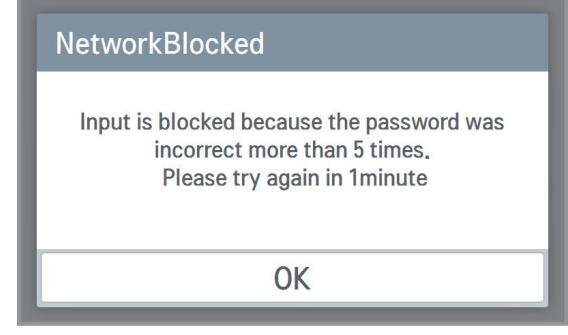

<In case of wrong password input> <In case of 5 repeated wrong password input>

3) After 1minute, it verifies whether to initialize the password.(Only in device) When you press  $\lfloor$  Cancel  $\rfloor$  button, the password input screen appears again. \* For the password initialization, please contact the installation store or service center.

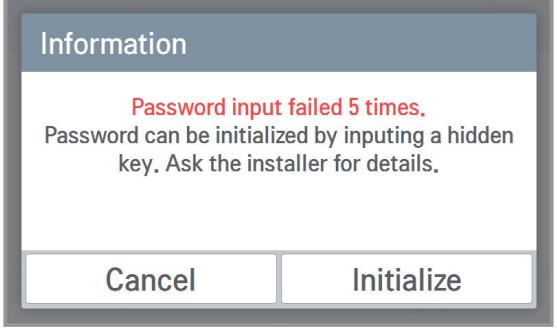

< After 1 minutes block in Ez Touch Device> < In case of register new password>

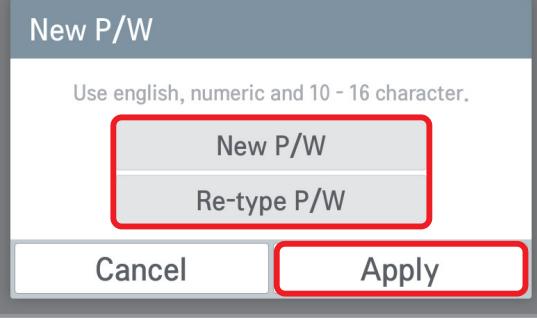

### **2.3 Product Description THE CON**<sub>IN</sub> HVAC Solution

### **5. Your password is expired about every three month. If you want to extend your password for one month**

1) Select the checkbox and press the OK button.

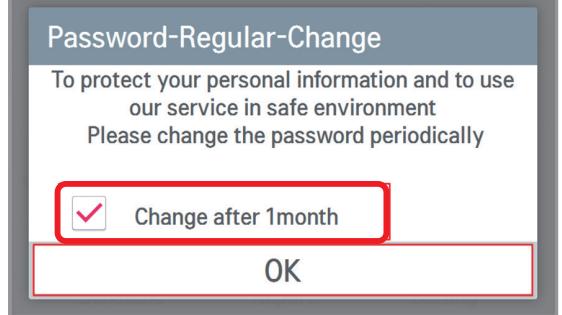

2) It displays that the password extension is completed.

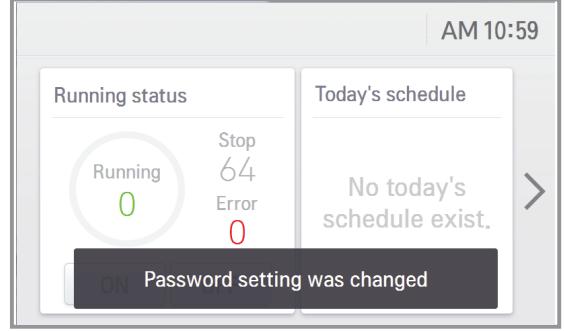

### **6. If you want to change your password immediately**

- 1) Do not select the checkbox and press the OK button.
- 2) Input the current password and the new password, and press  $\lceil$ ton. Apply but-

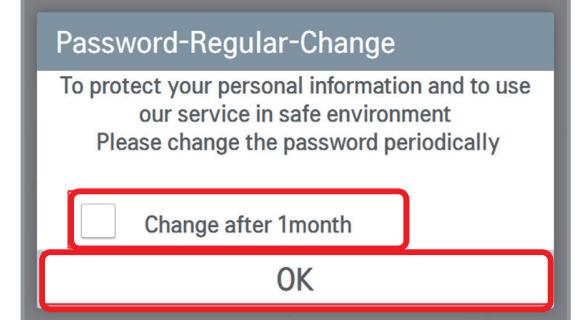

Change Password (10-16 characters) **Current P/W** New P/W Re-type P/W

Apply

Cancel

### **2.3.3 AC Smart 5/ACP 5**

- AC Smart 5 products can link up to 128 indoor units. It is equipped with a 10-inch touch LCD and can be directly controlled.
- ACP 5 products can link up to 256 indoor units. It has a built-in web server, so it can be easily controlled in the Internet environment.

### **2.3.3.1 AC Smart 5**

#### **Model name : PACS5A000**

• AC Smart is a central controller installed in the management office of a building, or in the administration office of a school, to monitor and operate, via touch screen or Web access, the indoor units, ERV (ERV: Energy Recovery Ventilator, ERV DX: Direct Expansion Energy Recovery Ventilator), Heating, DI/DOs, DOKITs, AHUs and I/O Modules installed inside the building.

• AC Smart can manage, collectively or individually, the indoor units, ERV, Heating, DI/DOs, DOKITs and AHUs for up to 128 devices. (Or the indoor units, ERV, Heating, DI/DOs, DOKITs and AHUs for up to 64 devices and 9 I/O Modules)

### **1) Specifications & Dimensions**

## ■ Features **■ Accessory** AC Smart 5 Wall installation plate Power Cord Power Adapter SD Card

### **n** Product Specifications

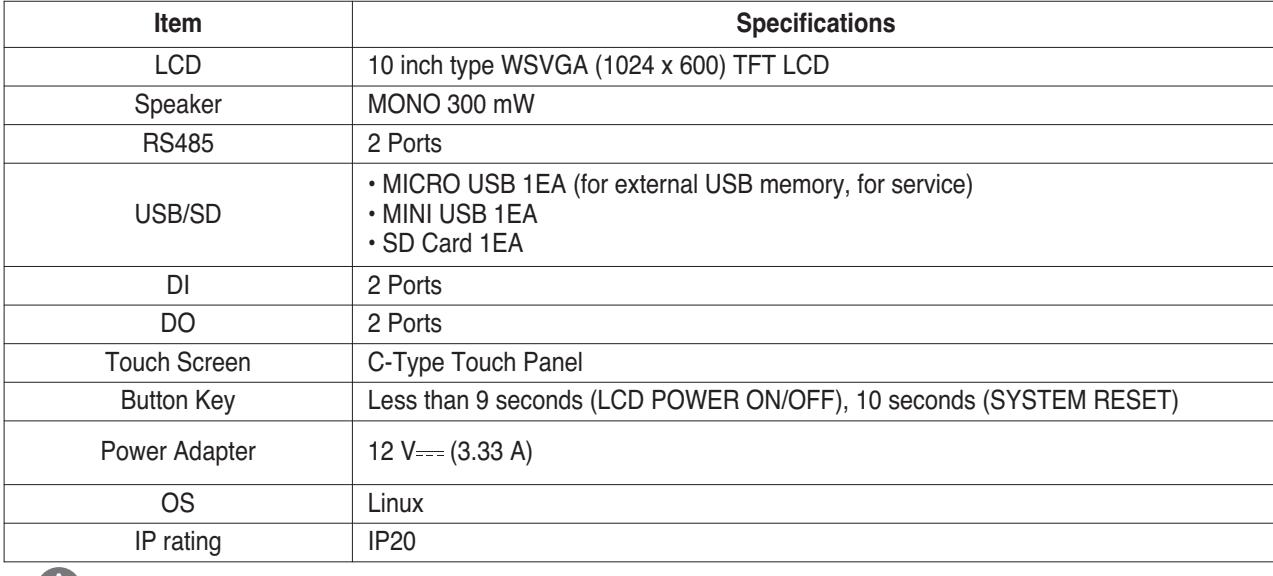

**! NOTE**

Product specifications may be different depending on the S/W version.

### **2.3 Product Description RECON**<sub>IN</sub> HVAC Solution

### **2) Name and Functions**

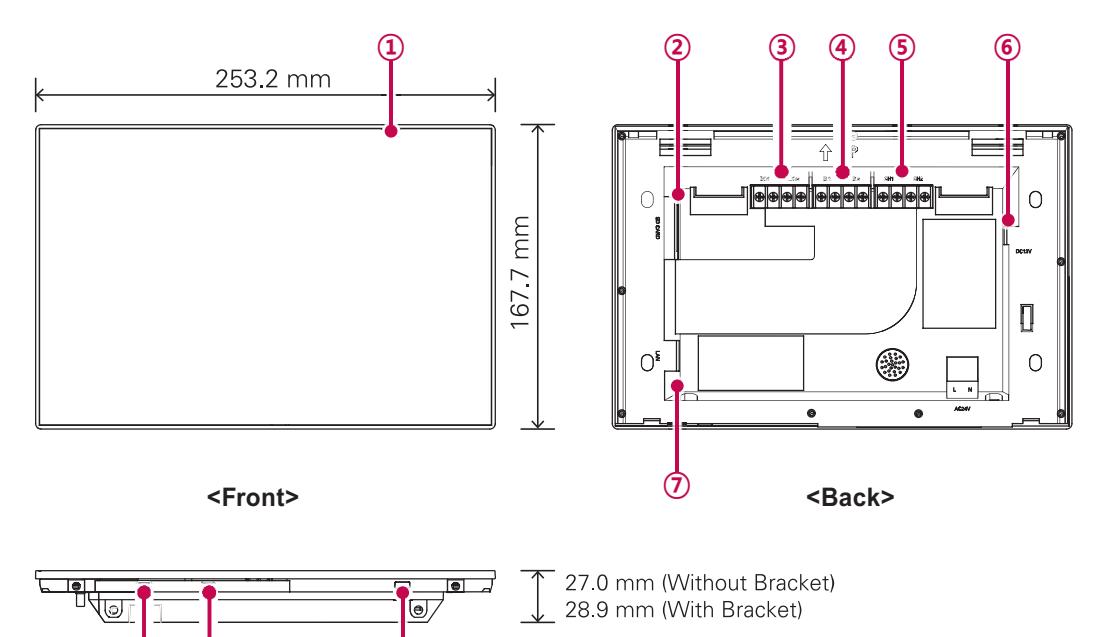

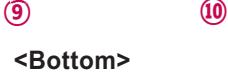

**Number Item Description** <sup>①</sup> Touch Screen • 10 inch type LCD control panel • AC Smart control and information display ② SD Memory Slot SD card memory slot ③ DO Port 2CH DO port ④ DI Port 2CH DI port ⑤ 485 Port 2CH 485 port (CH1: AHU, CH2: devices other than AHU) • CH1 default setting : LGAP\_AHU / CH2 default setting : LGAP I • To change default setting, refer to the contents of 'Device Setting - AC Smart 5 Editing' in the user manual provided in [Help] category. • CH1 setting : LGAP / LGAP\_AHU / Modbus\_9600 / MODBUS\_19200 - LGAP: for indoor unit, ERV, ERV DX, and Heating connection - LGAP\_AHU: for AHU (general, all fresh air, waste heat recovery) connection - MODBUS\_9600 / MODBUS\_19200: for AHU (modular air conditioner, modular all fresh air, DOAS), Exp.I/O, and chiller connection  $\circled{6}$  | 12 V = lnput Port | 12 V = power input port ⑦ LAN Port LAN cable port for Ethernet connection (100Mbps/10Mbps) <sup>⑧</sup> Micro USB Port (for service) Port for upgrading software and storing floor plans, reports, statistics, etc. (It needs cable to connect USB memory sticks, supporting USB 2.0 or later) ⑨ Mini USB Port PC port for debugging software ⑩ Power ON/OFF • Push less than 9 seconds to control AC Smart LCD backlight. • Push 10 seconds to reset AC Smart. • If you are not going to use AC Smart for a long time, it is recommended that the product be turned off to prolong the LCD backlight's life.

### **2.3 Product Description BECON**<sub>TM</sub> HVAC Solution

### ■ Dimensions

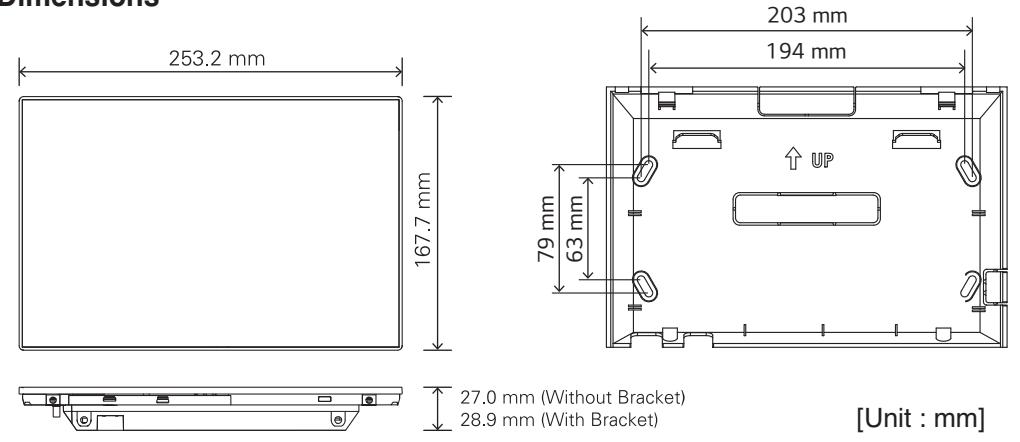

### **3) Field Wiring Diagram**

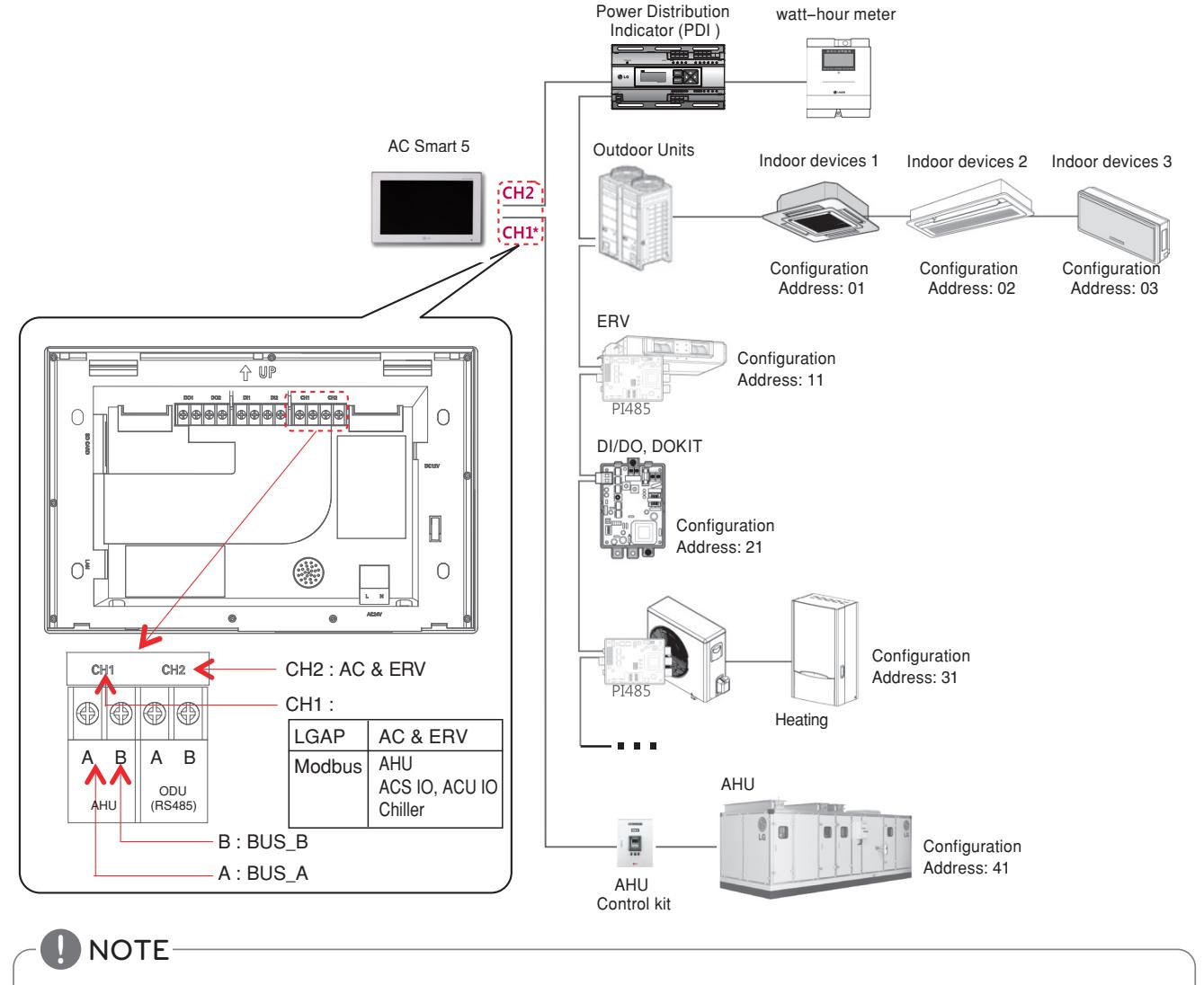

\* AC Smart 5 can be linked with AC & ERV in CH1 according to the setting.

### **2.3 Product Description RECON**<sub>IN</sub> HVAC Solution

### **2.3.3.2 ACP 5**

#### **Model name : PACP5A000**

**ACP is the central controller that can manage up to 256 equipments in one space individually or as combined. ACP can monitor or control the equipments installed in each room of the building from the places such as the management office of a building or the administration office of a school.**

#### **E** Embedded web server function

Without an installation of a separate PC program, when IP address of ACP is input in the address window using Internet Explorer, the central control program in ACP is web server is automatically run, and the functions of various contents can be used.

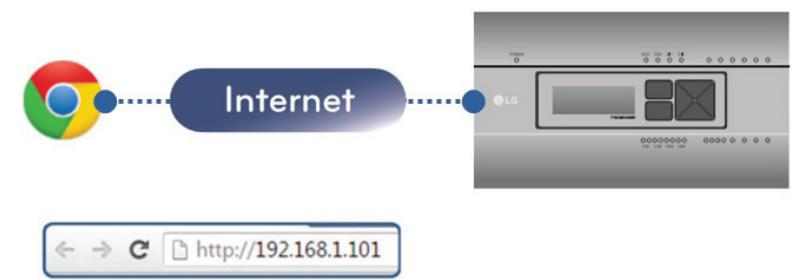

Controlling of up to 256 air conditioner indoor units (ACS IO Interlocking : Control up to 128 indoor units and 16 I/O modules)

- Monitoring of error and operation status
- Controlling the peak power / demand power
- System setting function
- Up to 16 AHU can be interlocked

#### ■ Devices that can interface with ACP 5

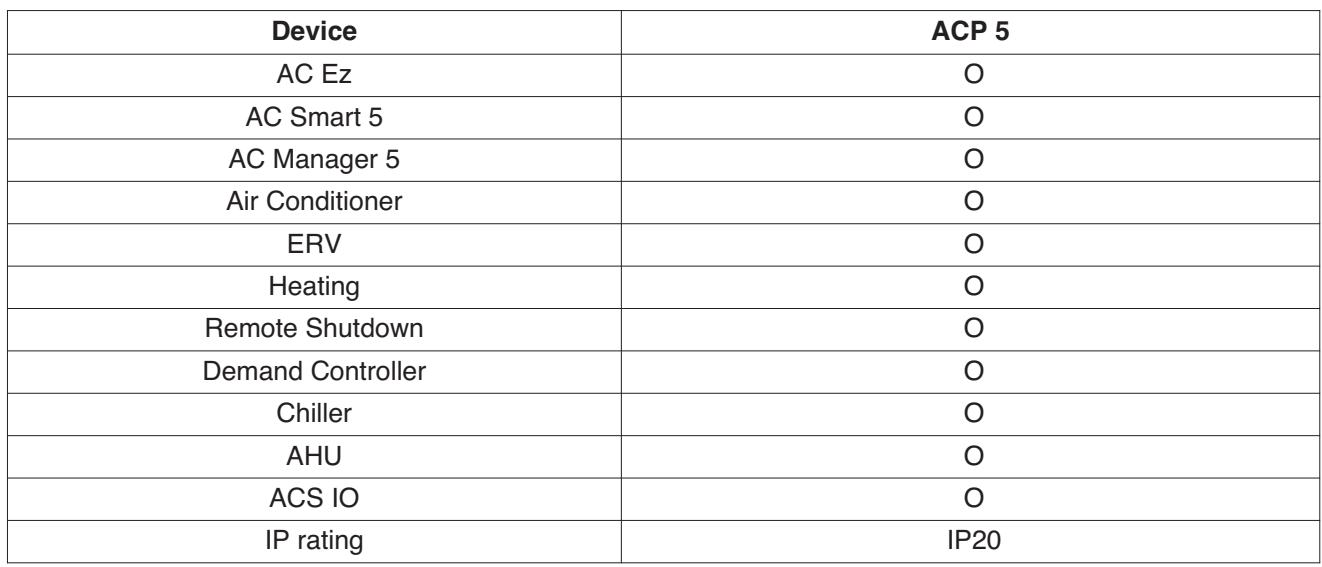

### **! NOTE**

Product specifications may be different depending on the S/W version.

### **BECON**<sub>TM</sub> HVAC Solution

### **2.3 Product Description**

### **1) Specifications & Dimensions**

### **n** Features

#### $\blacksquare$  Accessory

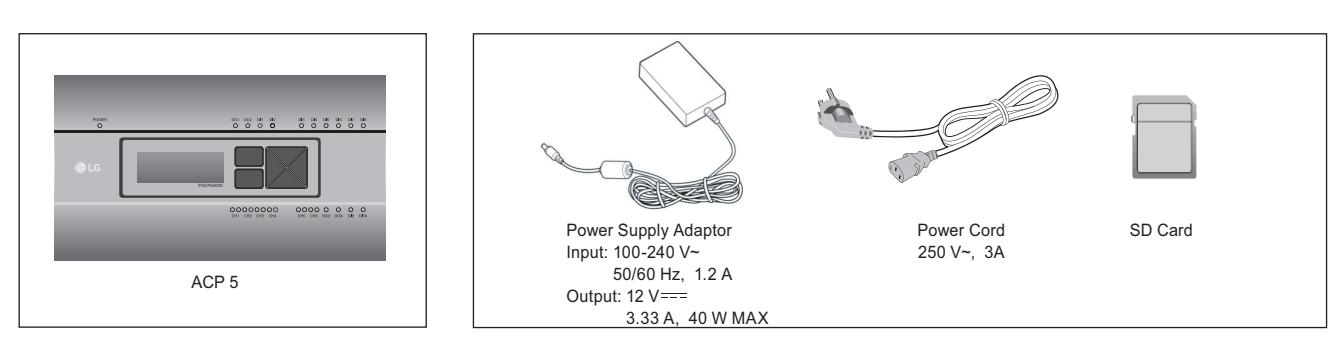

**!** NOTE

Components or options may differ from the actual product picture.

### **n** Product Specifications

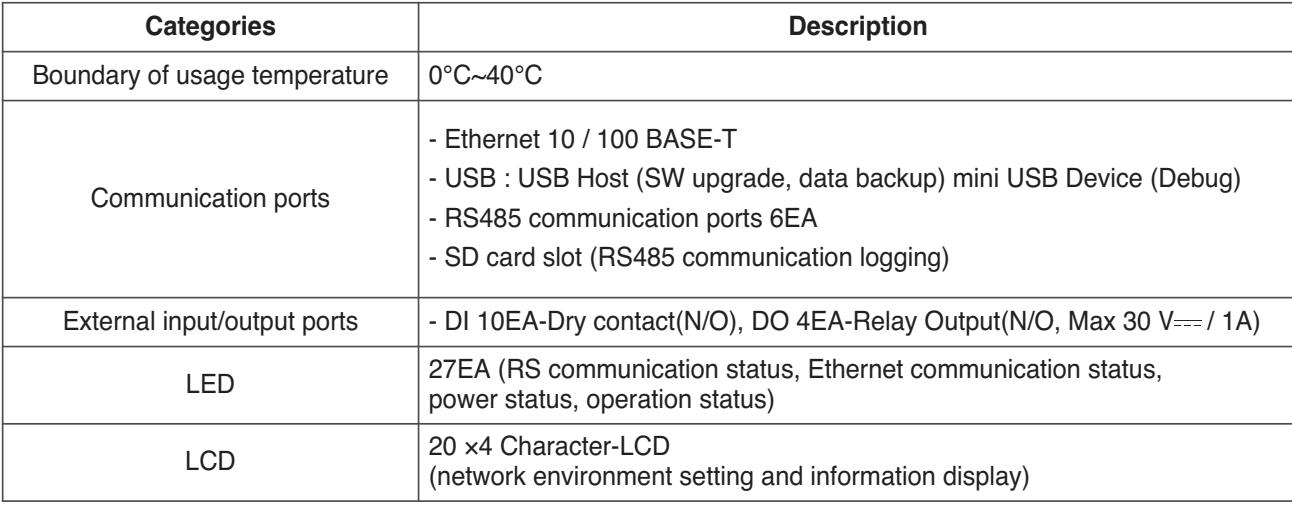

### **!** NOTE

License policy

This product follows GPL (General Public License) for the use of Embedded Linux.

### **2.3 Product Description BECON**<sub>TM</sub> HVAC Solution

### **n** Dimensions

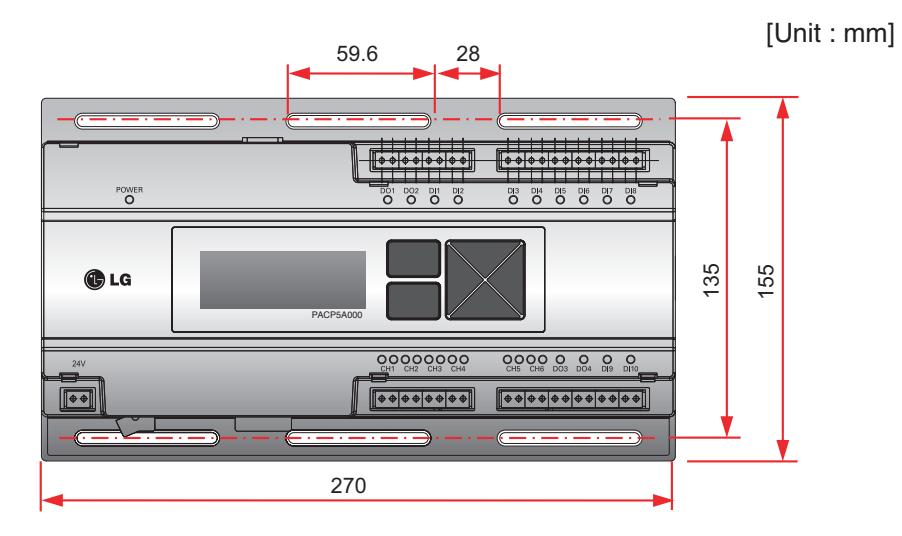

h Detailed figures are slightly different, depending on each Model.

### ■ Names of each part of ACP

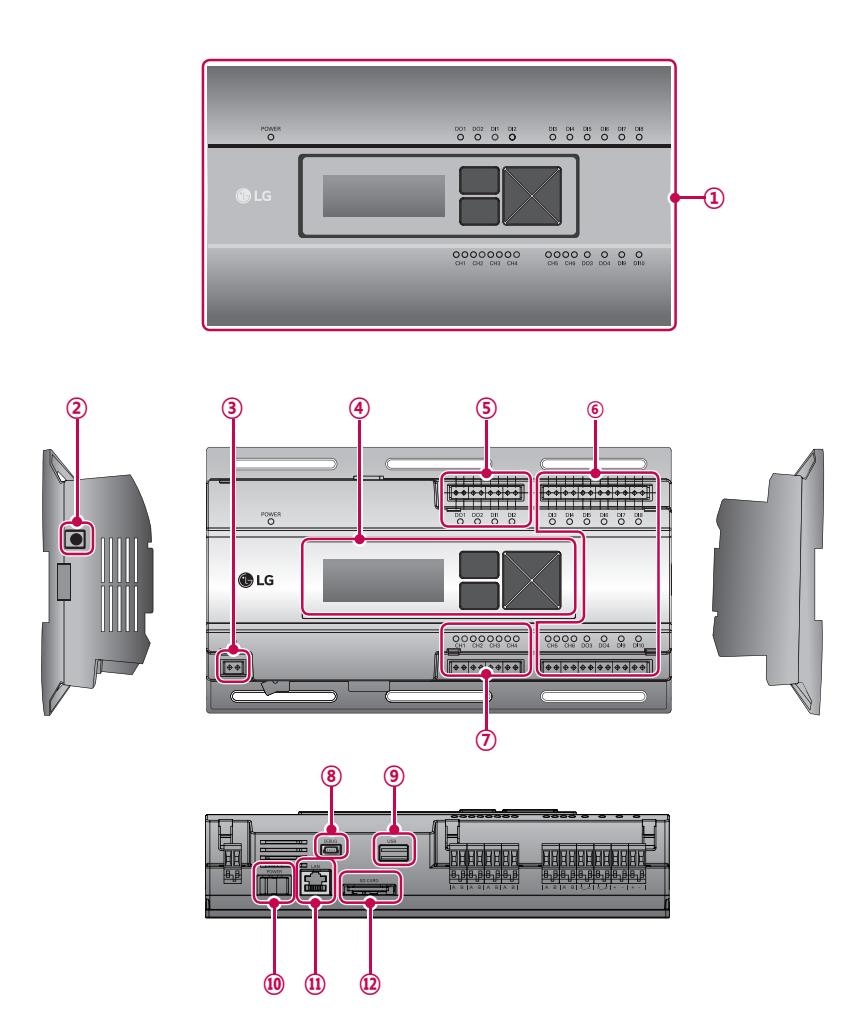

**Central Controller Central Controller**

### **2.3 Product Description BECON**<sub>TM</sub> HVAC Solution

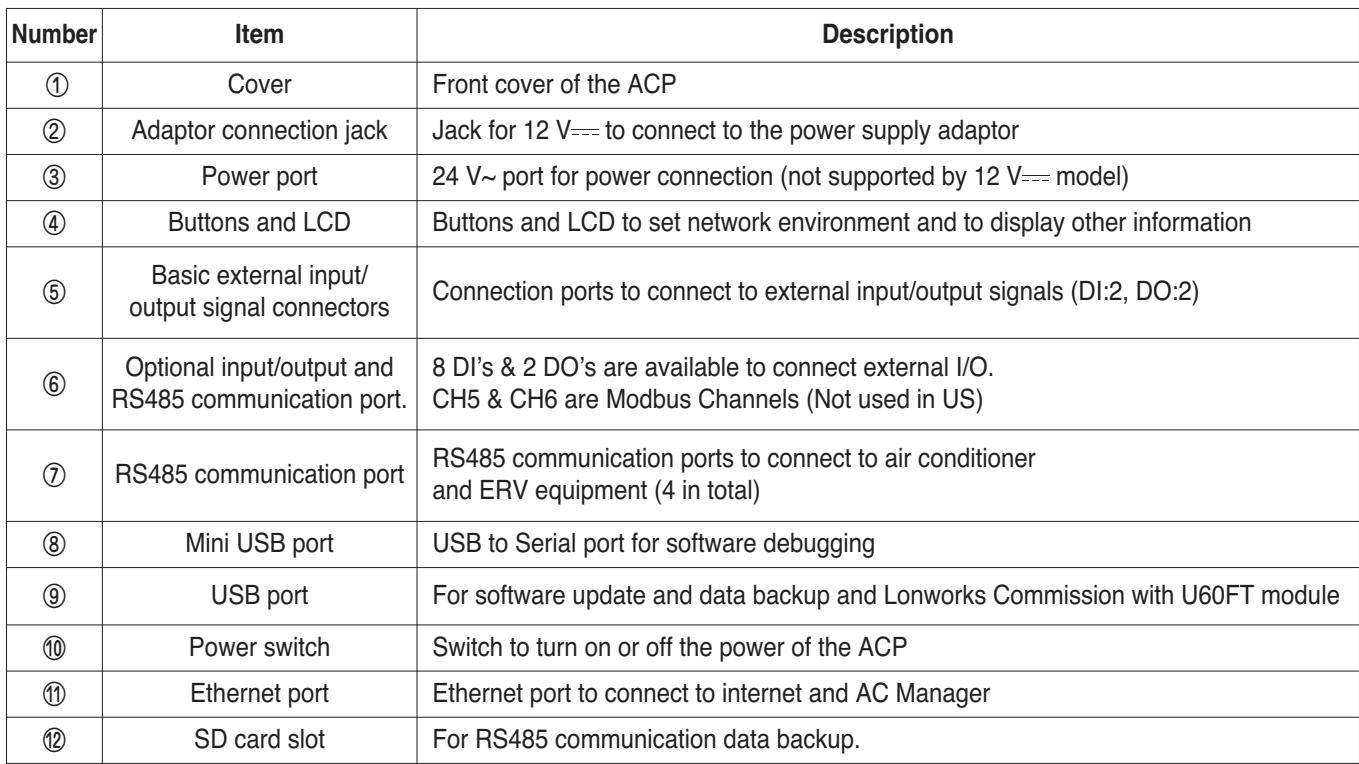

### **!** NOTE

Product specifications may be different depending on the S/W version.

### **2.3 Product Description RECON**<sub>IN</sub> HVAC Solution

### **2) Field Wiring Diagram**

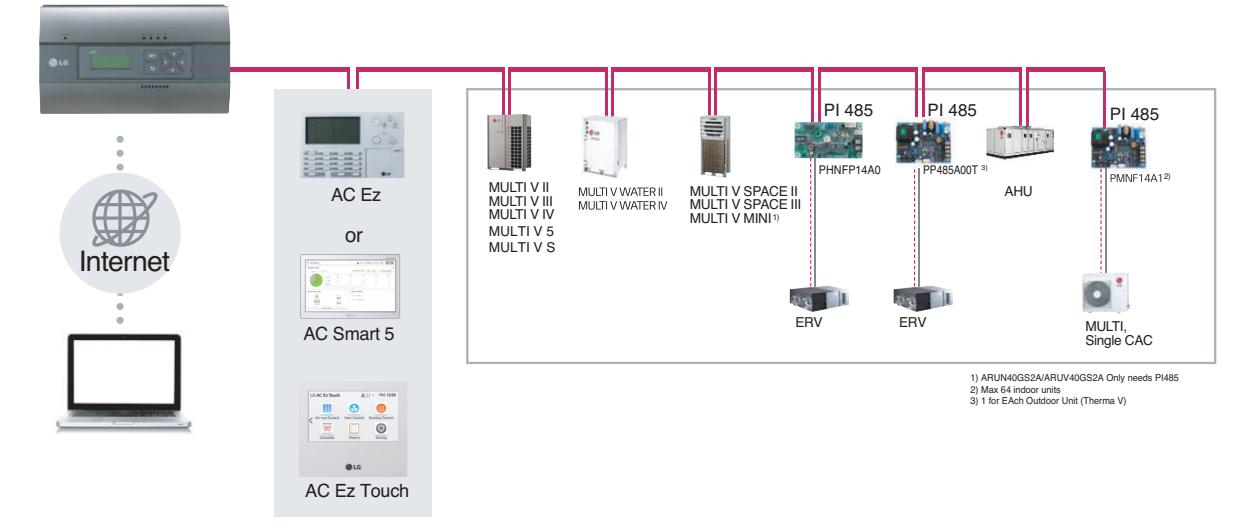

### **Connecting RS485 cable to the ACP**

Up to 16 outdoor units can be connected to one RS485 port of the ACP, and up to 256 indoor units can be connected to one ACP. If there are many outdoor units to connect, the outdoor unit connections shall be appropriately connected to CH1 to CH4 in BUS format. Otherwise, the ACP may malfunction.

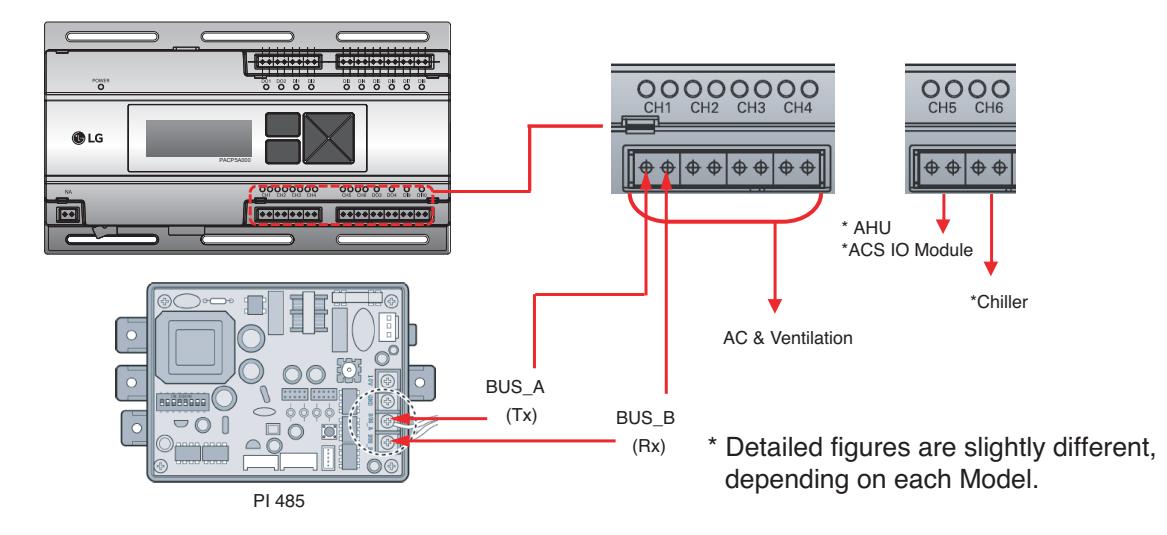

• RS485 communication cable connection

There is a polarity in RS485 communication cable connection, so be careful not to reverse the connection of the two cables. Do not let the length of RS485 communication cable exceed total of 1 km. RS485 communication cable must be connected with BUS type.

• IP address of the ACP

IP address of the ACP, address of Gateway, and Net mask must be requested to the person in charge of the network of the corresponding site.

### **!** NOTE

Product specifications may be different depending on the S/W version.

### **2.3.3.3 AC Smart 5/ACP 5 Function List**

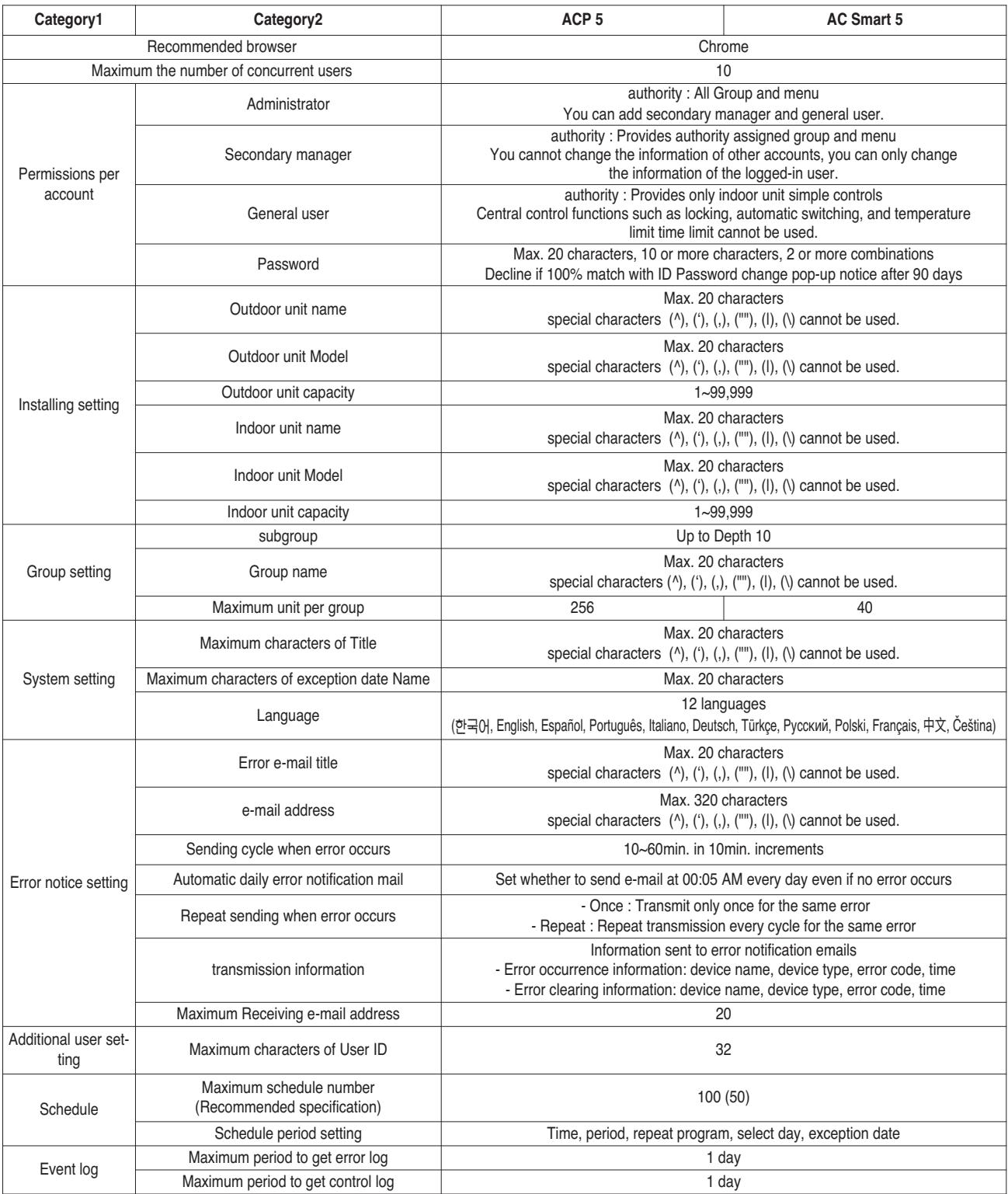

### **BECON**<sub>TM</sub> HVAC Solution **2.3 Product Description**

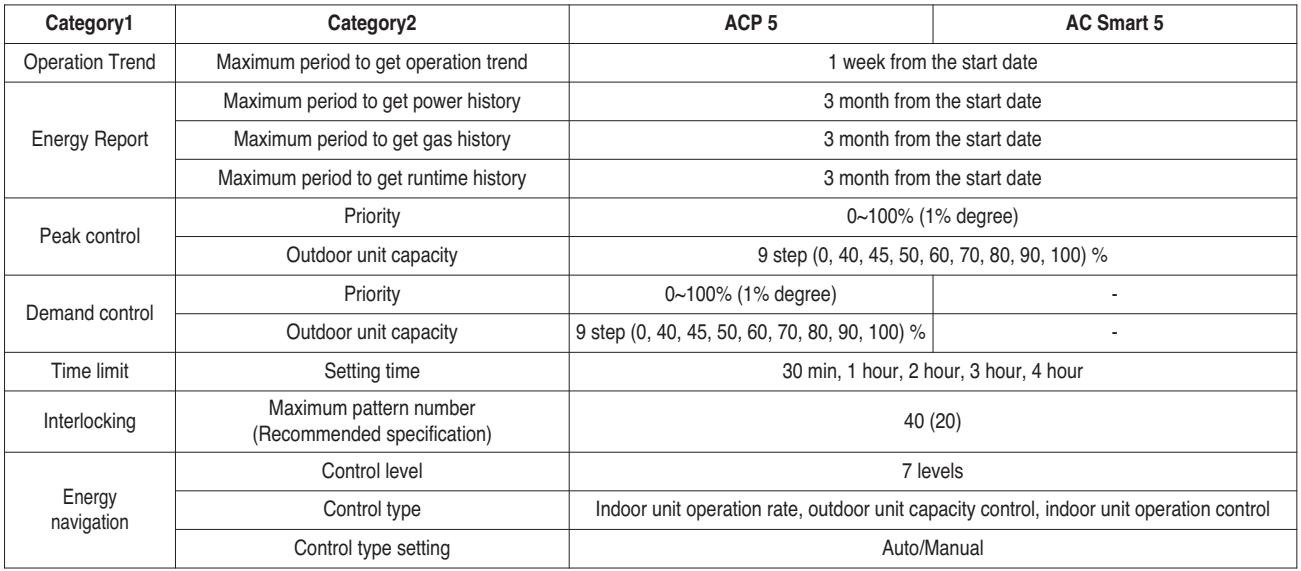

### **2.3.3.4 AC Smart 5/ACP 5 Function**

### **Energy navigation**

Energy navigation is the function to set the target usage amount to limit the monthly power consumption and to control so that the total accumulated power consumption does not exceed the target usage amount. It performs total of 7 control levels with the estimated/actual usage amount exceeding ratio compared to the monthly target usage amount. For the control method, there are indoor unit operation ratio, outdoor unit capacity control, and indoor unit operation control.

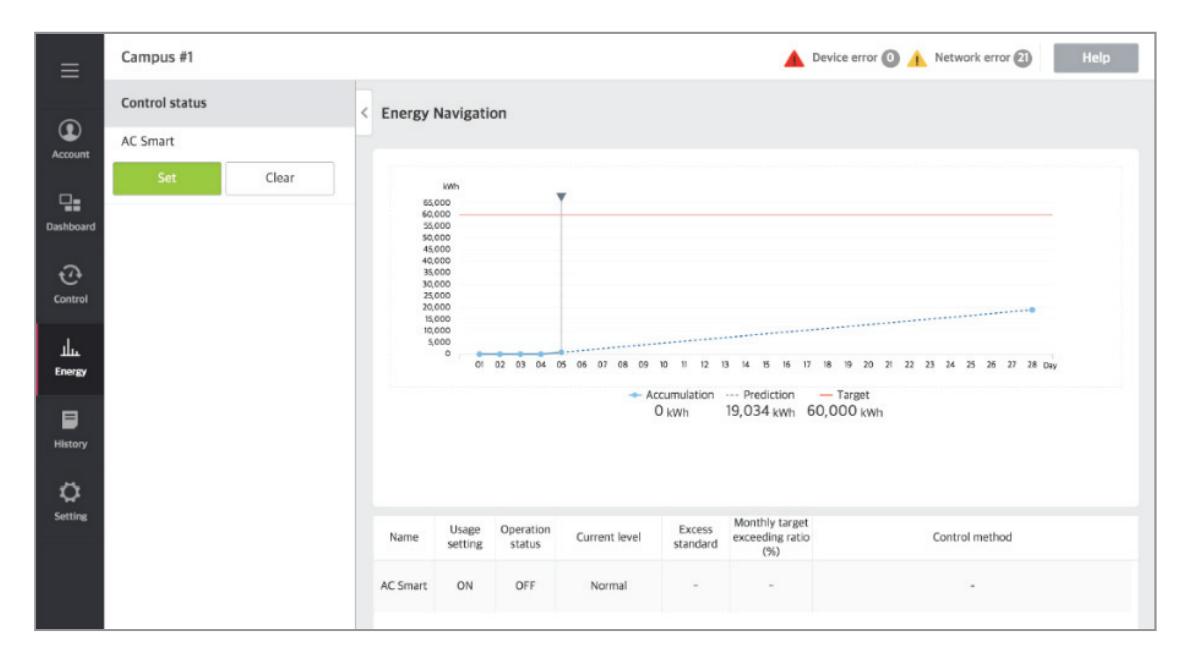

#### **[Control Level]**

Supports the level of the set control level, exceeding condition, monthly target exceeding ratio (%), and control method

- Level: maximum of 7 levels
- Excess standards
- Predicted usage amount: estimated period usage amount of 1 month starting from the base date
- Actual usage amount: actual period usage amount until today from the base date
- Monthly target excess (%)
- Ratio of the excess standard compared to the monthly target usage amount (%)
- You can set in the unit of 10% from minimum 70% to maximum 130%
- Control type
- IDU Operation Rate: Set the 0~100% target operation ratio and control peak according to the priority of the group
- ODU capacity: Set the 0~100% target operation ratio and control peak according to the outdoor unit capacity operation ratio
- IDU: Control according to the indoor unit control setting (refer to Indoor unit operation control setting)

### **Energy Usage**

Energy usage sets the target usage to control the energy navigation and checks the device's power usage and operation time with graph and table.

#### **[How to read the energy usage graph]**

The method to read the energy usage graph is as follows.

- 1. In the main menu, click (touch) [Energy] > [Energy Usage] menu.
	- Energy usage amount screen is displayed.
- 2. In the viewing period setting area, click (touch) period setting area to set the viewing period corresponding to the current month.
	- The start date is set as the base date.
- 3. To view the set contents, click [View] button.
- Energy usage amount of the set period is displayed.
- 4. In the energy usage information display area, check the energy usage contents.
	- You can check the daily usage and periodical usage amount.
	- Read the daily value at the left side of the daily usage.
	- To check the accumulated value, click (touch) [Accumulation] tab.

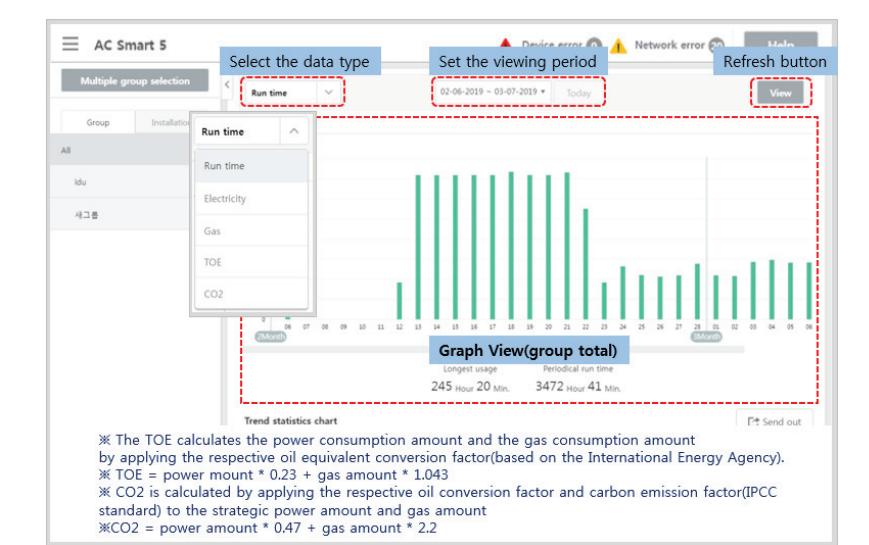

### **2.3 Product Description BECON**<sub>TM</sub> HVAC Solution

### **Energy Report**

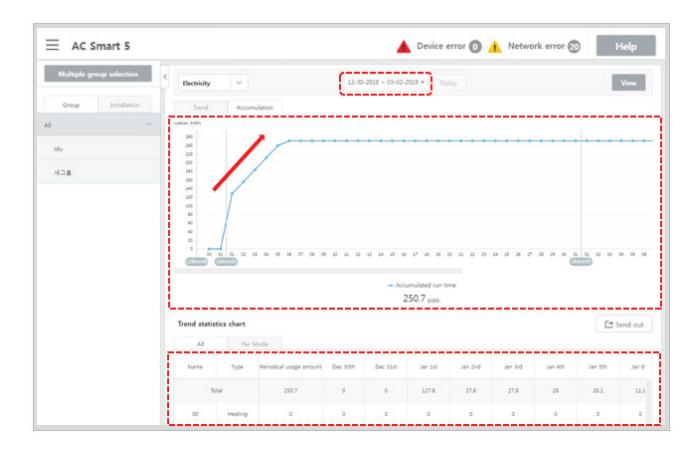

#### • **Graph Types**

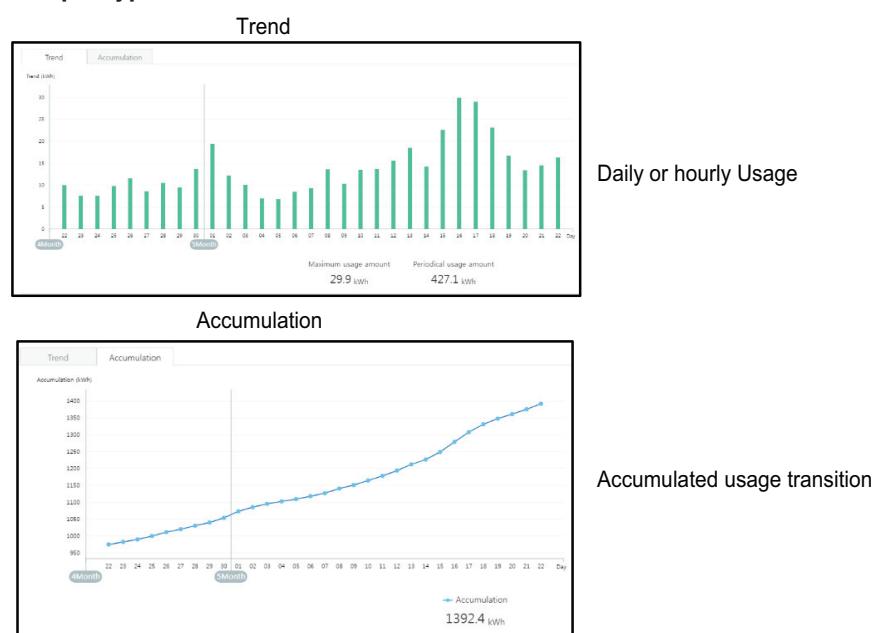

### **n** Peak control

Peak control limits peak power consumption. You can set the target operating rate so that total power consumption does not exceed the set limit. To prevent power consumption from exceeding the limit, the system will switch automatically between cooling and fan modes. Also it will limit heating operation by switching automatically between Heat and OFF modes.

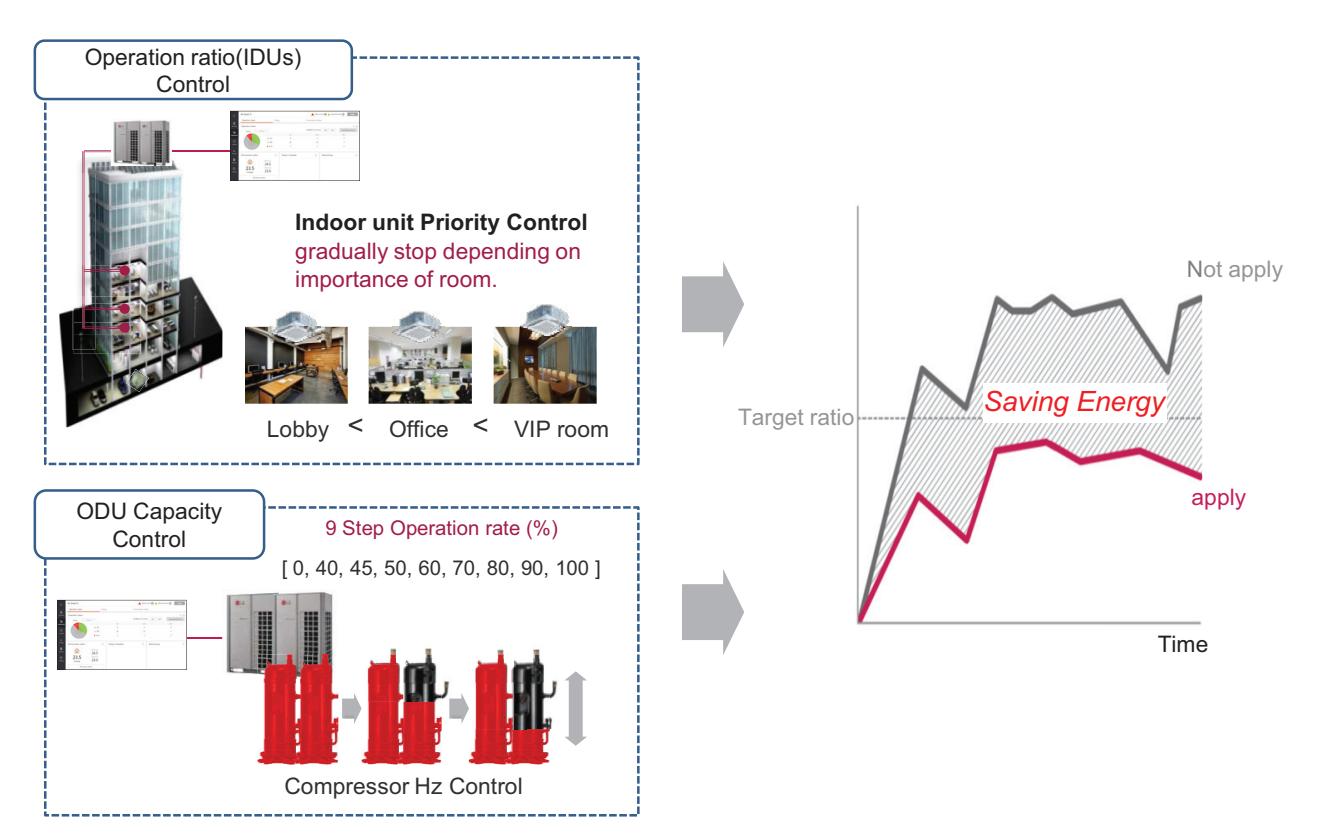

# **Central Controller Central Controller**

#### **[Control Configuration]**

- 1) Priority Control
	- Control based on group priority. Refer to below for detail behavior.
	- Switched between cooling and fan modes by priority.
	- Switched between Heat and OFF modes by priority.
	- Cycles every set time.
- 2) Outdoor Unit Control

Controls based on outdoor unit capacity limit.

### ■ 2 Setpoint

#### **• Auto Changeover**

Set the auto change over function to switch the operation mode automatically to keep the proper room temperature. When Room Temp. > Upper, request Cool operation mode. When Room Temp. < Lower, requests Heat operation mode. When Room Temp. ≤ (Upper - Temperature difference) or Room Temp. ≥ (Lower + Temperature differece), requests Fan operation mode.

#### **• Setback**

Set the setback function to control the proper room temperature when the indoor unit is turned off.

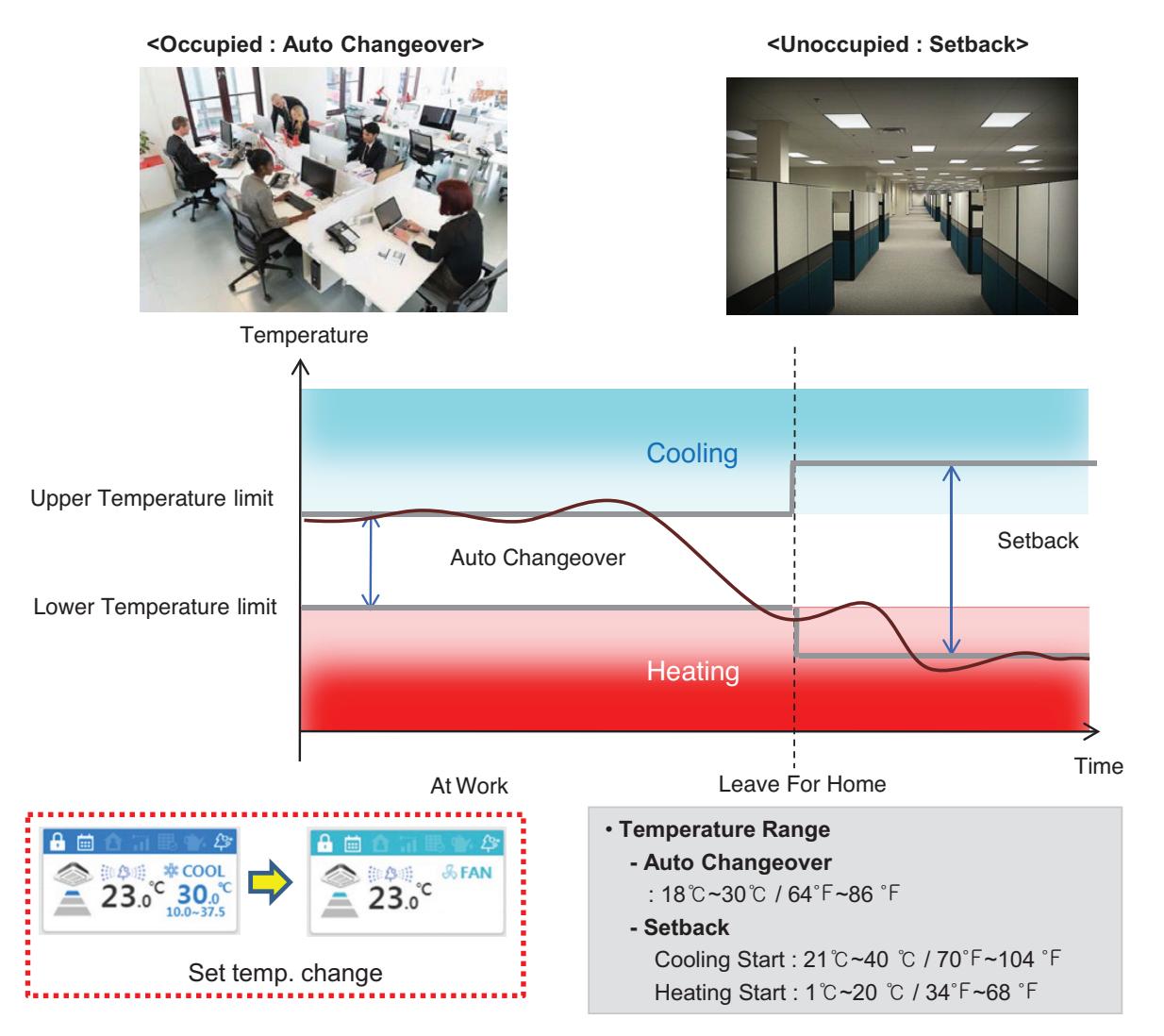

### **!** NOTES

This function is for Heat Recovery system or Single heat pump. Otherwise correctly working is not guaranteed.

### **2.3 Product Description THE CON**<sub>IN</sub> HVAC Solution

**• Auto Changeover**

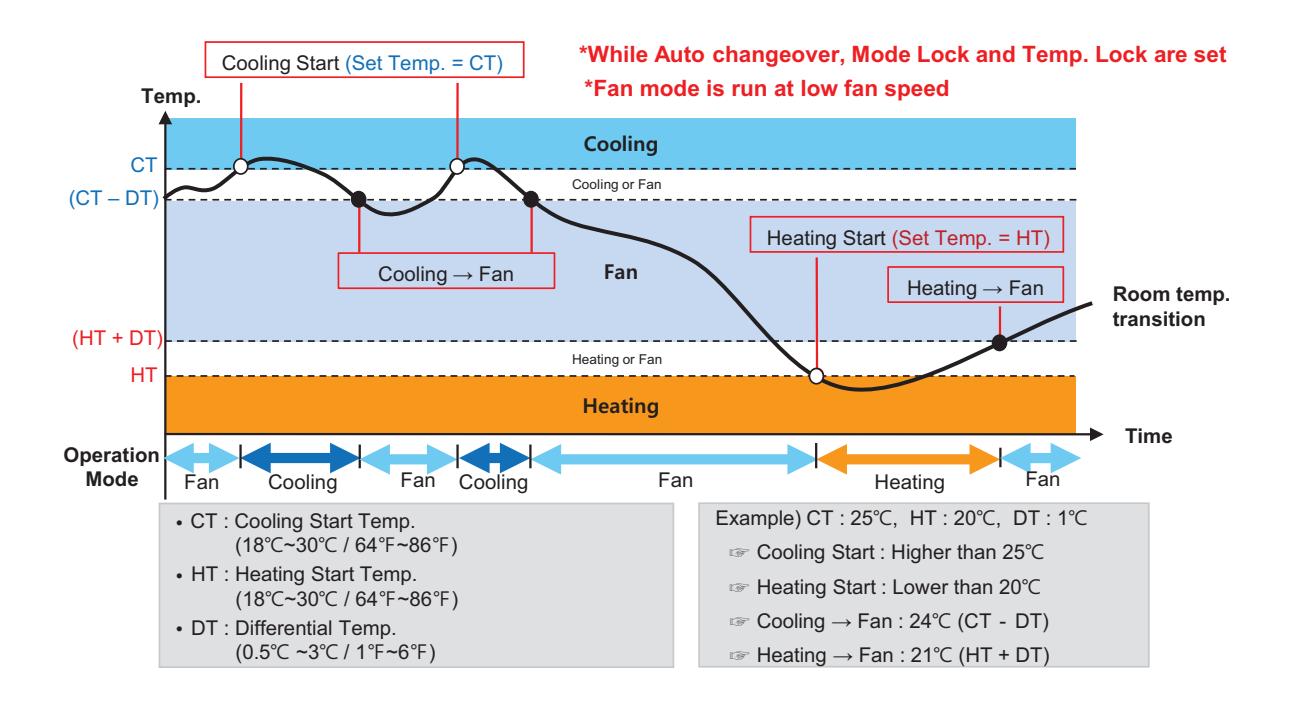

#### **• Setback**

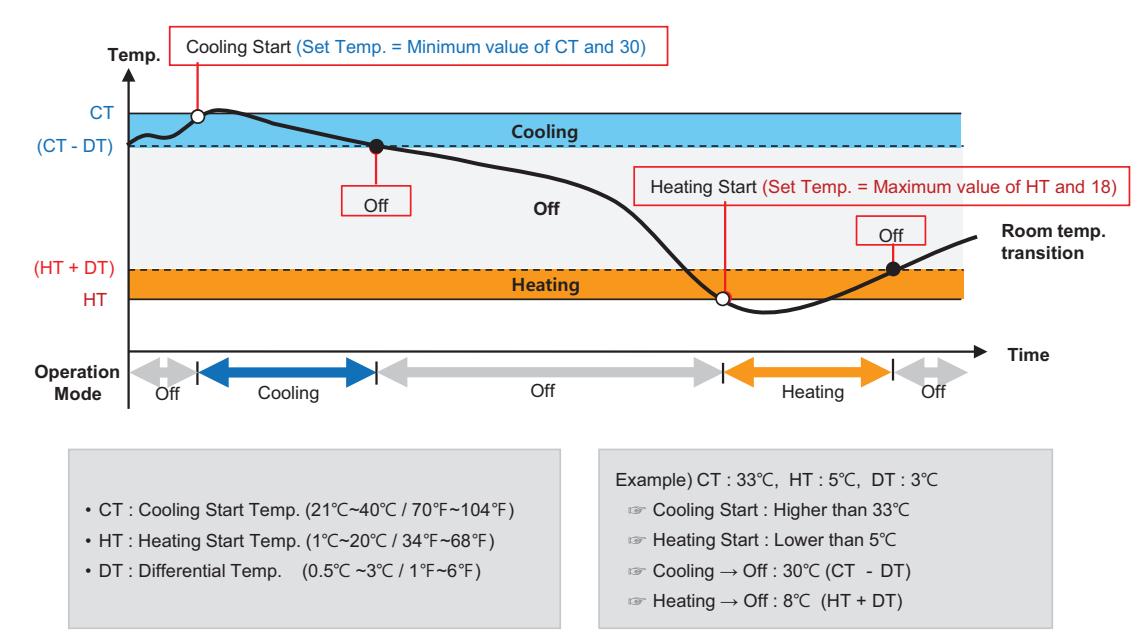

<sup>\*</sup>This logic could be different depending on the S/W version

### $\blacksquare$  **Time-limit Operation**

The time-limit operation is to limit the amount of time the devices (indoor unit, Heating, ERV, DOKIT, and some AHU) are running individually. By setting the device operation time in advance, you can control for how long a device works and have it stop automatically.

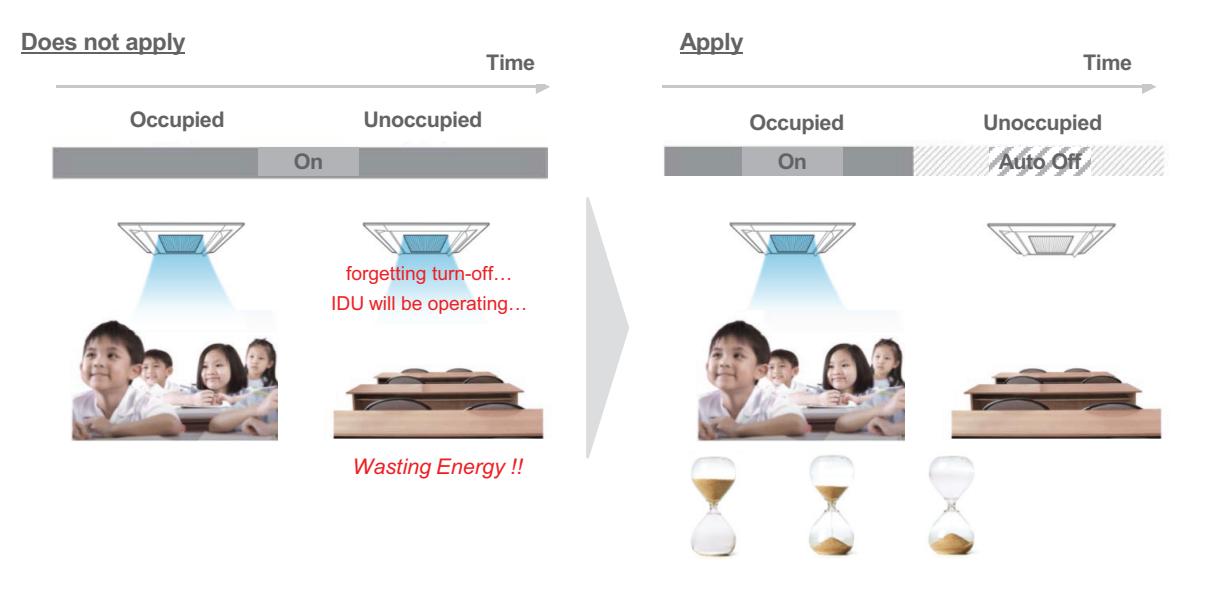

• Hours to Off(Hour)

- Select the operation time limit of an operation group. The devices included in the group operate for the selected time then stop automatically.

• Days: Select which day(s) of the week to run the time-limit operation.

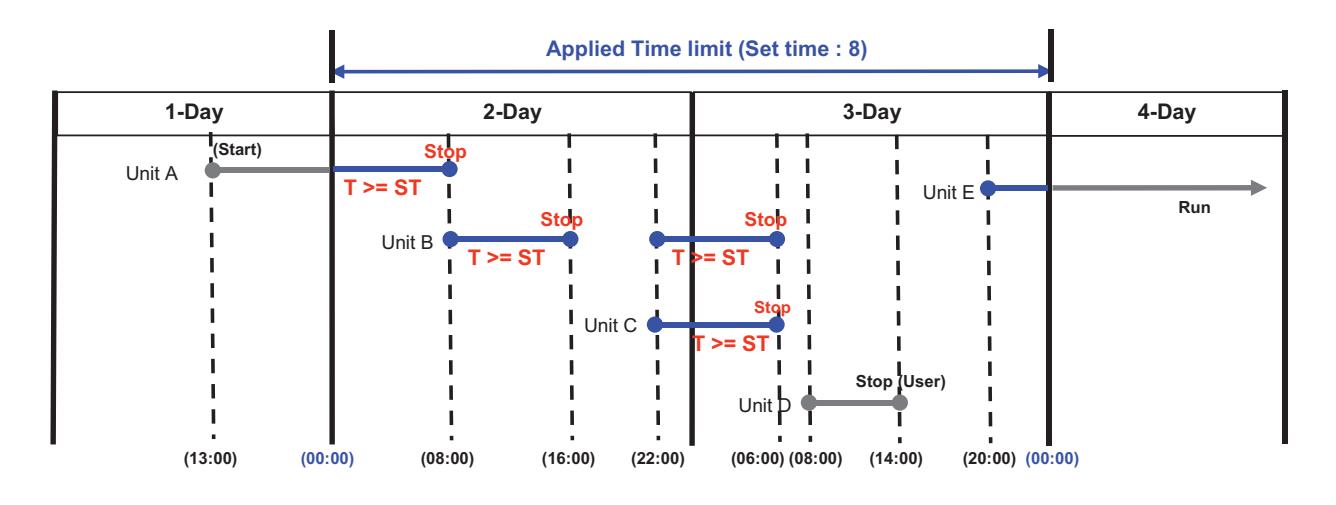

### **!** NOTES

For the time-limit operation, you cannot register chiller, AHU(Modular Fresh Air, Modular Heat Recovery, DOAS), DI/DO, Expansion I/O.

### $\blacksquare$  Interlocking

Associated device control is a function which interlocks more than one device and then controls output movements when the input conditions are met.

In order to operate associated device control, you shall arrange the devices to be interlocked in a single pattern and then apply the control setting. It is described here how to create and manage a pattern and then proceed with associated device control.

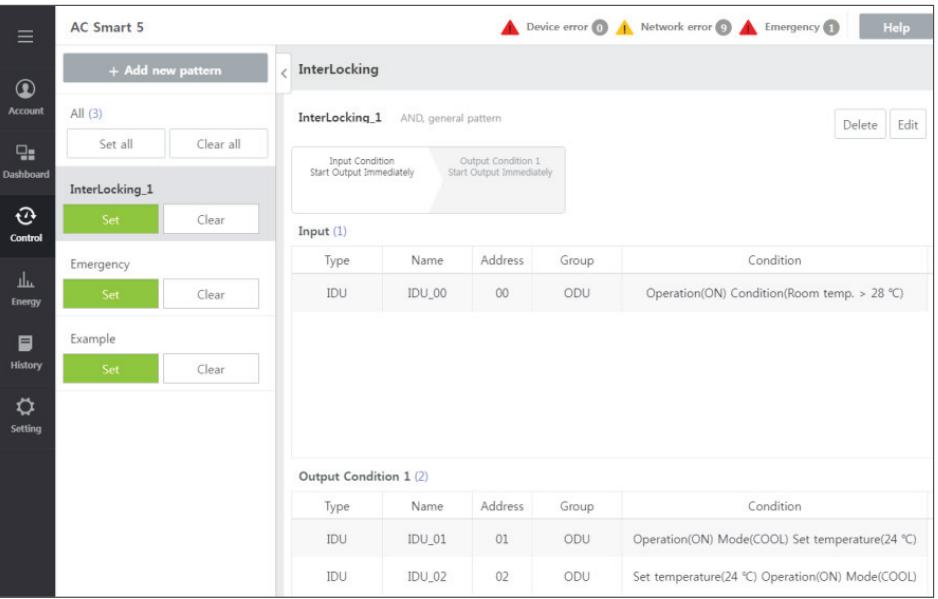

#### **Pattern type**

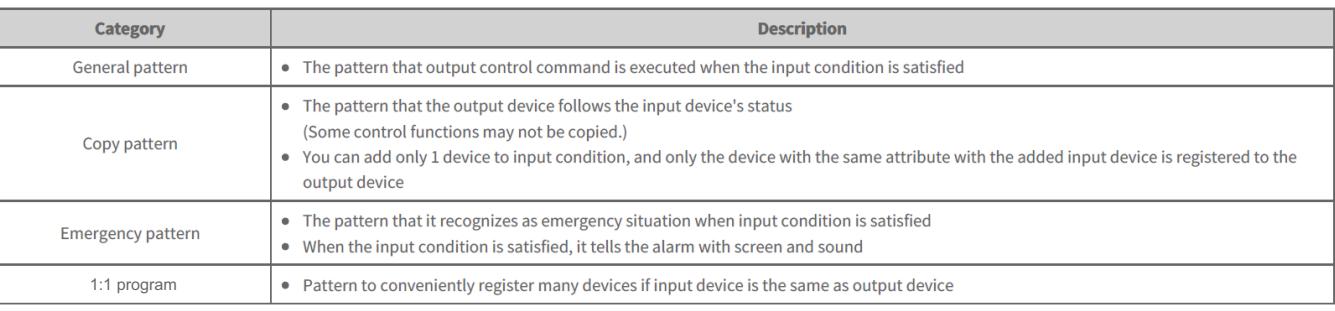

### **!** NOTES

Recommended specification

- Equipment interface control : No. of patterns is 20, No. of input devices is 500, and No. of output devices is 1000
- If it is set to be over the recommended specification, performance degradation may occur.
## **Input / Output Condition**

### **1) Input Condition**

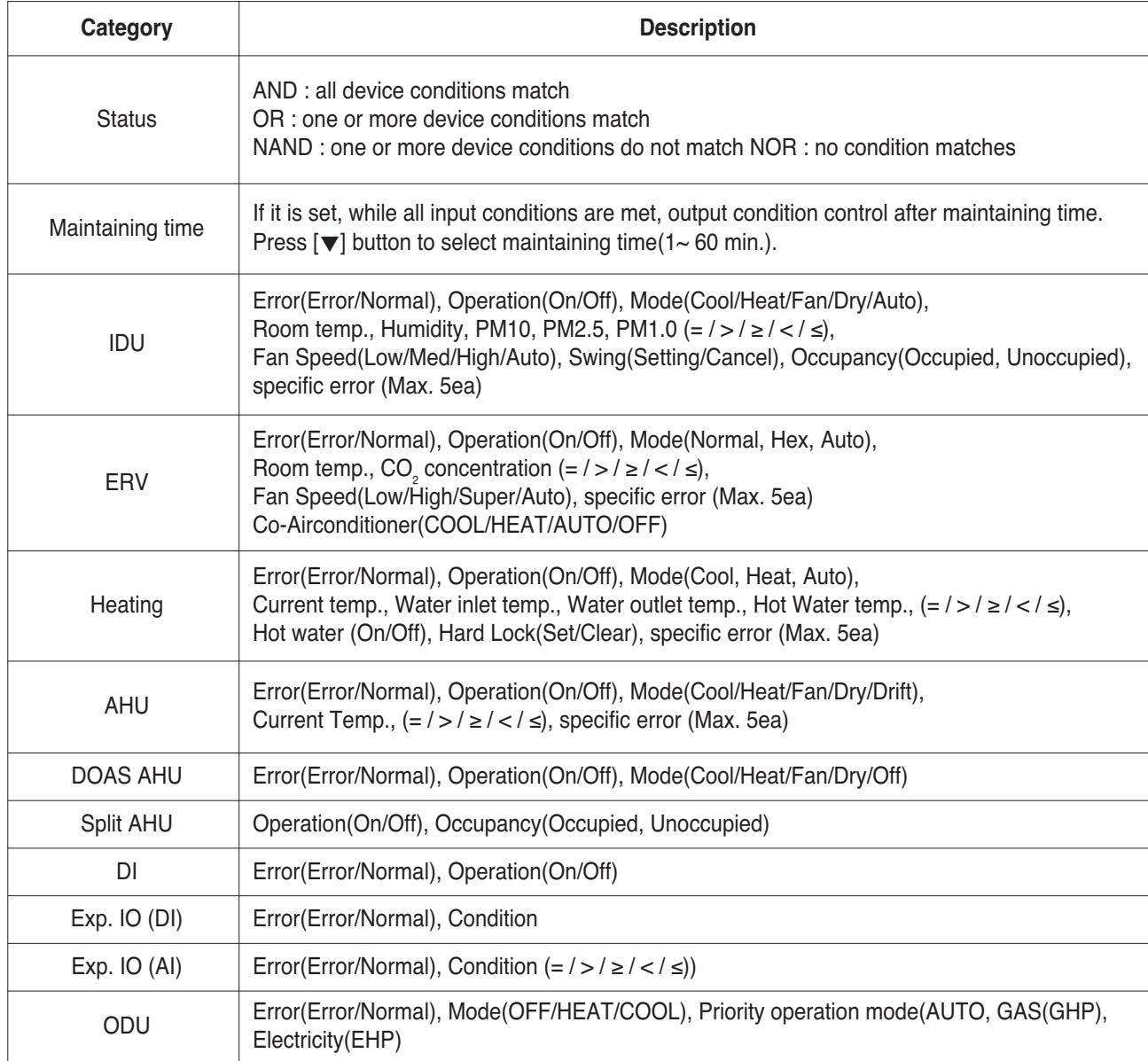

## **2) Output Condition**

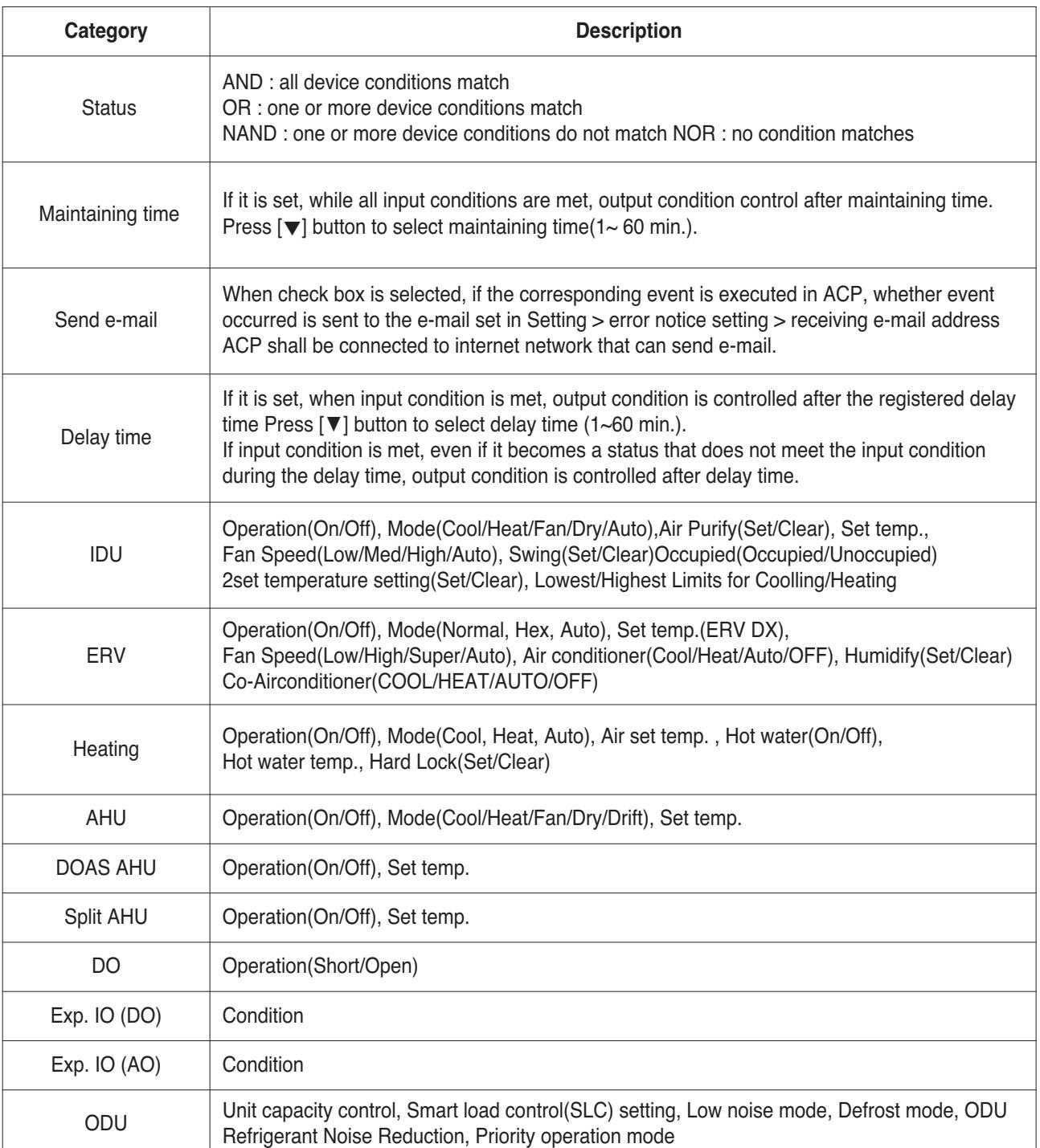

#### **General pattern**

IF "CONSTANT < AI(temperature, etc…) < CONSTANT" THEN "Control command"

**Ex)** Interlocking with 3rd party equipment (Sensors, Fans, Switches…)

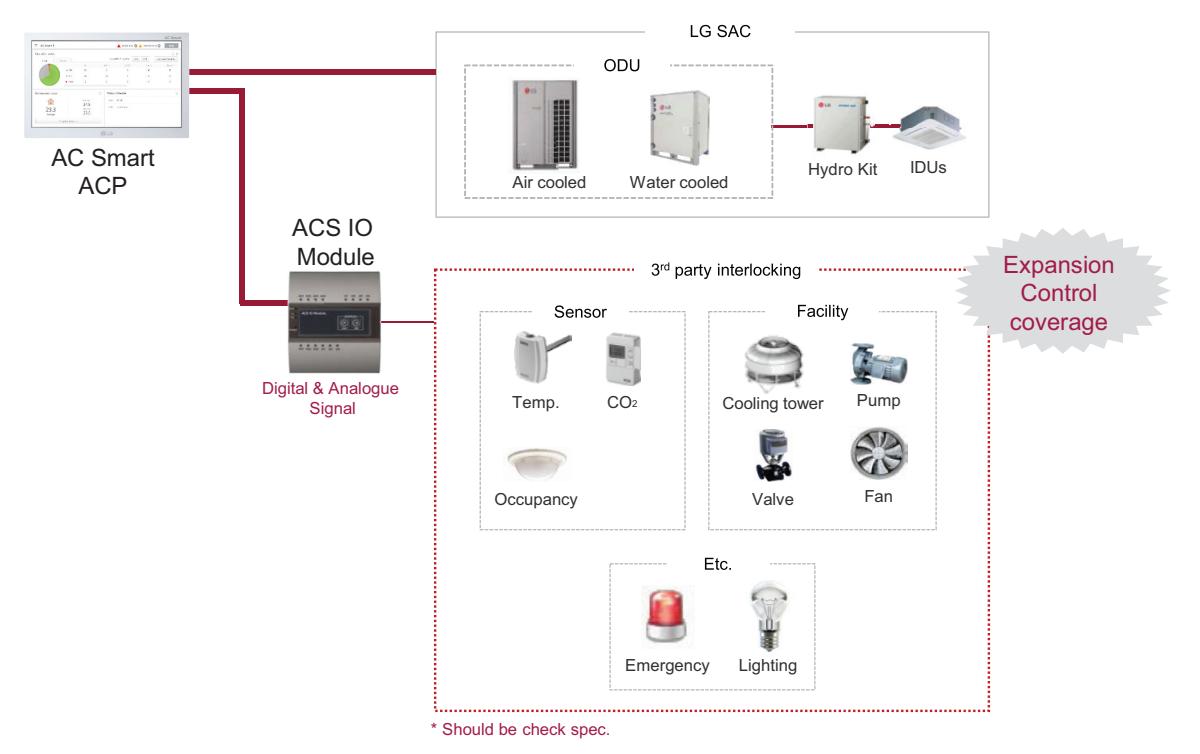

#### **How to set)**

Pattern 1: IF "AI < 5" THEN "AO = 0" Pattern 2: IF "5 <= AI < 10" THEN "AO = 15" Pattern 3: IF "10 <= AI < 15" THEN "AO = 30" Pattern 4: IF "15 <= AI < 20" THEN "AO = 45" Pattern 5: IF "20 <= AI < 25" THEN "AO = 60"

### **Copy pattern**

Pattern that output device follows the input device state as it is.

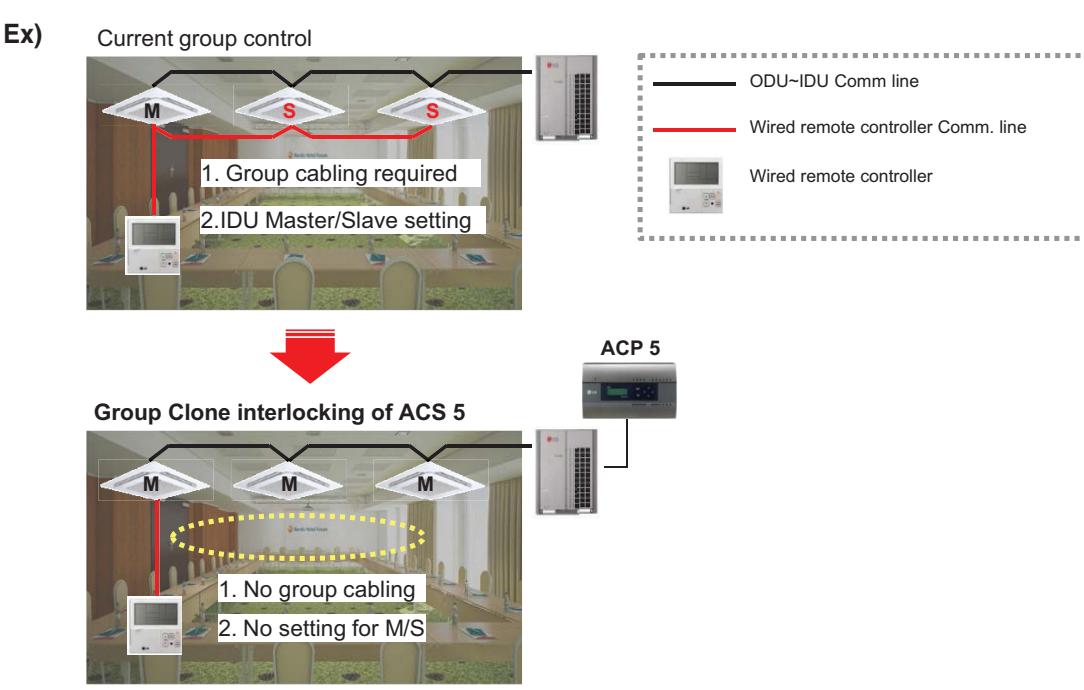

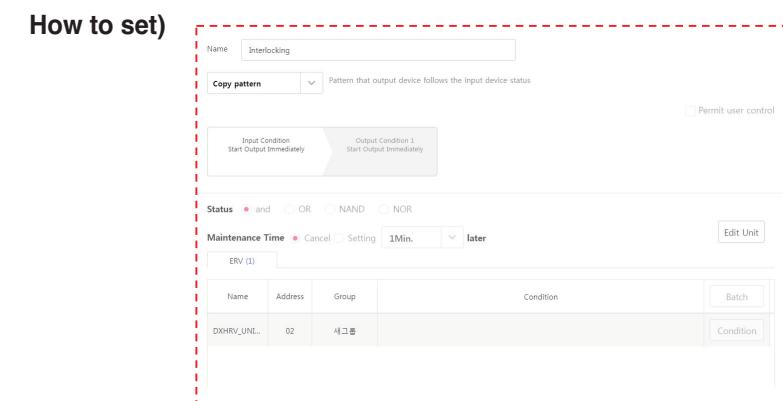

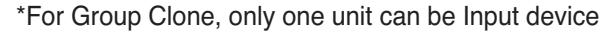

# **!** NOTES

In this case, output device can control by input devices only.

#### **Emergency pattern**

When emergency condition is occurred, building manager can take action quickly.

- When pre-set emergency pattern is occurred, red alert is appeared at main page.
- Output condition of Emergency pattern will be executed and No one can control before emergency clear.
- **Ex)** If a situation set as emergency pattern occurs, entire home screen turns red for alarm, and other control signals are blocked.
	- \* You can set only 1 emergency pattern.
	- \* Emergency situation notice may be generated again until the cause of emergency situation is removed.

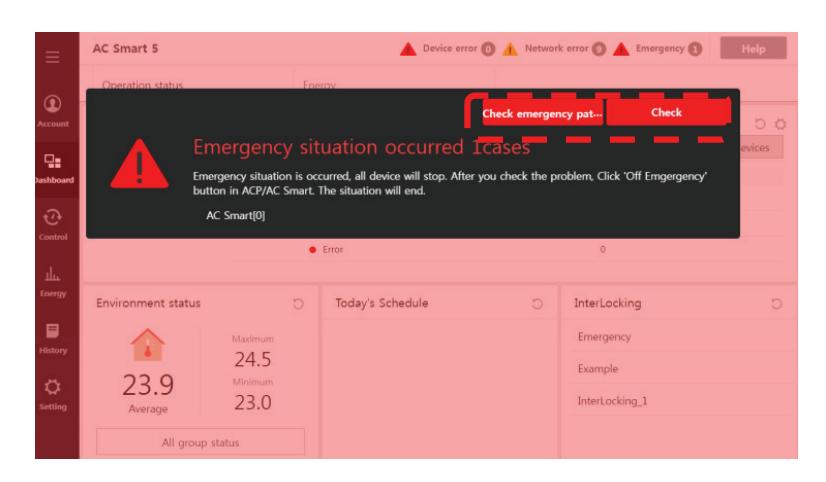

#### **How to set)**

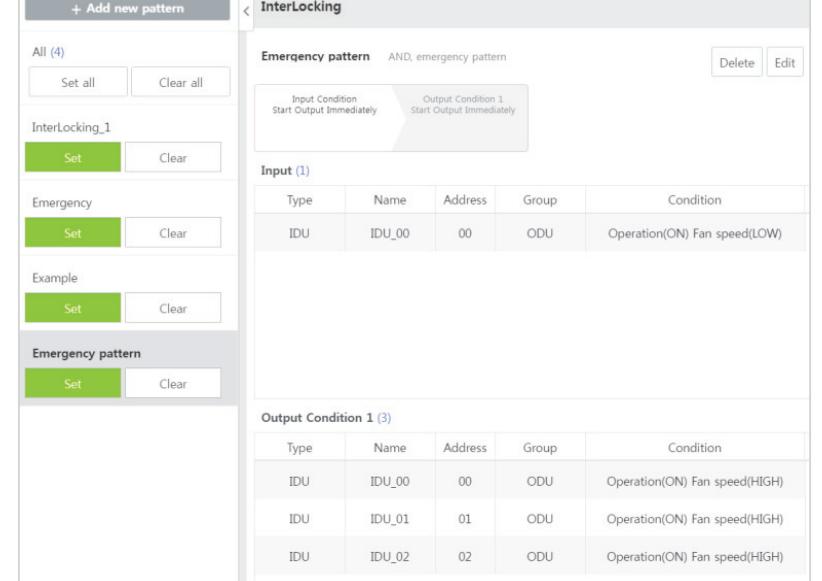

### **1:1 Program**

Program to set output device same to input device.

**Ex)** IF Indoor unit 0's room temperature is upper 25 ℃, THEN set Indoor unit 0 to turn on and cooling IF Indoor unit 1's room temperature is upper 25 ℃, THEN set Indoor unit 1 to turn on and cooling IF Indoor unit 2's room temperature is upper 25 ℃, THEN set Indoor unit 2 to turn on and cooling

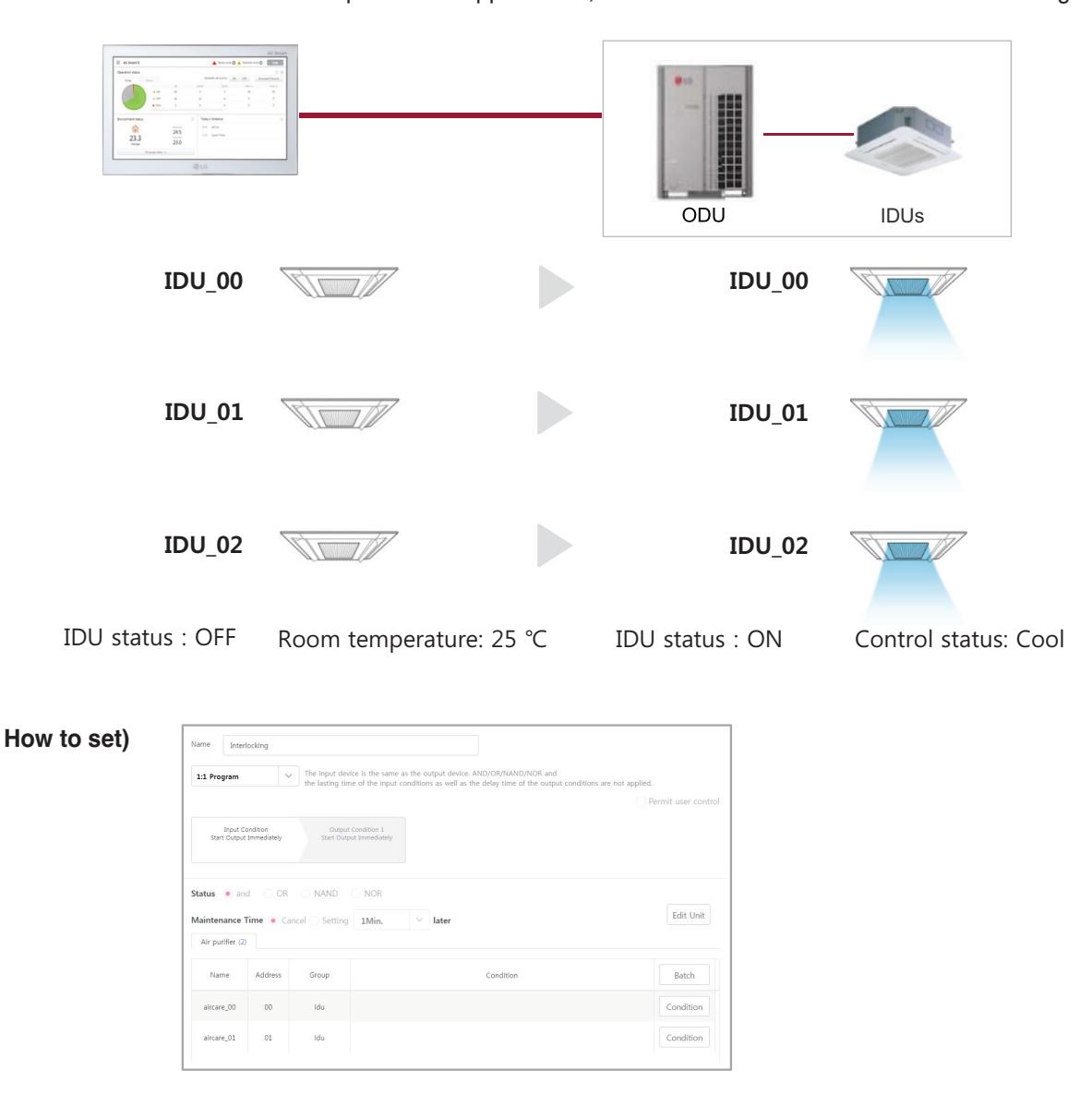

# ■ Map Viewing (Visual Navigation)

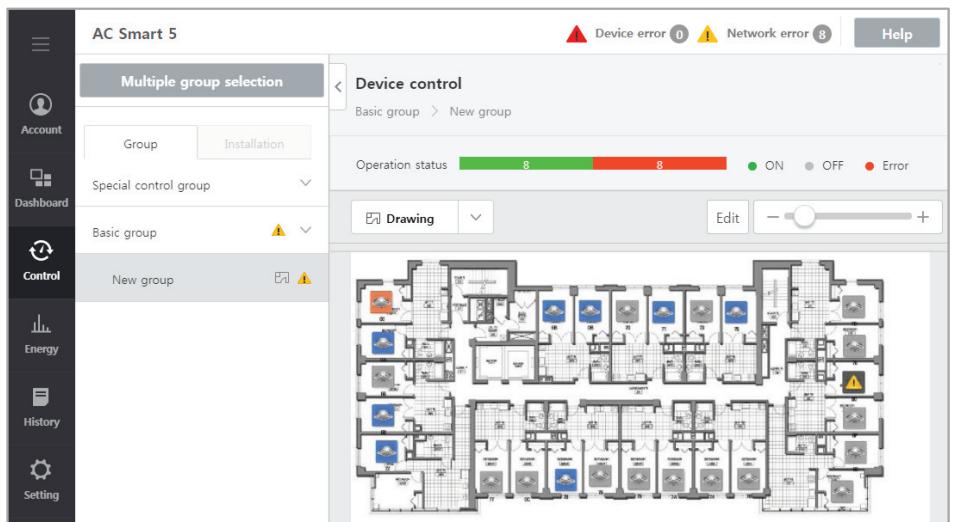

\* In case of AC Smart 5 and ACP 5, it is possible to Edit floor plan only in the Web browser.

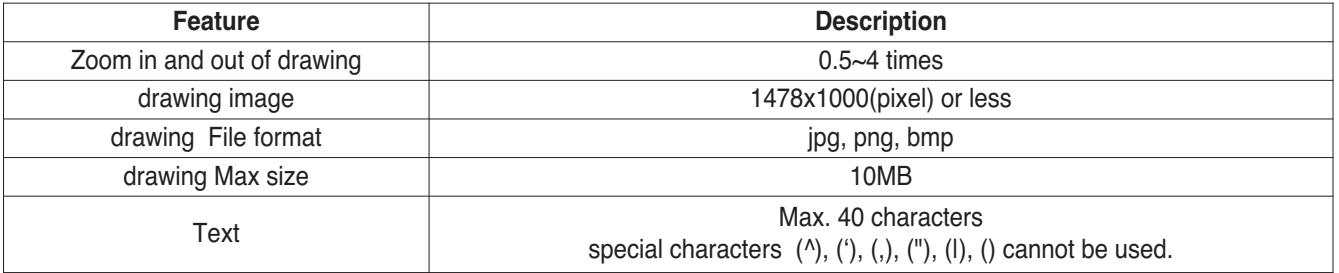

## **E** Remote Access by web

Chrome browser is recommended for accessing AC Smart 5 / ACP 5

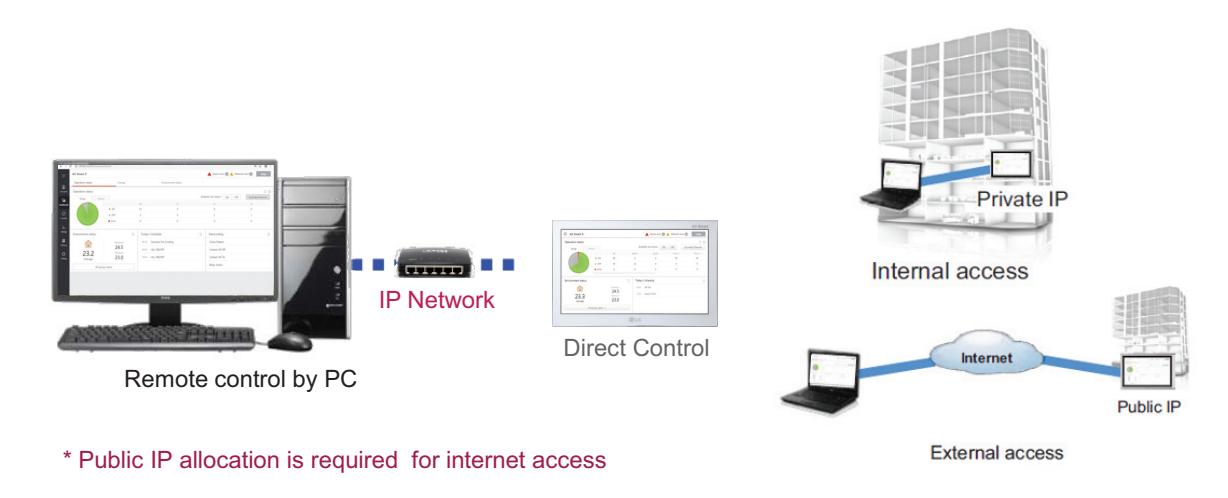

#### **• IP Network**

For external access to central controller through internet, basically public IP network is necessary

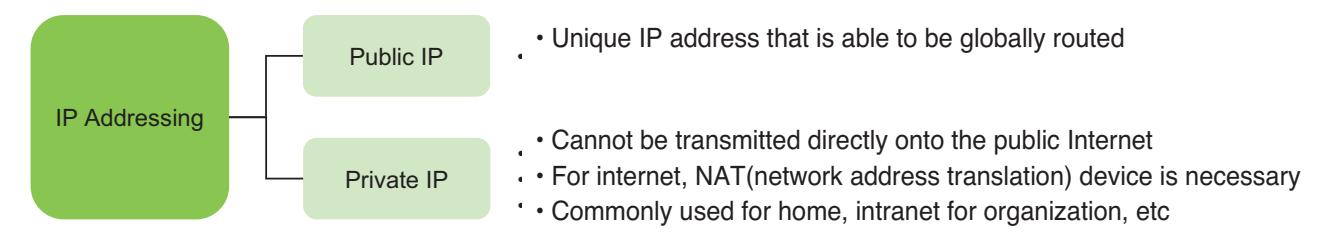

### **• Private IP**

### - Definition

These addresses are characterized as private because they are not globally delegated, meaning they are not allocated to any specific organization, and IP packets addressed by them cannot be transmitted onto the public Internet.

- Private IP address spaces (IPv4)

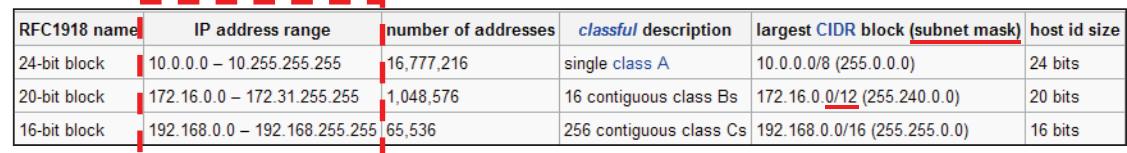

## **!** NOTES

IP address/Subnet mask/Gateway is activated when IP address allocation type is Using Static IP address.

TCP Port used for AC Smart 5/ACP 5 : 80, 9300

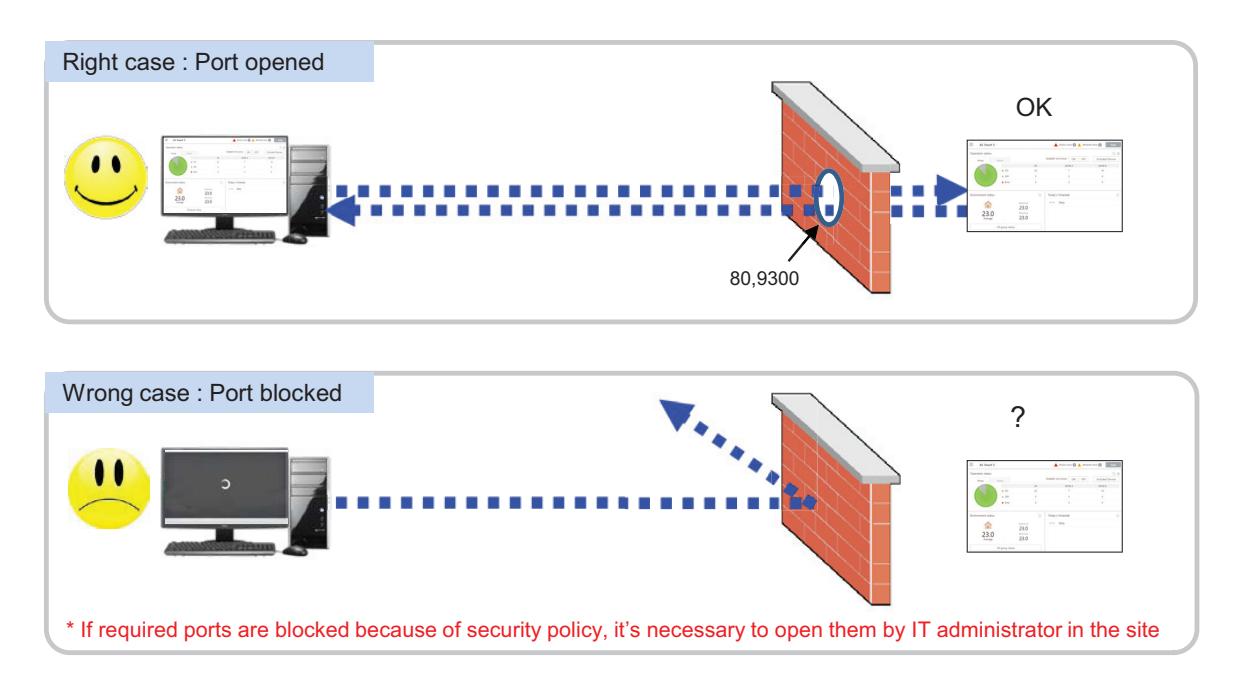

TCP Port used for AC Smart 5 / ACP 5 : HTTPS port 443 (it can be modified)

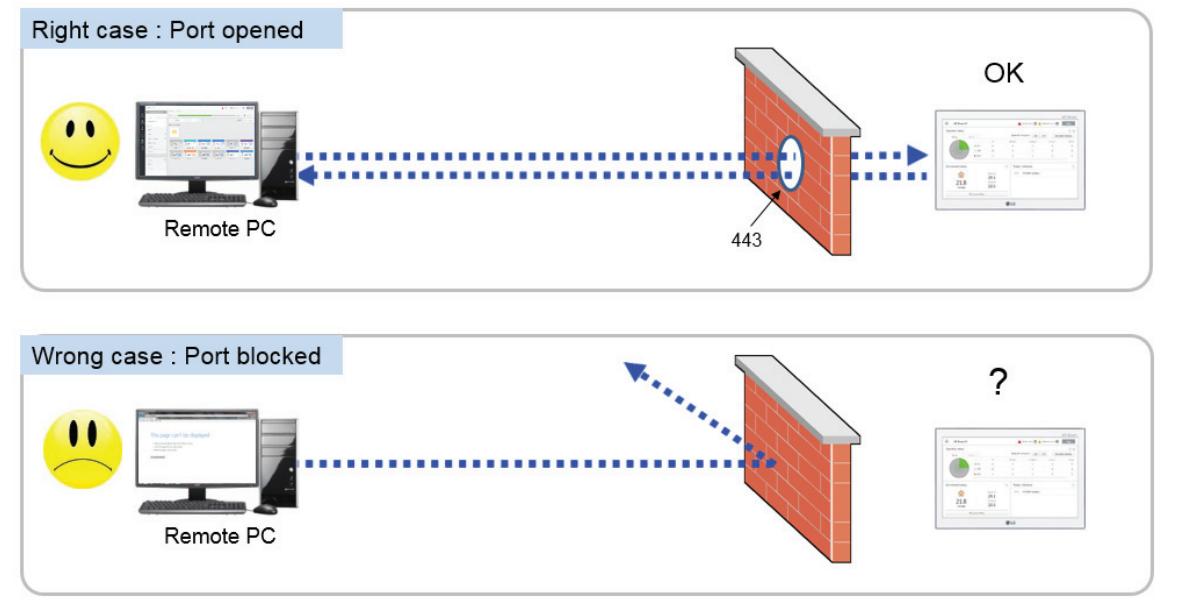

\* If the essential ports are blocked because of the security policy, it's necessary to ask network administrator in the building to open them

# ■ Cycle Monitoring

For Outdoor unit : Master/slave outdoor unit information is displayed.

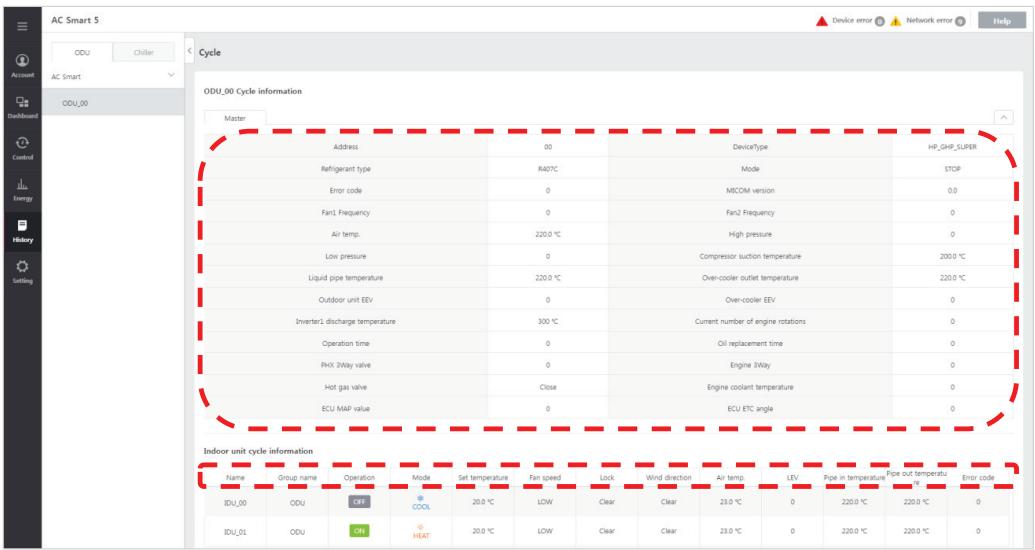

For Indoor unit : Information on all indoor units connected to the outdoor unit is displayed

# **!** NOTES

Some categories of the corresponding menu may not be displayed or menu name may be different according to the function of the product.

## **!** NOTES

A central control address value is a number between 00 and FF. You can use only 1 device per address.

# ■ Support IPv6

Advanced network accessibility

AC Smart 5 reflects the state of the art of network technology trend.

IPv6 (Internet Protocol version 6), which is the most recent version of the Internet Protocol, provides accessibility to the IPv6 compatible network environment HTML5 makes the web access to AC Smart 5 easier and look good on all devices, especially for mobile.

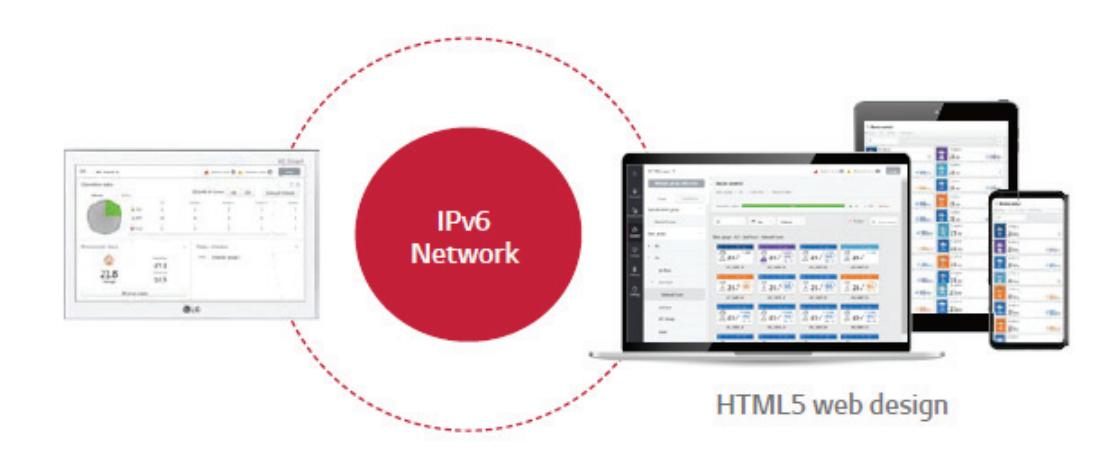

# **!** NOTES

### **What is the IPv6 ?**

Internet Protocol version 6 (IPv6) is the most recent version of the Internet Protocol (IP), the communications protocol that provides an identification and location system for computers on networks and routes traffic across the Internet.

## ■ Smart Management (Control/Monitor)

You can compose the groups according to the site composition to comfortably check device operation status and use major functions of the product.

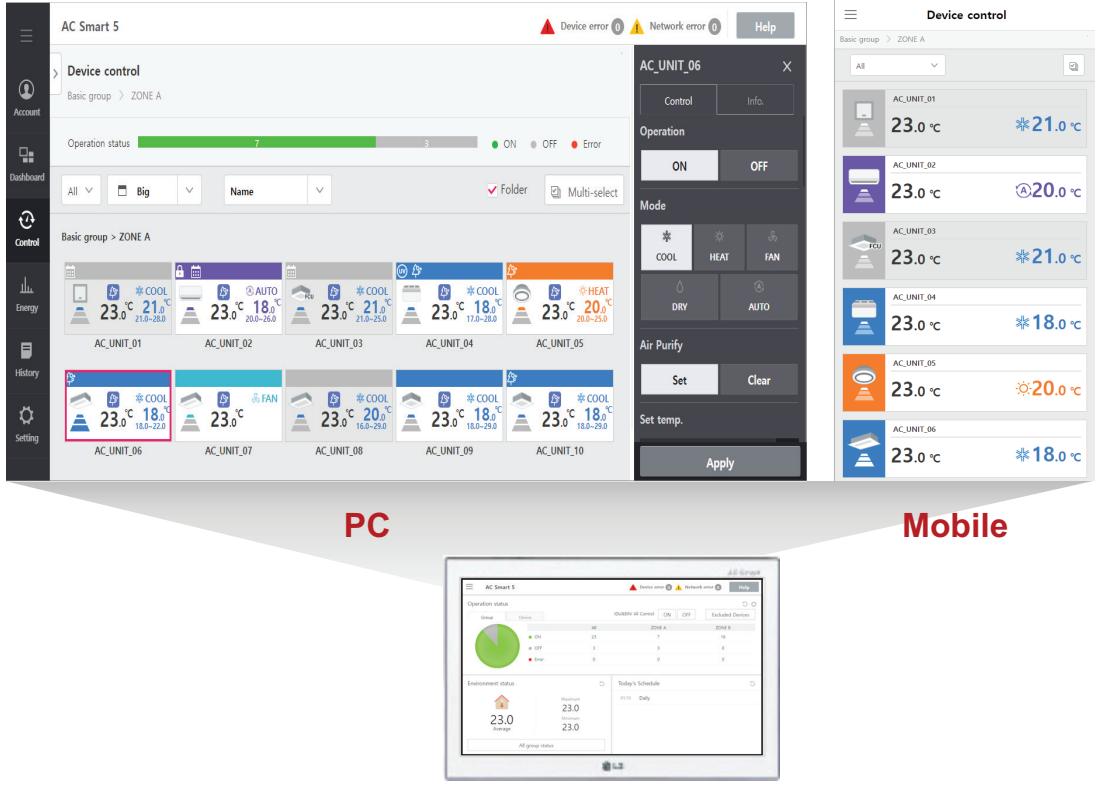

### 1. Multi level group composition

You can freely apply layer structure such as building, floor, zone, etc. and set the group as the same as the site composition to control and monitor the devices.

### 2. Special control group

You can additionally compose frequently used groups such as VIP Room, executive room, etc. regardless of the building structure.

### 3. Web control

If PC or smart phone is connected to the same network as AC Smart 5 or if AC Smart 5 is connected to internet line that can be accessed from outside, it can be connected from any place in the world.

## ■ Advanced function for ODU

Support to various function for ODU application

### 1. Low noise operation

It provides the function regardless of the time at the noise sensitive areas from AC Smart 5/ACP 5.

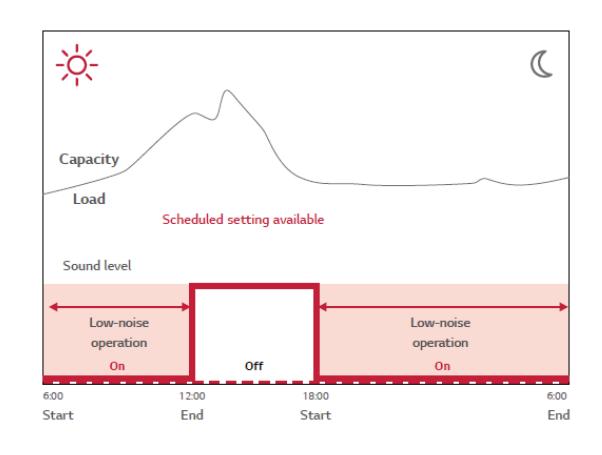

### 2. Outdoor unit defrost Mode

There are 3 defrost mode stage for defrost of Outdoor unit. (0 stage, 1 stage, 2 stage, 3 stage)

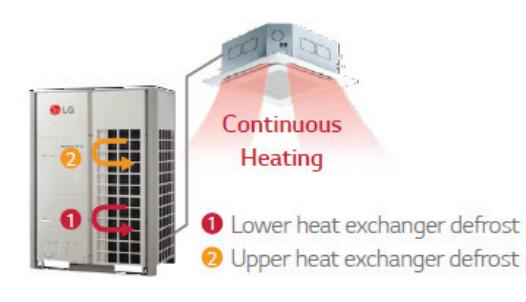

# **THE CON**<sub>IM</sub> HVAC Solution **2.3 Product Description**

# ■ Advanced function for **IDU**

Support to various function for IDU application

### 1. Comport cooling

Without cooling operation stopping, this function allows MULTI V 5 to maintain operation at mild cooling mode.

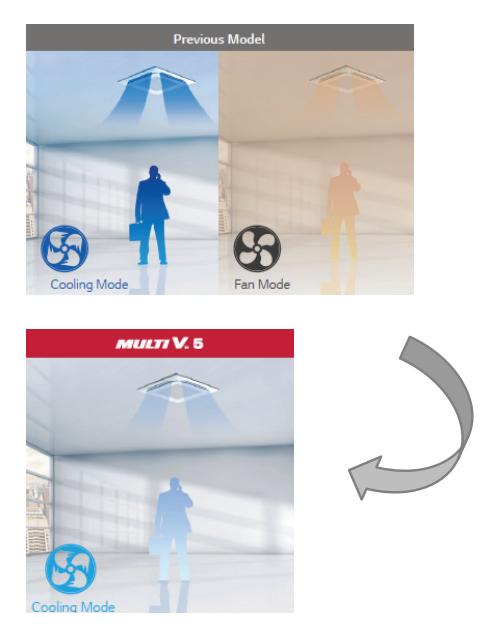

\* Available setting on each Indoor Unit

2. Human detect sensor

It can save the energy to detect human, also offers comfort ability.

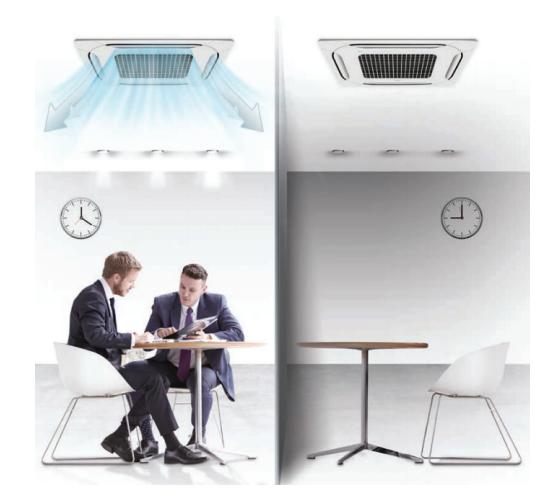

## **n** Operation Trend

Support to analysis the operation trend

Changed unit's operation status in the past can be traced to help establishing reasonable operation plan of the site.

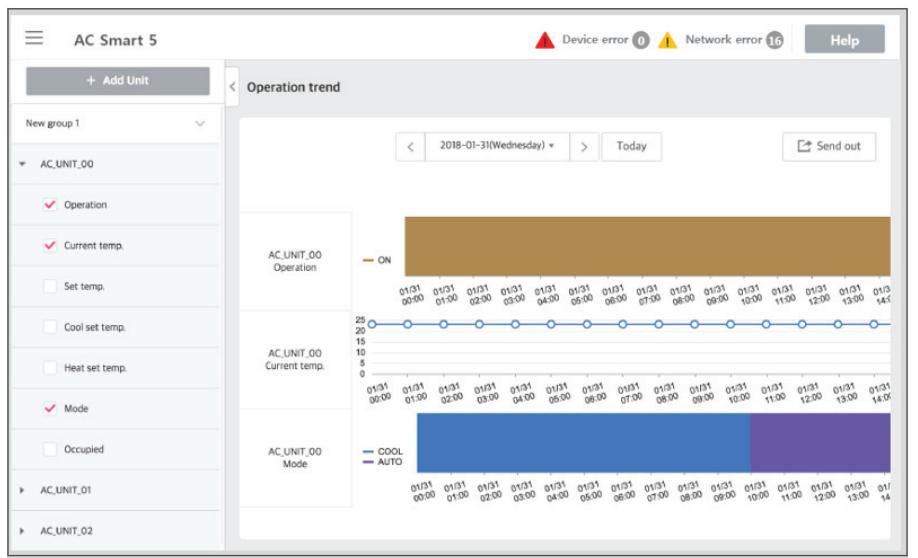

### **Status Condition**

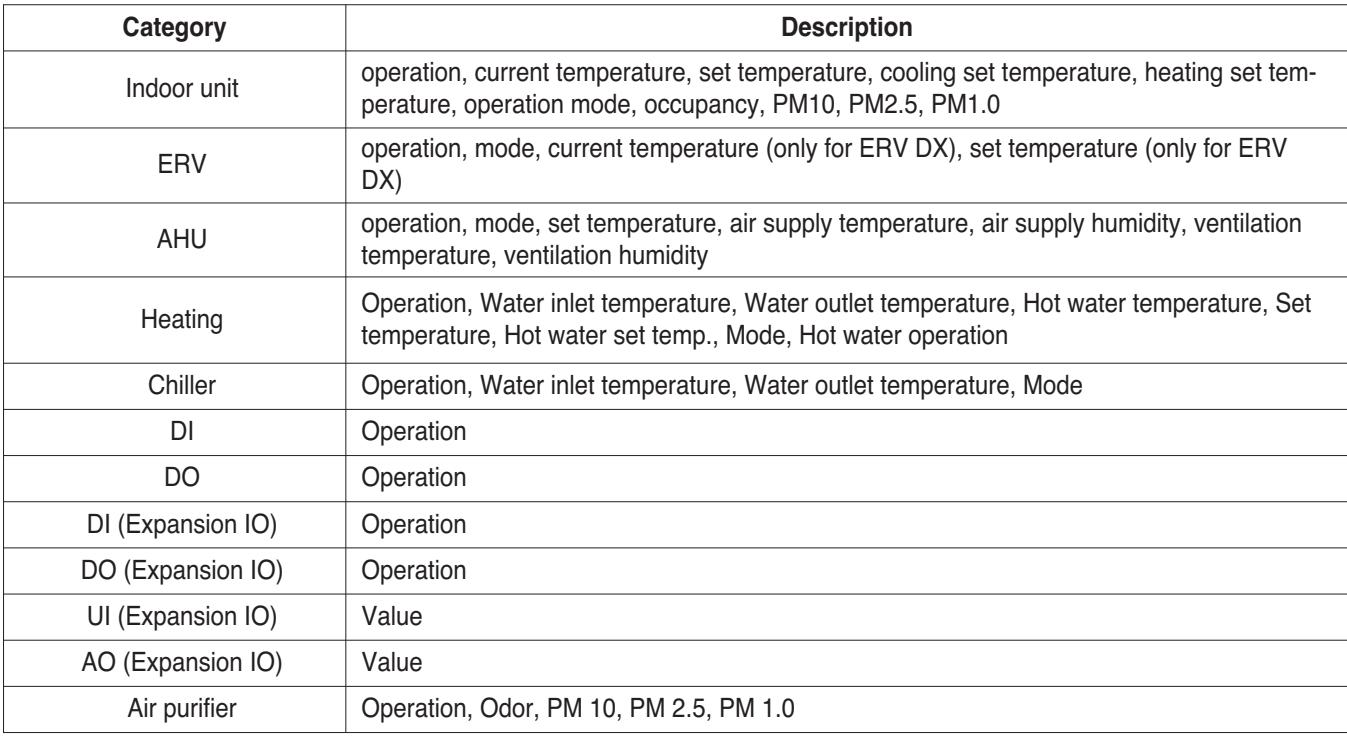

## ■ Air quality management function

The central controller interlocks new functions of indoor unit and ventilation products, enabling efficient air quality management.

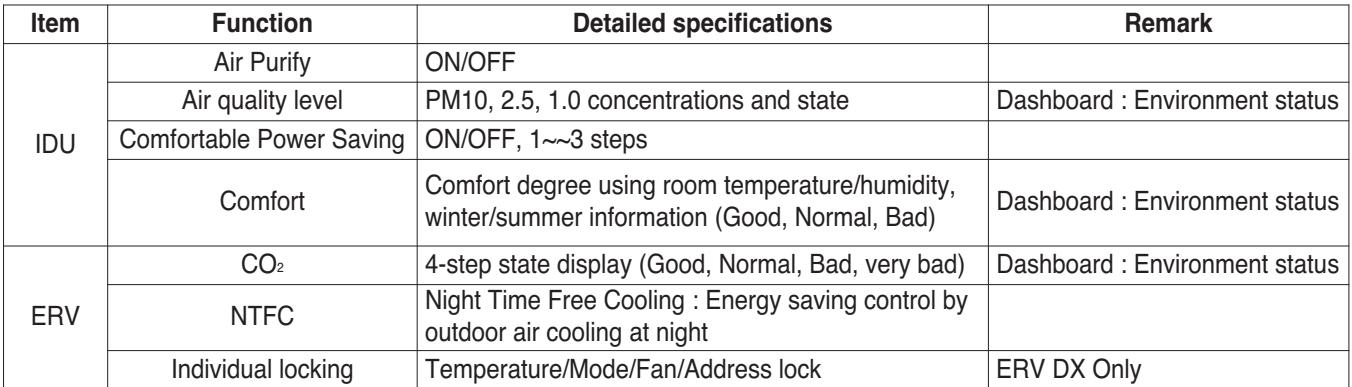

Air quality content can be displayed on the dashboard to check the current state intuitively.

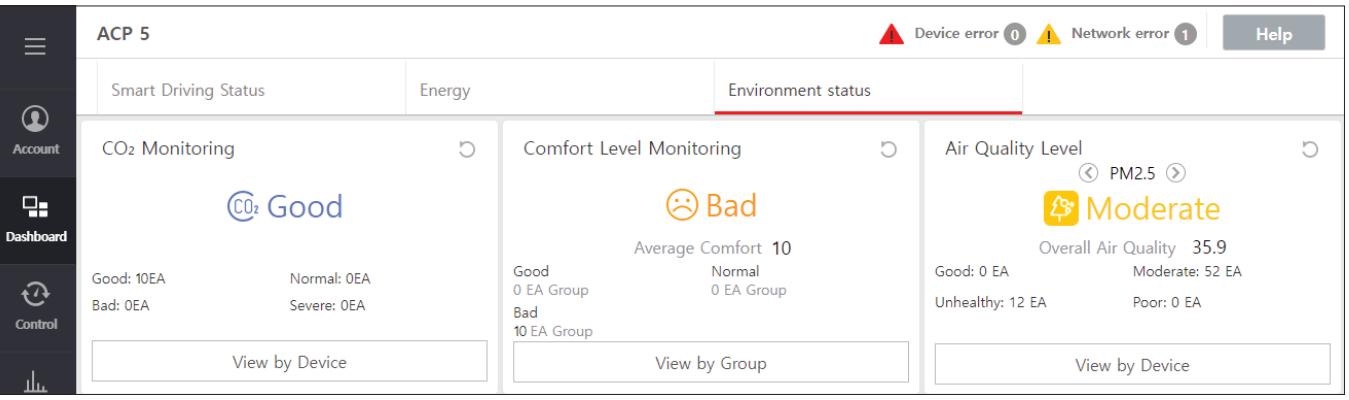

# **!** NOTES

In order to use additional functions, check the indoor unit, outdoor unit, ventilation date or version and install a separate kit.

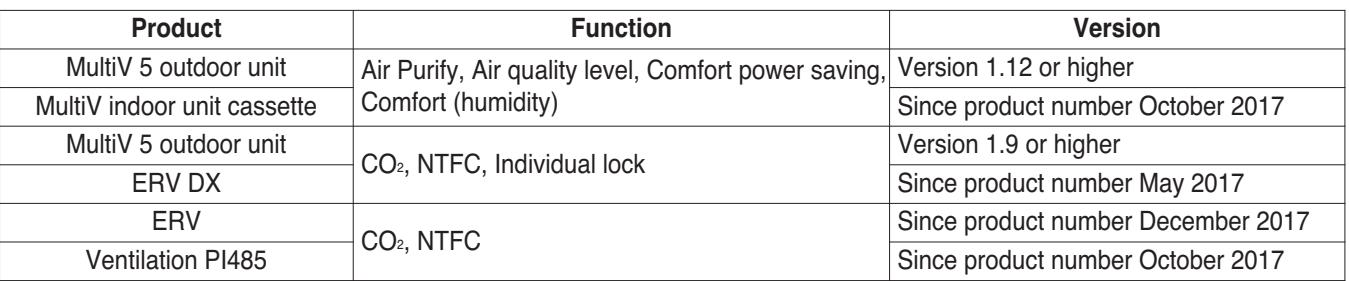

## ■ Air quality level status display standard

Select the reference country for the Air quality level display (Korea(한국)/Global/USA/China(中国)/India))

#### **• Korea(**한국**)**

Display classification : PM10, PM2.5, PM1.0

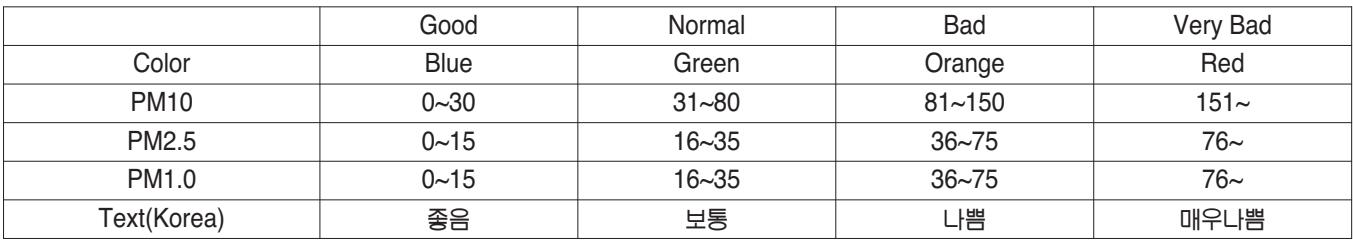

### **•** China(中国)/India

Display classification : PM10, PM2.5, PM1.0

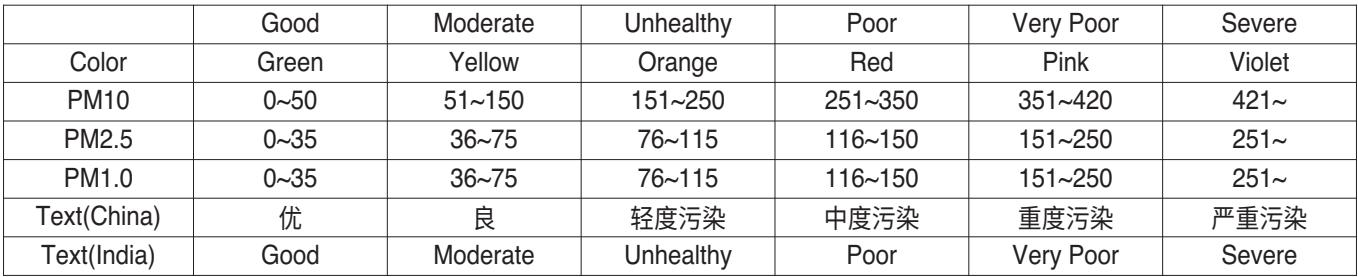

### **•** US/Global

Display classification : PM10, PM2.5, PM1.0

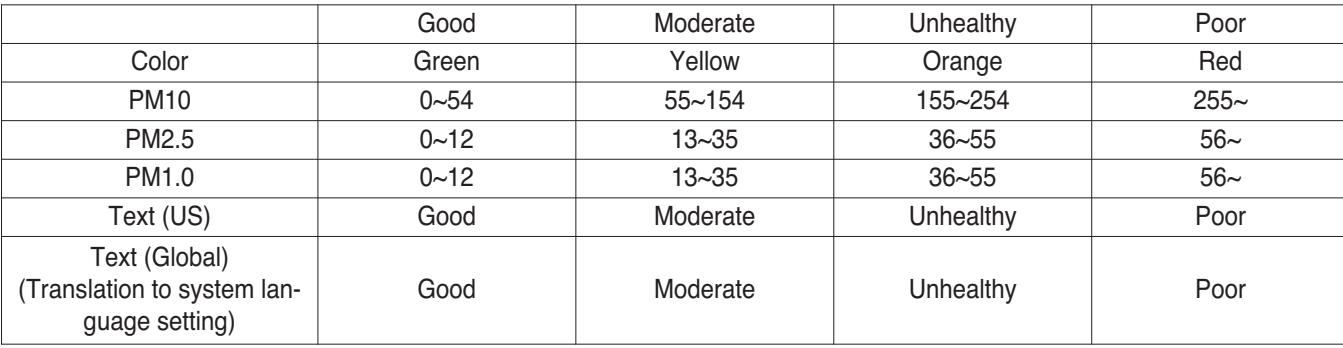

# **!** NOTES

If you select the global in Air quality index standard, and select Korean or Chinese, the US standard is displayed in air quality index.

## ■ Air quality level visualization

### **• How to set the visualization of Air quality level**

- ① [Settings] > [Administrator Settings] > Check [Indoor Fine Dust Monitoring] in [Menu Settings] button Press to activate.
- ② After executing step ①, [Menu] > [Settings] > [Fine dust monitoring settings] On the screen, click [Add] Select the button to set Air quality level visualization.
- ③ How to access the dedicated screen for Air quality level visualization Go to the login screen > Enter ID/PW > [Indoor Fine Dust Monitoring] Select button > Fine dust monitoring After checking the items, select the [Start] button.

### **• Air quality level visualization screen**

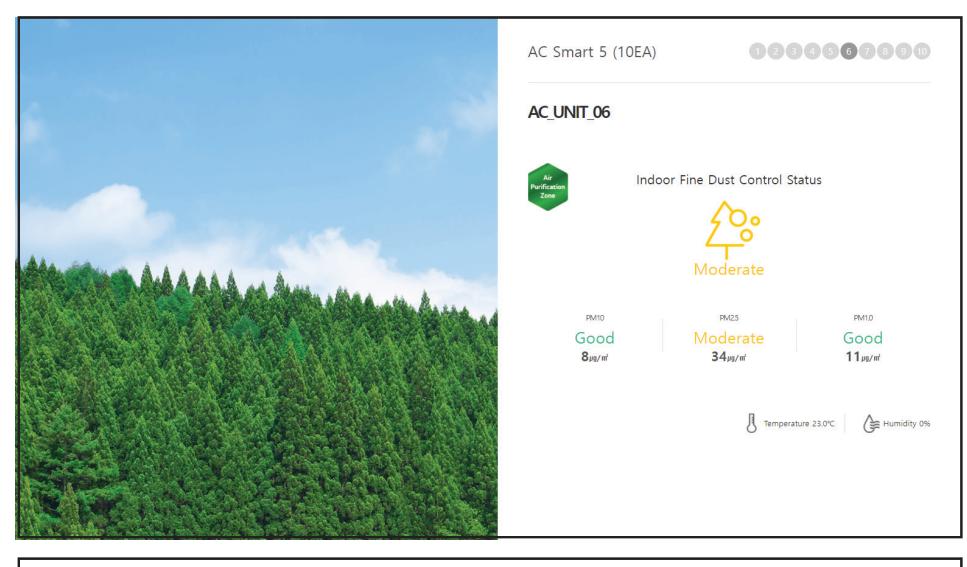

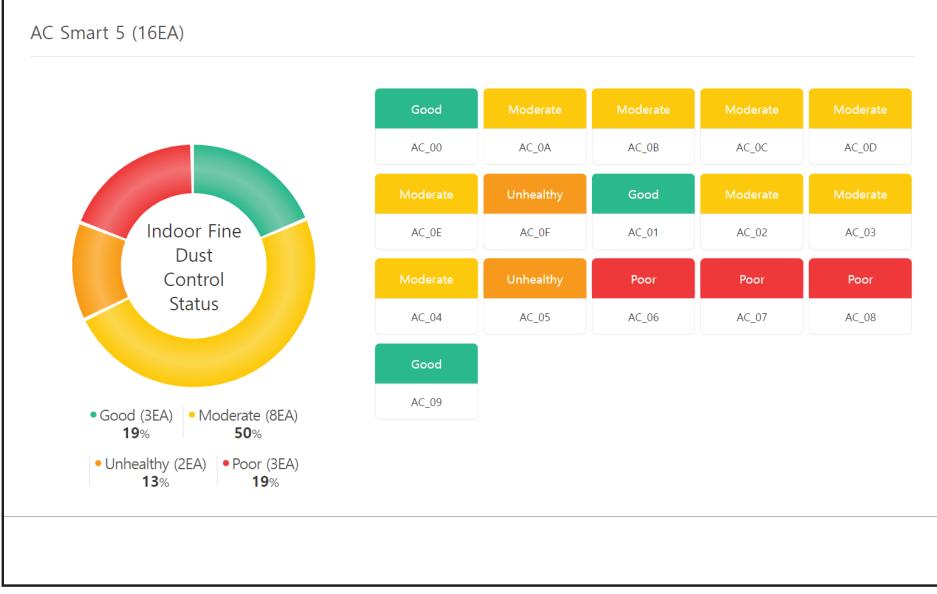

## $\blacksquare$  **Human detection mode**

Only the indoor unit that supports human body sensing has been added to control the human body sensing.

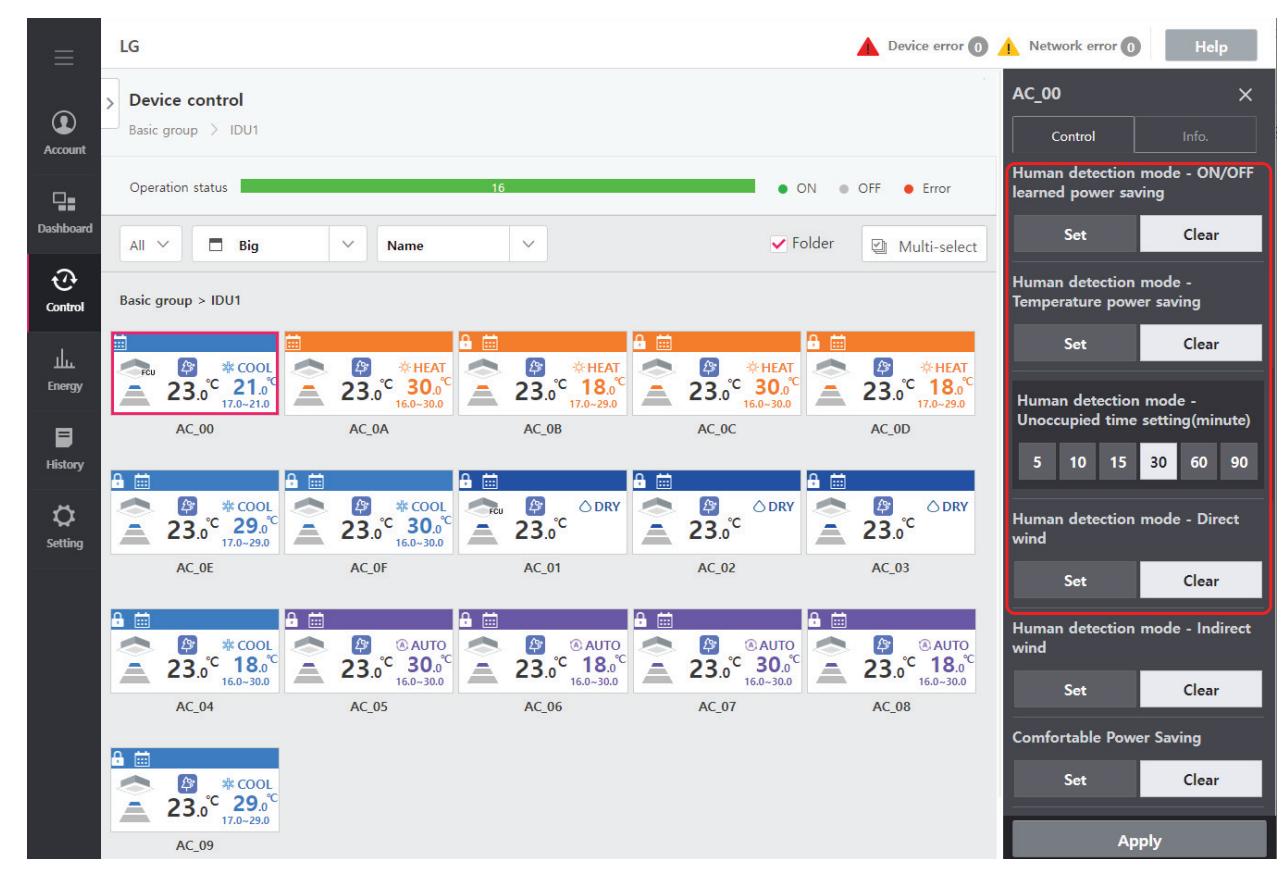

- 1) Human body sensing power-saving operation
	- On/Off power-saving: If no movement is sensed, the operation is turned off and the power-saving operation is performed.
	- Temperature power-saving: If no movement is sensed, power saving operation is performed by controlling the desired temperature.

# **!** NOTES

- The absence judgment time can be set to 5, 10, 15, 30, 60, and 90 minutes.
- Human body sensing power-saving operation can vary depending on model, capacity, and environment.
- 2) Human body sensing wind direction
	- Human body sensing direct wind: After the movement is detected, the wind is automatically adjusted to reach the movement.
	- Human body sensing indirect wind: After the movement is detected, the wind is automatically adjusted not to reach the movement.

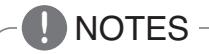

- "On/Off power-saving" and "Temperature power-saving" cannot be used at the same time.
- "Human body sensing indirect wind" and "Human body sensing direct wind" cannot be used at the same time.

# ■ AI, AO data display formula

### 1) Analog Input

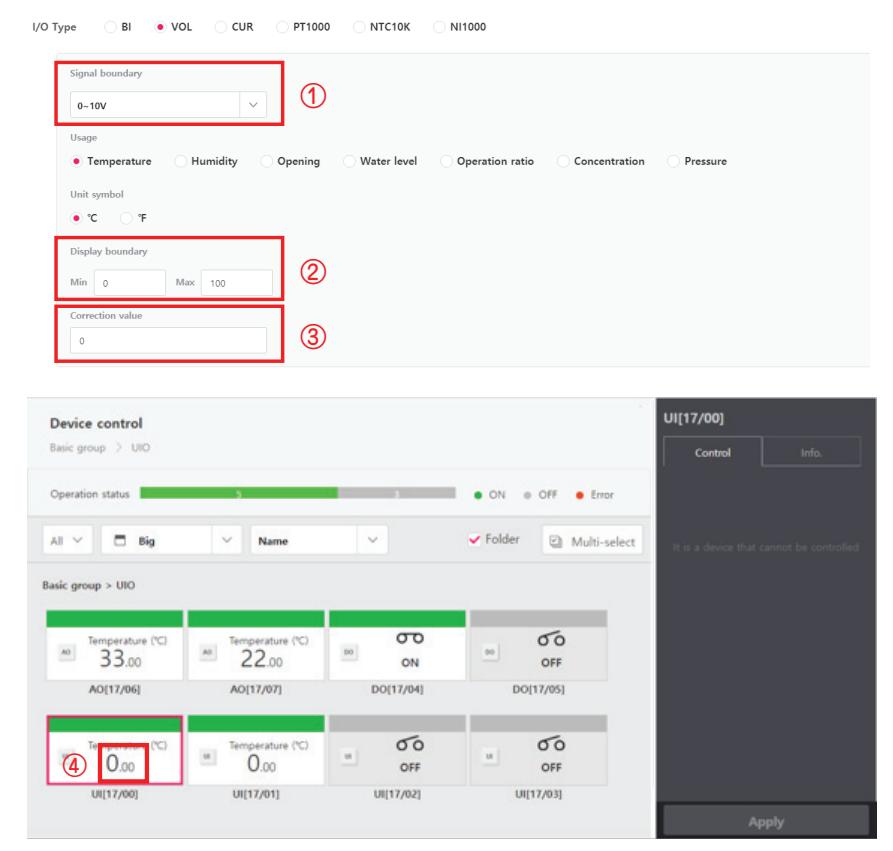

- ① Signal boundary : Port input value
- $Q$  Display boundary : Max./Min. value input (-9000 ~ 9000)
- $\textcircled{3}$  Correction value : Correction value ( $\triangle$ ) (-9000 ~ 9000)
- ④ Display value : Input display Value (Changing unit : 0.01)

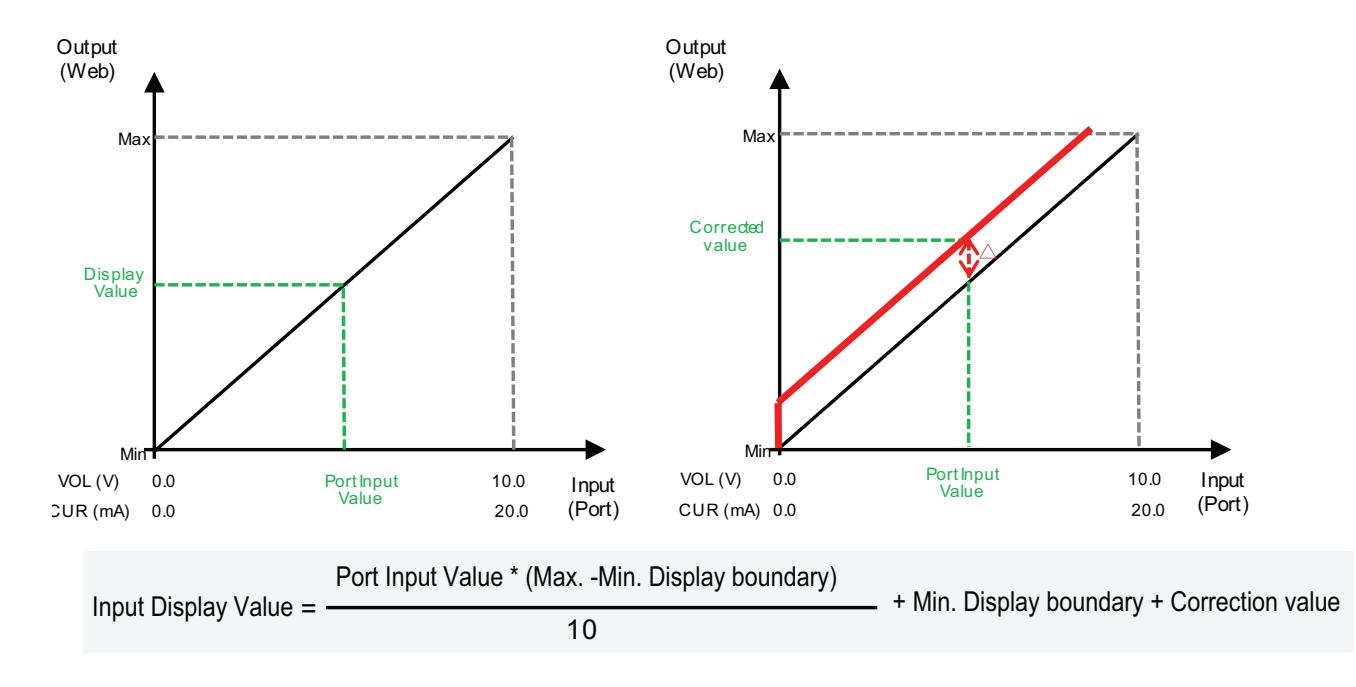

### 2) Analog Output

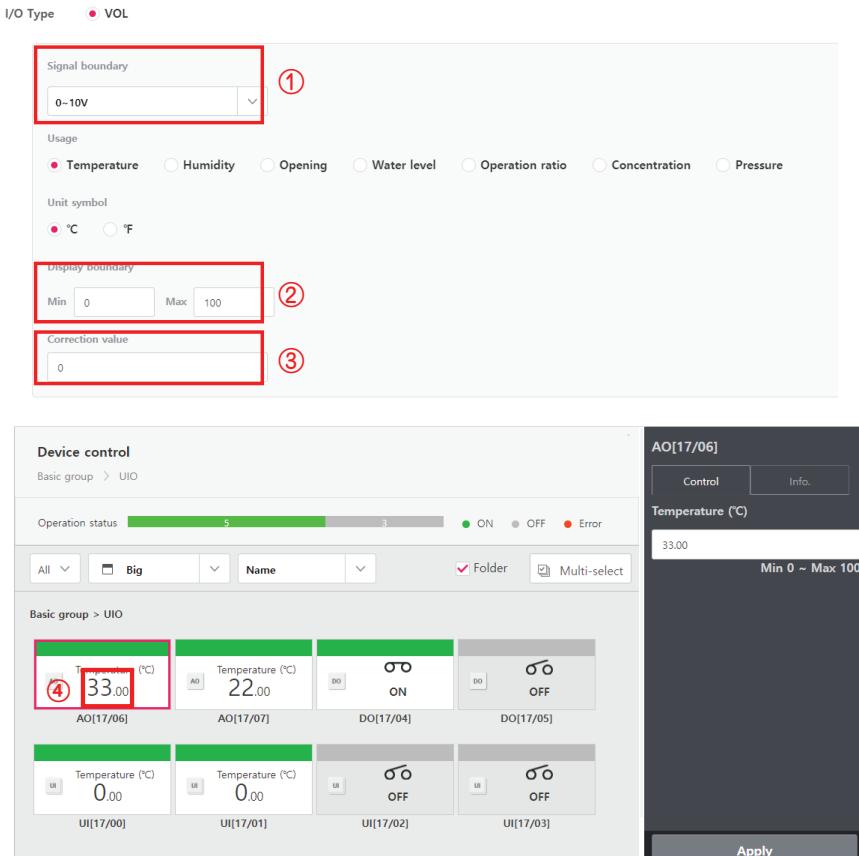

- ① Signal boundary : Port Output value
- ② Display boundary : Max./Min. value Output (-9000 ~ 9000)
- $\textcircled{3}$  Correction value : Correction value ( $\triangle$ ) (-9000 ~ 9000)
- ④ Setting Value : Output Setting value (Changing unit : 0.01)

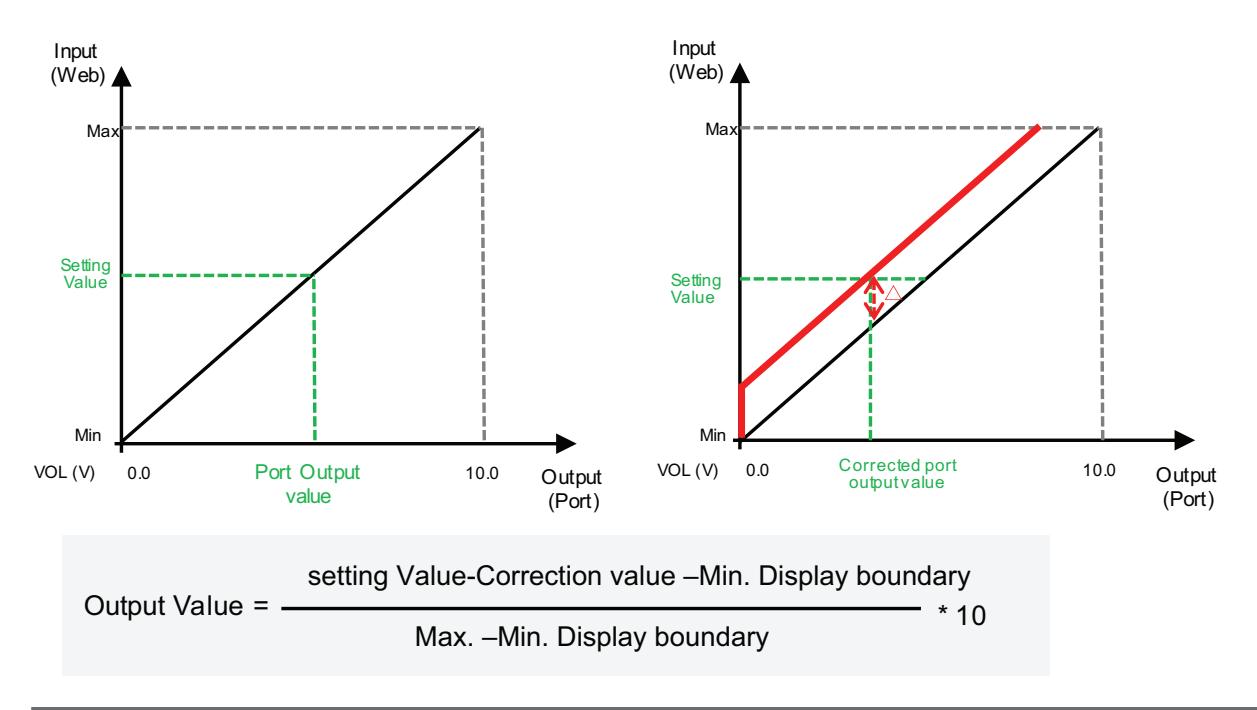

# **2.3.3.5 BACnet/Modbus Function**

## **BMS Integration (BACnet IP and Modbus TCP)**

It is available to expanded control with other BMS Company

Without additional device, AC Smart 5 and ACP 5 provides BACnet IP and Modbus TCP interface for BMS(Building Management System) integration as well as its own management function.

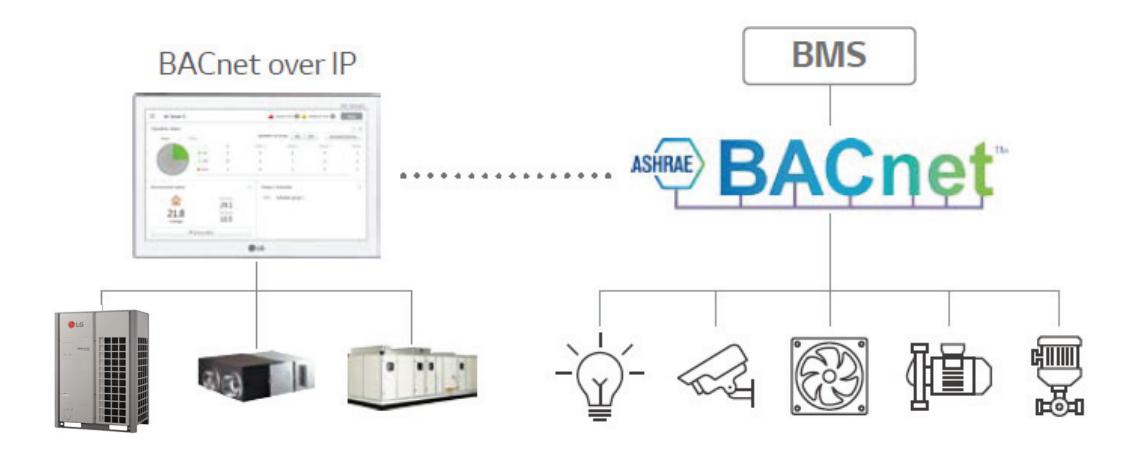

- Interface between BACnet IP BMS and LG HVAC unit
- Modbus TCP support
- Product list offering BMS Points

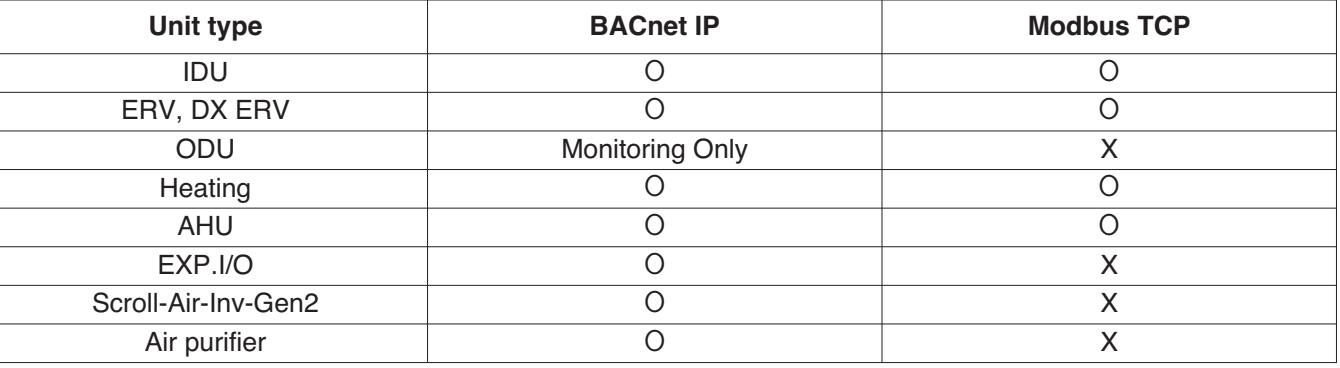

## $\blacksquare$  Applicable Unit

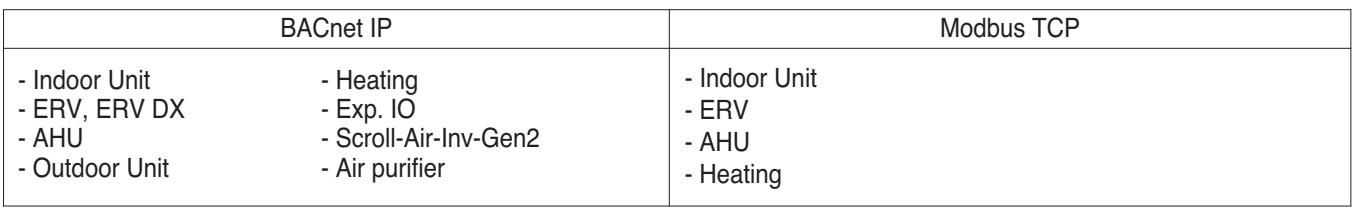

### ■ Switch between using BACnet and Modbus?

- They function simultaneously, so there is no specific setting to switch between them.

### ■ BACnet/Modbus Setting

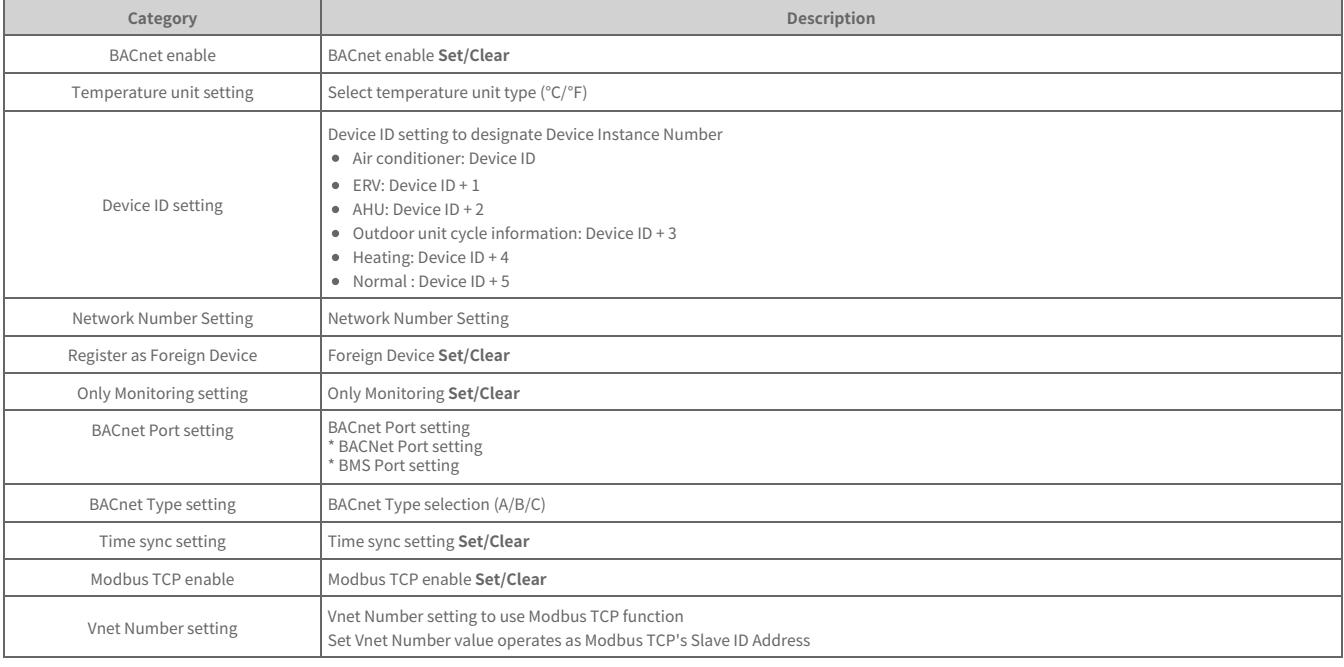

# **!** NOTES

### **Guide on BTL authentication**

**You need to set BACnet to Type C to make the devices operate using the functions authenticated by BTL.** BACnet Type A/B exists to maintain compatibility with existing products. If you set BACnet to Type A/B, the devices may use the functions not authenticated by BTL, making them to operate differently from the standard.

### **Operation method according to BACnet type**

- Type A: It creates multiple devices, and the objects are included in the device of each equipment. Multiple devices respond using the same MAC address for their physical addresses.
- Type B: It creates multiple devices, and the objects are included in the device of each equipment. Devices respond with unique physical addresses.
- Type C: It creates only one device, which includes all objects.

### **CAUTION !**

If you change the type, the device number may be changed, making it necessary to perform additional engineering with the BMS.

## **n** Preparation – BACnet Service

## **• Main services of AC Smart 5, ACP 5**

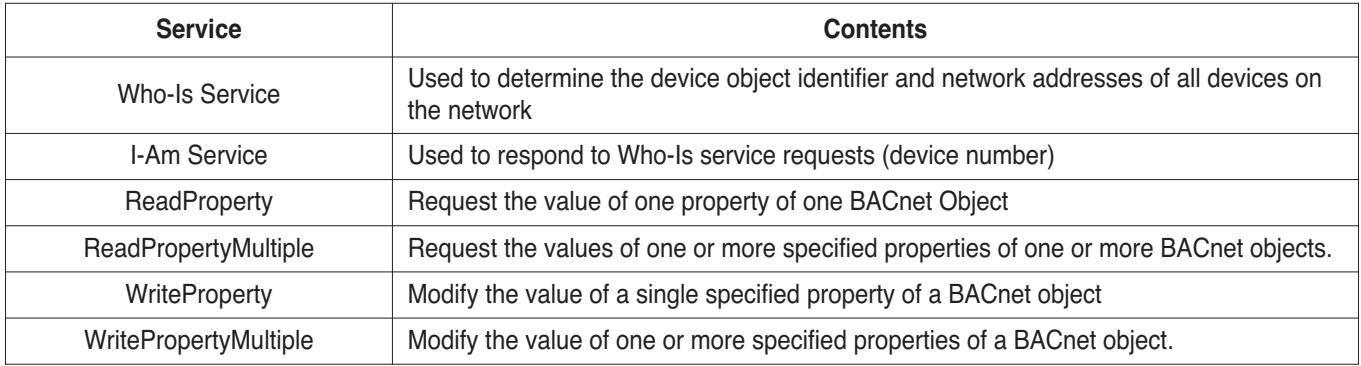

## **• Sequence**

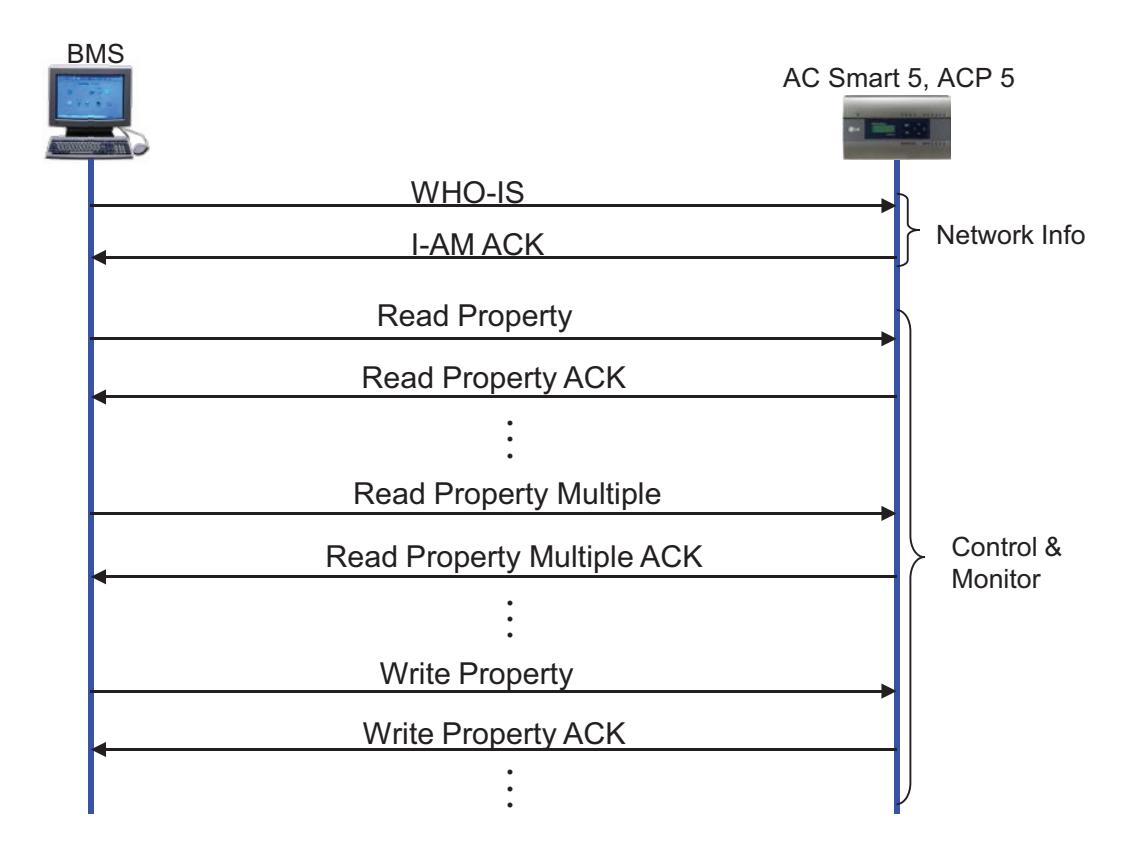

## n **Preparation – BACnet Communication**

- **Data transmission type : Polling vs COV (Change of Value) AC Smart 5, ACP 5** 
	- Polling : ACP BACnet waits passively for BMS to poll them for data, and only then do the respond
	- COV : When a value change has occurred, BACnet G/W sends notifications to the subscribers(BMS)

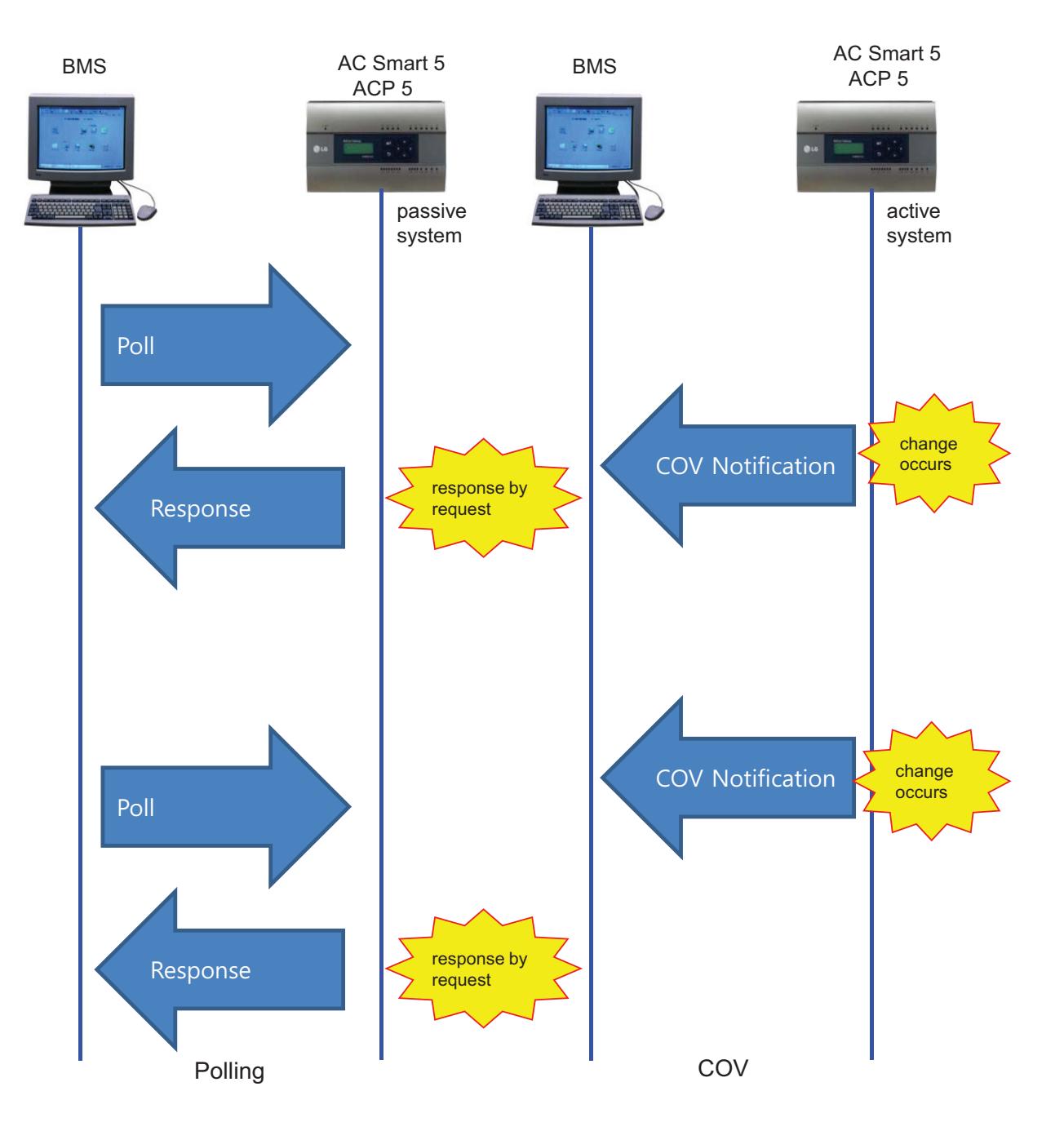

## ■ Commissioning Step

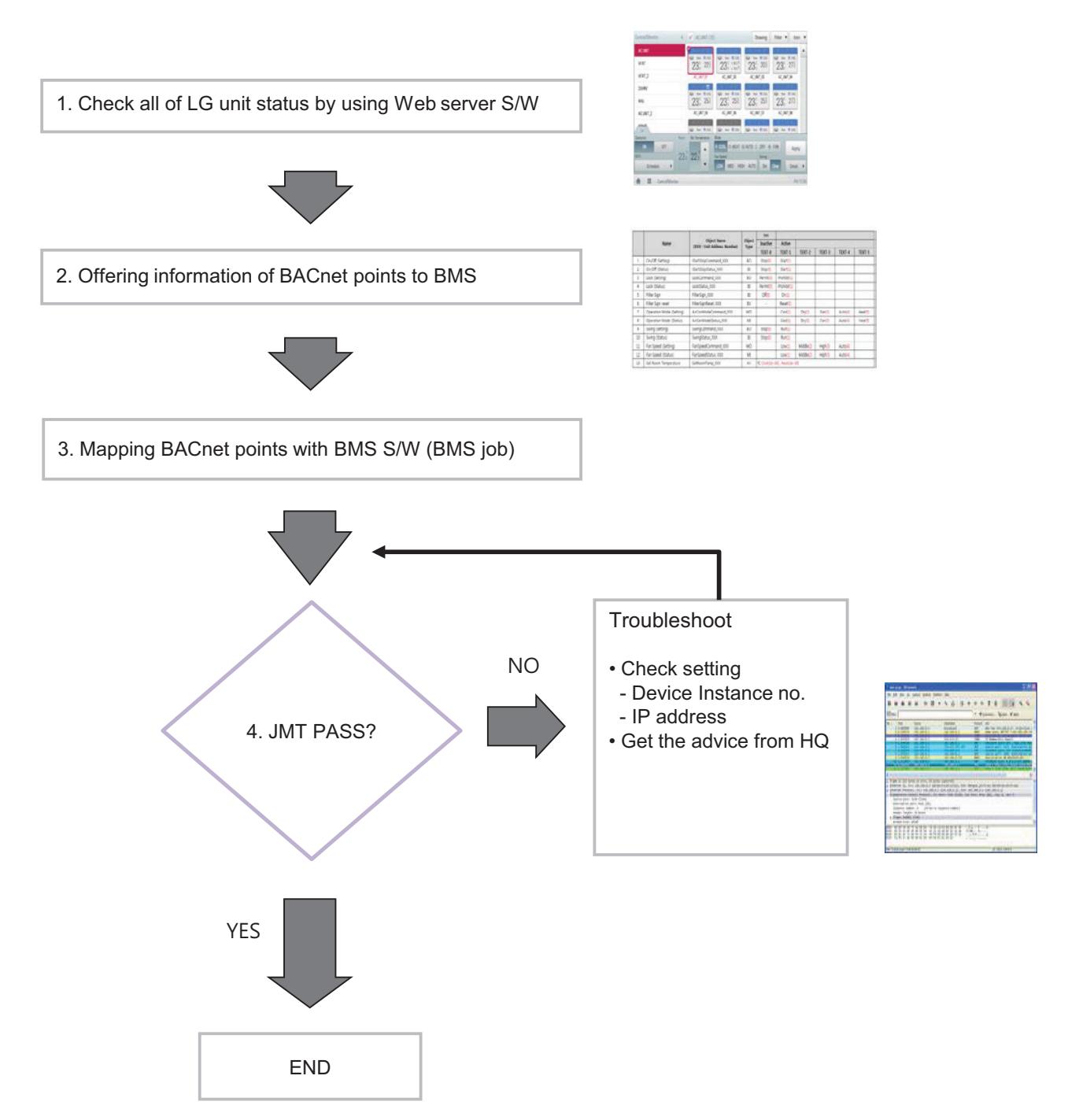

## ■ Certification & PICS

# **Link** → **http://www.bacnetinternational.net/btl/index.php?m=97**

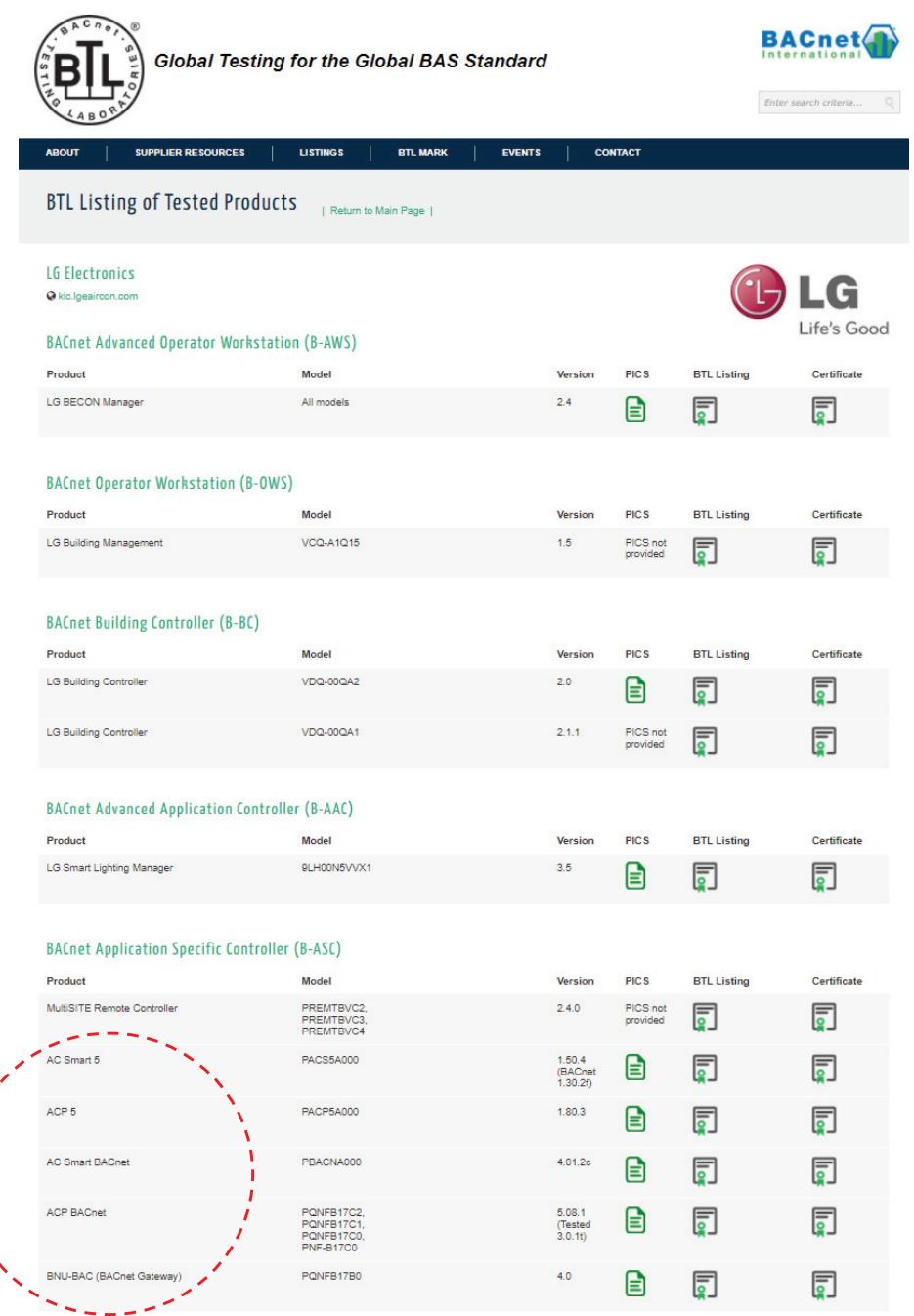

- $\blacksquare$  **Preparation Modbus Concept** 
	- **Master / Slave Communication Architecture**

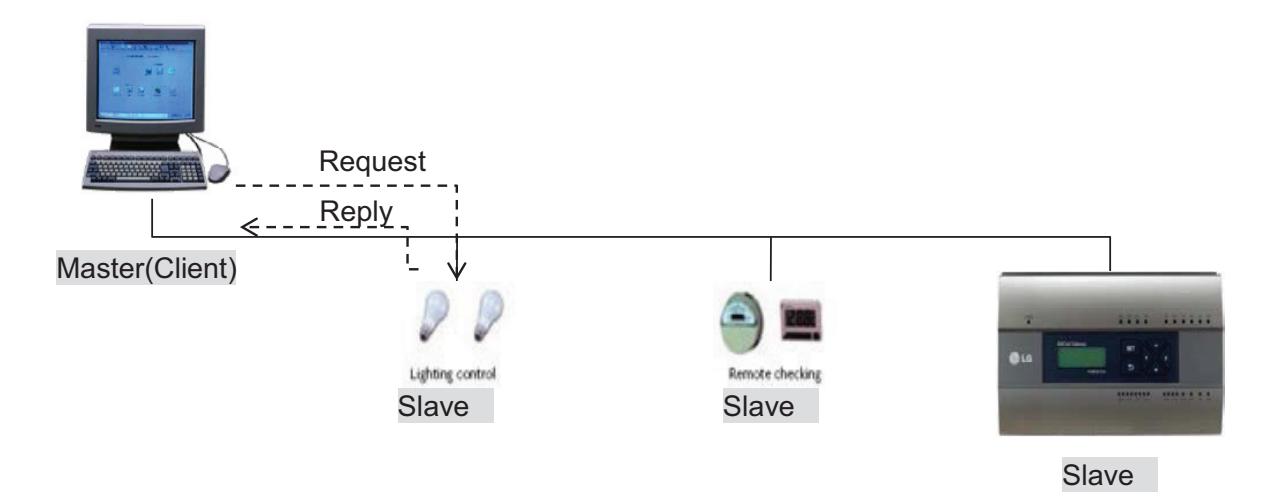

## **• Modbus transaction**

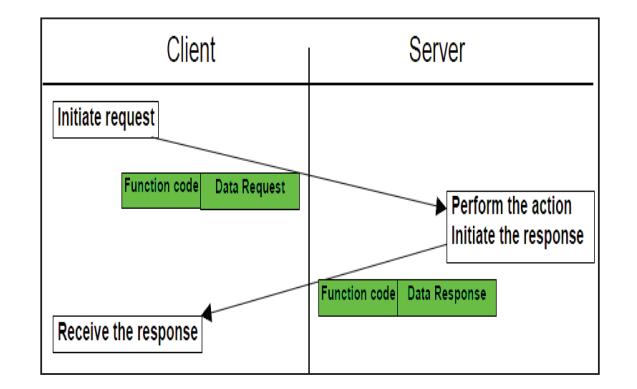

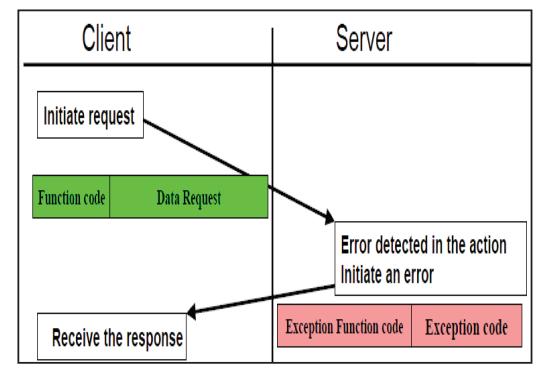

Modbus transaction (error free) Modbus transaction (error response)

## ■ Message Frame

### **• Request**

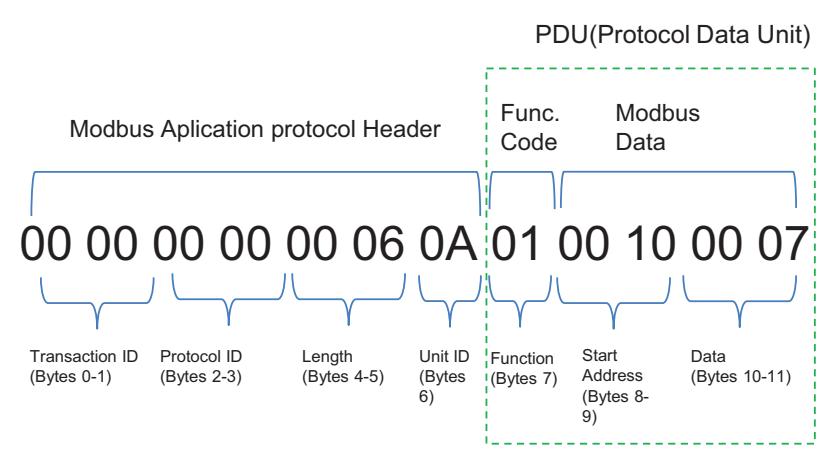

\* Protocol ID : 0 (fixed) / Length : remaining bytes in this frame

- 1. Unit ID : 'Vnetno' setting value (default:10 (0x0A))
- 2. Function Code
	- $\rightarrow$  01 : Read Coils,
		- 03 : Read Holding Register,
		- 05 : Write Single Coils,
- 06 : Write Single Register
- 3. Starting Address structure

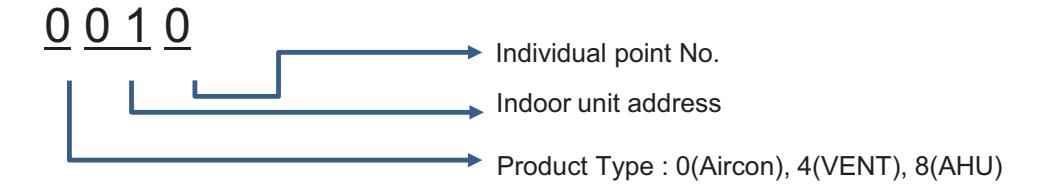

- 4. Data : Count to read
	- $\rightarrow$  ex) 00 07 : read 7 points
	- In case of Read Coils (Function Code : 01), up to 2000 addresses can be read at a time
	- In case of Read Holding Registers (Function Code : 03), up to 125 addresses can be read at a time

### **• Response**

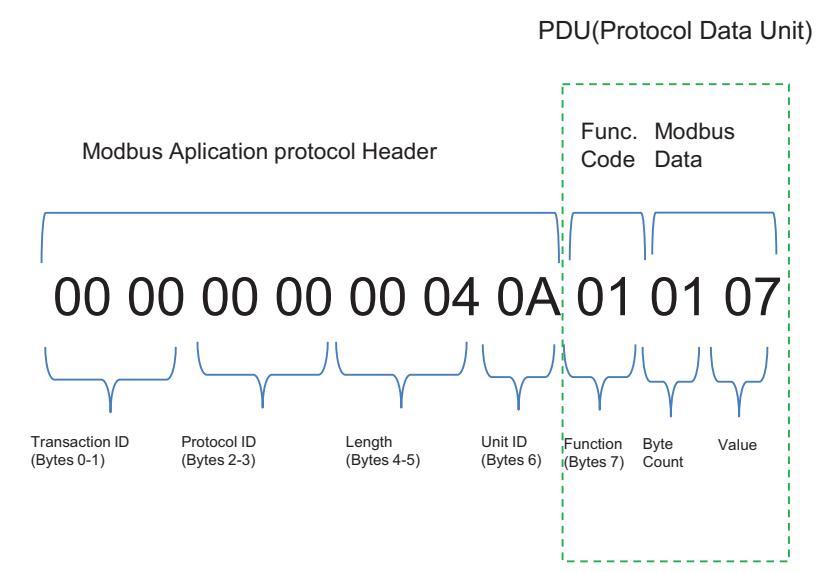

\* Protocol ID : 0 (fixed) / Length : remaining bytes in this frame

- 1. Unit ID : 'Vnet no' setting value (default : 10 (0x0A))
- 2. Function Code
	- $\rightarrow$  01 : Read Coils,
		- 03 : Read Holding Register,
		- 05 : Write Single Coils,
		- 06 : Write Single Register
- 3. Byte Count : bytes to read
- 4. Value

**• Example**

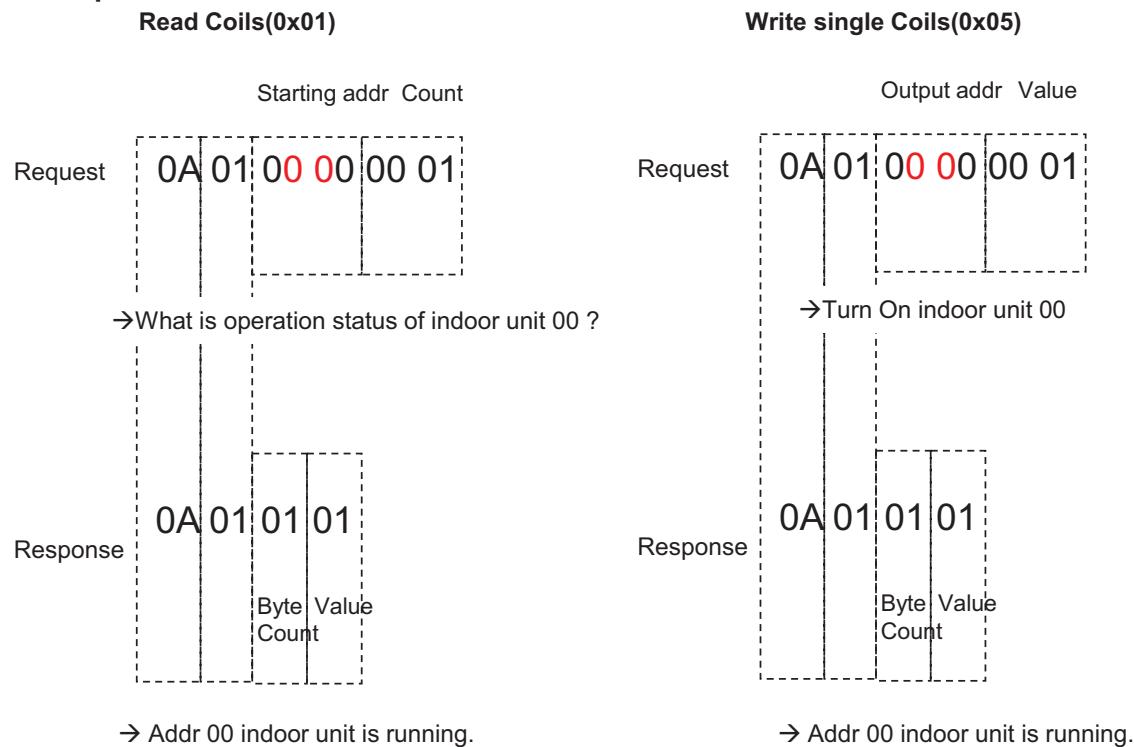

## ■ **BACnet Type Setting**

## **Guide on BTL authentication**

**You need to set BACnet to Type C to make the devices operate using the functions authenticated by BTL.** BACnet Type A/B exists to maintain compatibility with existing products. If you set BACnet to Type A/B, the devices may use the functions not authenticated by BTL, making them to operate differently from the standard.

### **Operation method according to BACnet type**

- Type A: It creates multiple devices, and the objects are included in the device of each equipment. Multiple devices respond using the same MAC address for their physical addresses.
- Type B: It creates multiple devices, and the objects are included in the device of each equipment. Devices respond with unique physical addresses.
- **Type C: It creates only one device, which includes all objects.**

# **A** CAUTION

If you change the type, the device number may be changed, making it necessary to perform additional engineering with the BMS.

# **2.3.3.6 LonWorks Function**

## **BMS Integration (LonWorks)**

It is available to expanded control with other BMS Company

Without additional device, ACP 5 provides LonWorks interface for BMS(Building Management System) integration as well as its own management function.

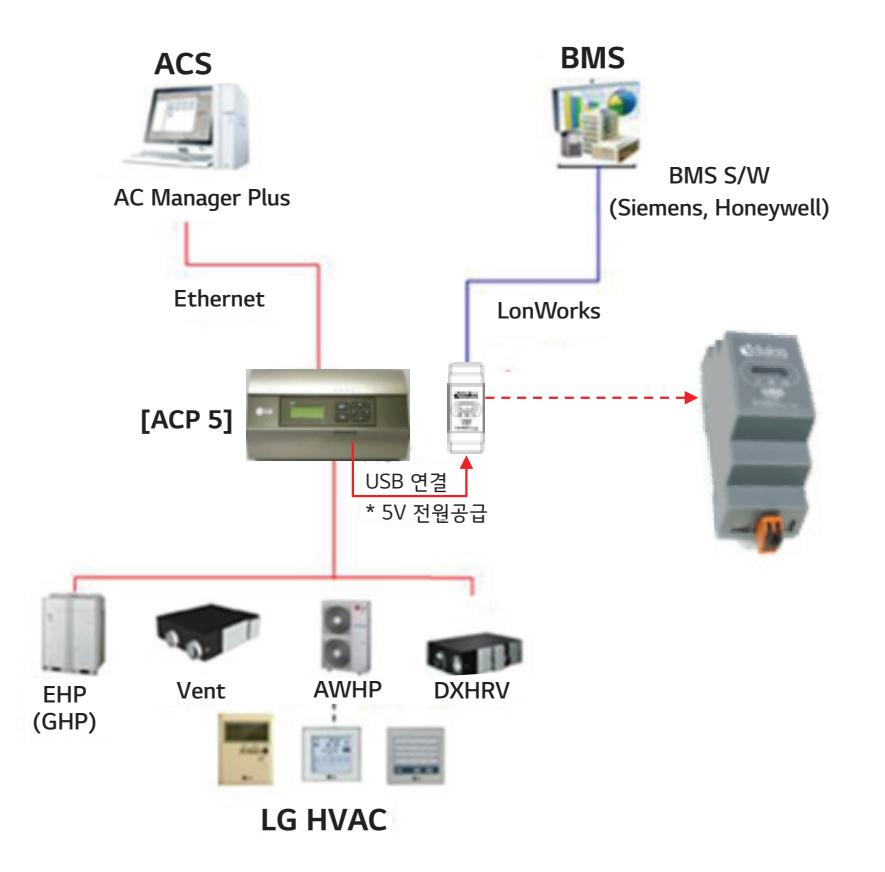

- Interface between LonWorks BMS and LG HVAC unit
- Product list offering BMS Points
- Up to 64 equipments(AC, ERV, ERV DX, Heating)

## ■ Applicable Unit

• AC, ERV, ERV DX, Heating(AWHP)

## ■ Addressing Range is '00~FF'

- For LonWorks BMS, only 64 units are allowed
- It chooses the units from lowest unit address to higher unit address up to 64 units
- All addresses don't need to be continuous number

## **n** Preparation

The first process linking the BMS system with ACP 5 is called commission

- 1. After installing ACP 5, use the web function to check the operation status of the linking device before connecting to the BMS system.
- 2. After preparing the U60FT communication module, connect USB with the FT-10 communication line as shown in the image.
- 3. In [Setting] > [BACnet/Modbus/Lonworks Setting], set [Use Lonworks] and [Temperature Unit] and press the Apply button to activate [SVC pin Setting].
- 4. When the SVC Pin press request screen appears on the BMS engineering screen, if the connection between BMS and communication is normal, click the "Connect" button to activate.

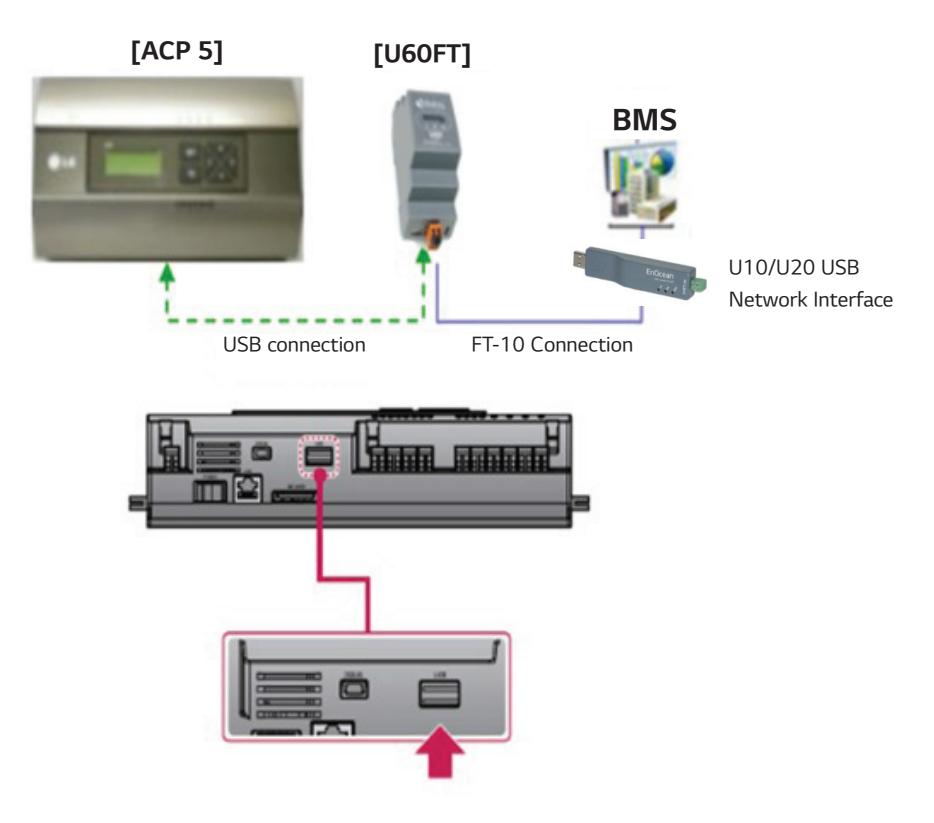

# ■ Commissioning

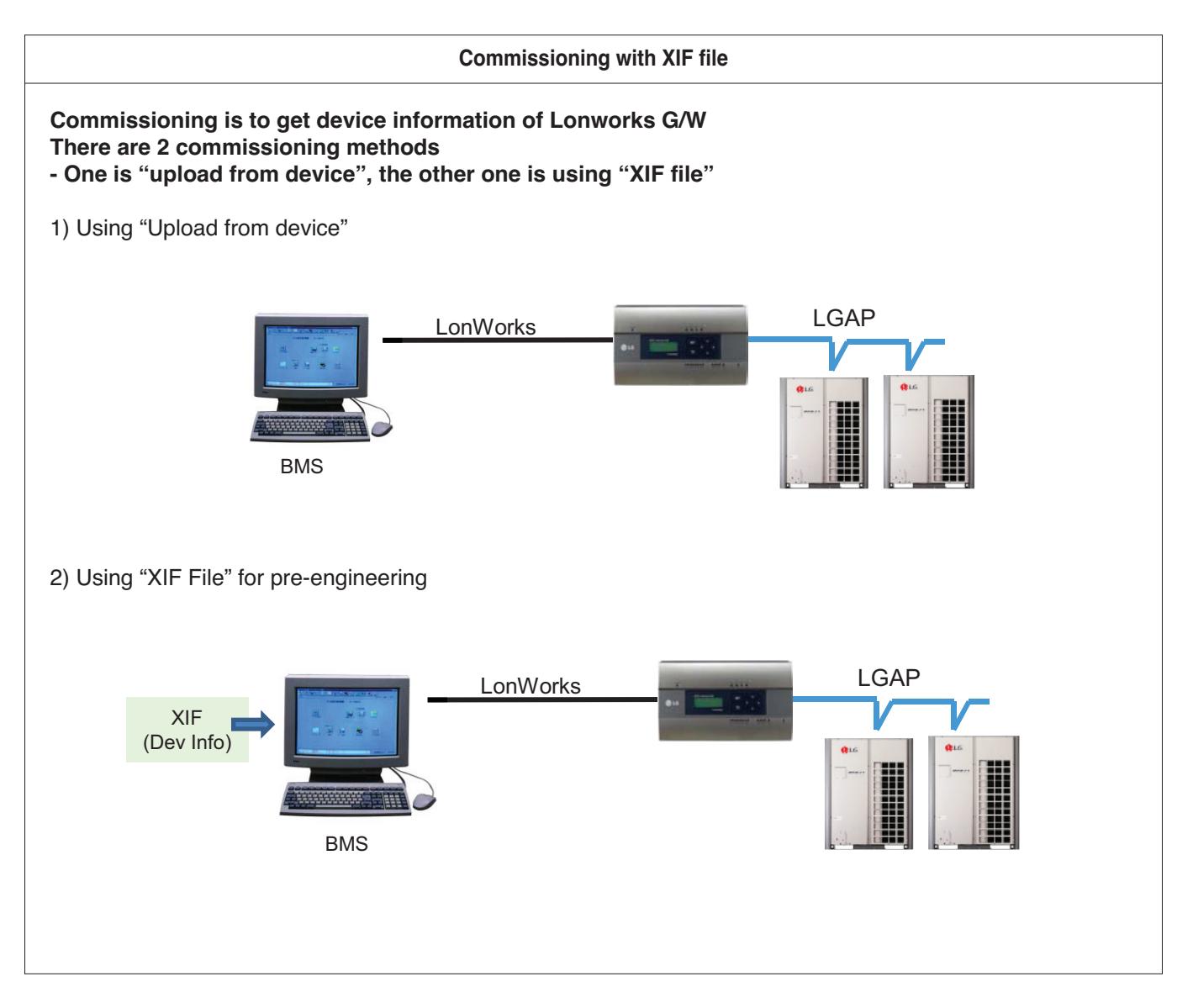

## ■ LonWorks Certification

URL : https://www.lonmark.org/products/acp5/

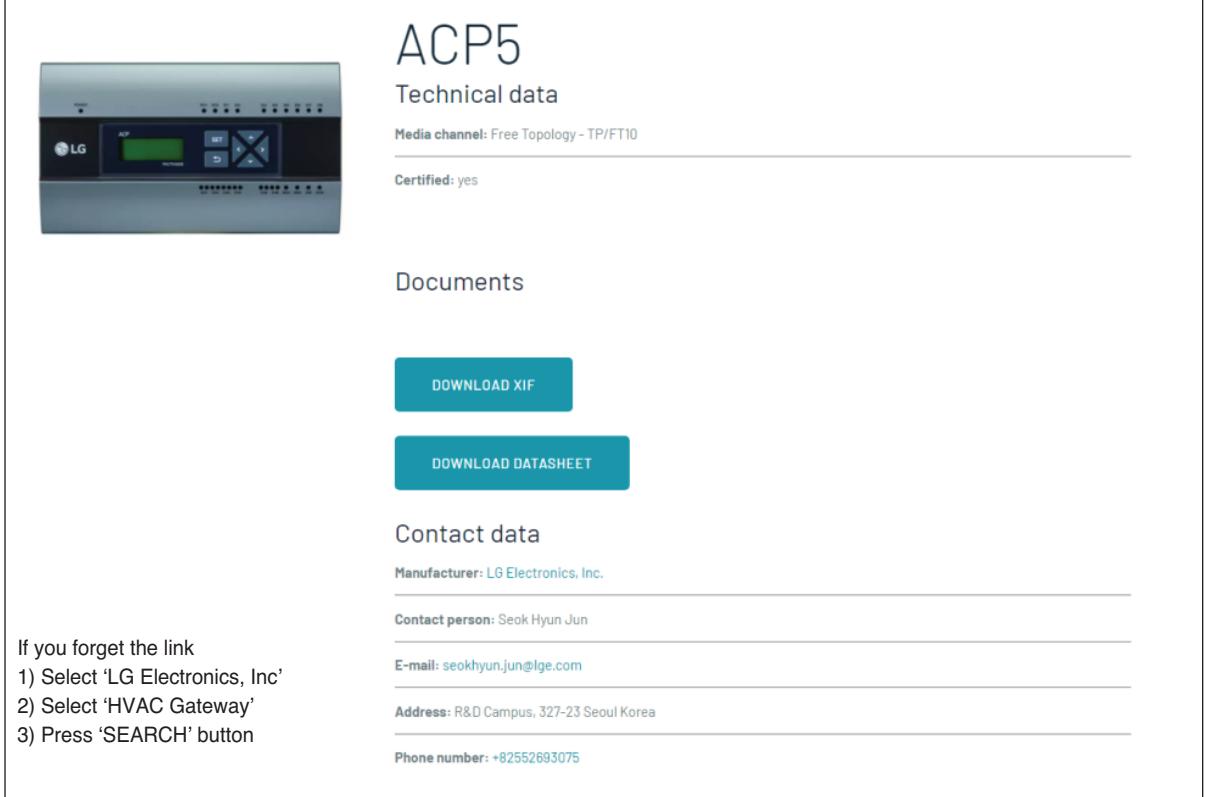

\* Use LonWorks certification when working with BMS companies.

LonWorks certification contains information required when connecting to LON BMS.

## ■ Air conditioner Function Block

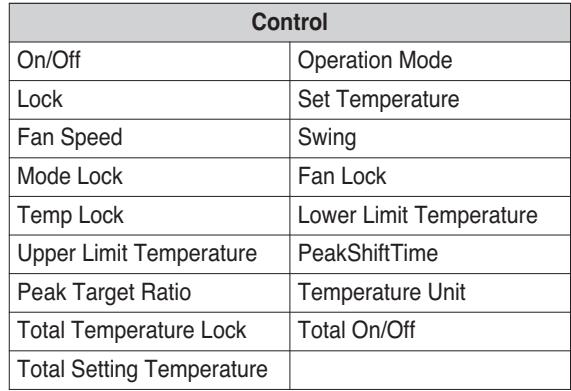

### ① Standard Function Block

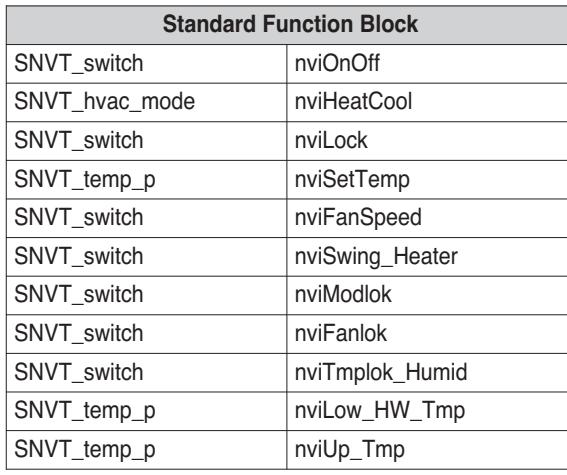

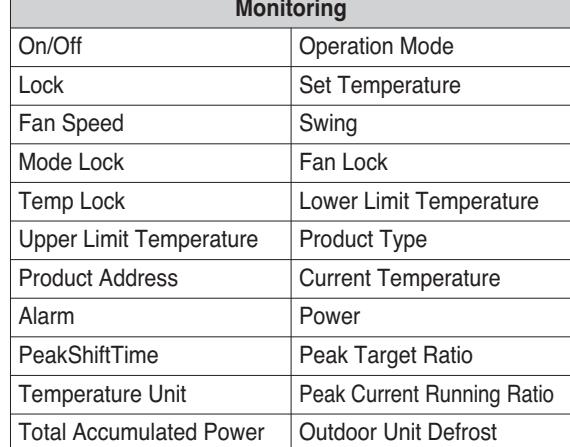

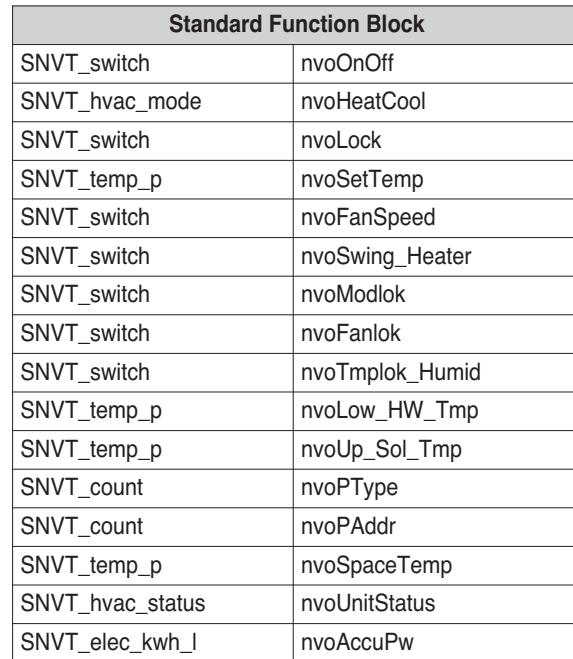

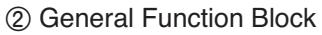

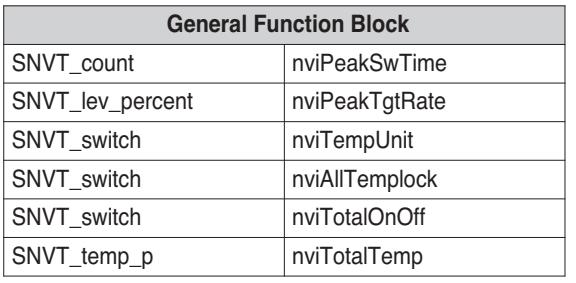

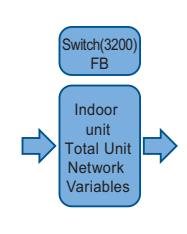

SCC(8500) FB

Indoor unit Network Variables

□

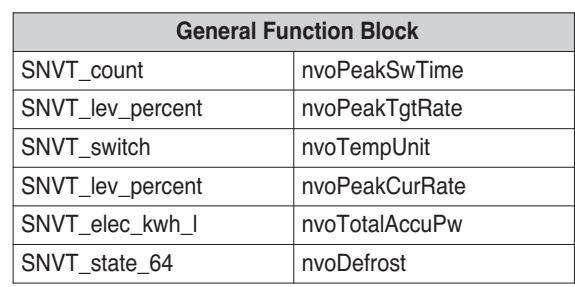
### $\blacksquare$  **ERV Function Block**

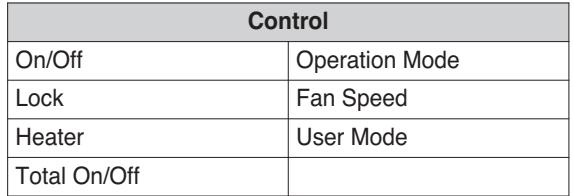

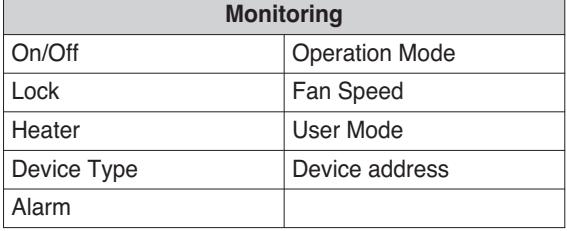

#### ① Standard Function Block

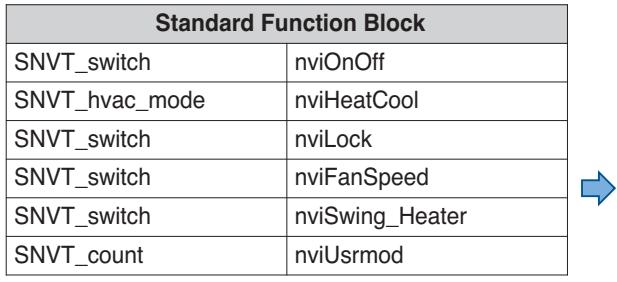

SCC(8500) FB

ERV Network Variables

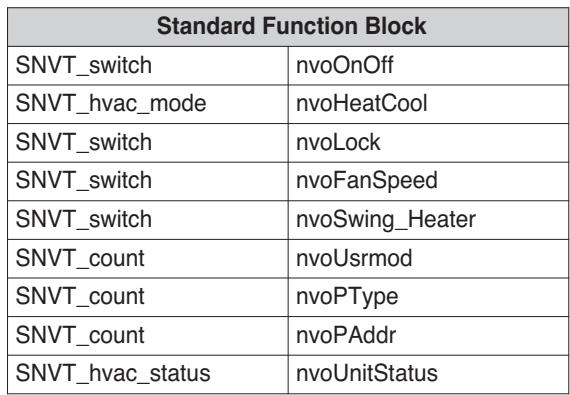

#### ② General Function Block

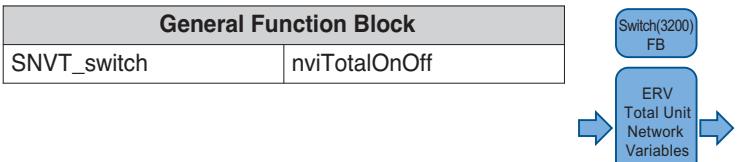

### $\blacksquare$  **ERV DX Function Block**

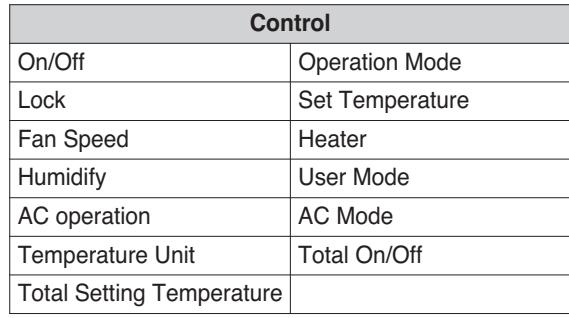

#### ① Standard Function Block

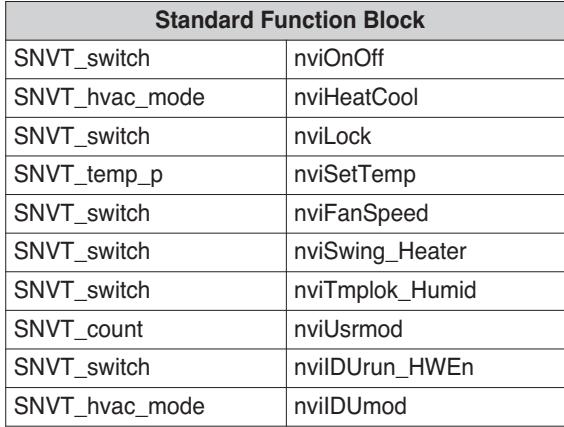

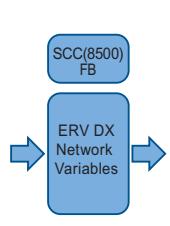

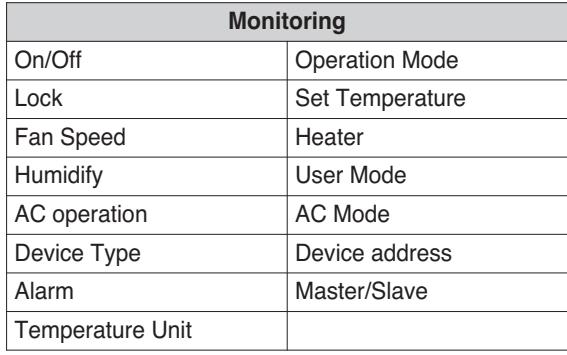

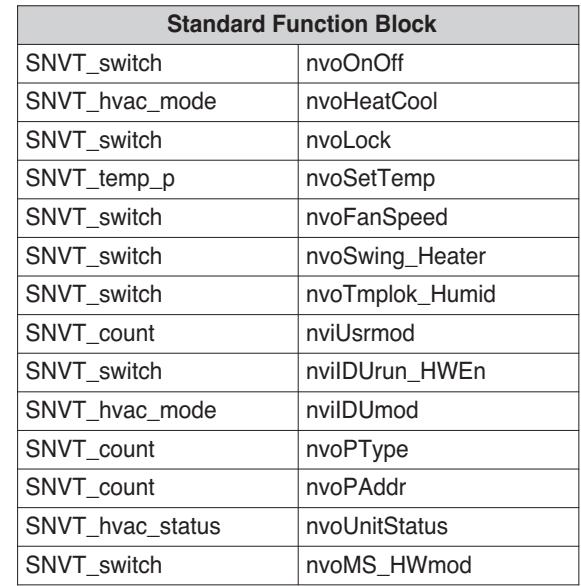

#### ② General Function Block

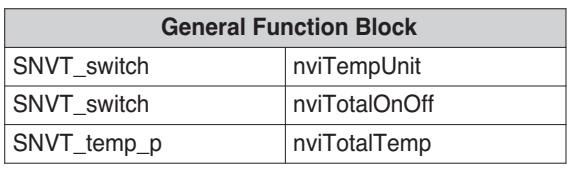

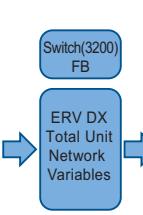

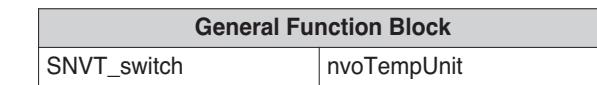

### ■ AWHP(Heating) Function Block

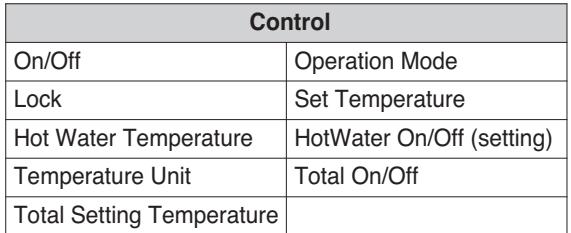

#### ① Standard Function Block

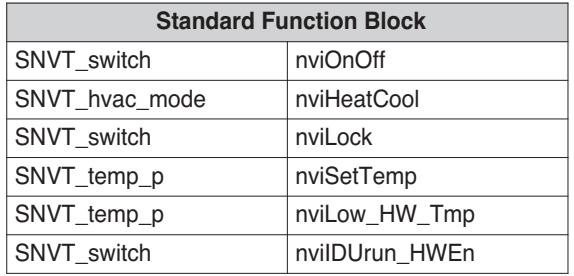

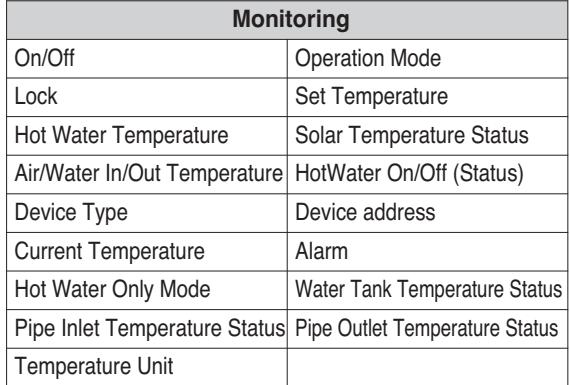

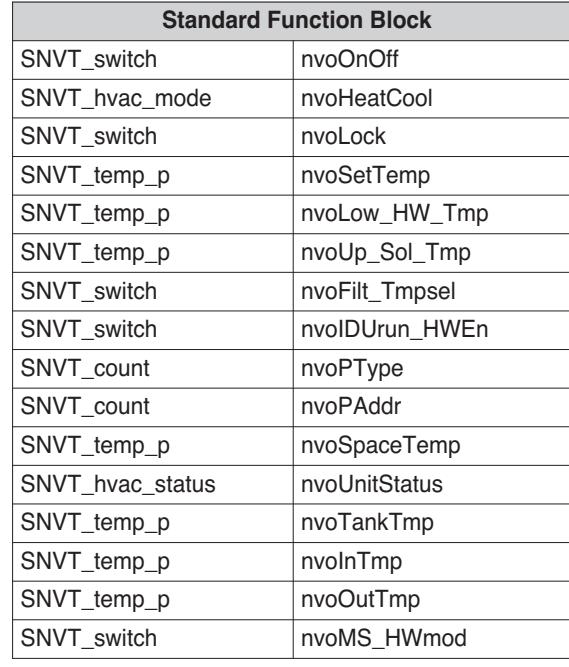

#### ② General Function Block

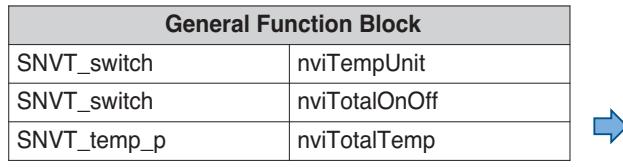

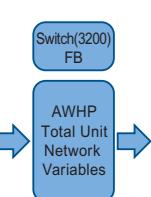

SCC(8500) FB

AWHP Network Variables

 $\Rightarrow$ 

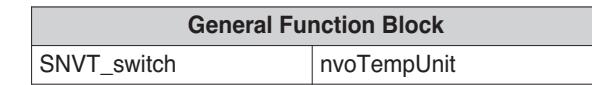

# **2.3.4 AC Manager 5**

AC Manager 5 is a central controller that can manage individual or group of maximum of 8,192 units in one space.

AC Manager 5 can monitor or control the units installed in each room of a building from a place such as building management office or school administration office.

### ■ Environment Setting Function using External Buttons

AC Manager 5 can set the following functions using the externally mounted buttons.

- Network Environment (IP Address, Netmask, Gateway) Setting
- SW Upgrade Function
- Data Backup Function
- Data Recovery Function

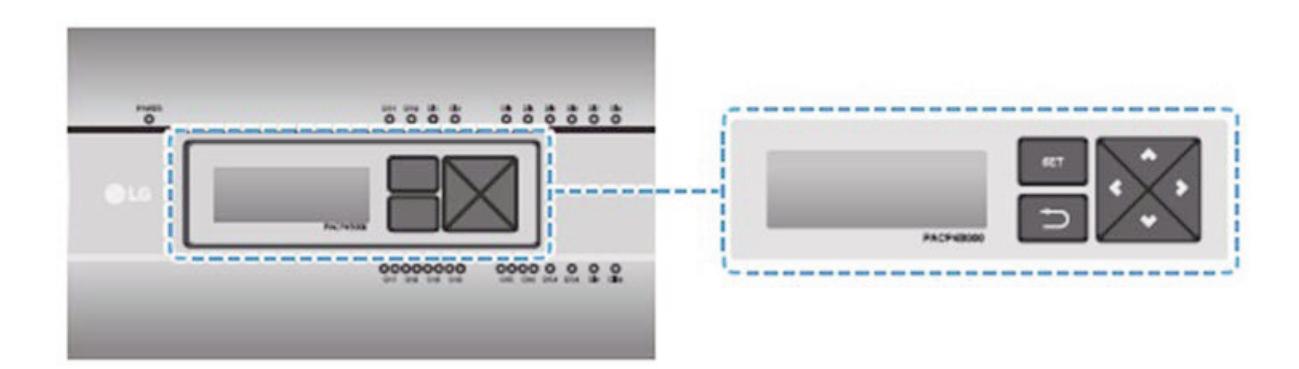

#### ■ Web Server Embedded Function

Without installing a separate program, you can use web browser to input IP address of AC Manager 5 in the address window to access AC Manager 5 web server for device control and monitoring.

- Control of Max. of 8,192 air conditioner units (32 central controllers)
- Error and Operation Status Monitoring
- Peak/Demand Power Control
- System Setting Function

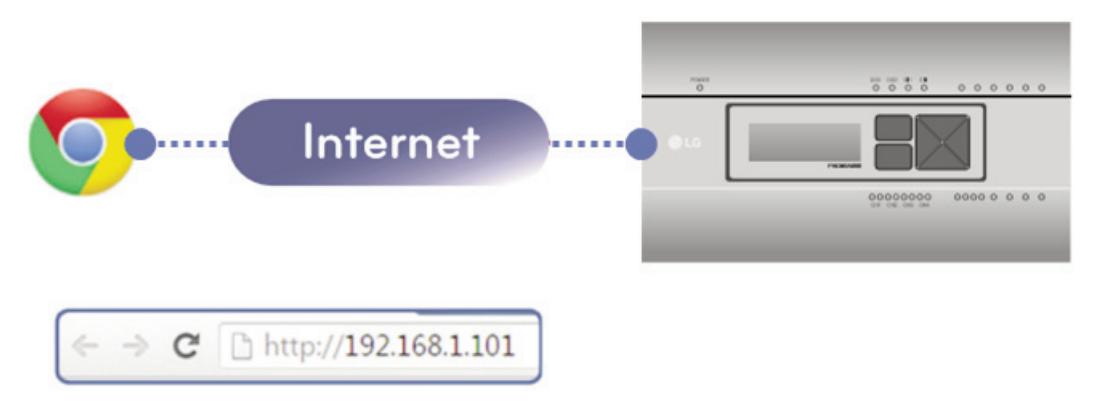

#### ■ Devices that can be interfaced

The devices of AC Manager 5 that can be interfaced are as follows.

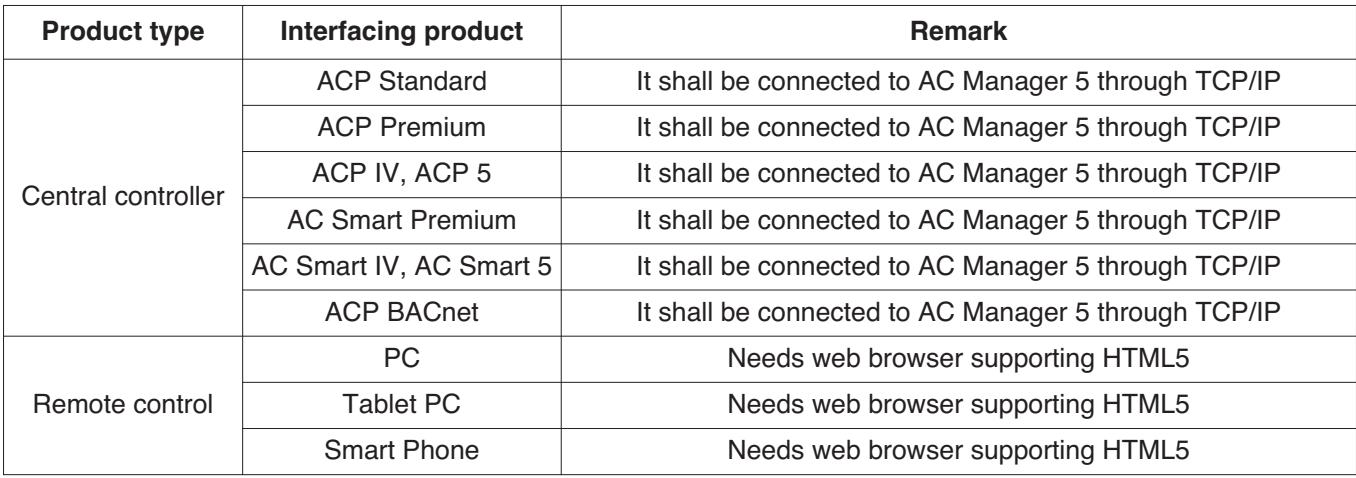

### ■ Components

The components of the following figure are included in AC Manager 5 package box. Open the package box, and check if all corresponding components are included.

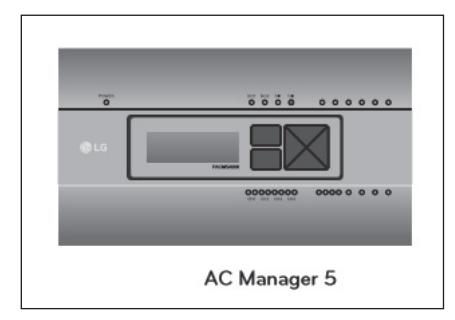

### **n** Features **n** Accessory

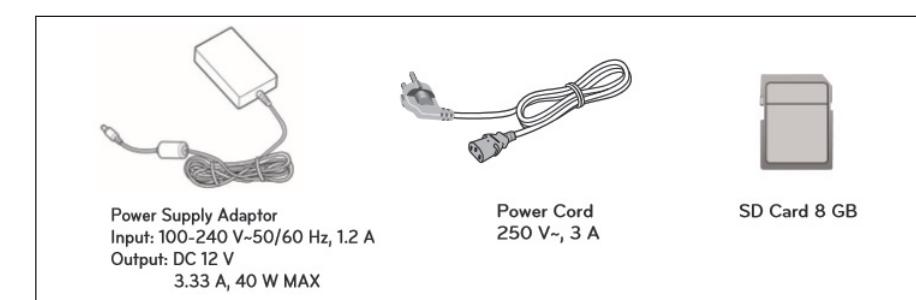

#### **n** Dimensions

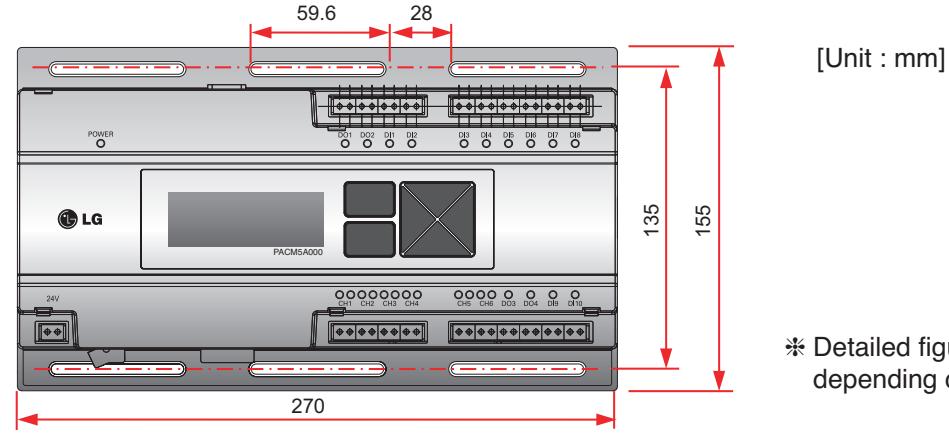

h Detailed figures are slightly different, depending on each Model.

### ■ Name of Each Part

AC Manager 5 is composed as the following form.

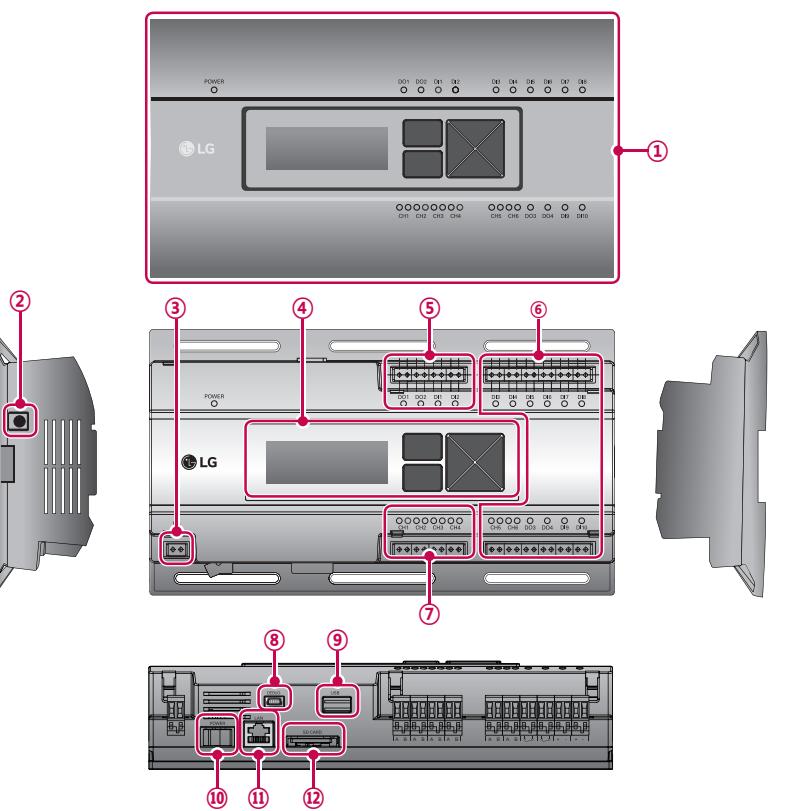

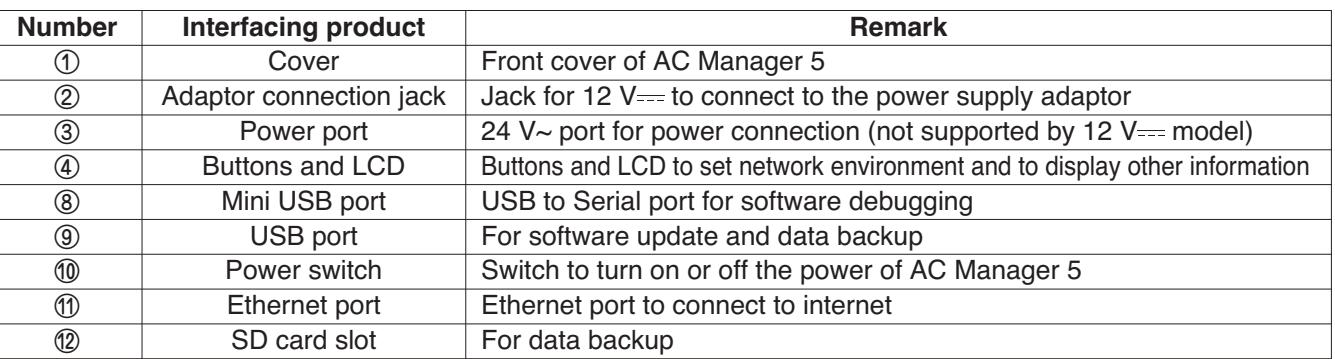

### ■ System Structure

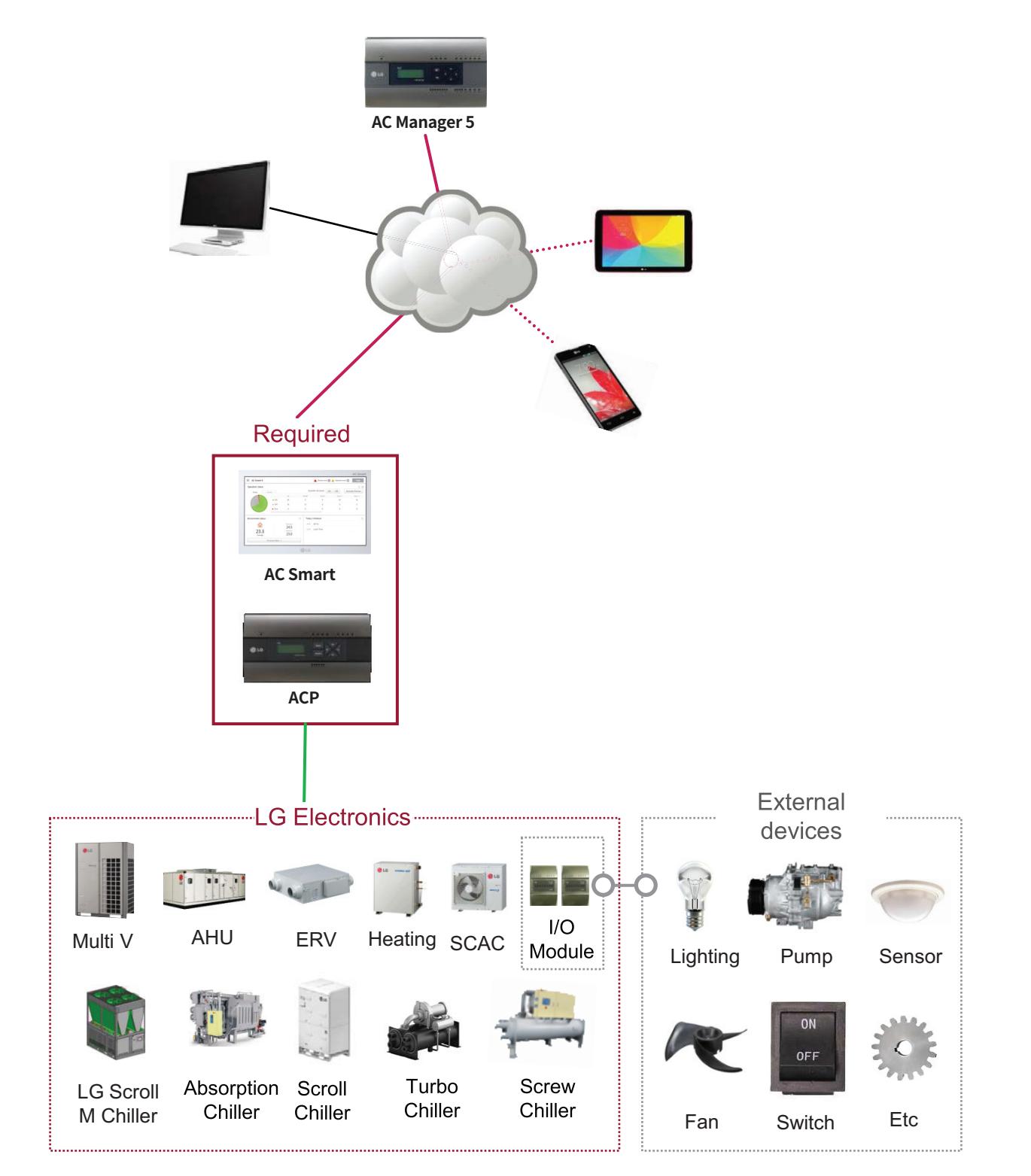

#### $\blacksquare$  **Hardware Specification**

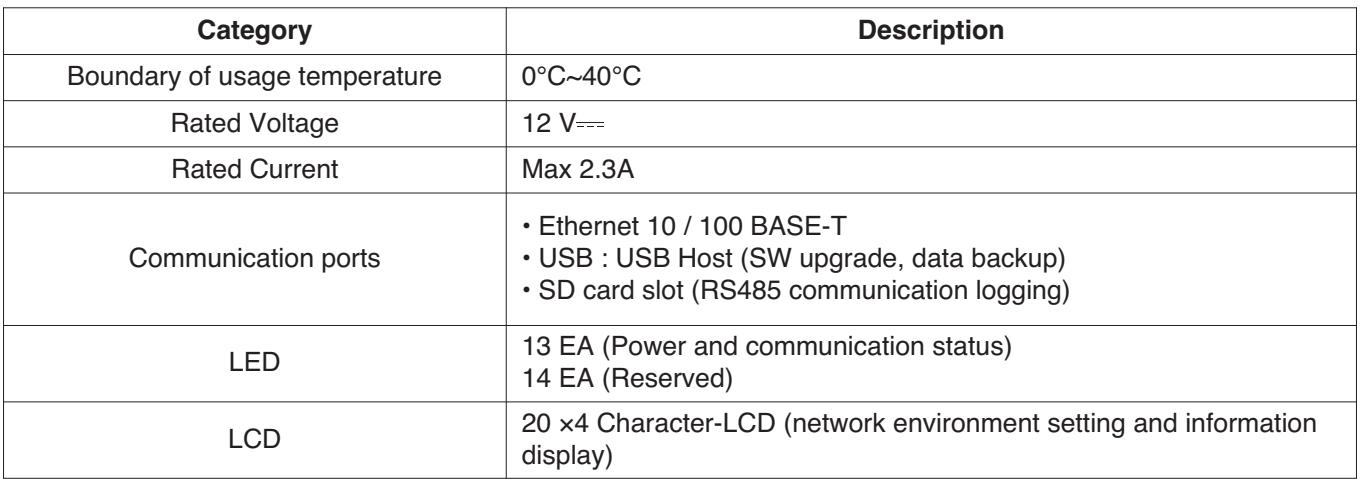

#### ■ Order of Installation

To use AC Manager 5, it shall be installed in the following order.

#### **STEP 1. AC Manager 5 Installation and Cable Connection**

Install AC Manager 5 and connect network and other cables.

#### **STEP 2. AC Manager 5 Network Address Setting** Set network address to be able to access AC Manager 5 through internet.

#### **STEP 3. Central Controller (ACP, AC SMART) Information Input** Input and save device information in Web GUI, which is AC Manager 5 operating program.

#### **STEP 4. Check Web GUI Control/Monitoring**

Access to Web GUI, which is AC Manager 5 operating program, and check if control/monitoring are properly carried out.

#### **!** NOTE

#### • AC Manager 5 Installation

AC Manager 5 installation work requires specialized technique. Therefore, the installation contents mentioned in this chapter must be carried out by installation technician with qualification. For questions and requests with regard to the installation, please contact the service center or installation specialty store approved by LG.

### **Fixing to Wall**

AC Manager 5 can be installed by fixing to the wall.

To install AC Manager 5 in adequate place, proceed according to the following instructions. Here, it describes the installation method of AC Manager 5 with the example of installing AC Manager 5 on the wall.

• Decide the space to install AC Manager 5.

Before installing AC Manager 5, check if it is an adequate place for the connection of AC Manager 5, power, and LAN cable.

• Use driver to fix on the wall. According to the installation location, you can fix it as in the following figure.

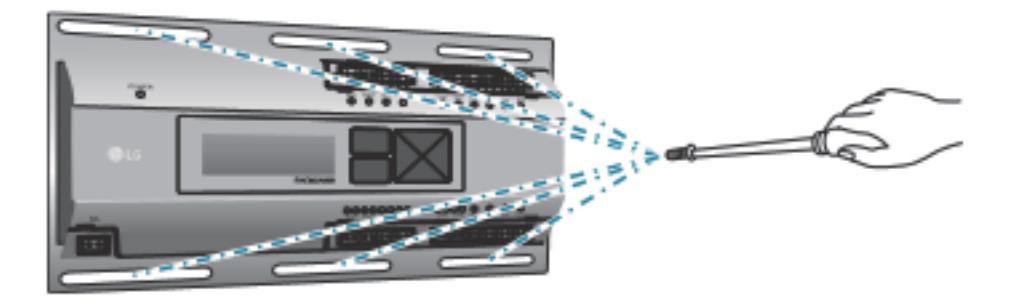

### $\blacksquare$  **Mounting on DIN RAIL**

AC Manager 5 can be installed in DIN RAIL with width 35 mm and height 7.5 mm. To install AC Manager 5 in adequate place, proceed according to the following instructions. Here, it describes the installation method with the example of installing on DIN RAIL.

• Decide the space to install AC Manager 5.

Before installing AC Manager 5, check if it is an adequate place for the connection of AC Manager 5, power, and LAN cable.

- Install DIN RAIL.
- Hook the top part of AC Manager 5 on DIN RAIL.
- Push the main body of AC Manager 5 until you hear the sound of installation.
- Pull AC Manager 5 to check if it is fixed.

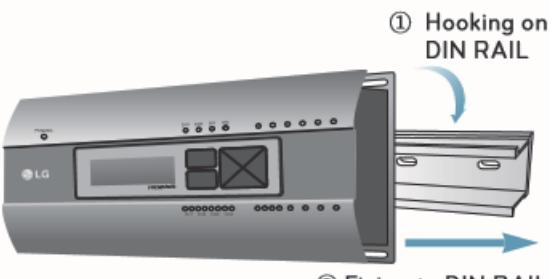

2 Fixing to DIN RAIL

#### **!** NOTE

- After installing to DIN RAIL, do not fix to the wall using screws. AC Manager 5 may be damaged.
- DIN RAIL fixing screw spec: M3, screw head height 1.75 ~ 2.0 mm, screw head diameter 5.5~7.0 mm.

### ■ Connecting Ethernet Cable (LAN cable)

You need to connect Ethernet cable to AC Manager 5. AC Manager 5 can be connected to hub or ACP through Ethernet cable.

It is the case of connecting AC Manager 5 to the basic internet network installed at the site, and it is connected to general hub. Use Ethernet cable to connect to AC Manager 5's LAN port.

For this initial Ethernet connection, you can use either:

- An Ethernet patch cable connected directly between your PC and the AC Manager 5 (if your PC Ethernet port is not "auto-sensing", you will need an Ethernet crossover cable), or
- A normal LAN connection, meaning that both your PC and the AC Manager 5 are physically connected to the same Ethernet hub or switch.

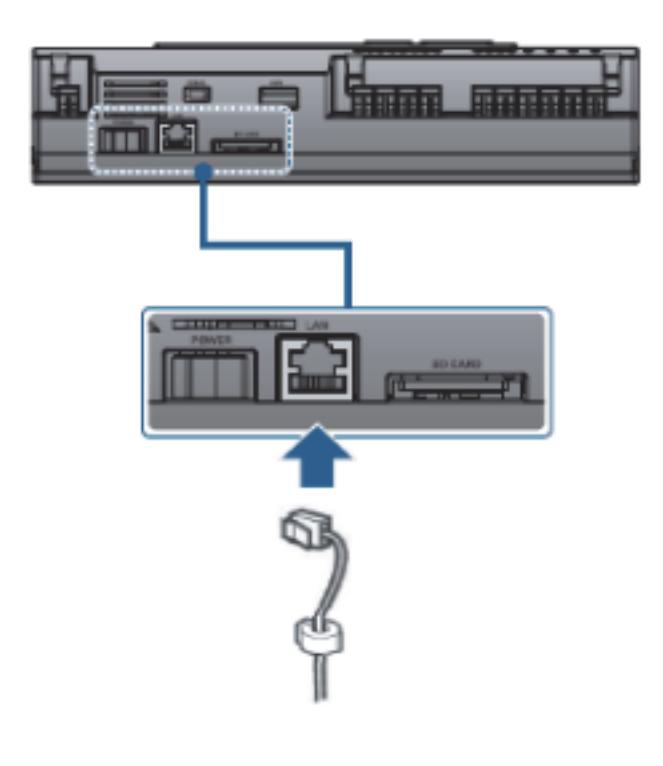

### ■ LCD Environment Setting

The network environment of AC Manager 5 can be set by the LCD and the buttons at the front side of AC Manager 5. The current AC Manager 5 information and the menu are displayed on the LCD, and you can press  $\Box$ ,  $\Box$  button and  $[\blacktriangle]$ ,  $[\blacktriangledown]$ ,  $[\blacktriangle]$ ,  $[\blacktriangleright]$  buttons to change and select menu.

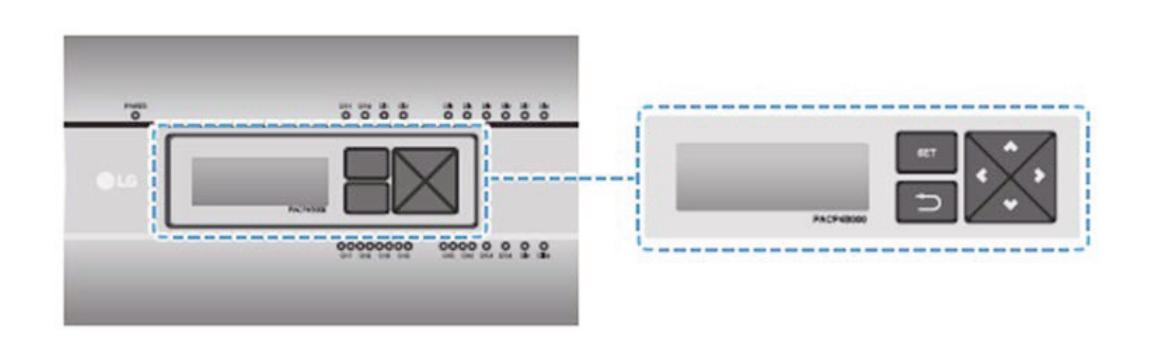

When you press AC Manager 5's [SET] button, it enters Environment Setting mode. When you press [SET] button for the first time, the menu to set the IP address is displayed as shown below.

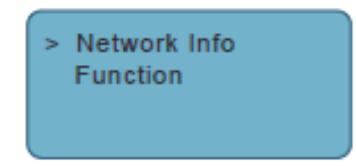

Press [▲], [▼] button to locate the arrow on the desired function.

- Select [Network Info], and press [SET] button to enter No.1 menu in the following figure. In [Network Info] menu, input the network information such as AC Manager 5's IP address.
- Select [Function], and press [SET] button to enter No.2 menu in the following figure. In [Function] menu, it supports AC Manager 5's software service functions.

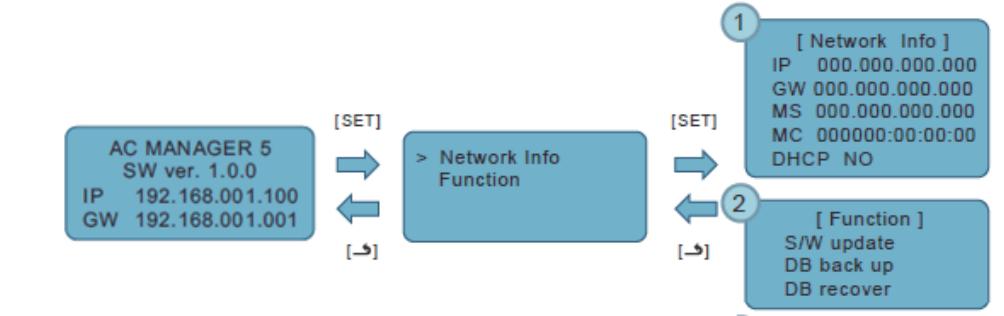

### **!** NOTE

• [Function] menu is used by the system air conditioner service technician, and user shall not use this function. If this function is used incorrectly, it may cause failure of AC Manager 5.

#### ■ Network Address Setting Method

In [Network Info] menu, select the category to set using [▲], [▼] button.

In the first screen on [Network Info] menu, IP, Gateway, and Netmask settings are displayed, and you can use [▼] button to check MAC address and DHCP setting.

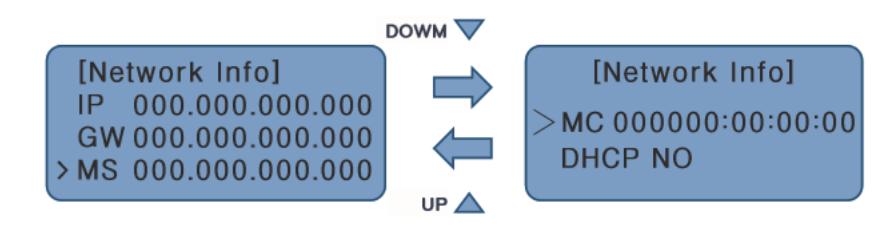

To change the network setting, locate the arrow on the corresponding setting position and press [SET] button to enter the corresponding setting screen.

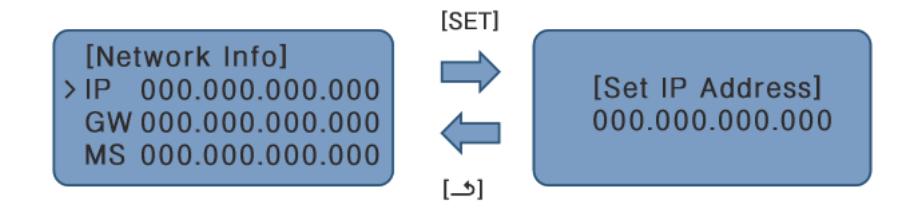

The network address consists of four 3-digit numbers. In case of setting the network address, the, name of the related address is displayed on the LCD of AC Manager 5, and you need to press [▲], [▼], [◀], [▶] button for the setting.

When you press [▲], [▼] button, the number of the digit where cursor is on increases/decrease, and when you press [◀], [▶] button, it moves to the left/right digit of the network address.

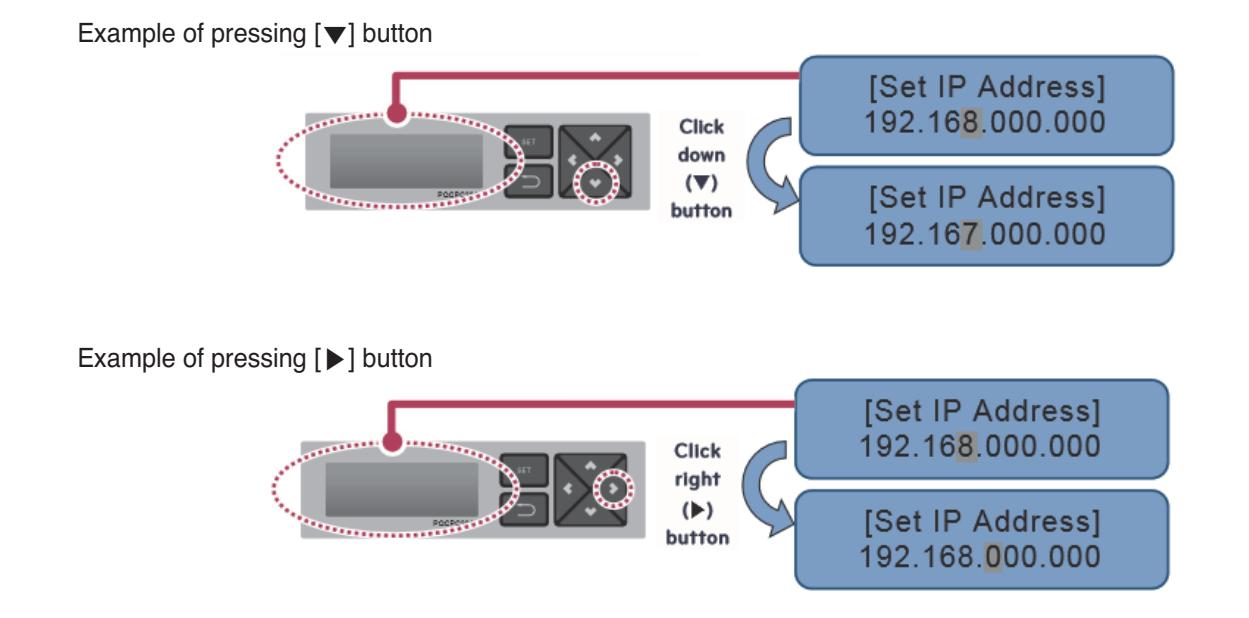

# **2.3 Product Description RECON**, HVAC Solution

# **!** NOTE

• Network Address Setting

The network address can be separated to 4 digits based on '.', and each number shall be 255 or less. Number exceeding 255 may not be input.

# **!** NOTE

Assigning Network Address

- Network shall be assigned by the person in charge of the network of the corresponding site. (IP address, Gateway address, Netmask)
- AC Manager 5 can use both fixed IP type and dynamic IP type, but fixed IP type is recommended, and if dynamic IP type is used, it may cause inconvenience to the user.
- When fixed IP type is used, you need to receive network (IP address, gateway address, Netmask) from the person in charge of the network of the corresponding site.

### ■ **IP Address Setting**

For user to use the functions of AC Manager 5 through the web, a unique IP address may be assigned to AC Manager 5 or dynamic IP setting may be used.

The next is how to set fixed IP address. Please proceed according to the order.

- 1. Press AC Manager 5's [SET] button. The following menu screen will be displayed.
	- When you press [SET] button again, [Network Info] setting screen is displayed.

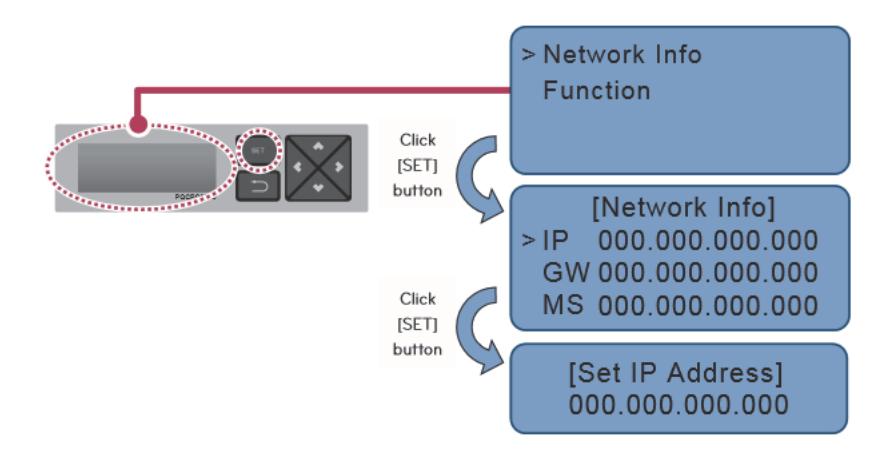

2. While IP is selected, if you press [SET] button, screen to input IP address is displayed.

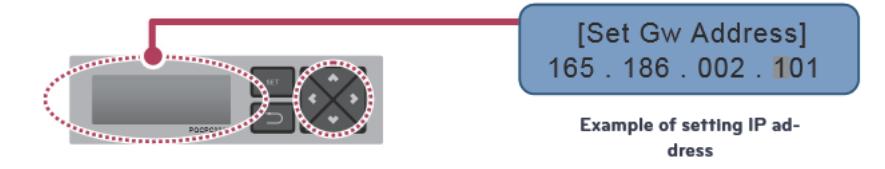

### ■ Using Dynamic IP with DHCP

For user to use the functions of AC Manager 5 through the web, a unique IP address may be assigned to AC Manager 5 or dynamic IP setting may be used.

The next is how to set dynamic IP address. Please proceed according to the order.

- 1. Press AC Manager 5's [SET] button. The following menu screen will be displayed.
	- When you press [SET] button again, [Network Info] setting screen is displayed.
	- While DHCP is selected, if you press [SET] button, you can input whether to use DHCP function.

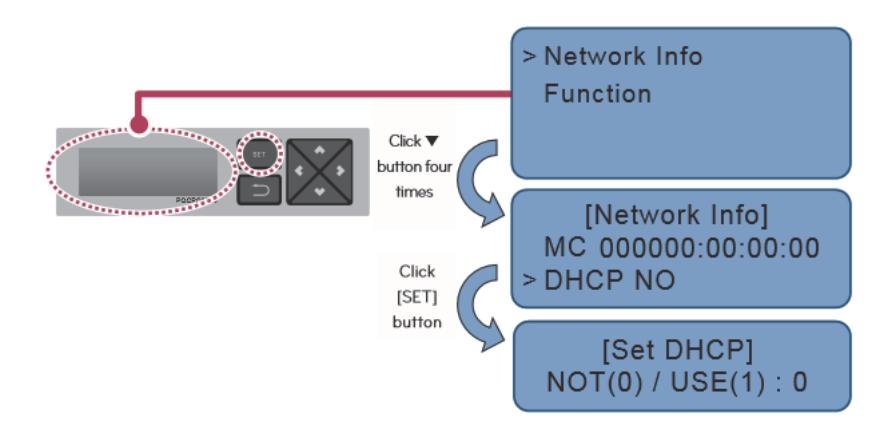

2. Use [▲], [▼] button to set whether to use DHCP function.

When you press [▲] button, DHCP function is set to use, and when you press [▼] button, DHCP function is set to no-use.

3. To use dynamic IP, set to use DHCP function.

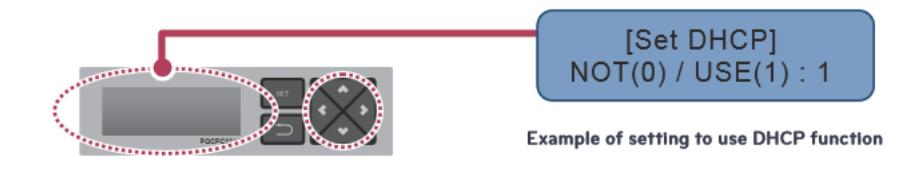

#### **!** NOTE

• When dynamic IP type is used, the IP in use is returned to DHCP server, and you may not be able to access AC Manager 5. In such case, you can check newly set IP address in the front LCD of AC Manager 5.

# **2.3.5 PDI**

When using an air conditioner outdoor unit at the efficiency apartment or multipurpose building in common, power consumption of each air conditioner indoor unit can be displayed for efficiency management.

# **2.3.5.1 Specifications & Dimensions**

### **- Model name : PQNUD1S40 (PDI Premium) PPWRDB000 (PDI Standard)**

#### ■ Features **■ Accessory**

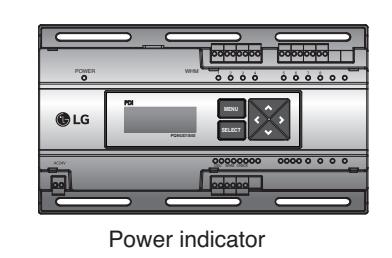

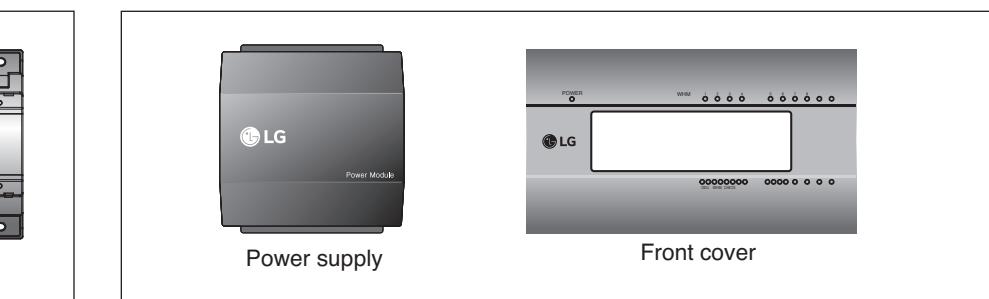

### **n** Product Specifications

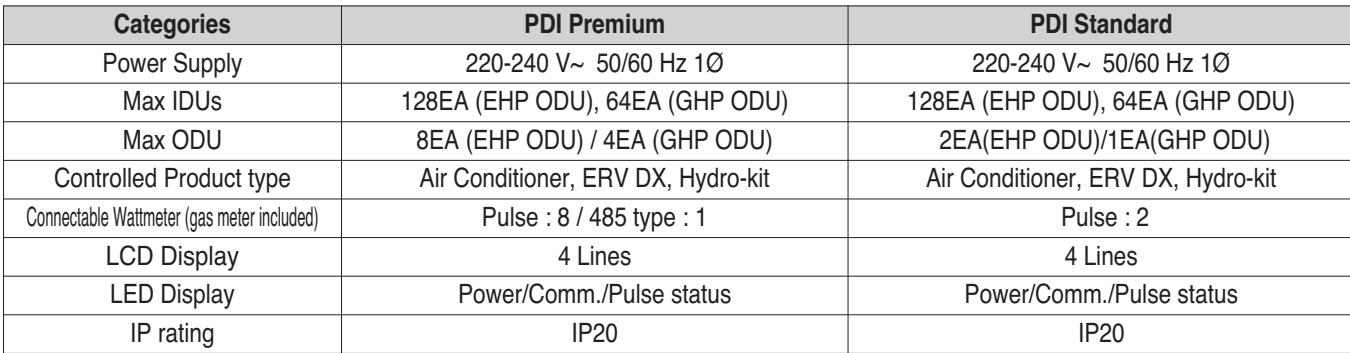

### **! NOTE**

\* 485 type wattmeter can be only used in the Korea market.

### **n** Dimensions

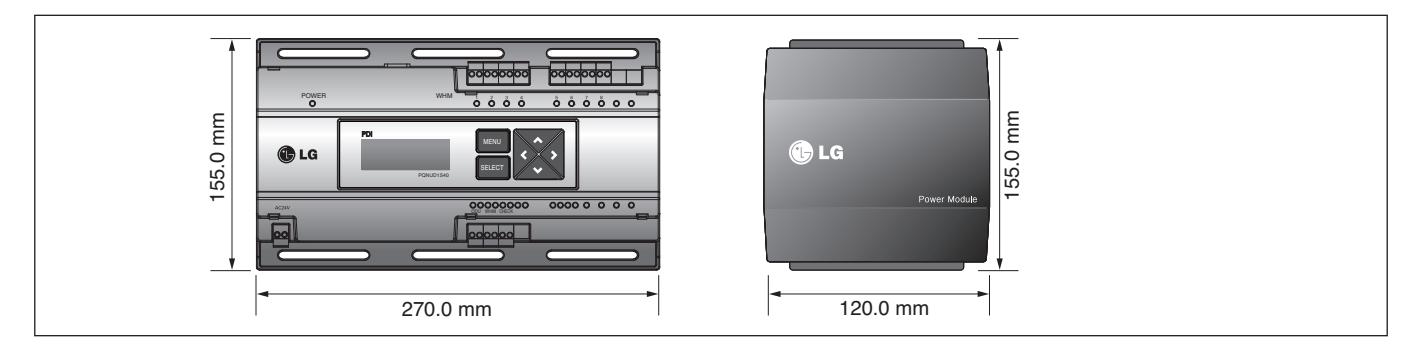

# **2.3.5.2 Field Wiring Diagram**

When interlocked to pulse type wattmeter

#### **• When interlocked to EHP product**

- Independent Operation of Power Indicator (interlocked to EHP products)

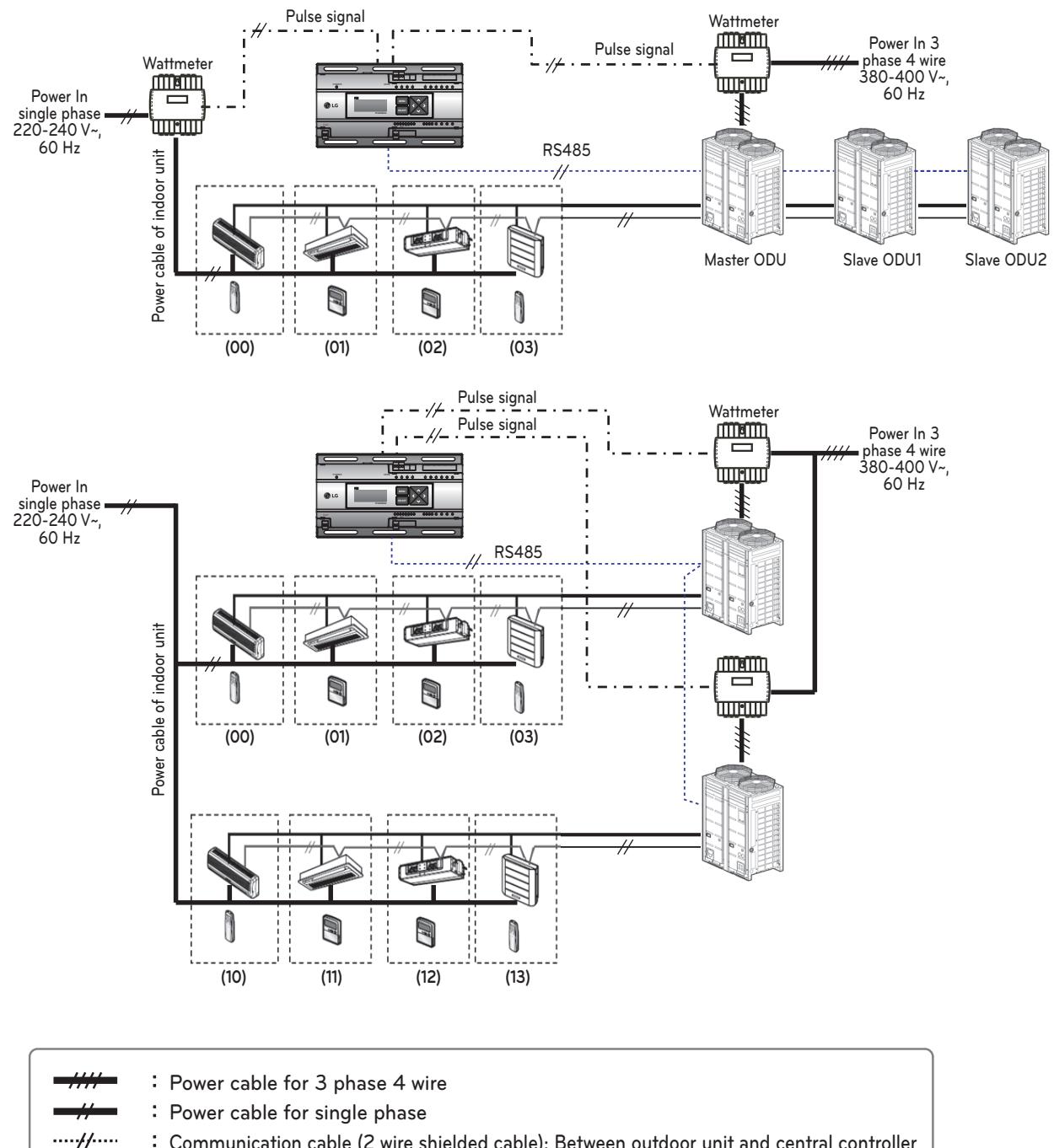

- **Communication cable (2 wire shielded cable): Between outdoor unit and central controller Communication cable (2 wire shielded cable): Between indoor unit and outdoor unit**
- $\cdot$ /+  $\cdot$   $\cdot$ **Pulse signal wire**
	- **Refrigerant pipe**

# **A** CAUTION

- Depending on the electric power, use the wattmeter for remote reading by sending the pulse signal.
- Use the wattmeter with the pulse width of 50 400 ms.
- The wattmeter pulse must be able to sink at least 3mA or more of current in the power indicator.
- Use the wattmeter of 1W/pulse, 2W/pulse, 4W/pulse, 6W/pulse, 8W/pulse, 10W/pulse, 100W/pulse and PT/CT (1-50,000).
- When setting the wattmeter, set it to Master Mode.
- Maximum of 8 wattmeters(PQNUD1S40) or 2 wattmeteres(PPWRDB000) can be installed.
- The distance between power indicator and wattmeter should be shorter than 50m in normal circumstance.
- When electrical or mechanical noise is expected, more shorter wiring is needed.

h EHP (Electric Heat Pump): It is an electric air conditioner to drive the compressor by electric power.

#### **• Interlocked Operation with Central Controller (interlocked to EHP product)**

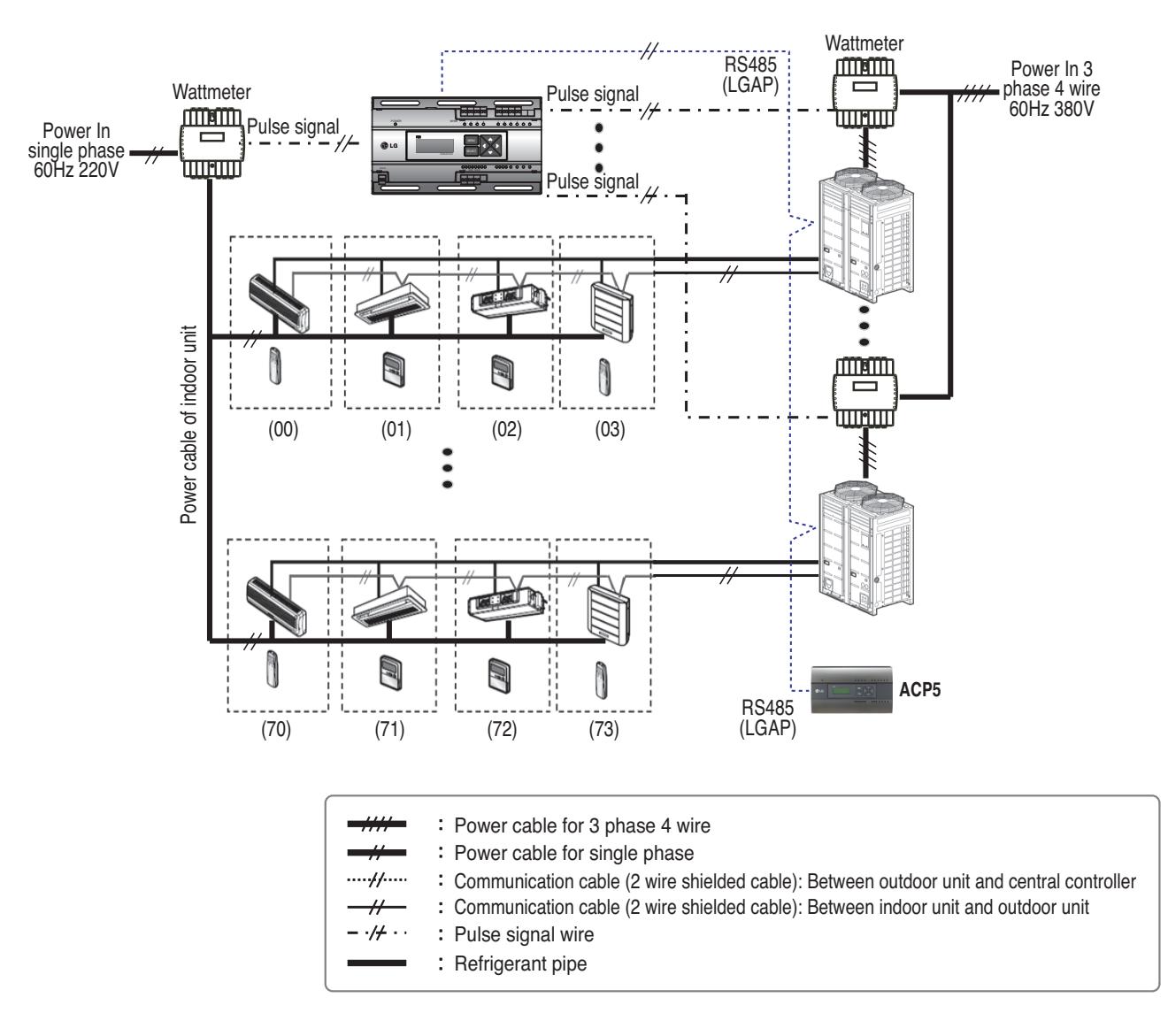

#### **E** CAUTION

- Depending on the electric power, use the wattmeter for remote reading by sending the pulse signal.
- Use the wattmeter with the pulse width of 50 400 ms.
- The wattmeter pulse must be able to sink at least 3mA or more of current in the power indicator.
- Use the wattmeter of 1W/pulse, 2W/pulse, 4W/pulse, 6W/pulse, 8W/pulse, 10W/pulse, 100W/pulse and PT/CT (1-50,000).
- When setting the wattmeter, set it to Slave Mode.
- Maximum of 8 wattmeters(PQNUD1S40) or 2 wattmeteres(PPWRDB000) can be installed.
- The distance between power indicator and wattmeter should be shorter than 50m in normal circumstance.
- When electrical or mechanical noise is expected, more shorter wiring is needed.

## **2.3.5.3 Installation**

How to wire the product (when EHP product is connected)

### **Wiring Power Indicator**

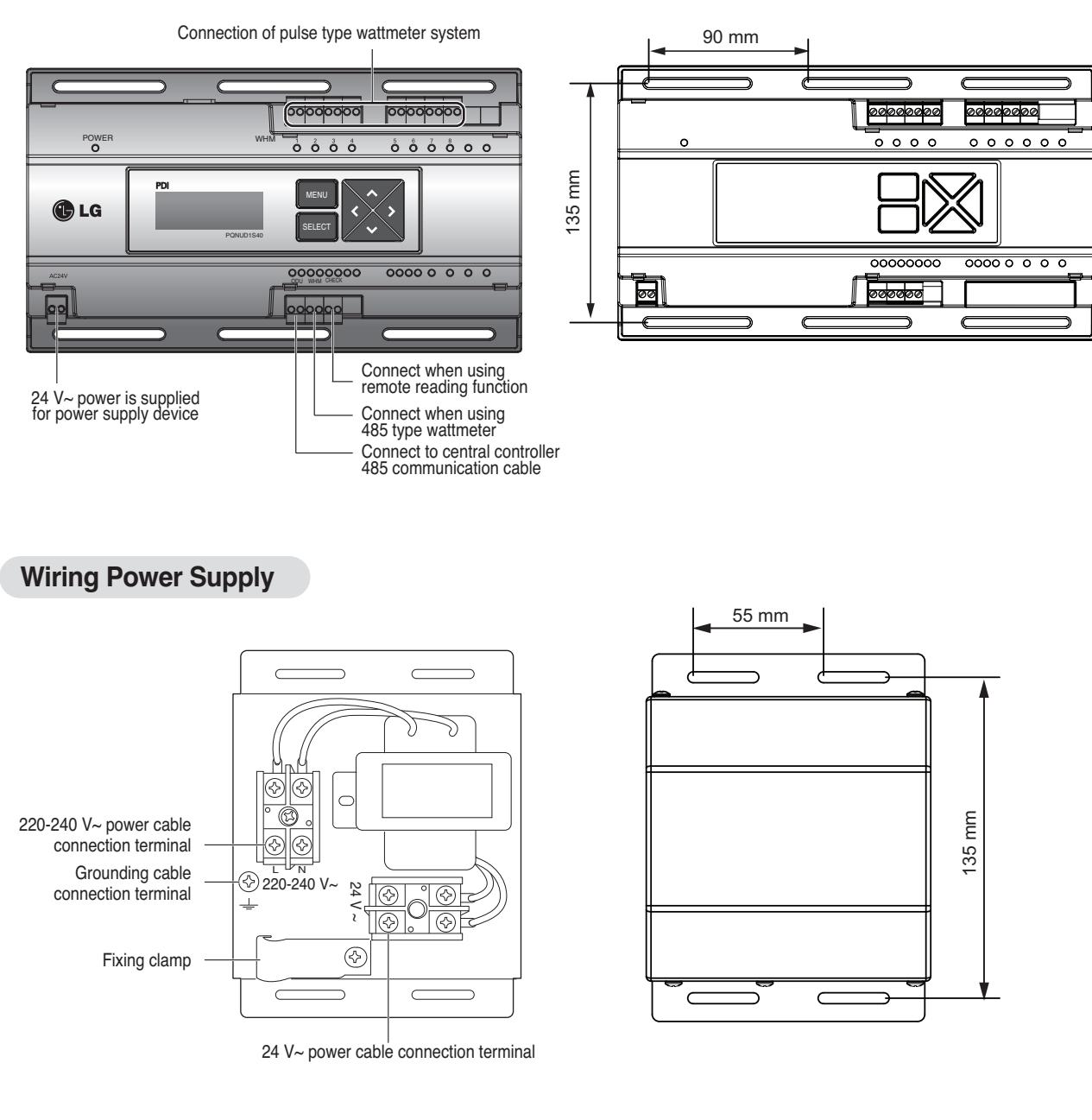

### **A** CAUTION

• Power must be turned on after the product is wired completely.

How to wire the product (when GHP product is connected)

#### **Wiring Power Indicator**

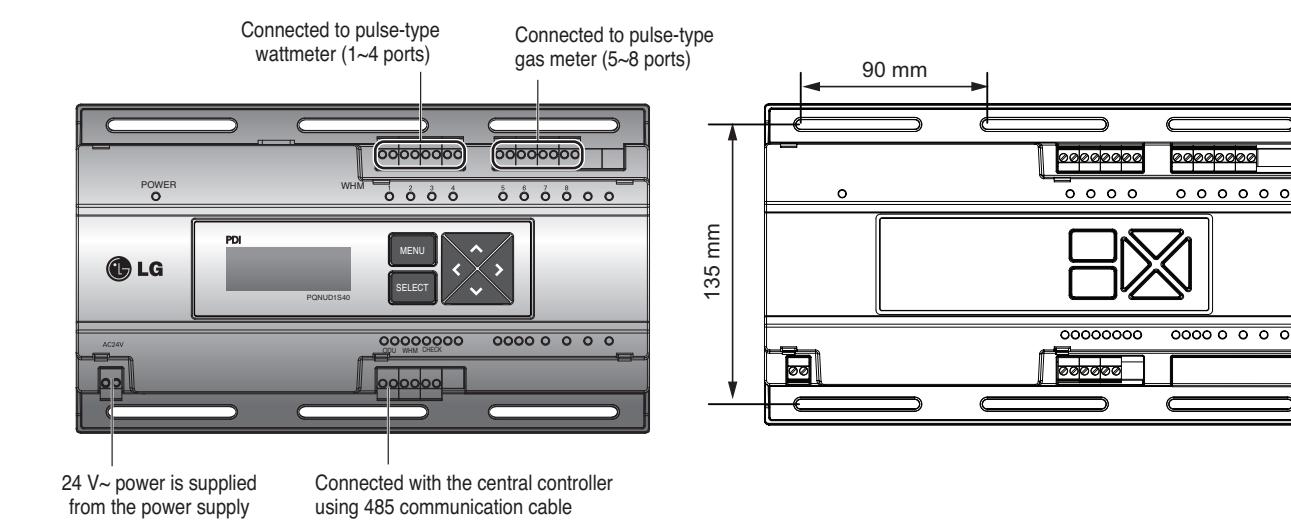

### **Wiring Power Supply**

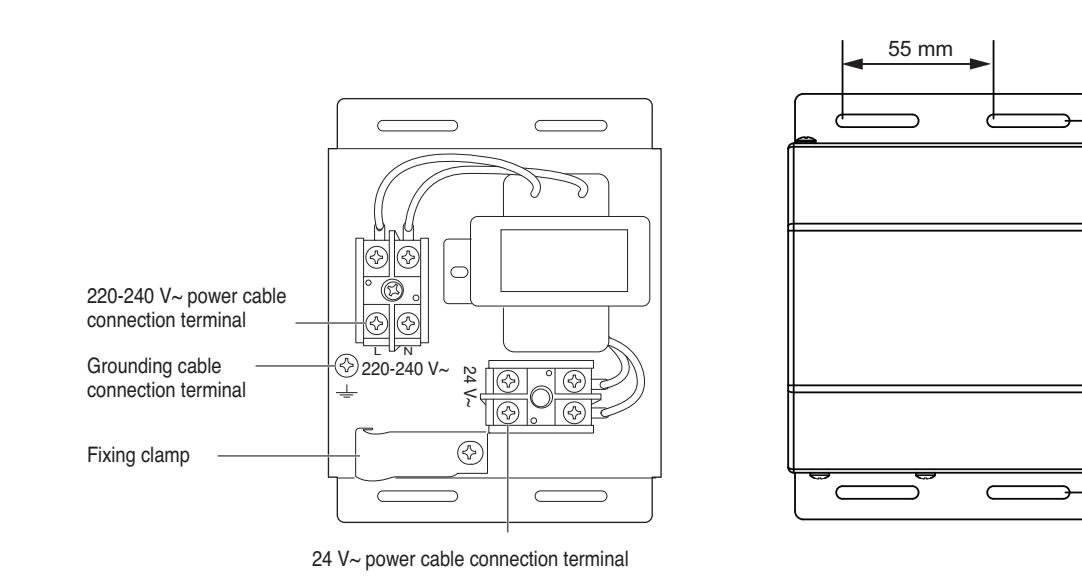

135 mm

### **A** CAUTION

• Power supply must be applied after wiring the product is completed, if applicable.

#### **n** Overview

PDI(Power Distribution Indicator) calculates power consumption of each unit connected to the central controller. Collected data is displayed on the central controller GUI as a report and graph.

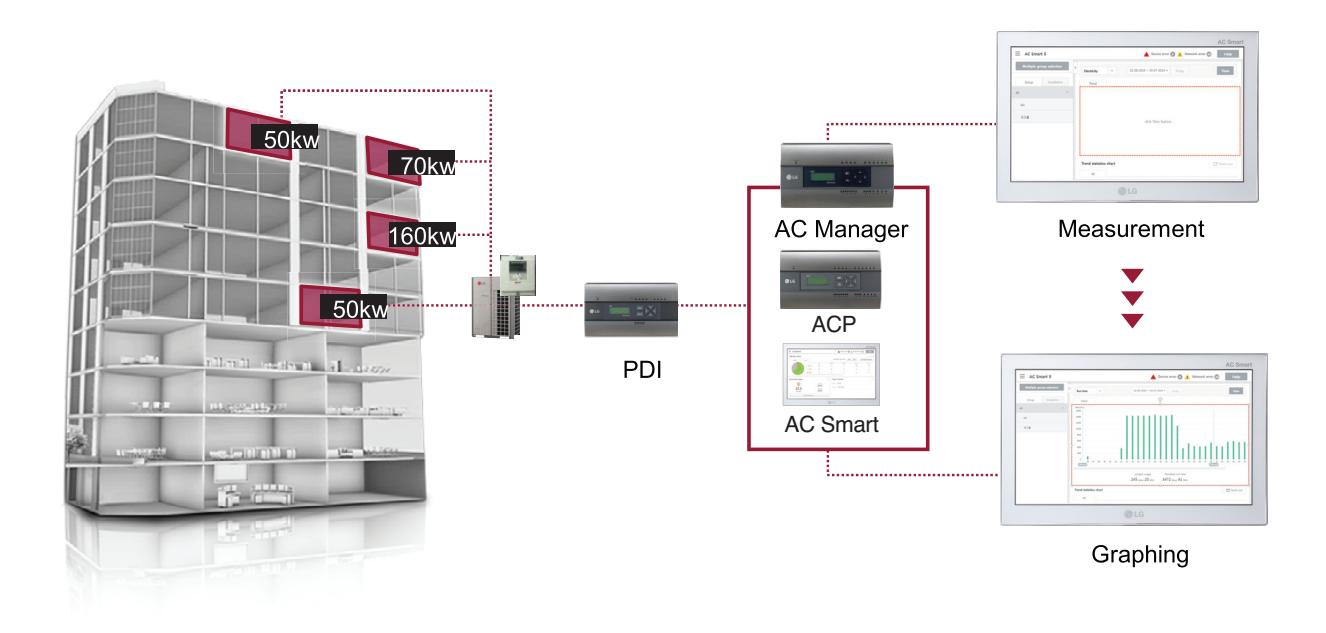

### ■ Components

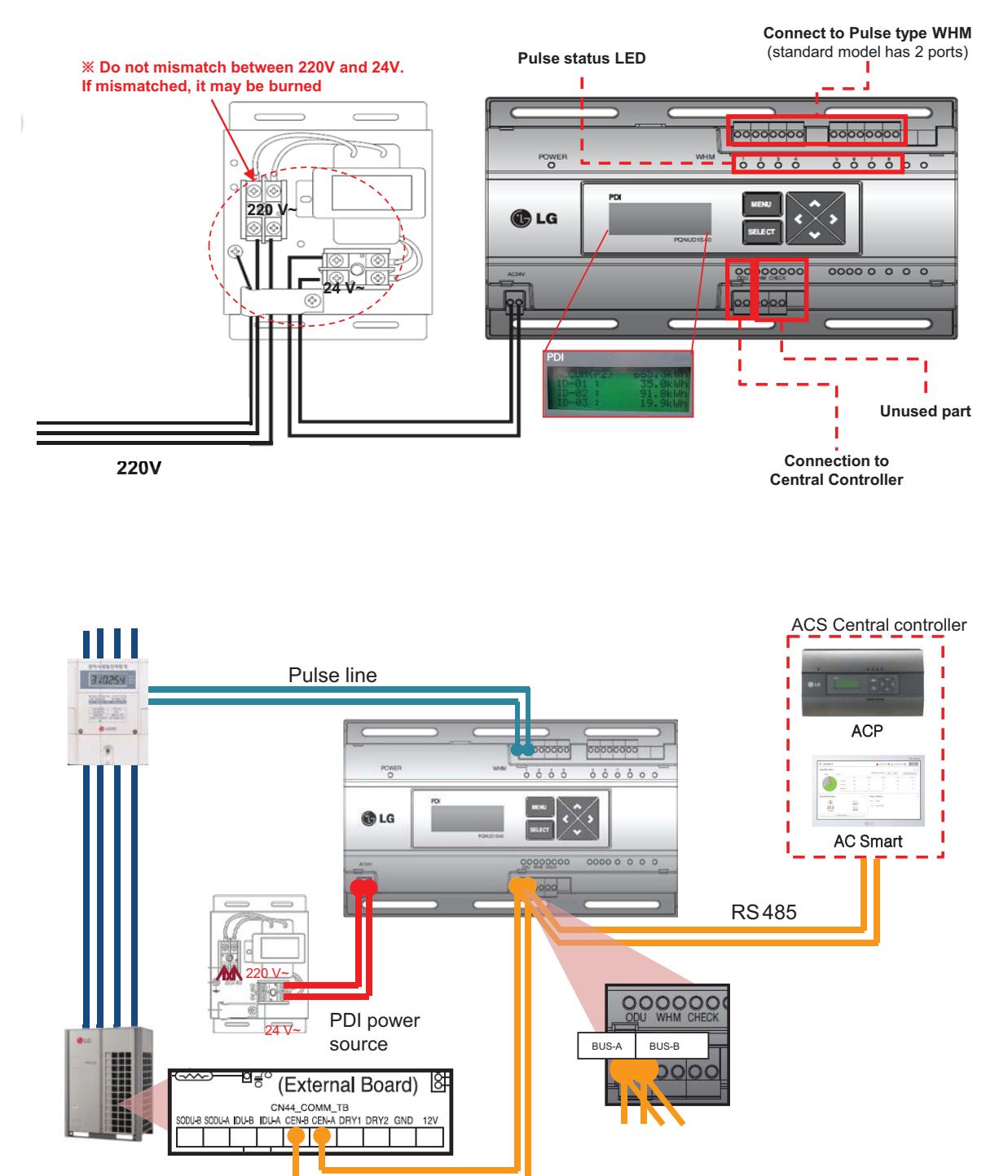

### ■ Installation – Multiple WHM

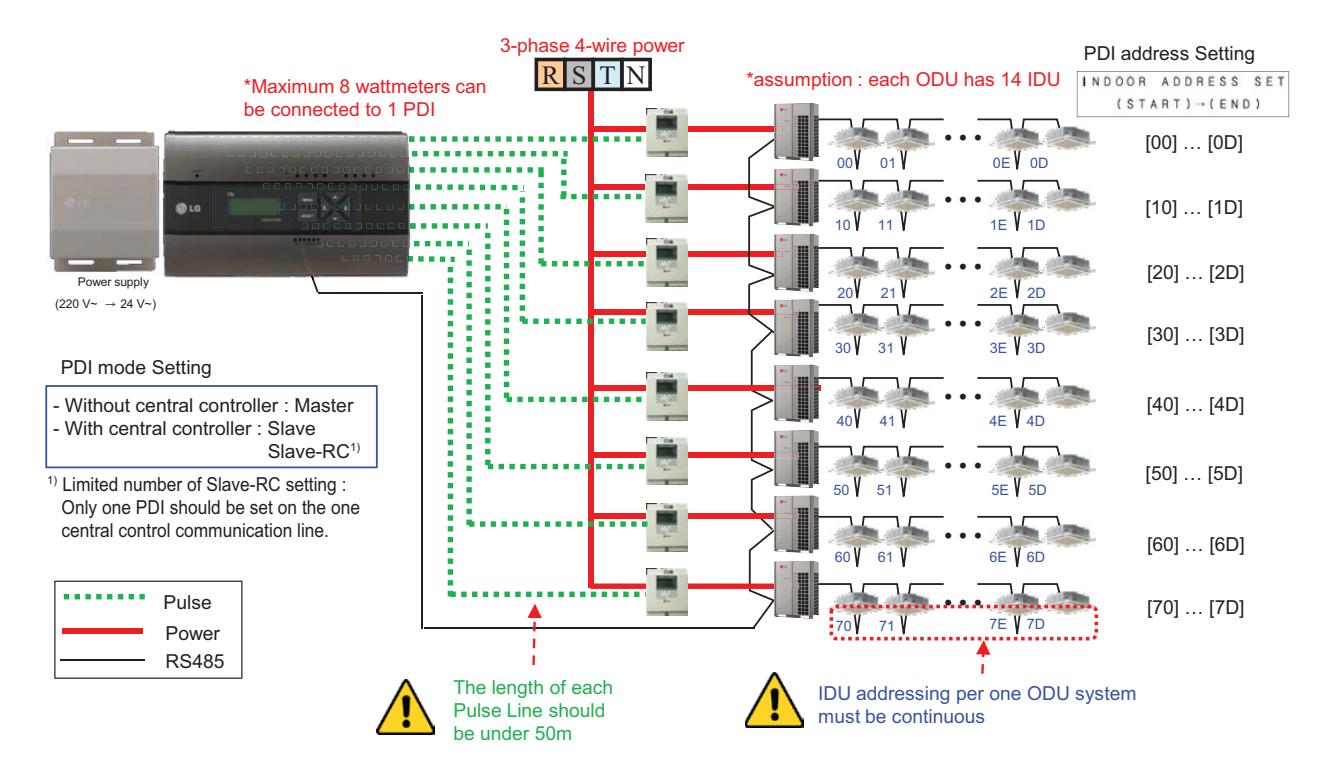

# **n** Power Distribution display

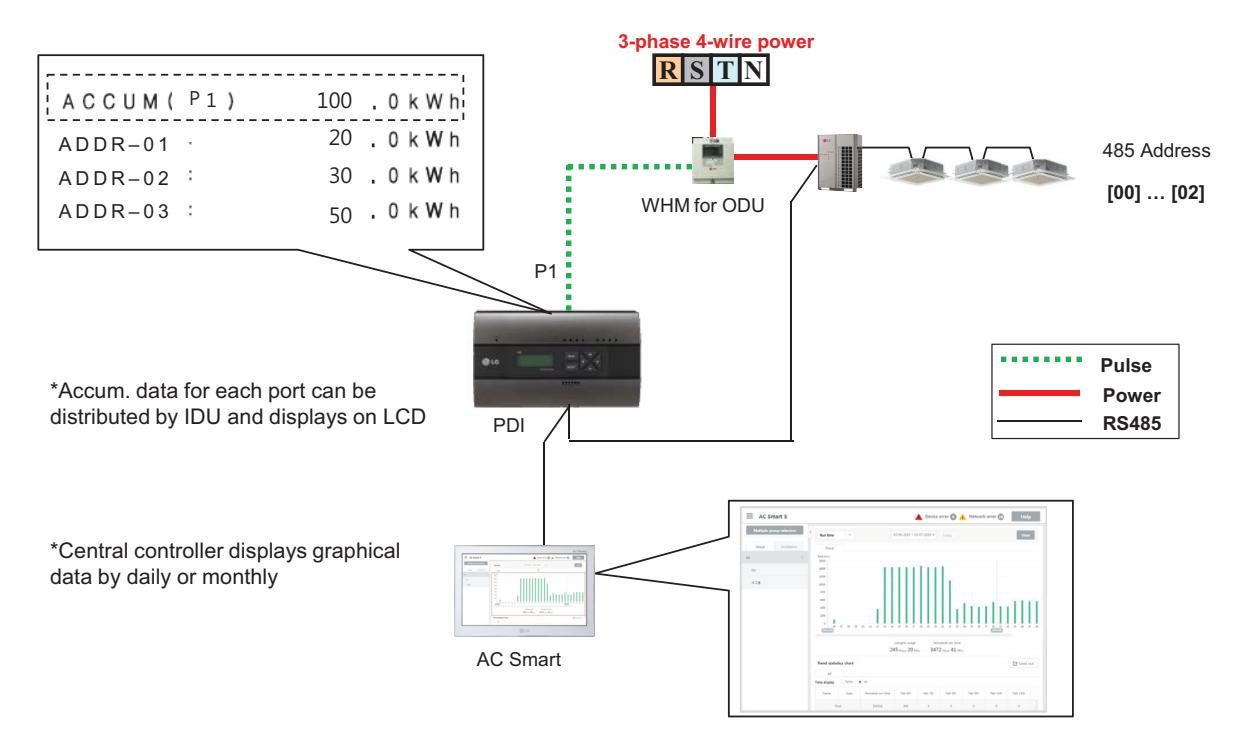

#### ■ Power Distribution – STBP(Stand-by Power)

- Auto STBP : In this mode, PDI distributes the STBP to the each IDU unit equally
- Manual STBP : In this mode, PDI saves separately the STBP in PDI STBP's page

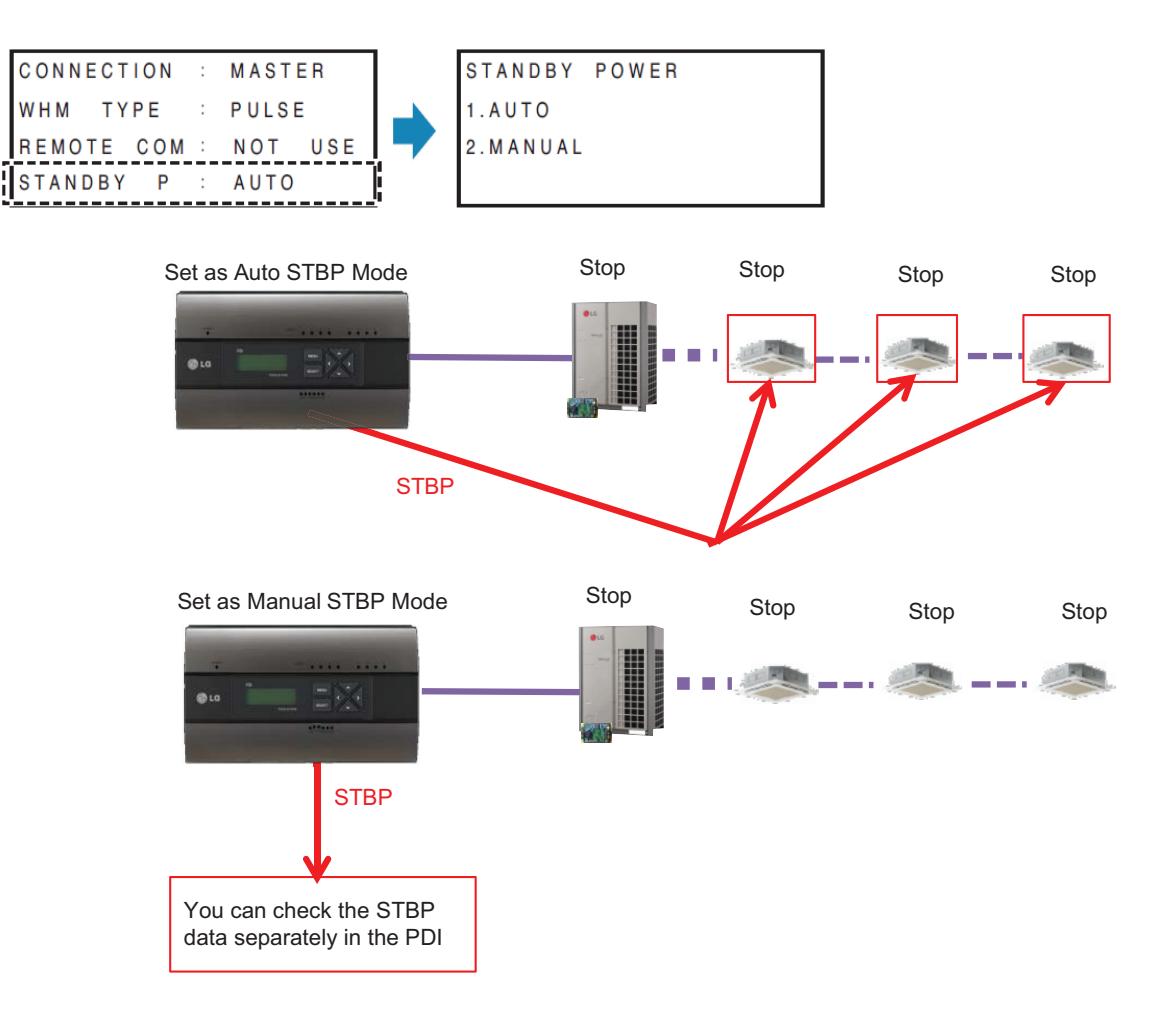

### **Error Display**

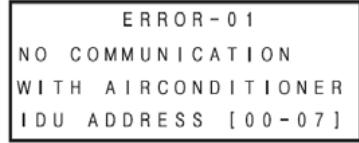

#### **<Communication error display>**

- If there is no communication signal from ODU~IDU for 3 minutes, this error is displayed

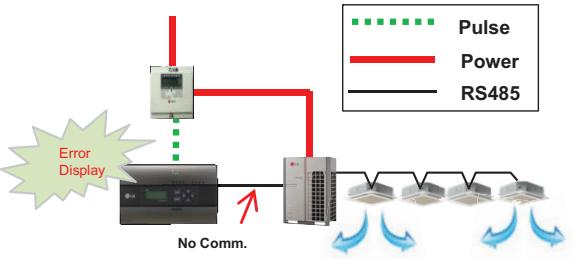

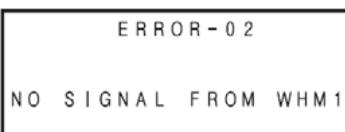

#### **<No signal from Wattmeter error>**

- If there is no pulse signal from the wattmeter even while IDU is running, this error is displayed

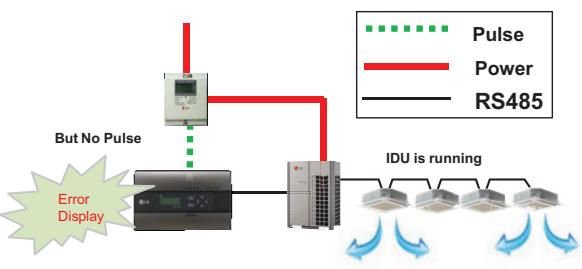

### ■ Requirement for WHM

- Use the WHM(Watt Hour Meter) for remote reading by sending the pulse signal.
- Pulse width : 50~400 ms
- Minimum sink current capability from power indicator : 3mA
- 1W/pulse, 2W/pulse, 4W/pulse, 6W/pulse, 8W/pulse, 10W/pulse, 100W/pulse and PT/CT (1-50,000)

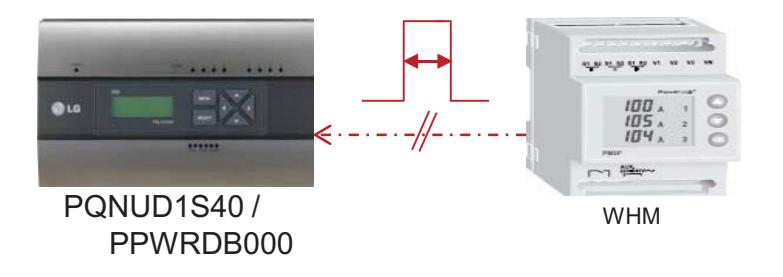

# **n** Pulse/CT Type setting

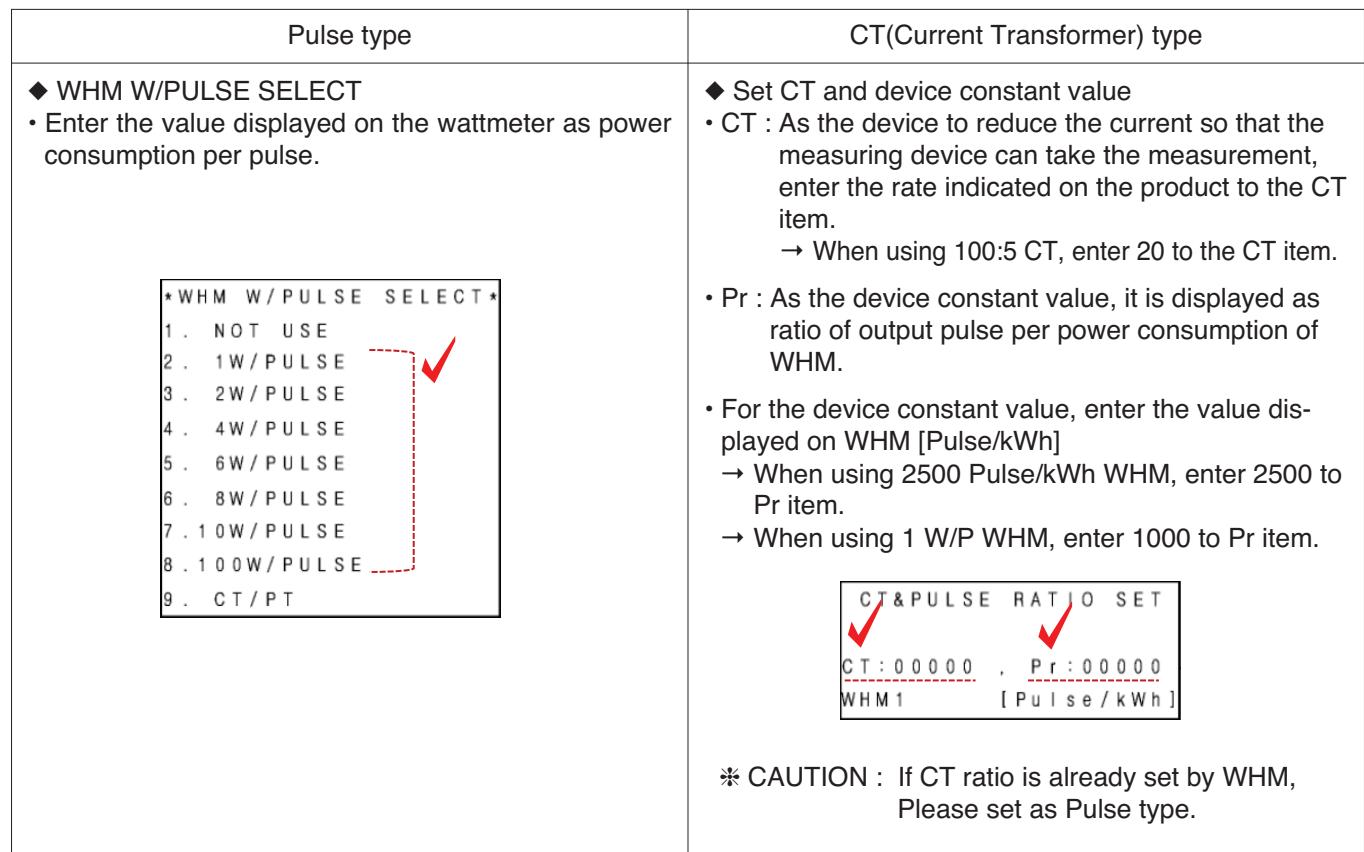

#### - Example) Pulse Type

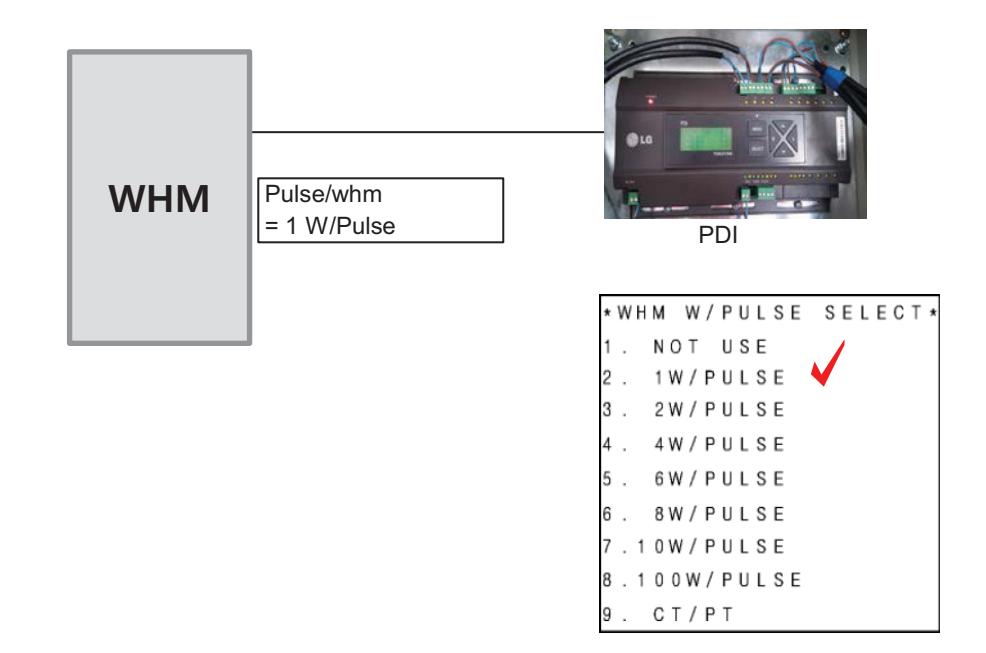

- Example) CT Type

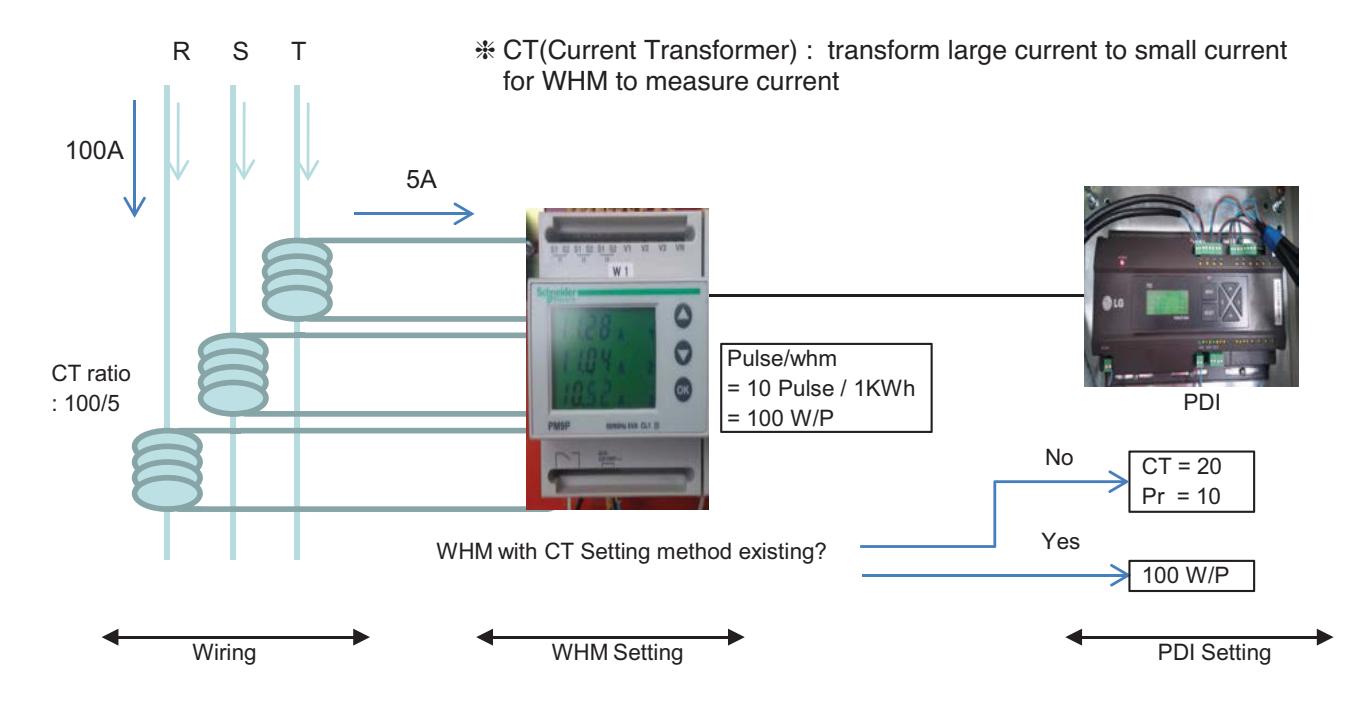

 $*$  each phase  $(R, S, T)$  have CT  $*$  CT has a ratio spec.

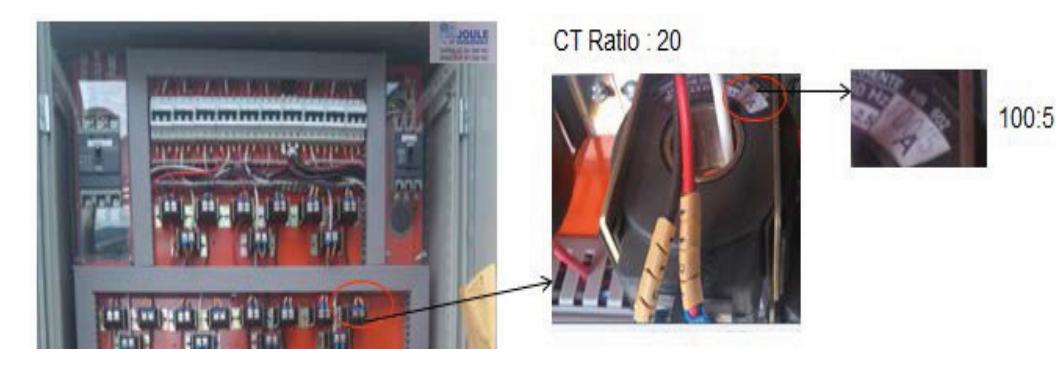

### **n** PDI Installation (How to select WHM)

Recommended WHM which is noticed on T/B(B-179)

#### **Global WHM(Watt-Hour Meter)**

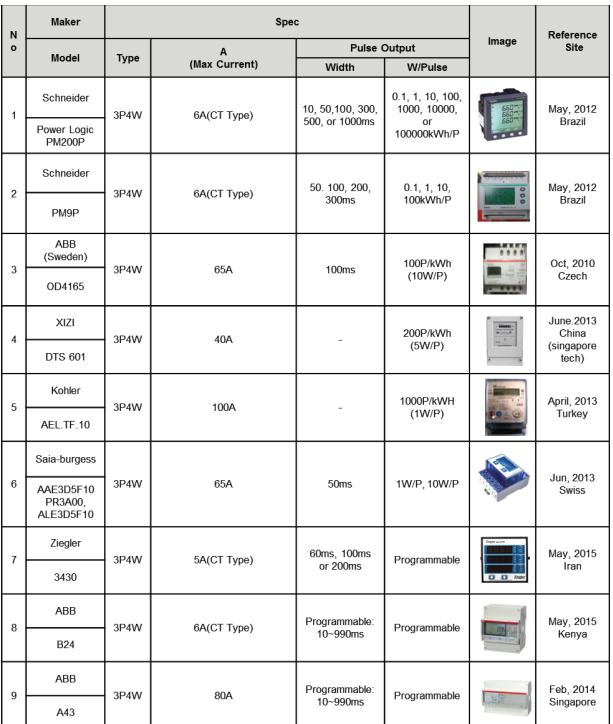

If have to use WHM the other Brand from WHM on T/B. The WHM should be satisfied with below specification.

#### **• Specification of WHM(Watt Meter) interlocked to PDI**

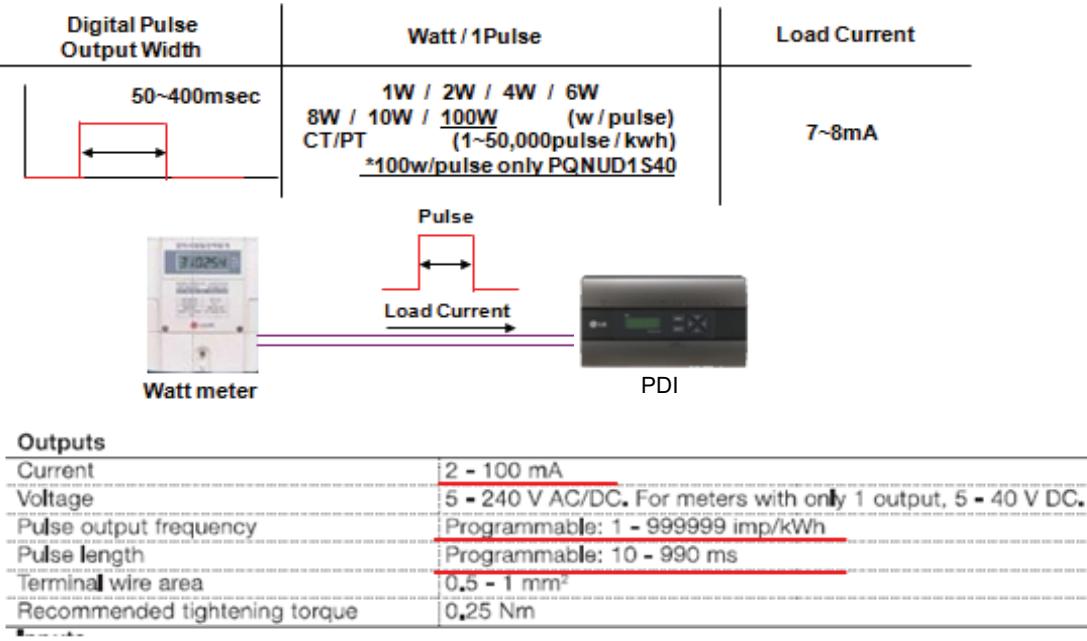

#### < Example of Watt meter Specification >

#### ■ PDI Installation **(How to select WHM : The WHM Model Selection Capacity Wise)**

The WHM model should be chosen which cover the corresponding ELCB capacity. If exceed the Max current, have to use CT and CT Type WHM.

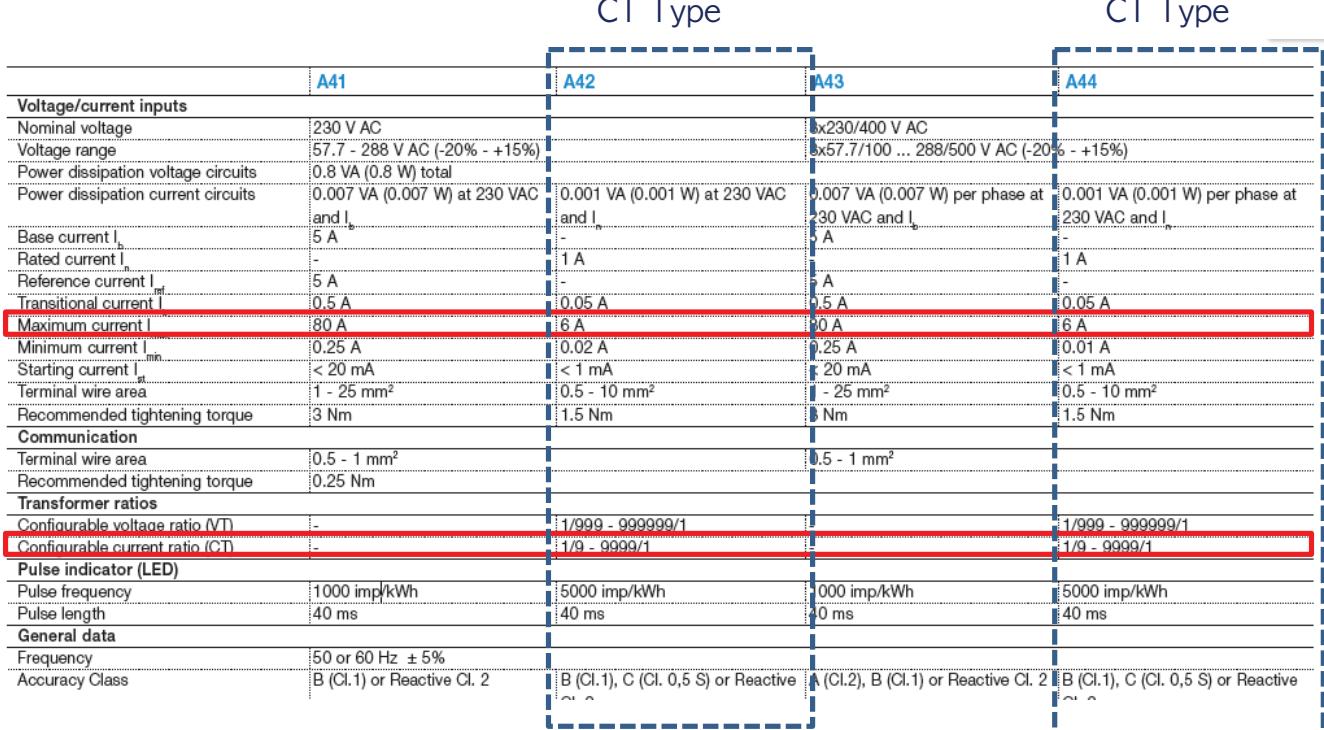

### ■ PDI Installation (How to WHM Select : Installation of WHM)

Refer to the wiring diagram of WHM manual.

After installation, It is mandatory to be check if it operate correctly by WHM manufacturer.

3 PHASE 3-WIRE

3 Ø - 3 WIRE, 2 CT'S

Example) "Select" WHM Installation Manual

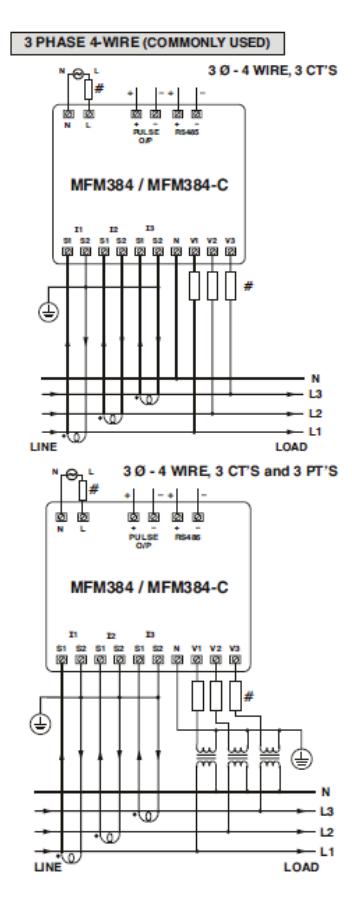

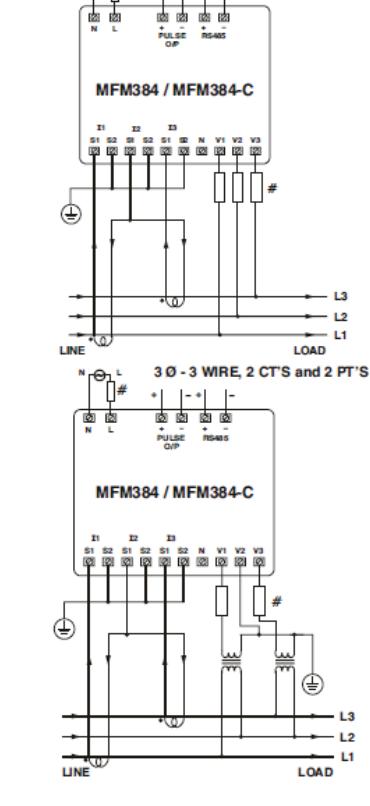

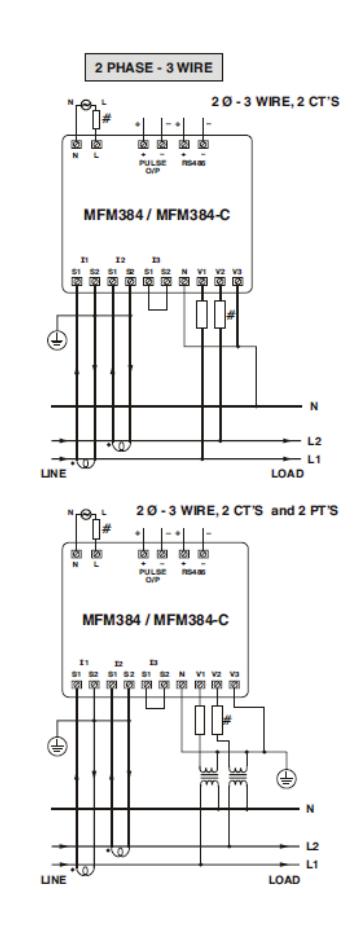

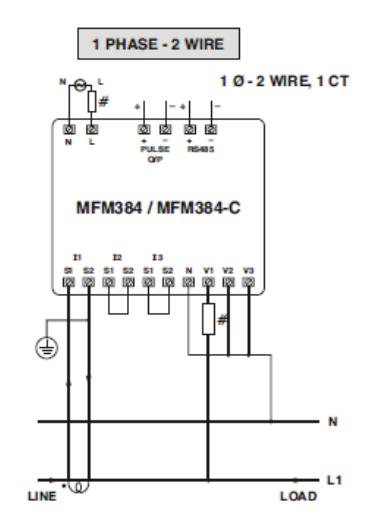

**BECON**<sub>TM</sub> HVAC Solution

# **2.3 Product Description**

# ■ PDI Installation (How to WHM Select : Actual Photo)

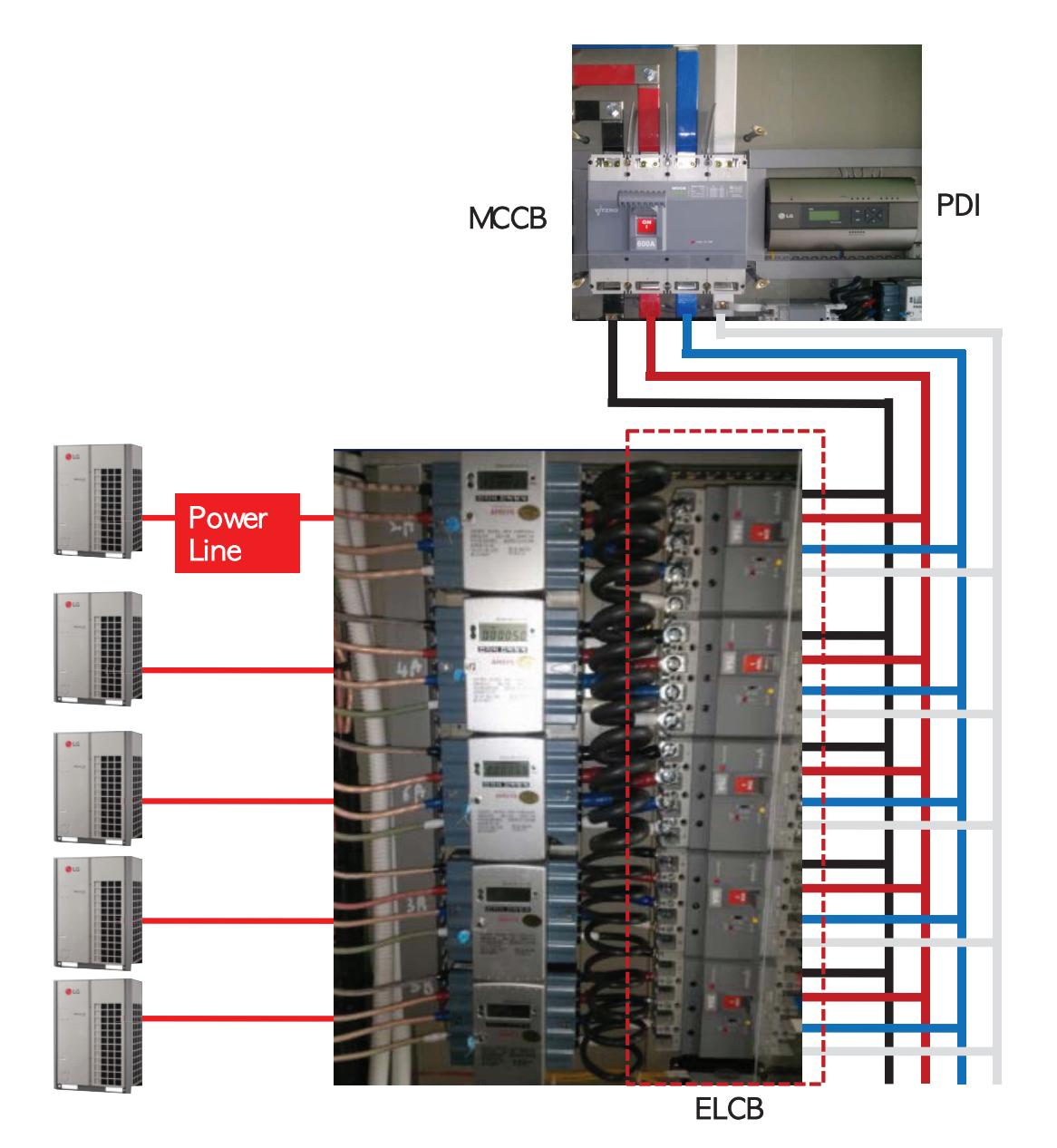

**Central Controller**

### ■ PDI Installation (IDU Addressing Setting)

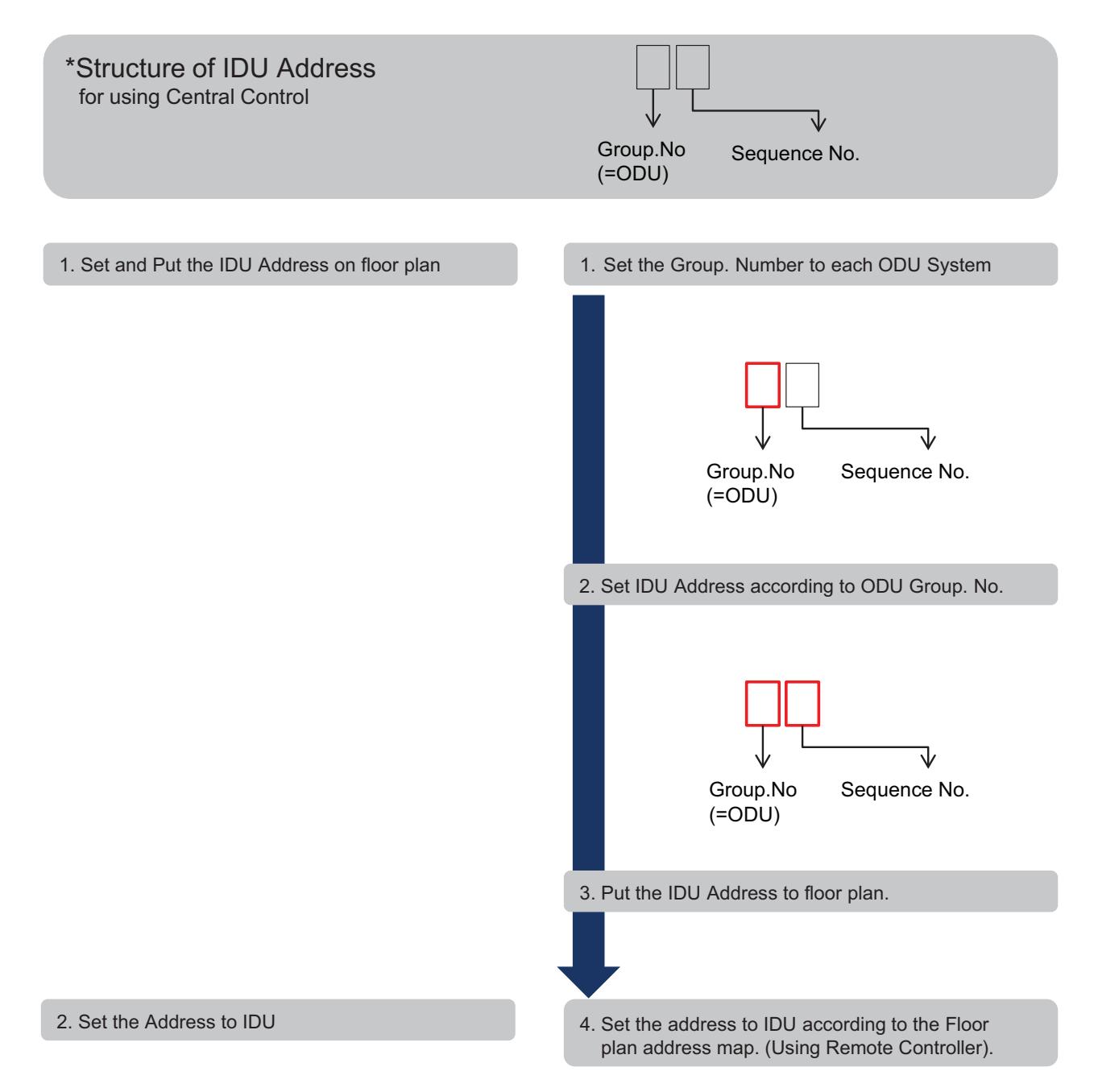

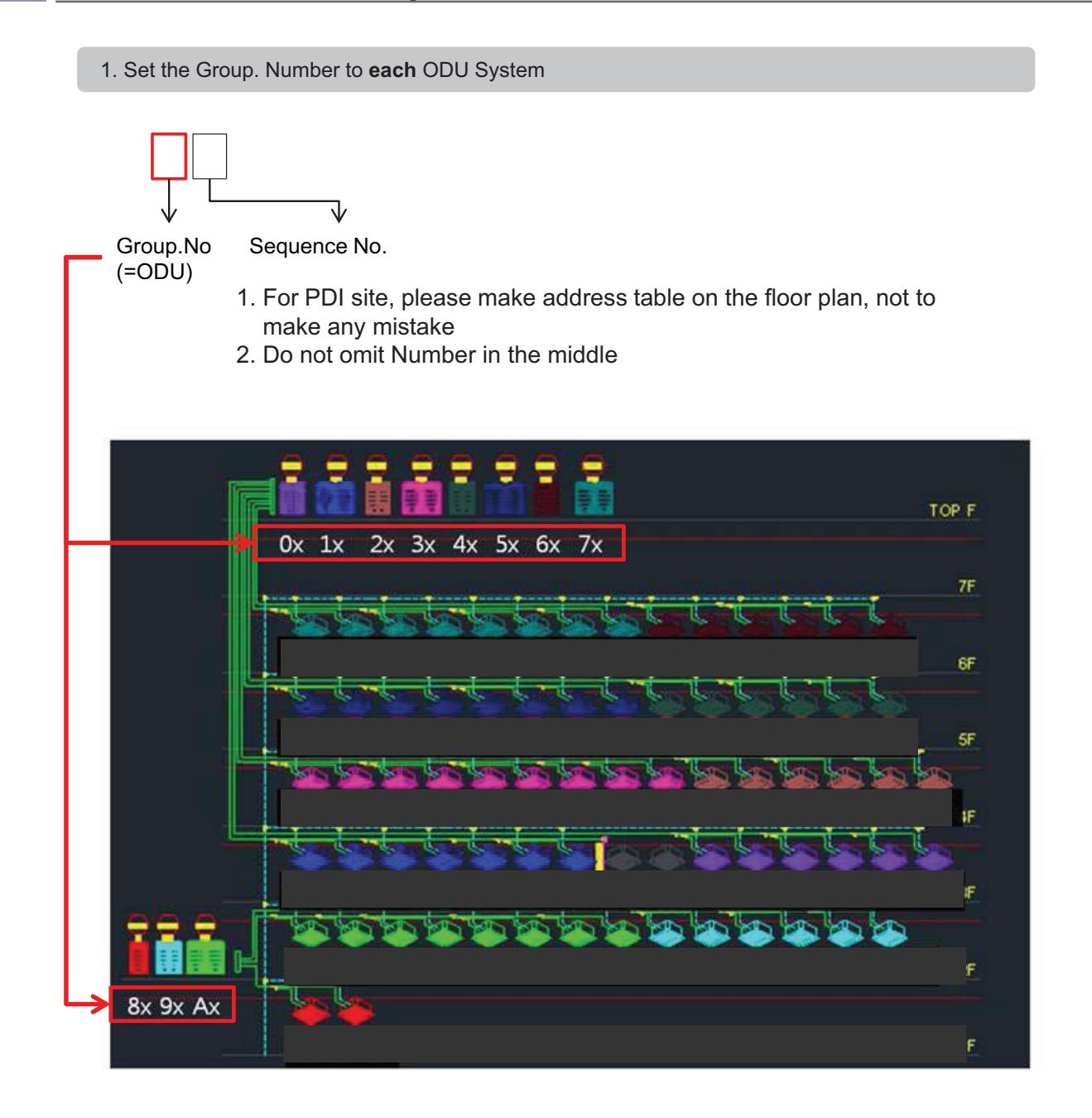

2. Set IDU Address according to ODU Group. Number

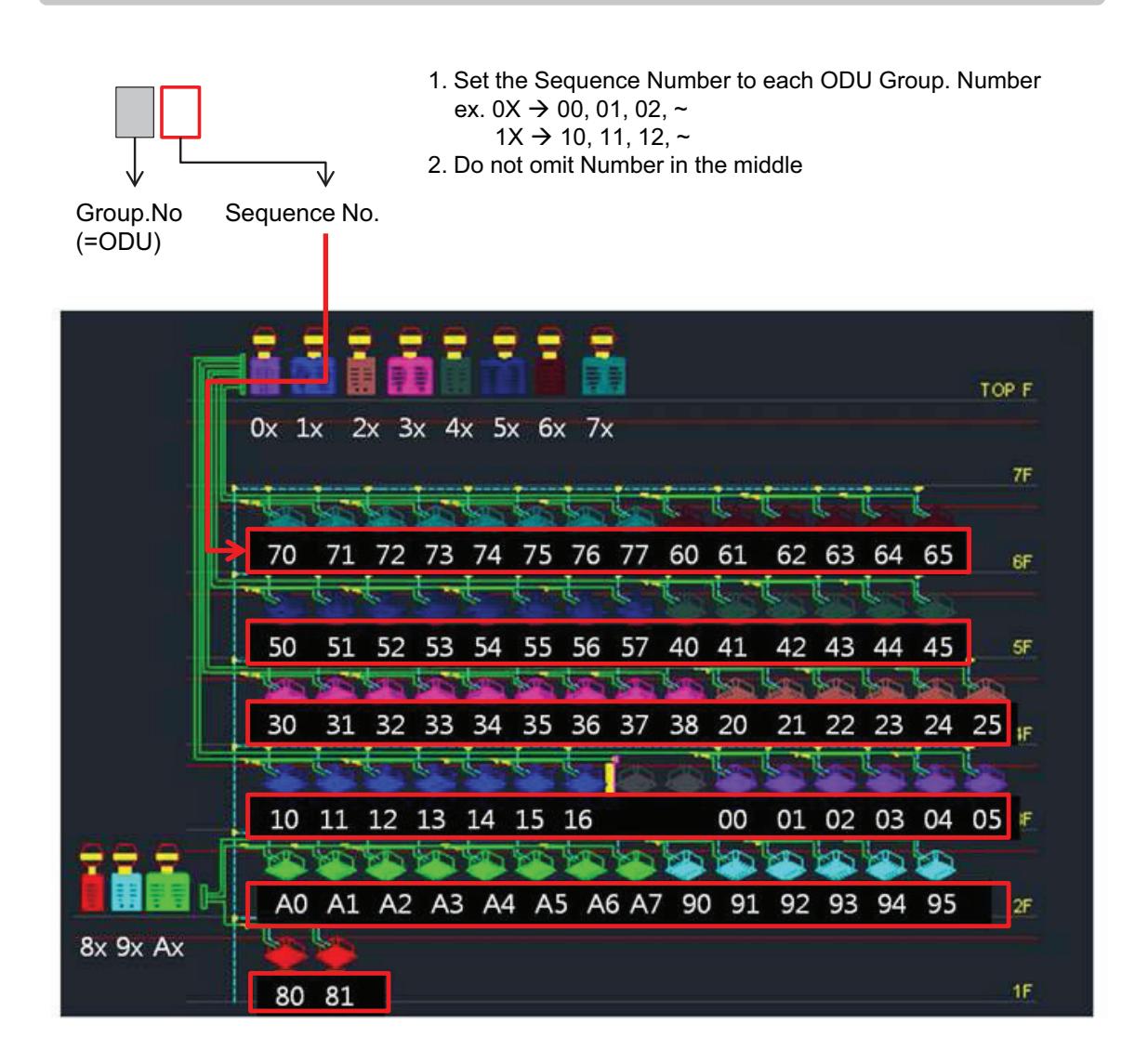

3. Put the IDU Address to floor plan : ex. 7<sup>th</sup> Floor

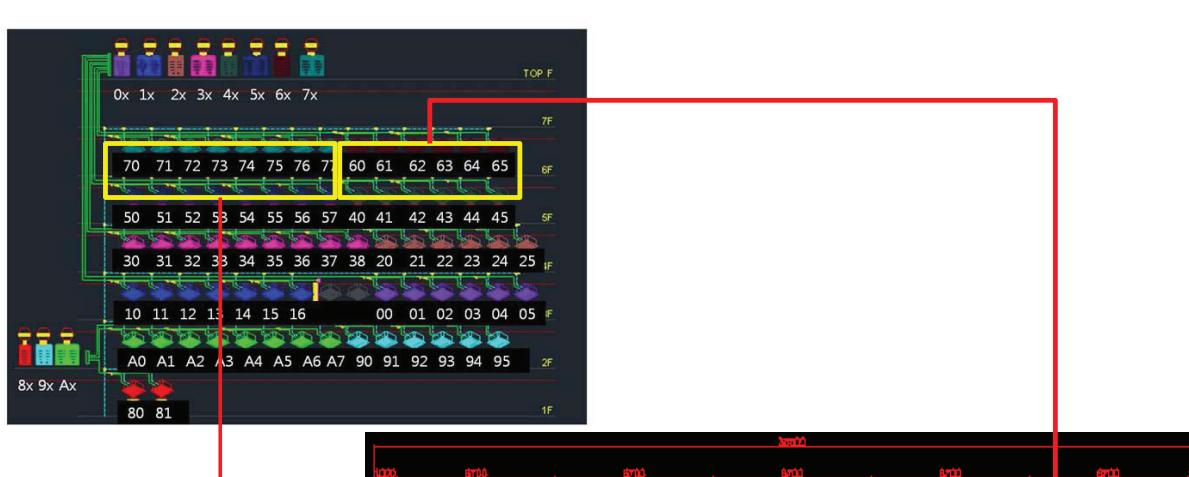

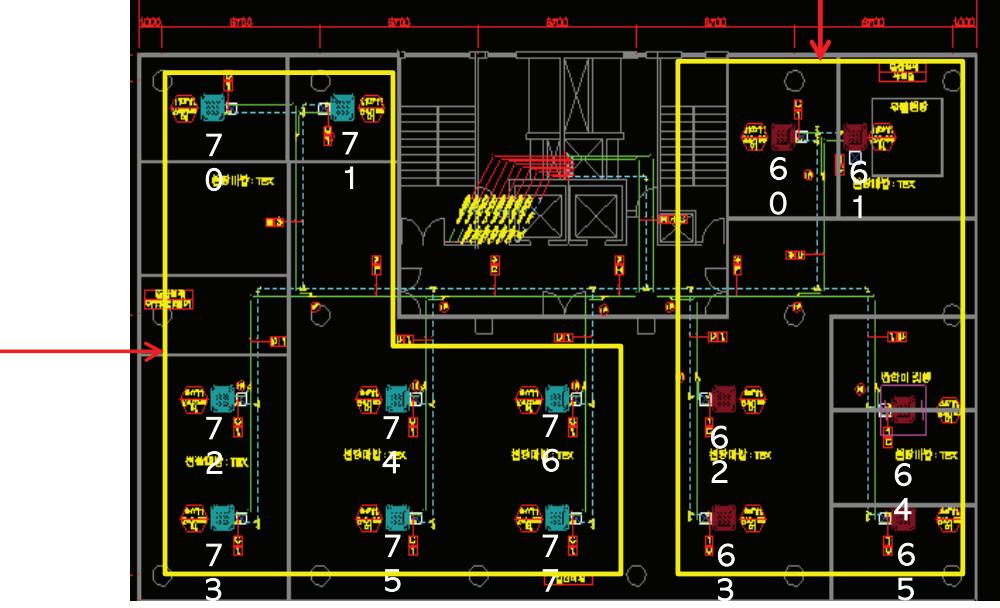

 $\rightarrow$  As following this process, you will be able to avoid the wattage error that is happen when you are setting omit address or duplicate address

4. Set the IDU address according to the Floor plan address map. (Using Remote Controller).

ż Do not set the same address to different IDUs connected to the same Central Controller

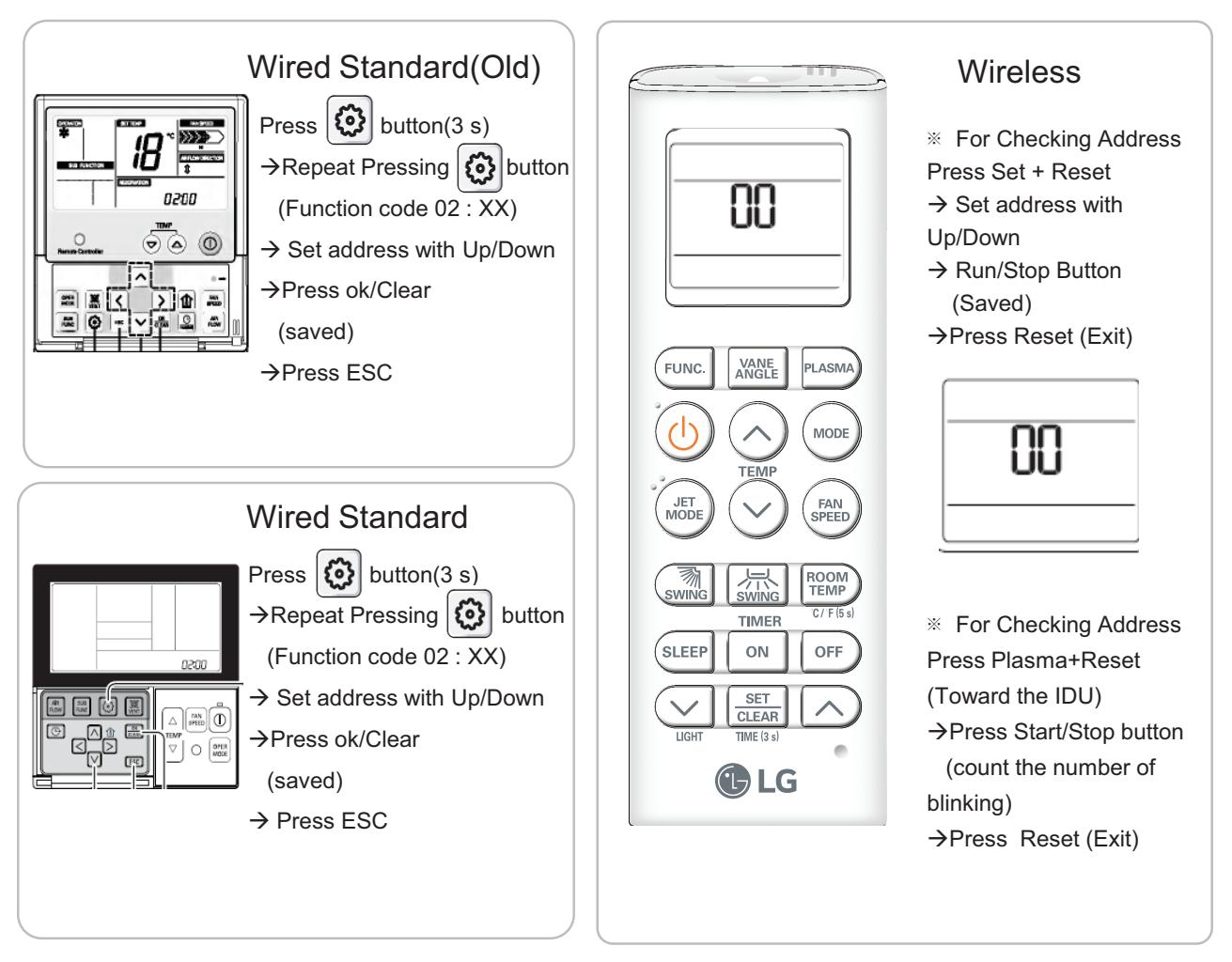
#### ■ PDI Installation (PDI Wiring : Connection Reminders)

- 1. Pulse Line Connection
	- Length Limit : Under 50m From WHM to PDI
	- Polarity Limit : WHM's (+/- ) & PDI's (+/-) Polarity match
- 2. Communication Line(RS485) Connection
	- Length Limit : Between ODU → Under 200 m, Total Under 1 km
	- Polarity Limit : ODU's (A/B ) & PDI's (A/B) & ACP's (A/B) Polarity match
		- \* All Polarity A/B between ODU and ACP should be matched
	- Node(Connect) Limit : Max 32 EA
		- Including Slave central controller & (Multi V ODU \* 2) & PI485, the number of device connected between central control device and ODU should not exceed 32 EA
	- Cf. Total Number of IDU that you can control : 128 EA

# **2.3 Product Description**

### ■ PDI Installation (PDI Wiring : Pulse line Connecting Method & Reminders)

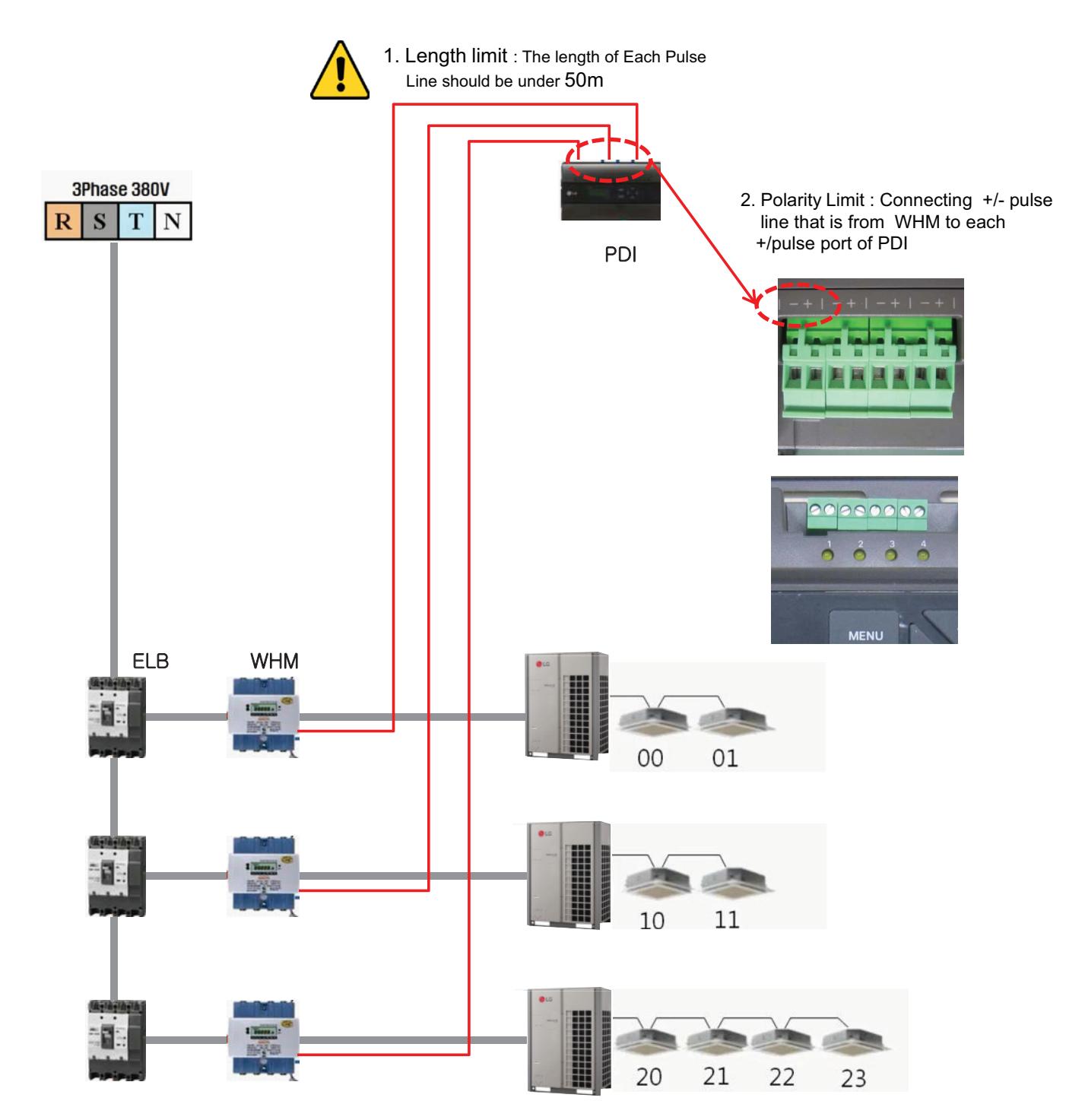

#### ■ PDI Installation (PDI Wiring : Pulse line Connecting Method & Reminders)

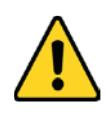

- 1. Length limit
- The length of between each Outdoor unit ≤ 200 m
- Maximum Length of 1 RS485 Line ≤ 1 km
- 2. Node limit
- Maximum node of 1 RS485 Line ≤ 32
- (Multi V Outdoor count \* 2) + PI485 count + Slave central controller count  $\leq 32$
- 3. RS485 A/B Polarity Limit
- When connecting RS485 line(Communication) all lines should be matched to each A/B port

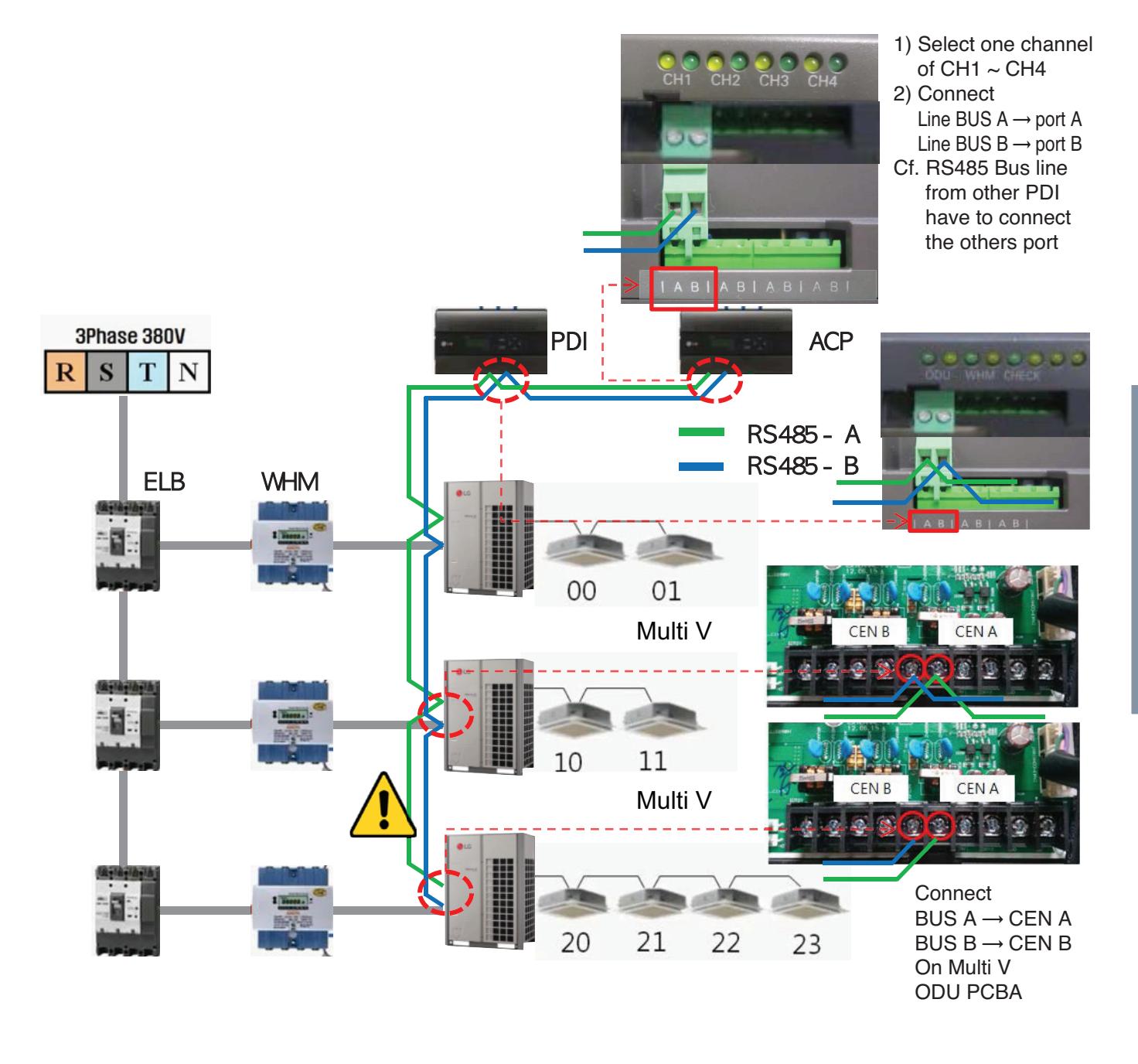

### **n** PDI Installation (PDI Setting method)

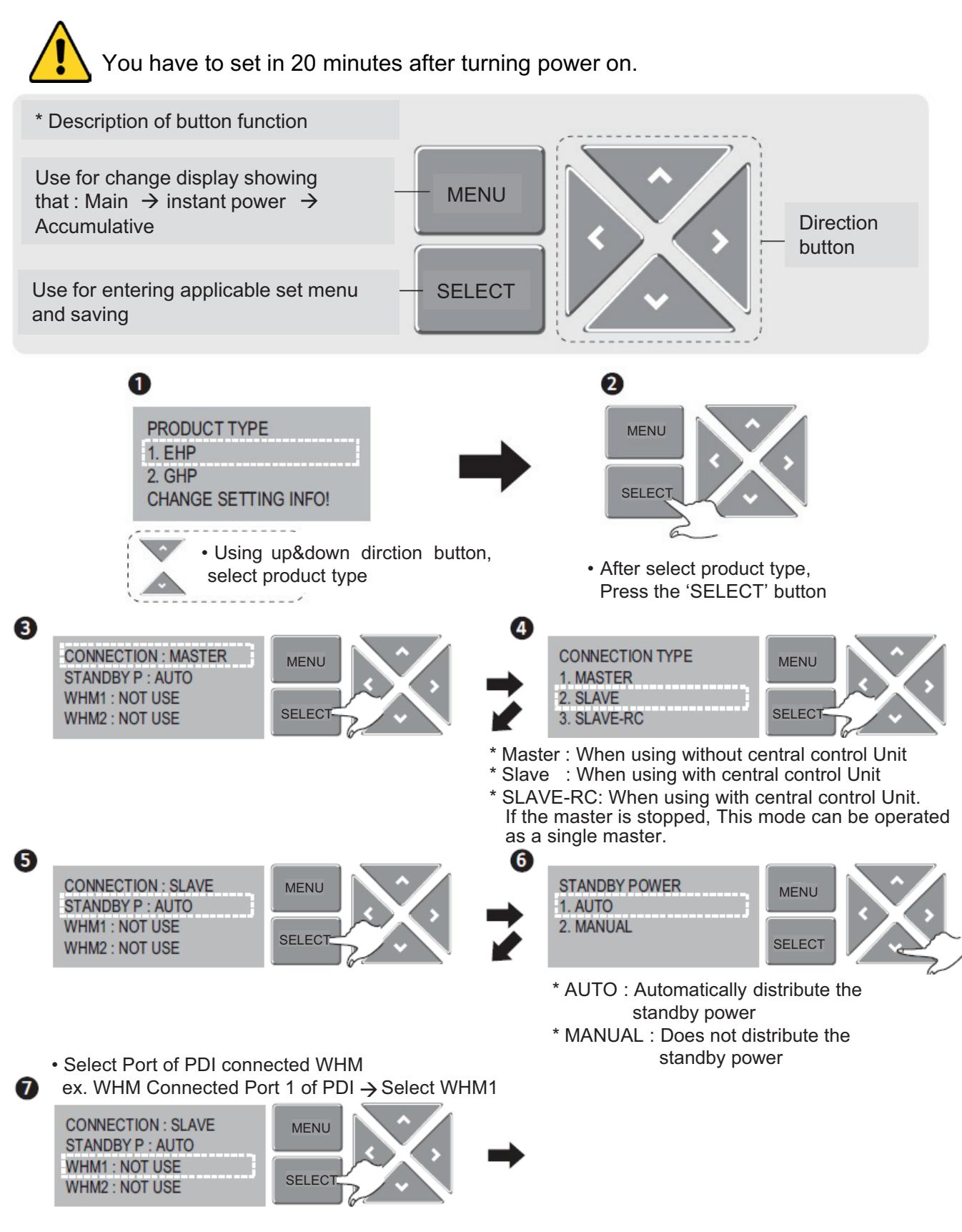

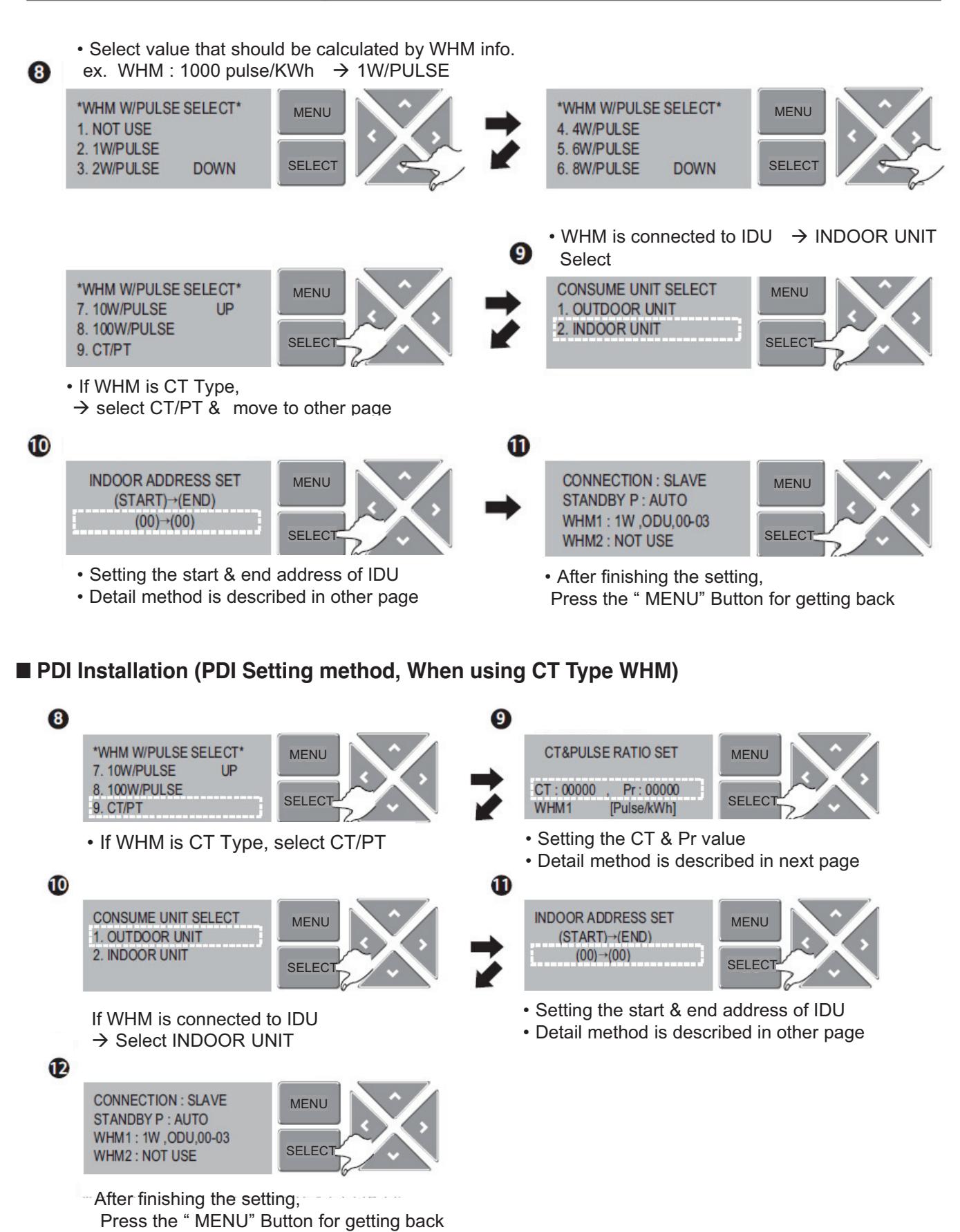

### ■ PDI Installation (PDI Setting method, When using General Type or CT type WHM)

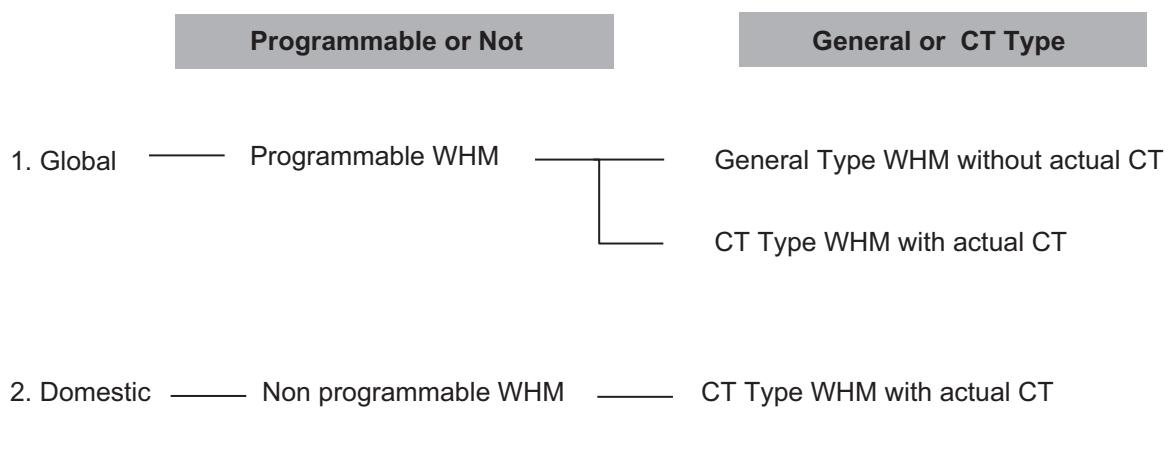

Why use the CT TYPE WHM(purpose)

: When the WHM model doesn't cover the ELCB capacity, turn down the current  $(100A \rightarrow 5A, CT Ratio = 20 = 100/5)$ 

### ■ PDI Installation (PDI Setting method, Case 1(Global) : Programmable & General Type WHM)

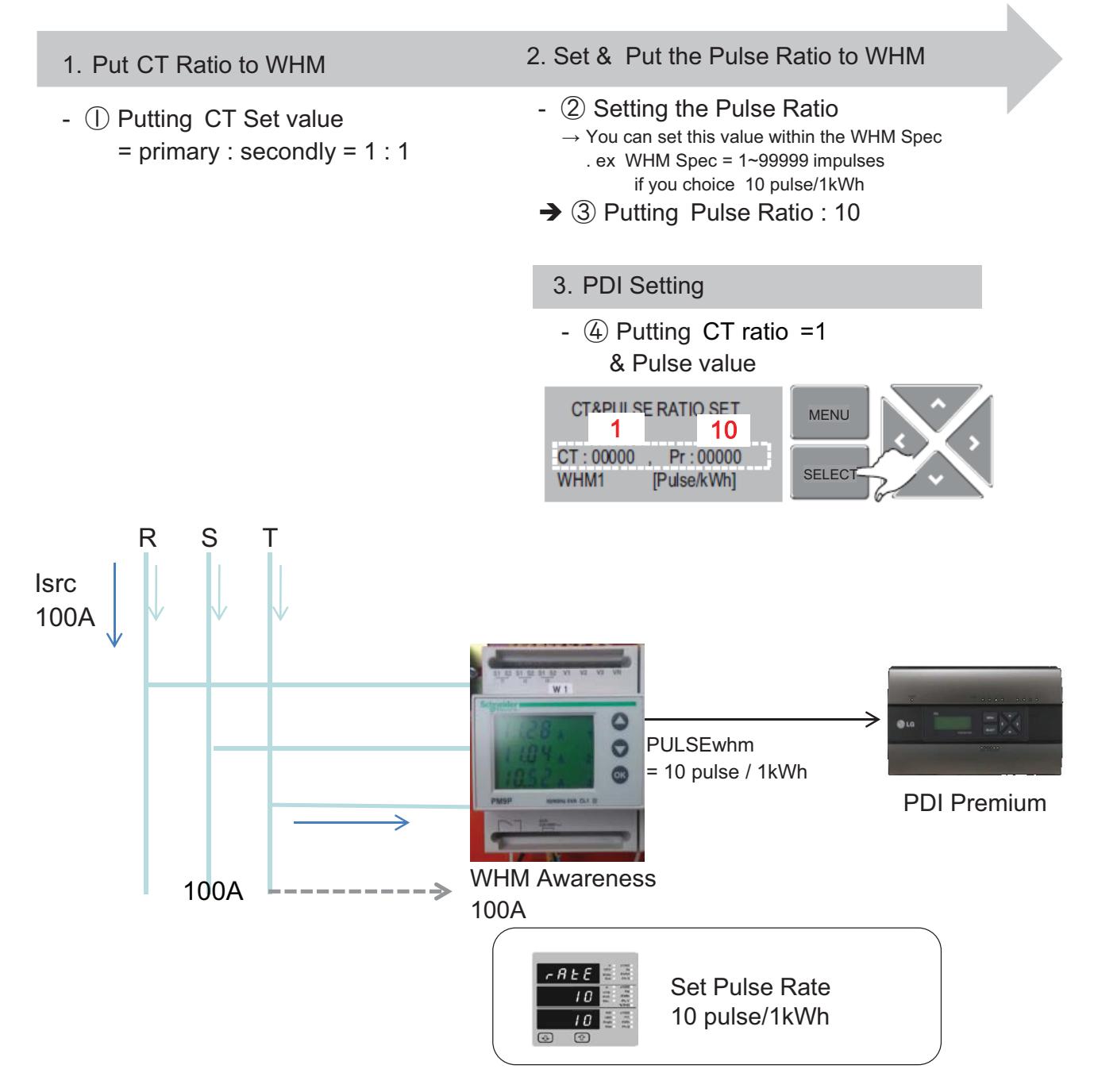

Isrc(current) : large current (difficult to measure)

■ PDI Installation (PDI Setting method, Case 2(Global) : Programmable & Need to install actual CT)

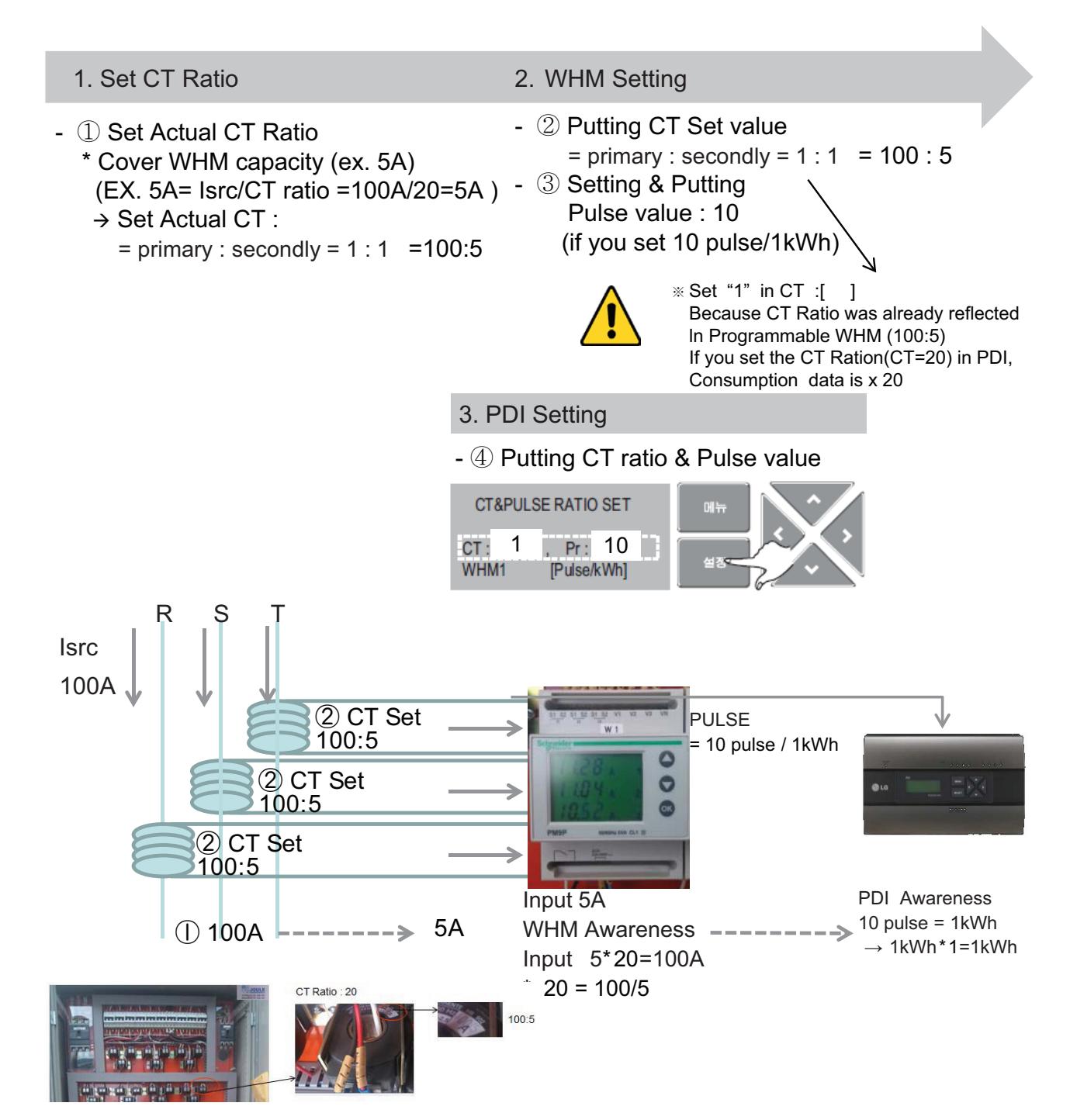

Isrc(current) : large current (difficult to measure)

### ■ PDI Installation (PDI Setting method, Addressing setting method)

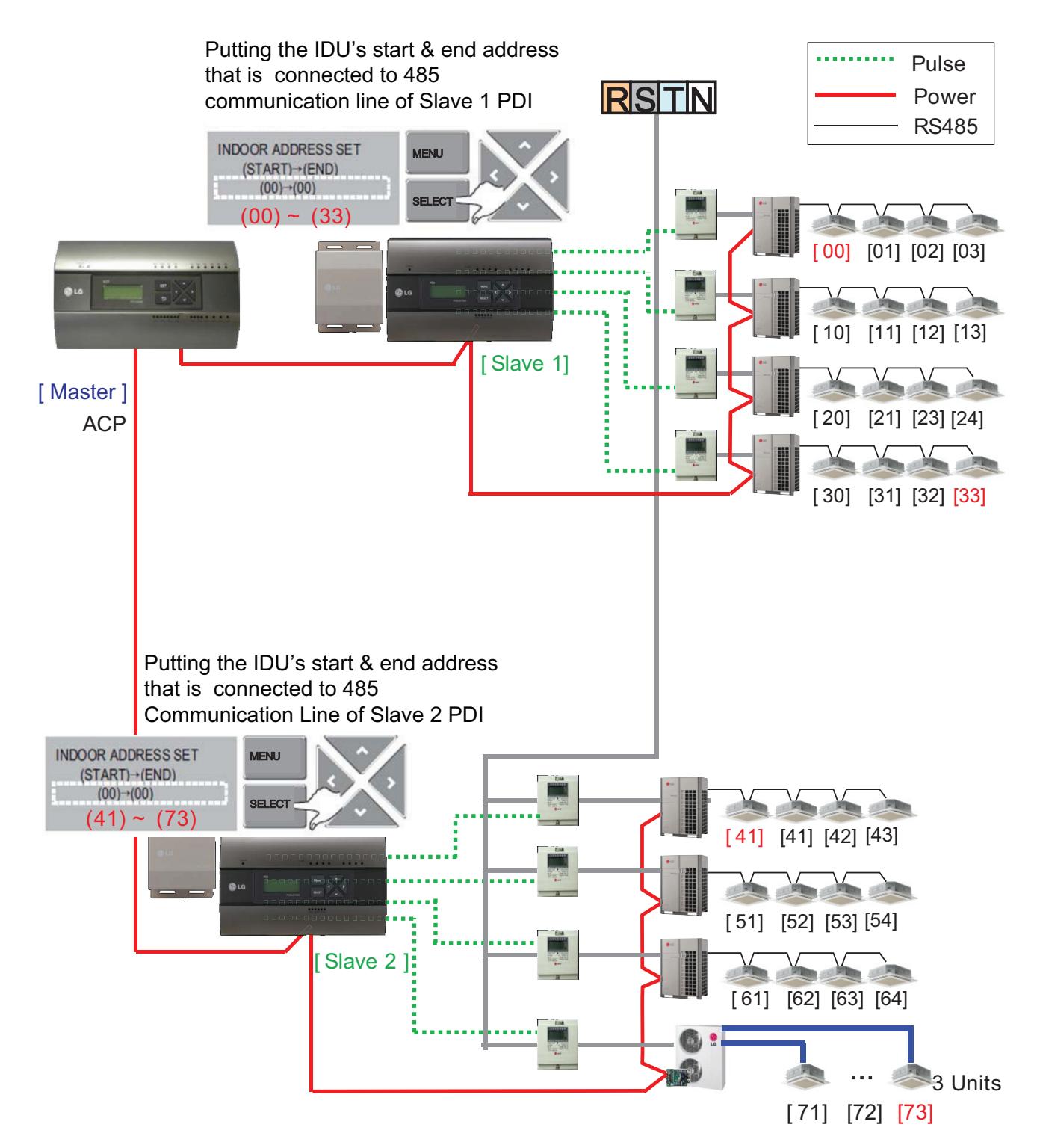

#### ■ PDI Installation (PDI Setting method, Power consumption check **\_In PDI**)

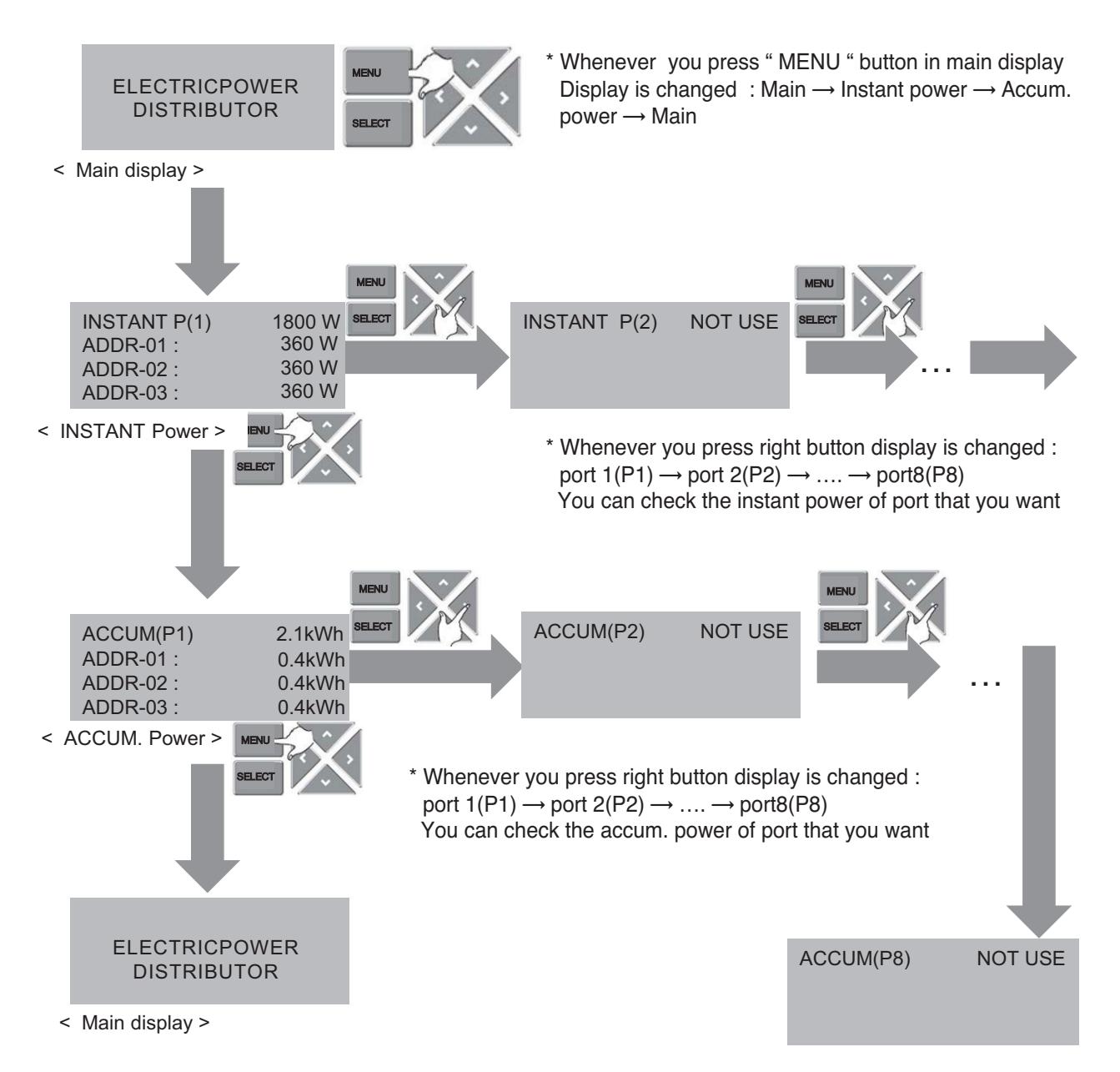

### ■ PDI Installation (PDI Setting method, Method to change product type)

You have to set in 20 minutes after turning power on

 $\rightarrow$  So. You should turn PDI off and on to change the product type

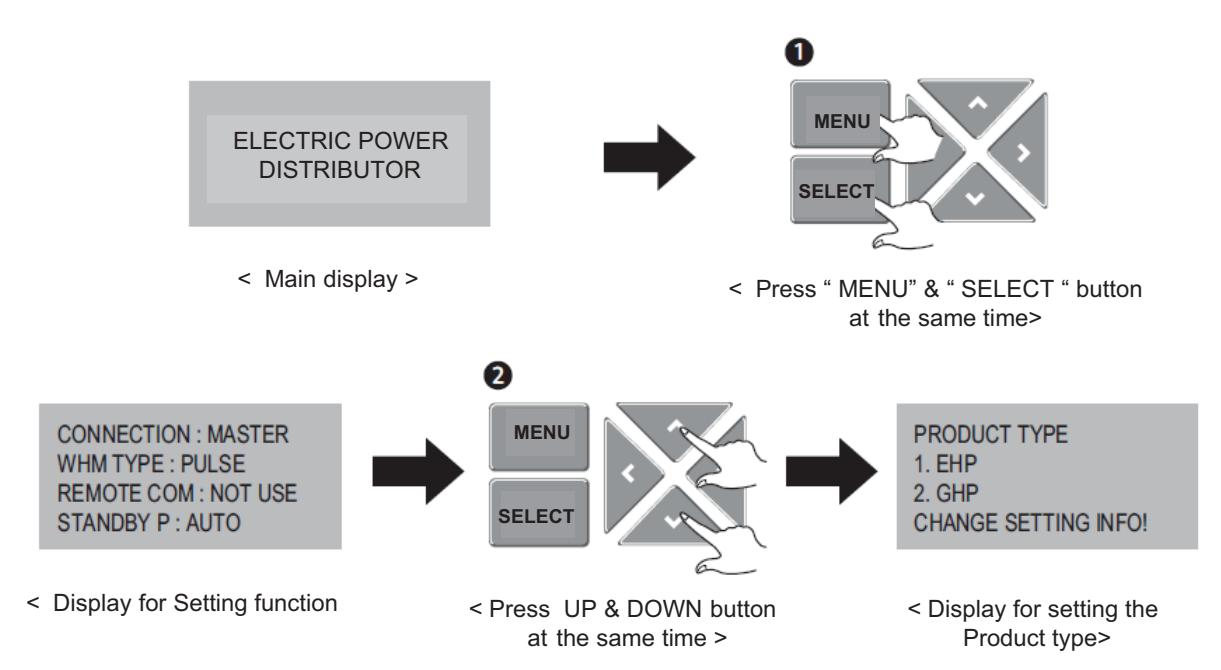

#### ■ PDI Installation (Power consumption check)

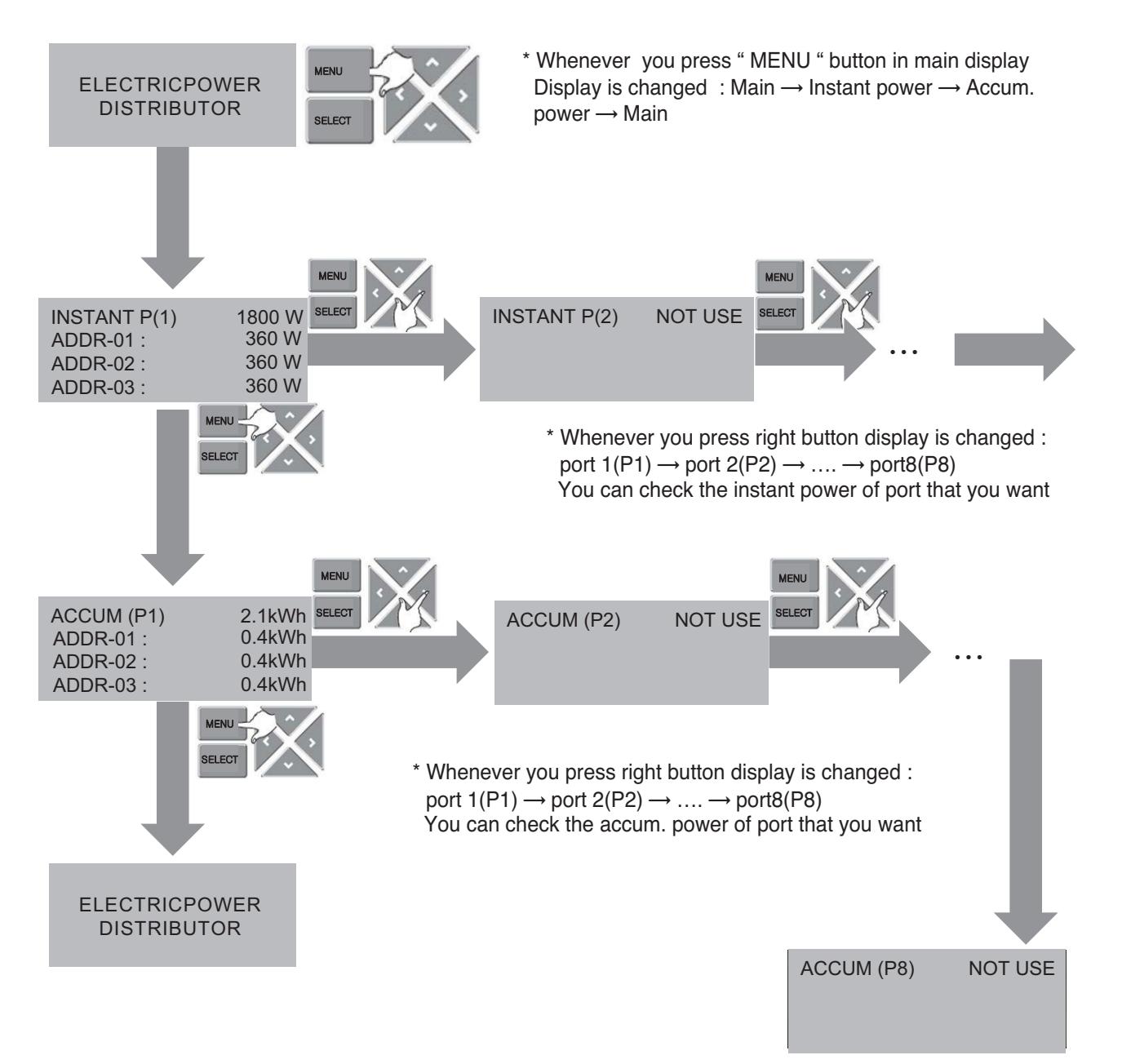

#### ■ PDI Installation (Power consumption check in ACP)

- 1. Main GUI → Click Energy Report
- 2. Click "Power" , "Daily" , " View All "
- 3. Setting the month that you need to confirm
	- $\rightarrow$  After this process, you can watch the power data(kWh)

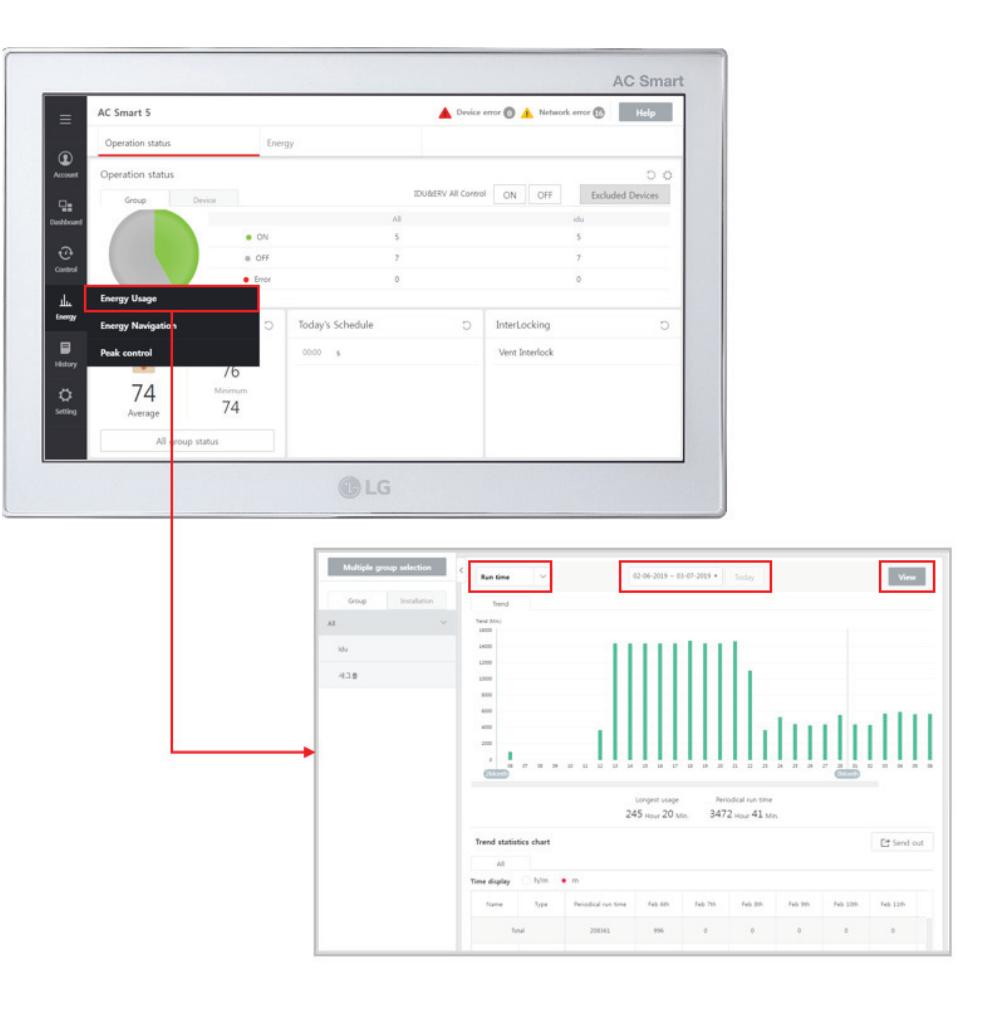

### ■ Major Logic (STBP - Standby Power Consumption)

1) Set as AUTO : In this mode, PDI distributes the STBP to the each IDU unit

ྙ Mode setting

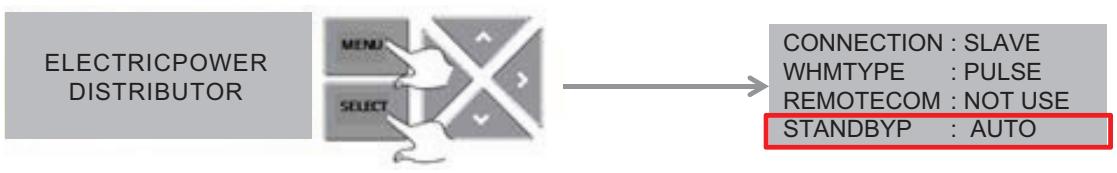

- \* In 20 minutes after turning on
- ྚ STBP operating

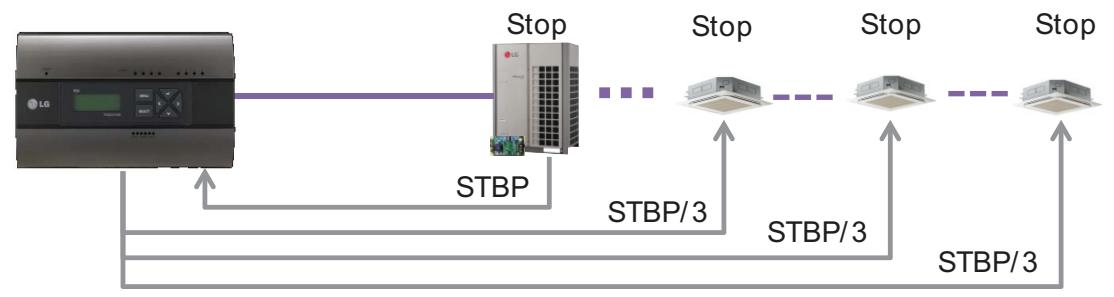

ྛ Check result

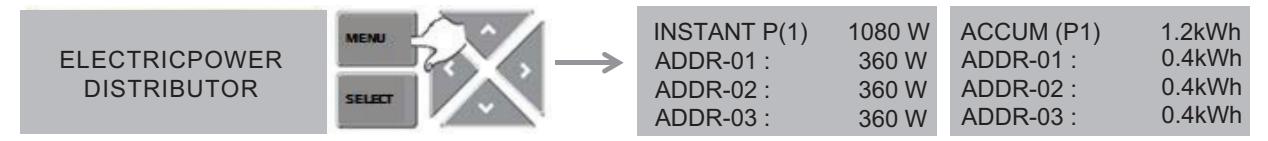

- 2) Set as Manual : In this mode, PDI saves the STBP in PDI STBP's page , do not distribute to each IDU
	- ྙ Mode setting

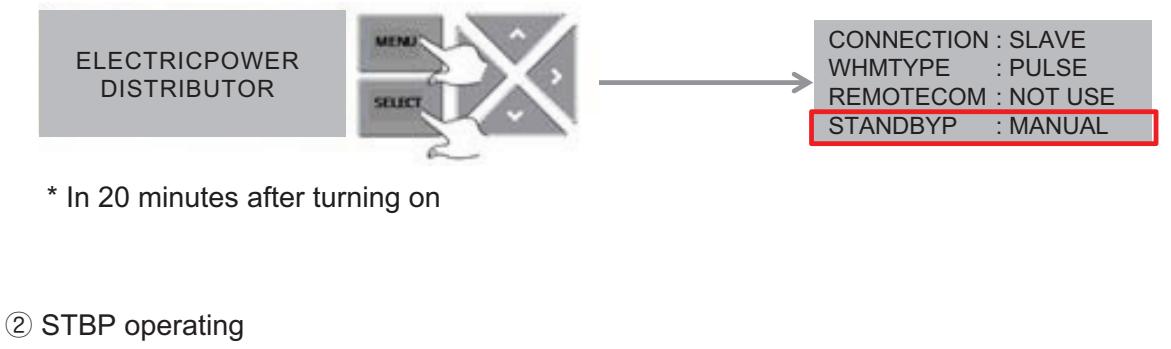

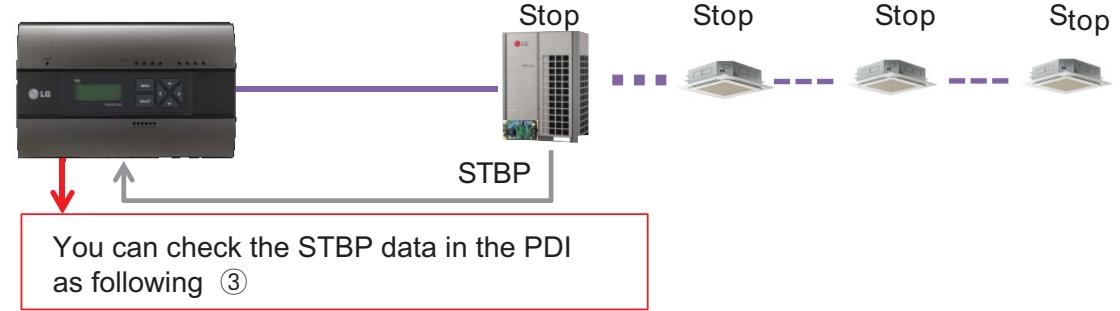

#### ྛ Check result

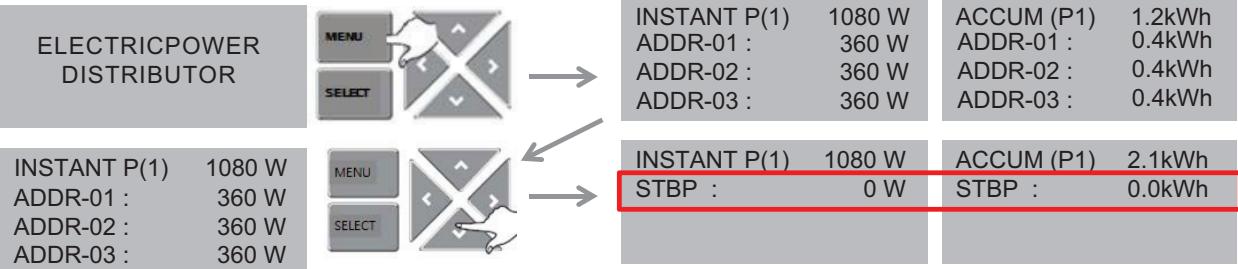

#### **n** PDI Distribution Logic for power consumption of ODU

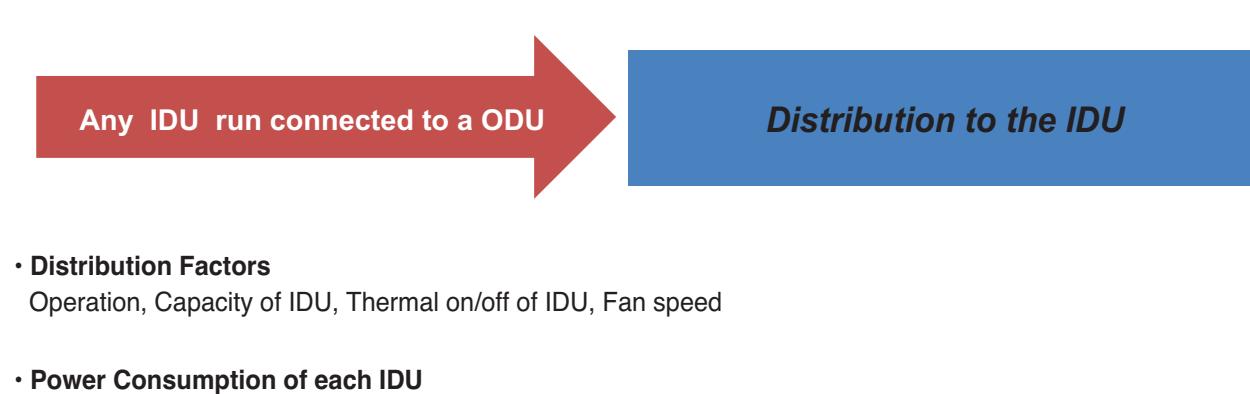

= Power Consumption of ODU x Weighting Power of each IDU Weighting Power of total Indoor Units

#### **• Weighting Power of each Indoor Unit**

Operation (On/Off) x Capacity of IDU[Thermal on/off  $*$  Xa  $*$  + Fan step of IDU  $*$  Xb $*$ ]

\* Xa, Xb : Correction factors for distribution

\* This distribution logic has no legal basis.

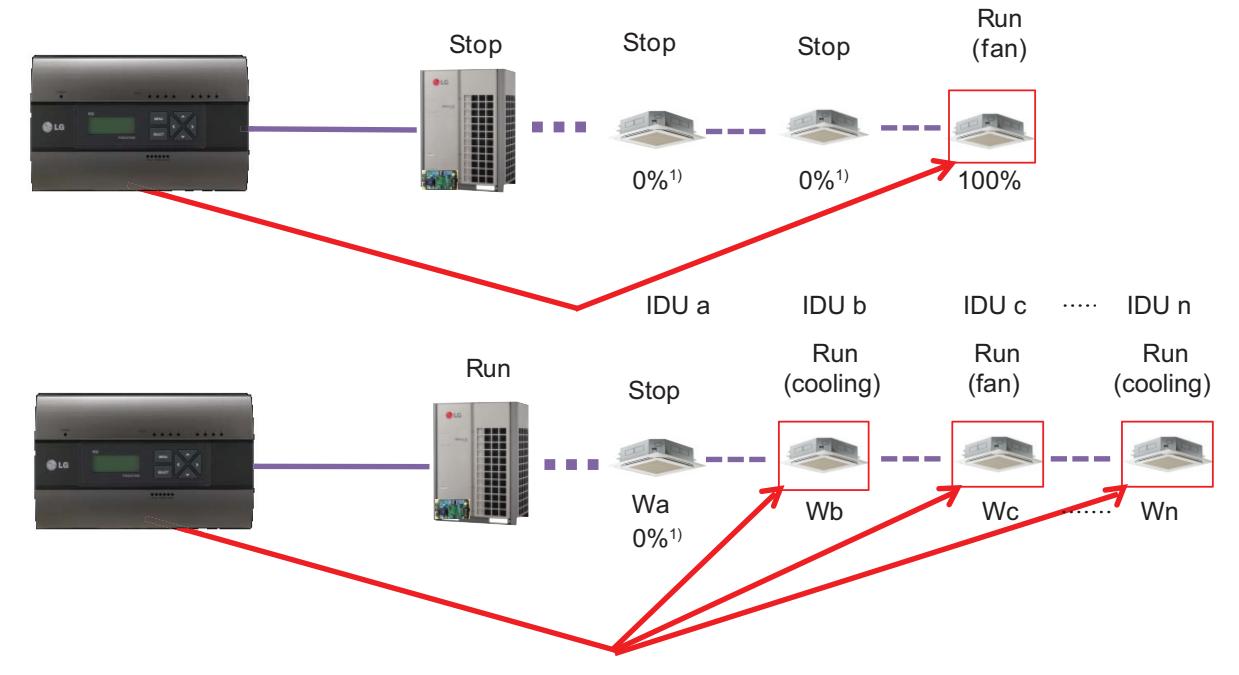

1) If some IDUs are turned off while other IDUs are running, the weighing power for these turned off IDUs will be 0. \* Wa, Wb, ..., Wn : Weighting power of each indoor unit

#### ■ Major Logic (Difference due to WHM Displaying Logic)

WHM's minimum displayable value is 0.1kW(100W)

Incase of 100pulse/1kWh(10W/P) setting , last digit(marked with red color) is not be shown on WHM LCD panel.

It can cause maximum 1kwh difference in checking period.

The actual value is counted and memorized internally (the checking period is extended , it doesn't increase)

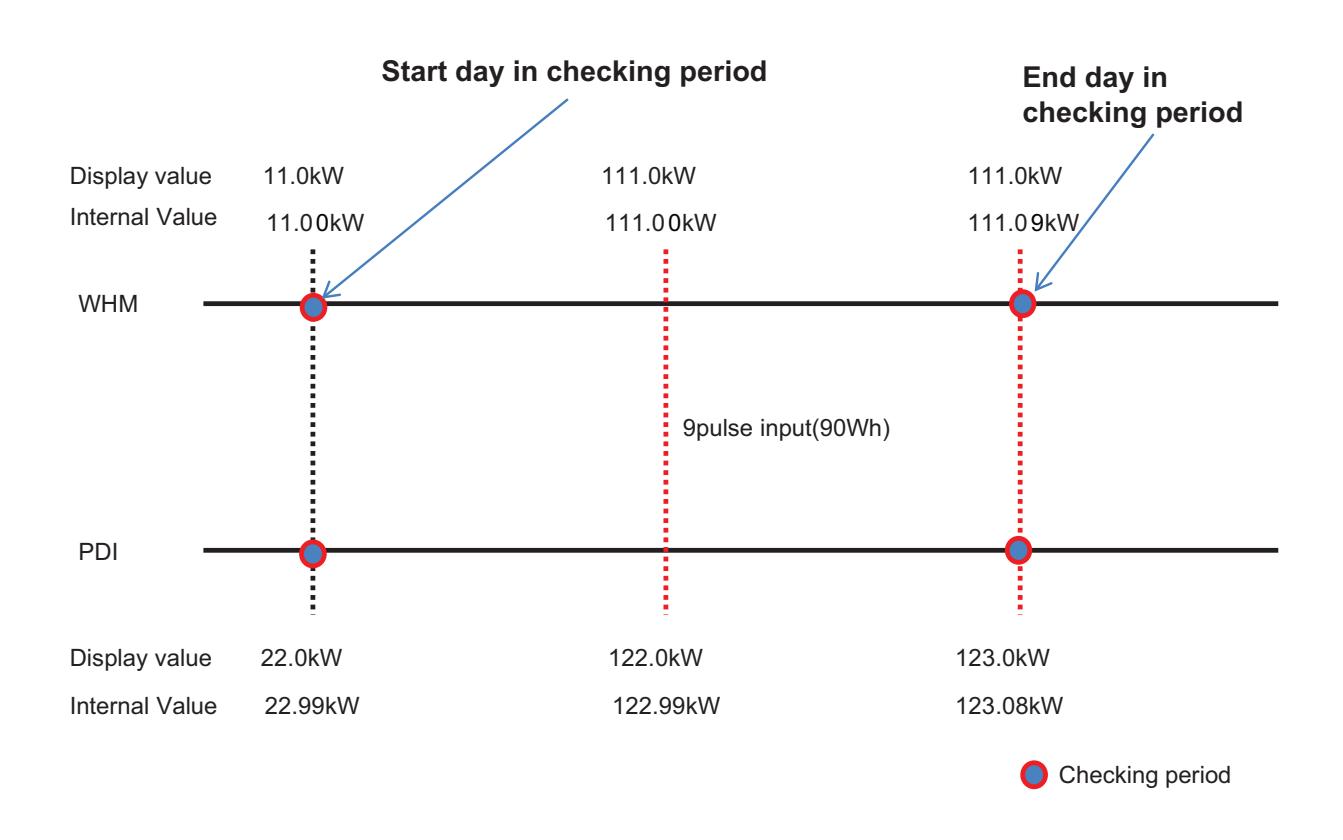

**Internal Count Value**

= Power of End day – Power of start day

WHM = 111.09-11.00=100.09 PDI = 123.08-22.99=100.09  $\rightarrow$  Same value!

#### **LCD Display**

 $=$  Power of End day – Power of start day

 $WHM = 111.0 - 11.0 = 100$ PDI = 123.0-22.0=101  $\rightarrow$  1kw Difference.

#### ■ Major Logic (Error display Logic)

- 1. ERROR 01 : Central controller 485 communication error
	- It happen when PDI can't communicate with IDU set as IDU address
	- For 3 minutes
	- It displayed with IDU address of IDU that get problem
- 2. ERROR 02 : Pulse line no signal error
	- Error is displayed when there is no signal from the pulse detection in the option-set wattmeter(WHM1~8).
	- For 3 minutes(even when 1 or more unit doors are operating with thermal on)
	- When Pulse width is over the spec (25 ms  $\sim$  500 ms)
- 3. Error display Sequence
	- ① When two or more error is happened
	- ② PDI display the Error that was happened early in that mix
	- ③ When the first error is terminated, the other error is displayed

#### ■ When IDU is off vs. shut down?

- 1) When IDU is off
	- (ex. using the Run/Stop button of Remote Controller)
	- $\rightarrow$  PDI is communicating with IDU that is off, and PDI aware that IDU's status is off, so
	- ① when some IDU is On : Power is distribute to IDU that is On
	- ② when all IDUs is Off : Change the mode from distribution to STBP(Standby Power Consumption), If STBP is set 'AUTO'.

2) When the power of IDU is shut down

- $\rightarrow$  PDI doesn't communicate with IDU, so PDI aware that there is no IDU
- $\rightarrow$  PDI will be piling up the power that ODU is using
- $\rightarrow$  when Power is recovered, the value piled up is distributed to each IDU

### **2.3.6 ACS IO Module**

The module can be connected with ACS controller if additional control points are needed other than not only DI/DO but also AI/AO port of ACS controller unit.

ACS controller can control 3rd party device as pump, security, lighting and so on through DI/O and AI/O.  $*$  ACS Controller : AC Smart IV, AC Smart 5, ACP IV, ACP 5

#### **- Model name : PEXPMB000**

### **2.3.6.1 Specifications & Dimensions**

#### $\blacksquare$  Features

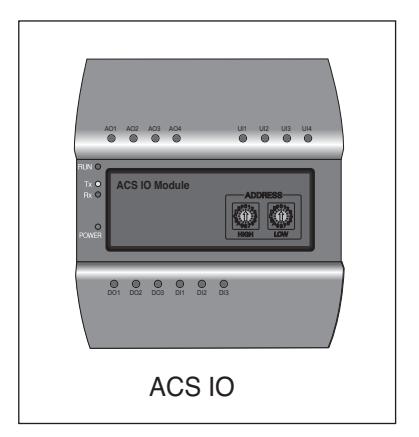

### **n** Product Specifications

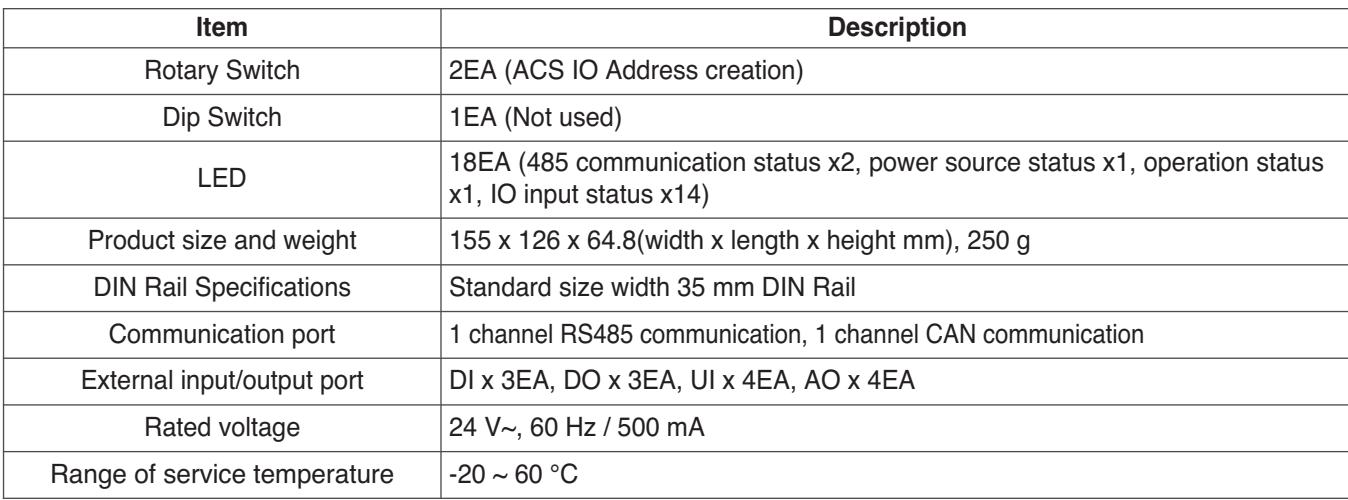

#### **n** Dimensions

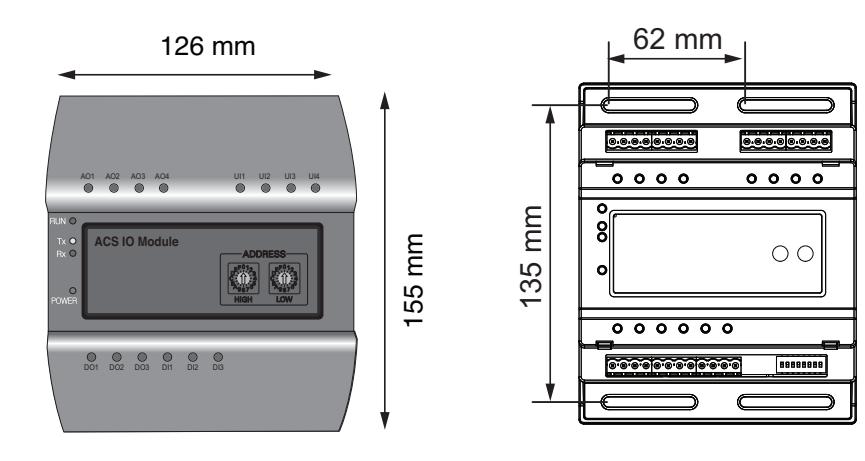

### **2.3.6.2 Field Wiring Diagram**

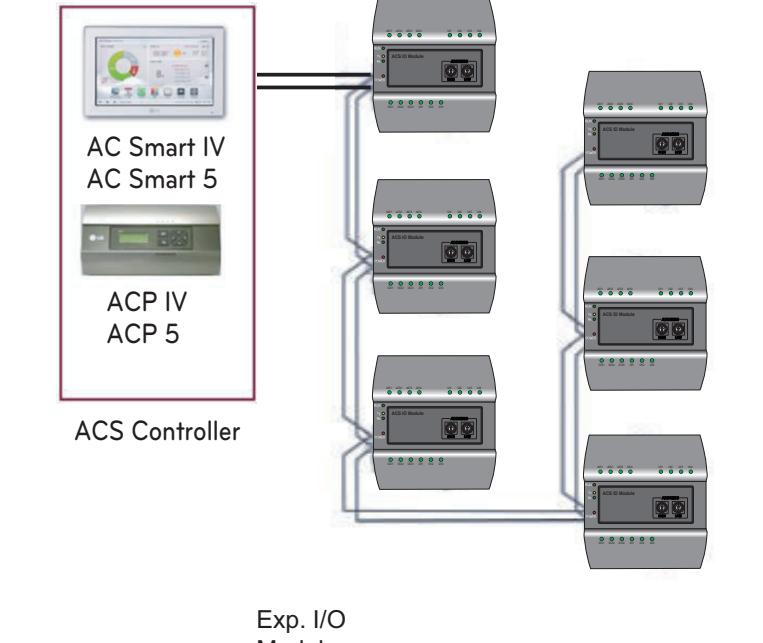

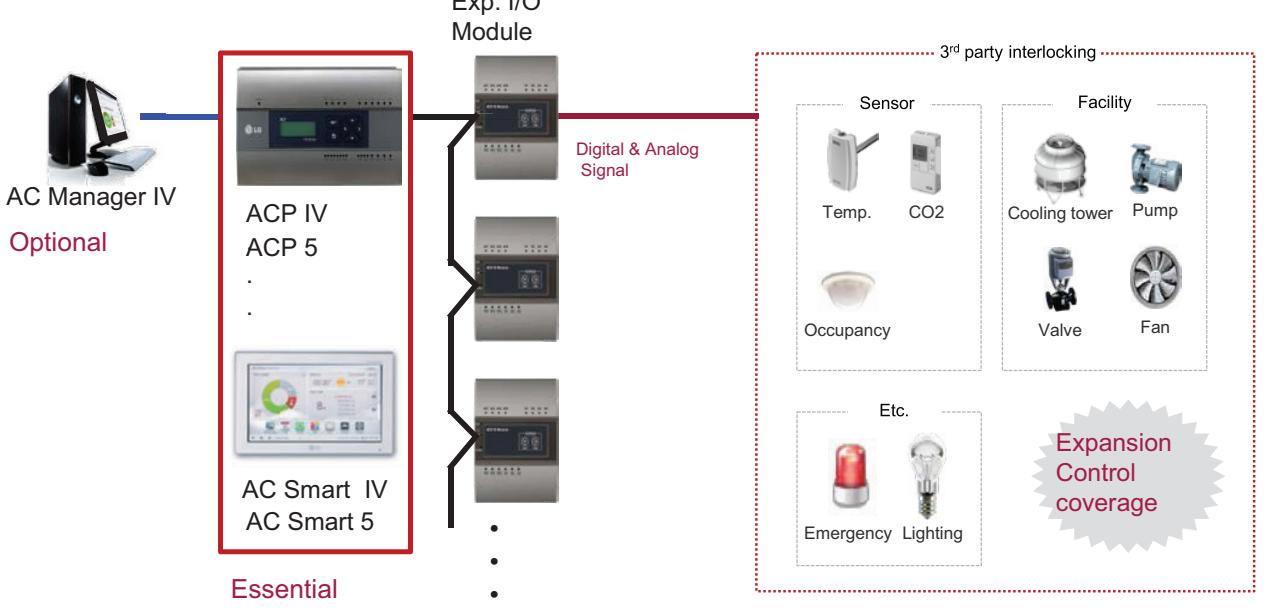

### **Connecting the product**

The illustration below shows all the cable connections of the ACS IO.

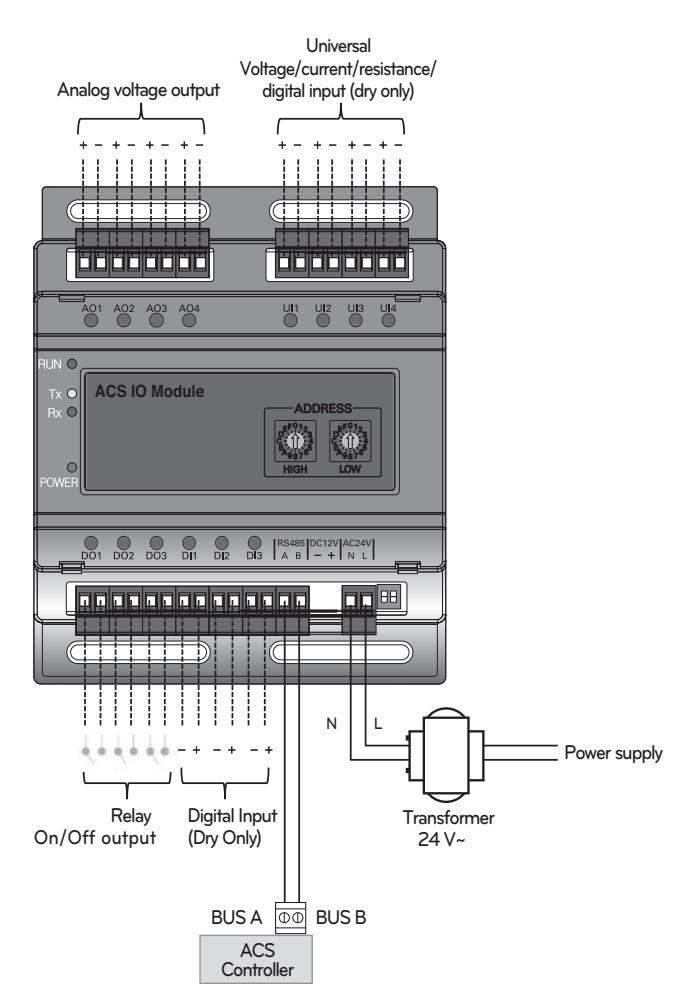

**< Illustration of ACS IO cable connections >**

### **CAUTION !**

• Be careful not to plug in the wrong cord when connecting to the various input/output sockets. The product may be damaged an improper +/- connection is made.

#### **Address creation**

When one ACS Controller(AC Smart IV, AC Smart 5, ACP IV, ACP 5) is connected to multiple ACS IO, to classify each module a unique address must be used by selecting rotary switches.

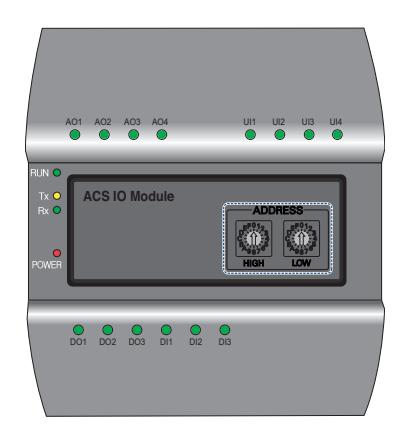

Using the ACS IO rotary switch a 16 digit between 01~F7 can be created.

(00 addresses may not be created because they are used for broadcasting at MODBUS communications.) Numbers 20~2F are recommended for creating an ACS IO address.

A maximum of 16 ACS IO can be connected.

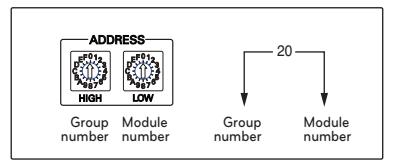

#### **Recommended address**

- Recommended address range : 20~2F
- Valid address range : 01~F7

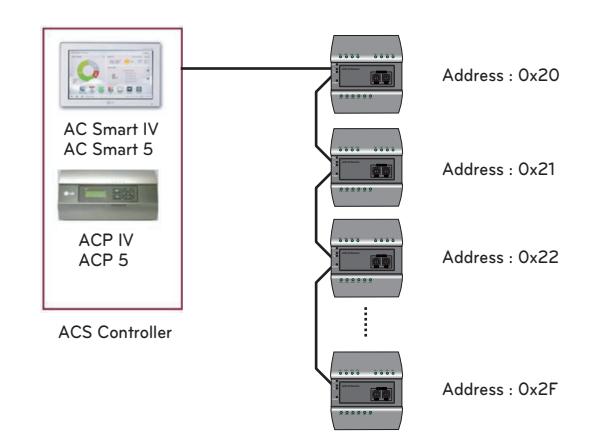

### **CAUTION !**

- Please create a unique address for each module.
- Do not create an address with 00. (00 addresses may not be created because they are used for broadcasting MODBUS communications.)
- After changing the address be sure to cycle power.

### **2.3.6.3 Name and Functions**

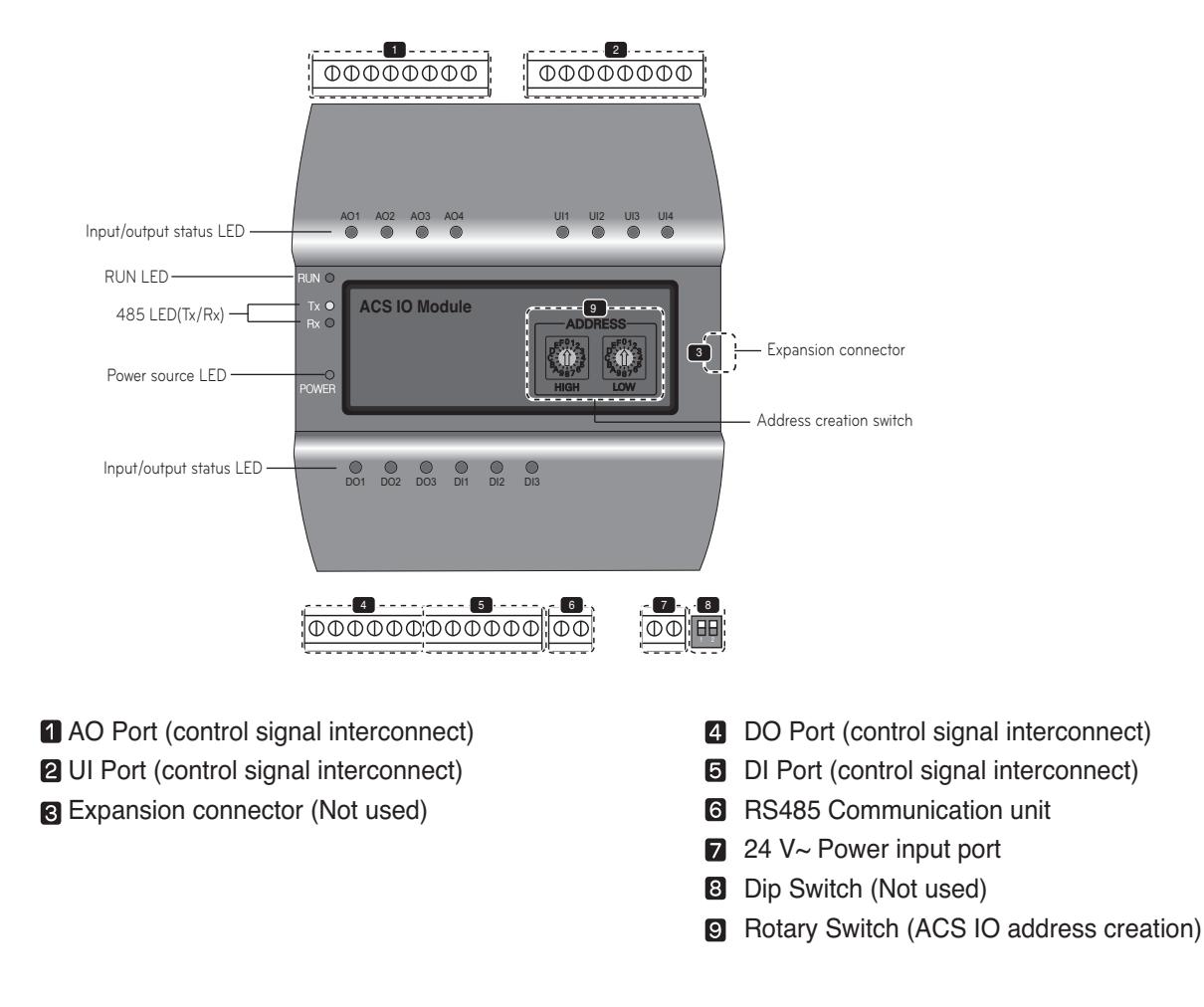

#### **CAUTION !**

When expanding on the product using a connecting product, check the shape of the expansion connector head before attempting to connecting the cord.

Connecting the wrong cord can results in damage and a malfunction of the product.

#### **n** LED Status

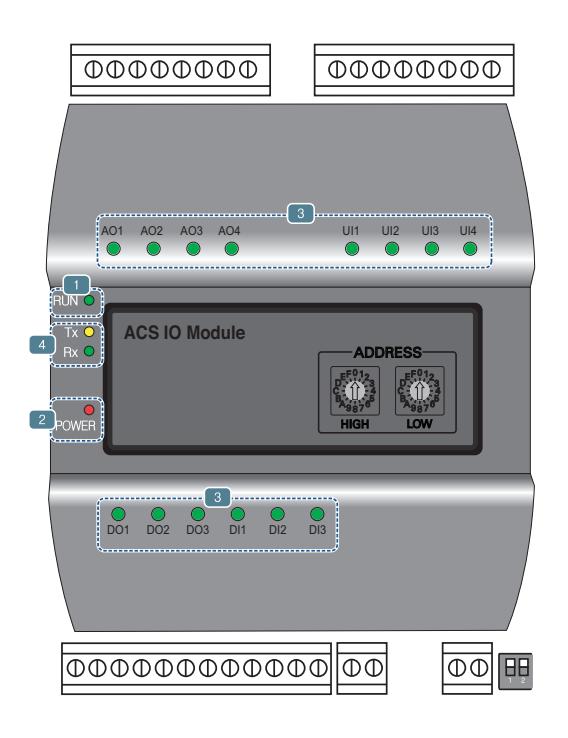

- RUN LED : This is used to confirm that normal operations have been established after connecting to ACS IO.
	- Under normal conditions.

Under normal conditions flashes 5 times per second when a power source is applied.

• When an error occurs

When an error occurs between the ACS Controller and the ACS IO, it will be flash twice in 2 seconds. When error occurs in ACS IOs 2 though 16, it will flash 3 times every 2 seconds.

- **2** Power source LED : This is used to confirm the condition of the power source supply.
	- LED is ON while power is applied.
	- Otherwise LED is OFF.
- This is used to label the status of each port. (Refer to port descriptions for details of each of the lights.)
- 485 communication LED(Tx/Rx) : This is used to confirm of the operation of RS485 communication.
	- It will flash according to the communication condition of 485 Tx/Rx.

### **2.3.6.4 PORT Description**

### ■ Connecting to an external device (DI port)

The dry contact input method is provided for DI ports. Do not apply external power to DI ports. Damage will occur and warranty will be voided. There are a total of 3 DI ports.

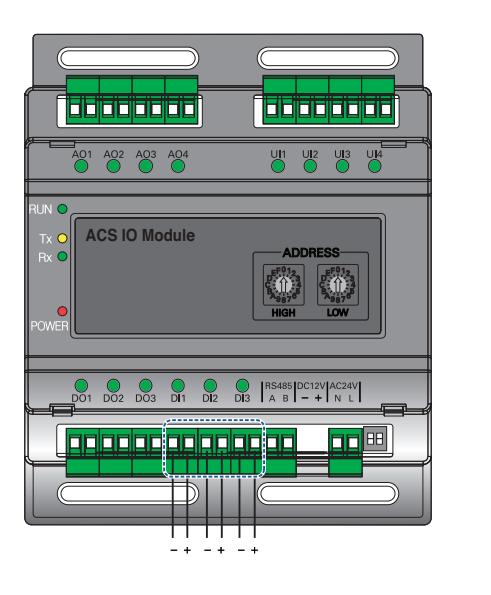

**+ : Input - : GND**

### ■ Connecting to an external device (DO port)

As for the DO port, this is a contact output port. There are a total of 3 DO ports.

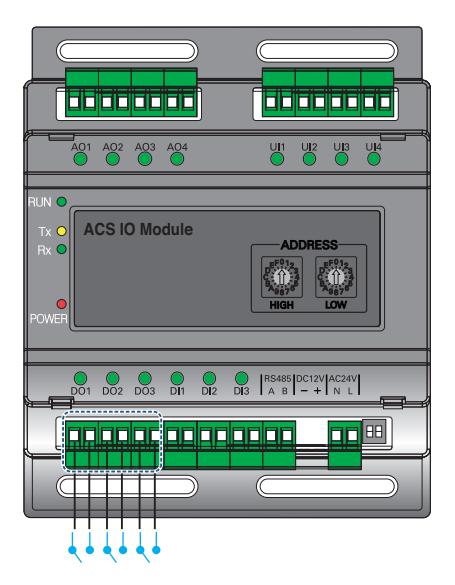

# **LED status (DI port)**

The input status LED will light up under the following circumstances.

- When there is an input value : ON
- When no input value is present : OFF

#### **LED status (DO port)**

The input status LED will light up under the following circumstances.

- When output shorts : ON
- When output opens : OFF

- The maximum output possible for switching through digital output is 30 V— $-$ /30 V $\sim$  and the maximum current is 2 A.
- Deviating from the intended range can cause the product to be damaged.

### ■ Connecting to an external device (UI port)

Each of four UI ports can be configured for use as analog in or digital in only.

There are a total of 4 UI ports.

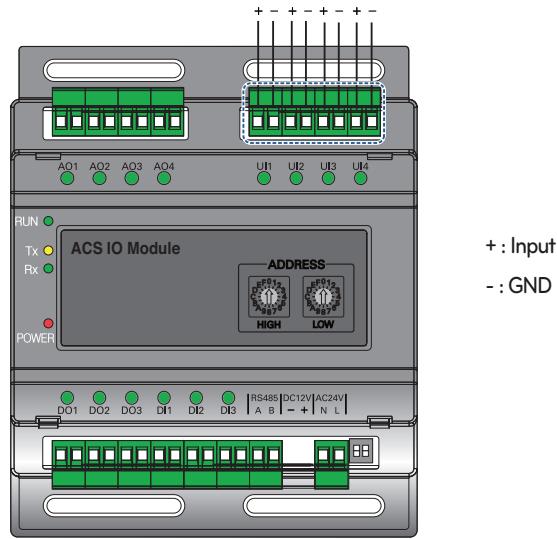

The table below shows the valid configuration values for each of four UI ports.

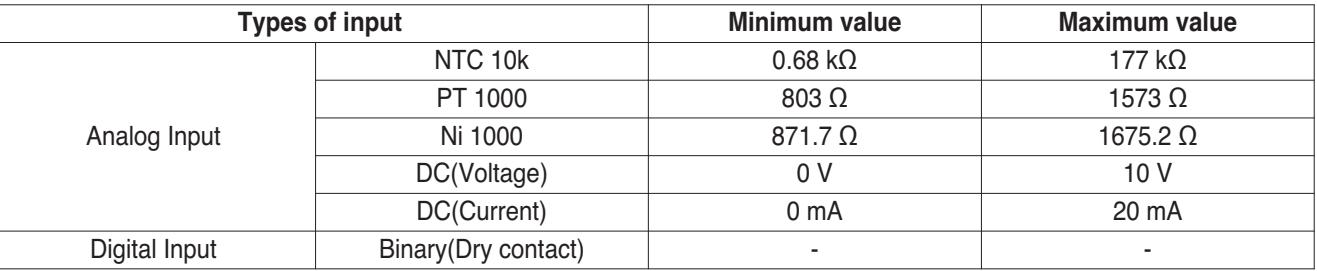

#### **CAUTION !**

- Using input other than the conditions of use list above can cause product damage and malfunction.
- Polarity matters in DC voltage and current configuration, you must follow external 3rd party device wiring to be sure that polarity is applied correctly.

#### **LED status (UI port)**

The input status LED will light up under the following circumstances.

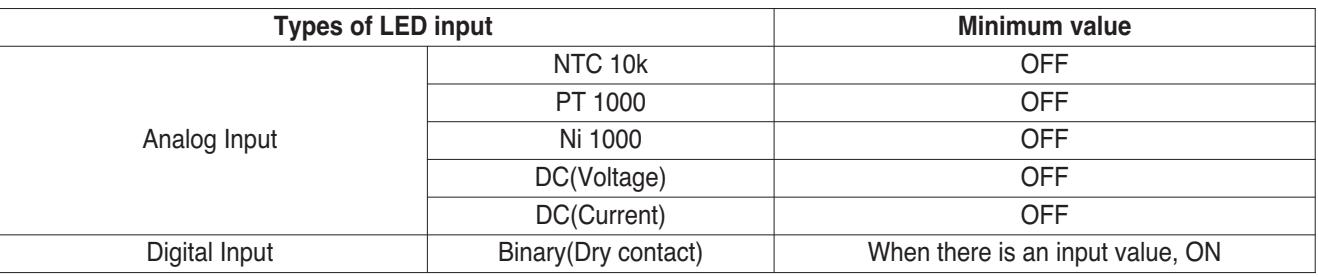

### ■ Connecting to an external device (AO Port)

Each of four analog output ports will provide between 0 and 10 V— depending on central controller configuration.

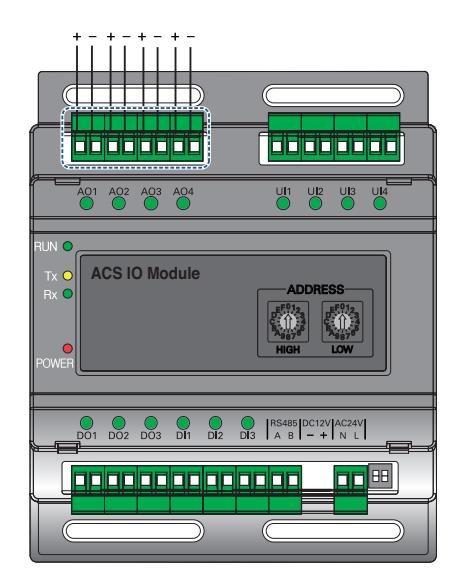

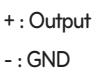

#### **LED status (AO port)**

The input status LED will light up under the following circumstances.

- When creating port output from the ACS Controller : ON
- When creating as port reserves from the ACS Controller : OFF

#### **CAUTION !**

- Connecting the wrong size cable results in damage and a malfunction of the product.
- Check the size of the connector head before attempting to terminate wiring.
- The maximum output current is 20 mA.

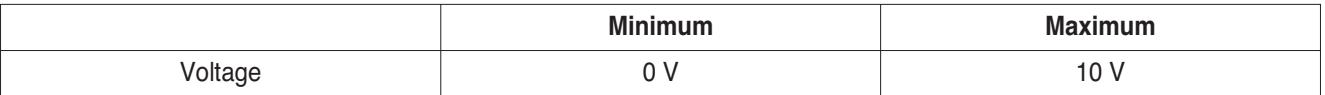

### **2.3.7 Cloud Gateway**

#### **- Model name : PWFMDB200 (LG Wi-Fi**云网关**\* )**

It is a communication gateway that enables remote control/monitoring and maintenance by linking the product to the ThinQ server and BECON cloud server through wired/wireless LAN.

You can conveniently remote control/monitoring up to 16 indoor units through the ThinQ app.

\* This name is only sold and used in China.

### **2.3.7.1 Specifications & Dimensions**

#### ■ Features **■ Accessory**

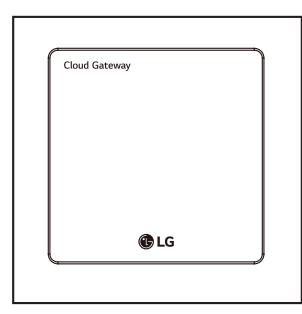

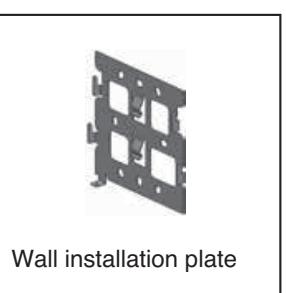

#### $\blacksquare$  **Product Specifications**

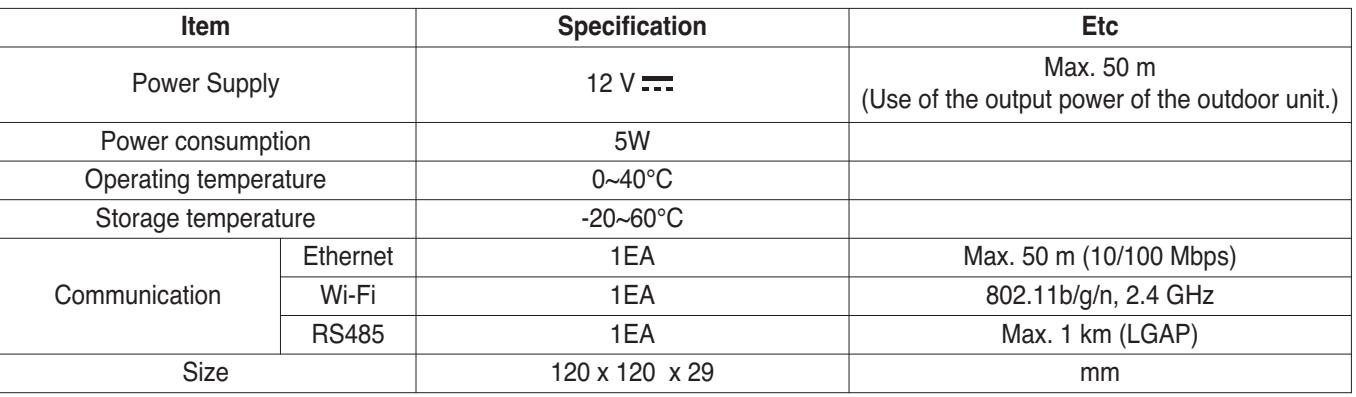

#### ■ Wireless standard

1. EU : CE RED

2. India : WPC

3. Vietnam : VNTA not applicable (Power below 60mW(17dBm))

# **BECON**<sub>TM</sub> HVAC Solution **2.3 Product Description**

### ■ Dimensions

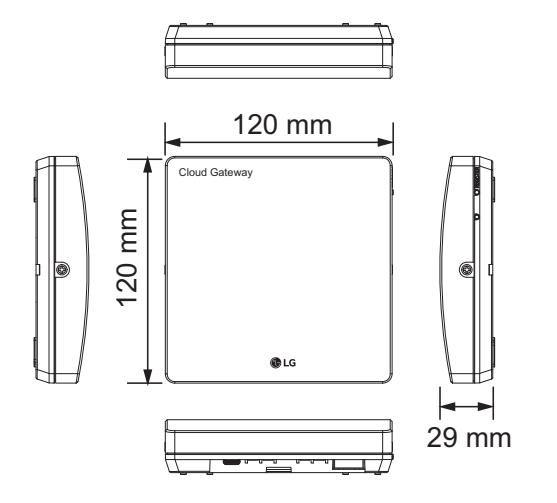

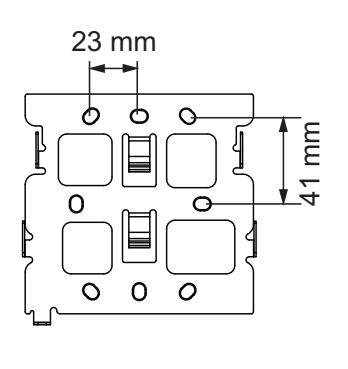

### **2.3.7.2 Port and Function**

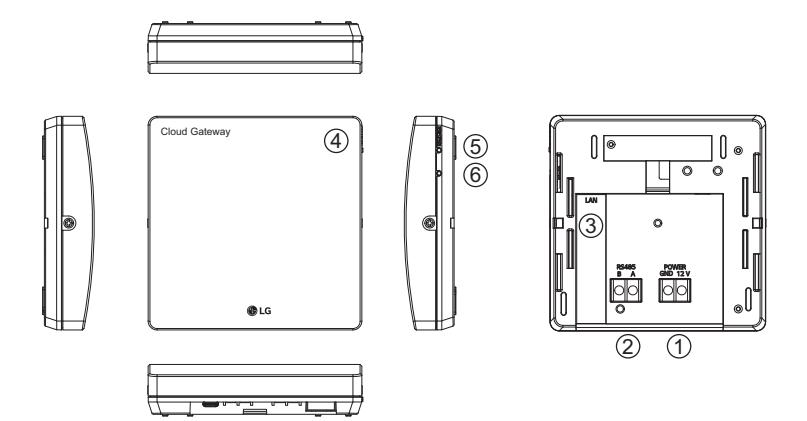

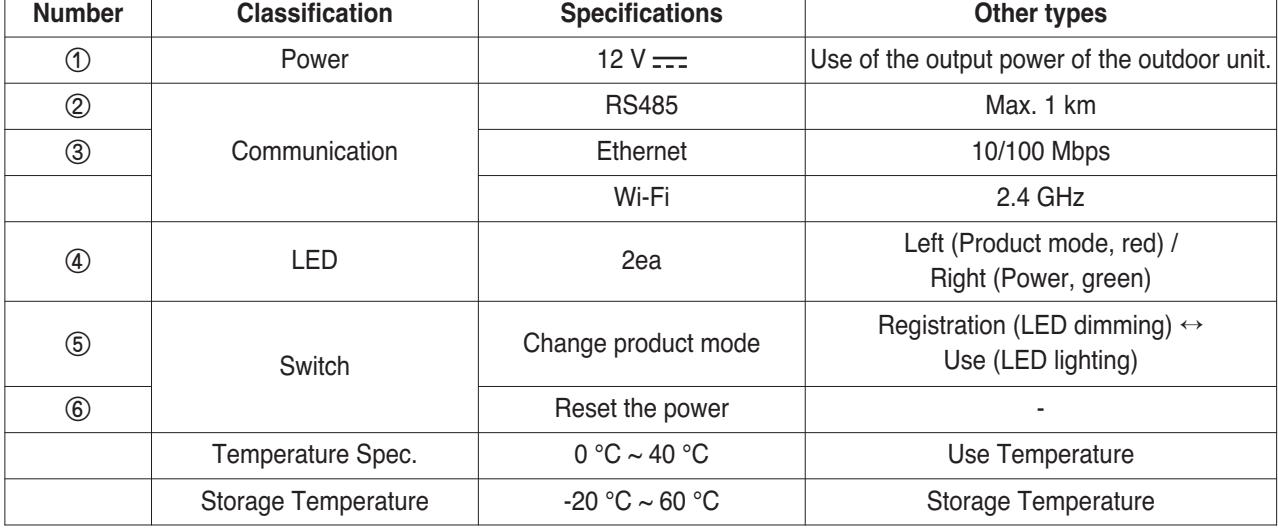

# **BECON**<sub>TM</sub> HVAC Solution **2.3 Product Description**

### **2.3.7.3 Function List**

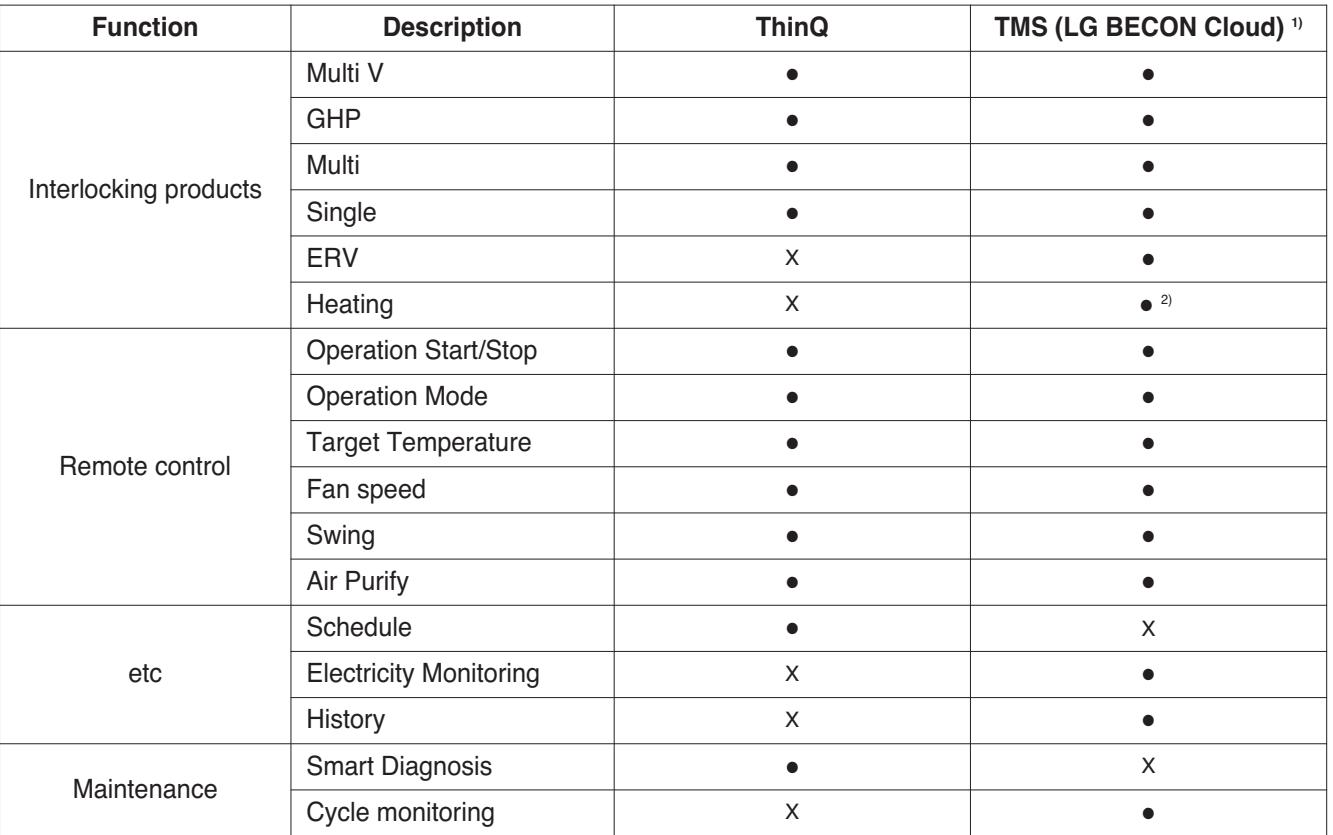

h ● : Applied, X : Not Applied

1) Depending on the region, TMS may not be available. Please contact to TMS administrator for checking availability.(BECONcloud-biz@lge.com)

2) Only for Therma V

### **2.3.7.4 Field Wiring Diagram**

### ■ For ThinQ connection

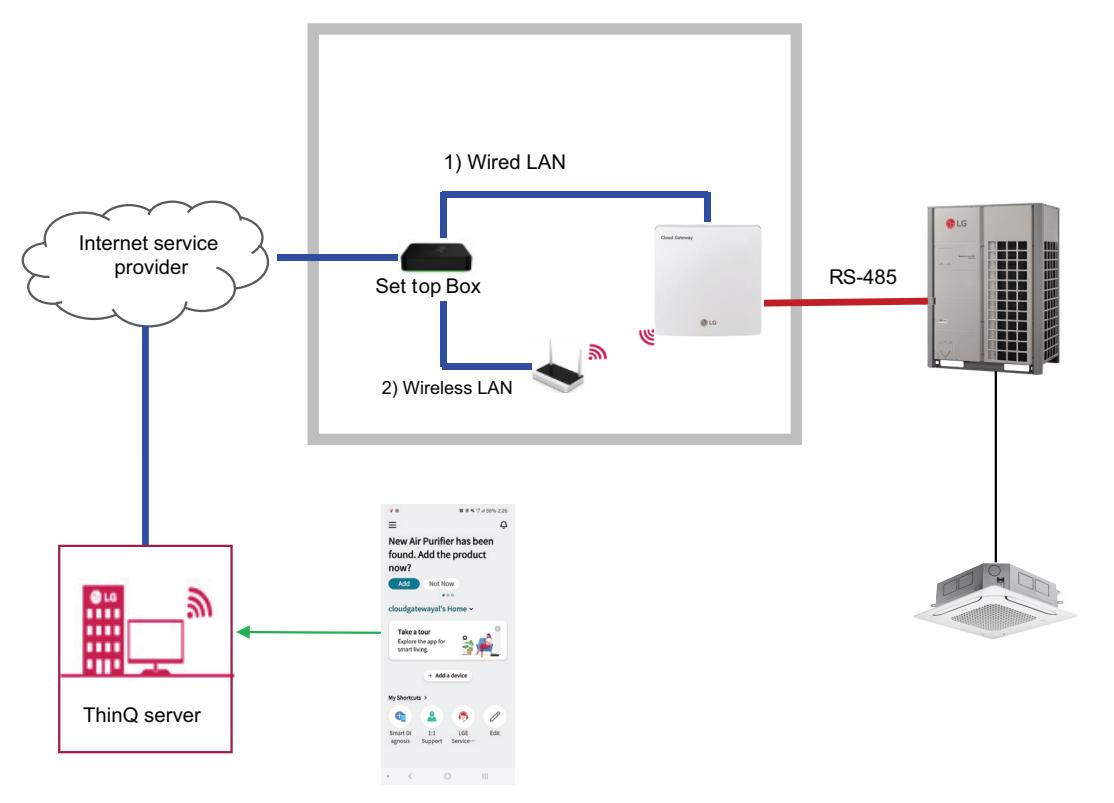

### $\blacksquare$  For BECON cloud connection

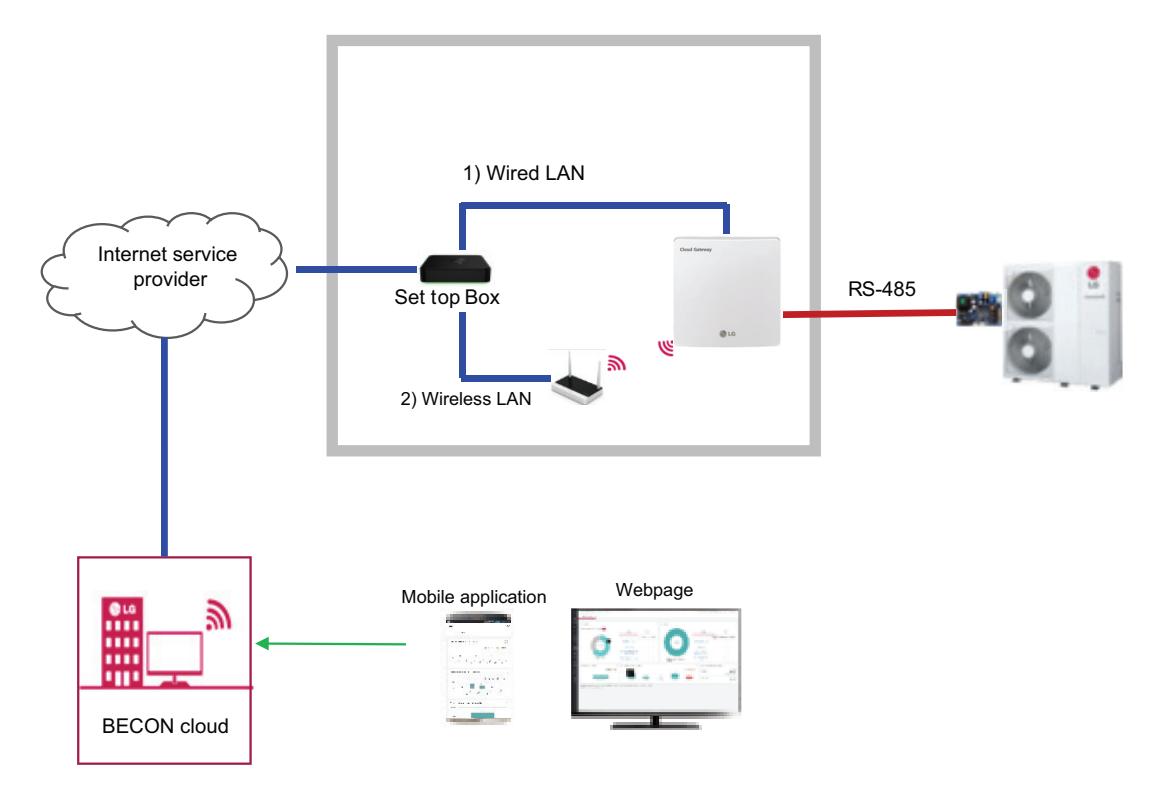

# **THE CON**<sub>IN</sub> HVAC Solution **2.3 Product Description**

#### **NOTE**

- The Wi-Fi name and password are on the wireless router. Wi-Fi should only select 2.4 GHz. The modem mounted on the home appliance does not support 5 GHz and cannot connect the home appliance to the wireless router.
- WPA2 is recommended for the type of authentication and encryption of the wireless router.
- Wireless network connection quality can be affected by the surrounding wireless environment. If a failure occurs, contact internet service provider.
- When you can't connect home appliance's modem to wireless router, use the following methods to solve.
- When a firewall is set on the wireless router, proceed after registering or releasing exceptions.
- When the Wi-Fi name is in Korean or special characters, set it as English or numeric, or combination of English and numeric characters.

When the name contains Korean or special characters, you cannot connect.

- When the distance between the product and the wireless router is too far, the signal strength is weakened. A weak signal can take a lot of time or fail to register the product.
- When changing the wireless router, internet service provider, or password, delete the registered product in LG ThinQ and re-register it.
- The content of this manual may vary depending on the version of the LG ThinQ application and may change without notifying the user.
- If there is no 485 communication port on the outdoor unit, PI485 should be prepared.

# **BECON**<sub>IM</sub> HVAC Solution **2.3 Product Description**

### **2.3.7.5 Connecting**

### **For ThinQ connection**

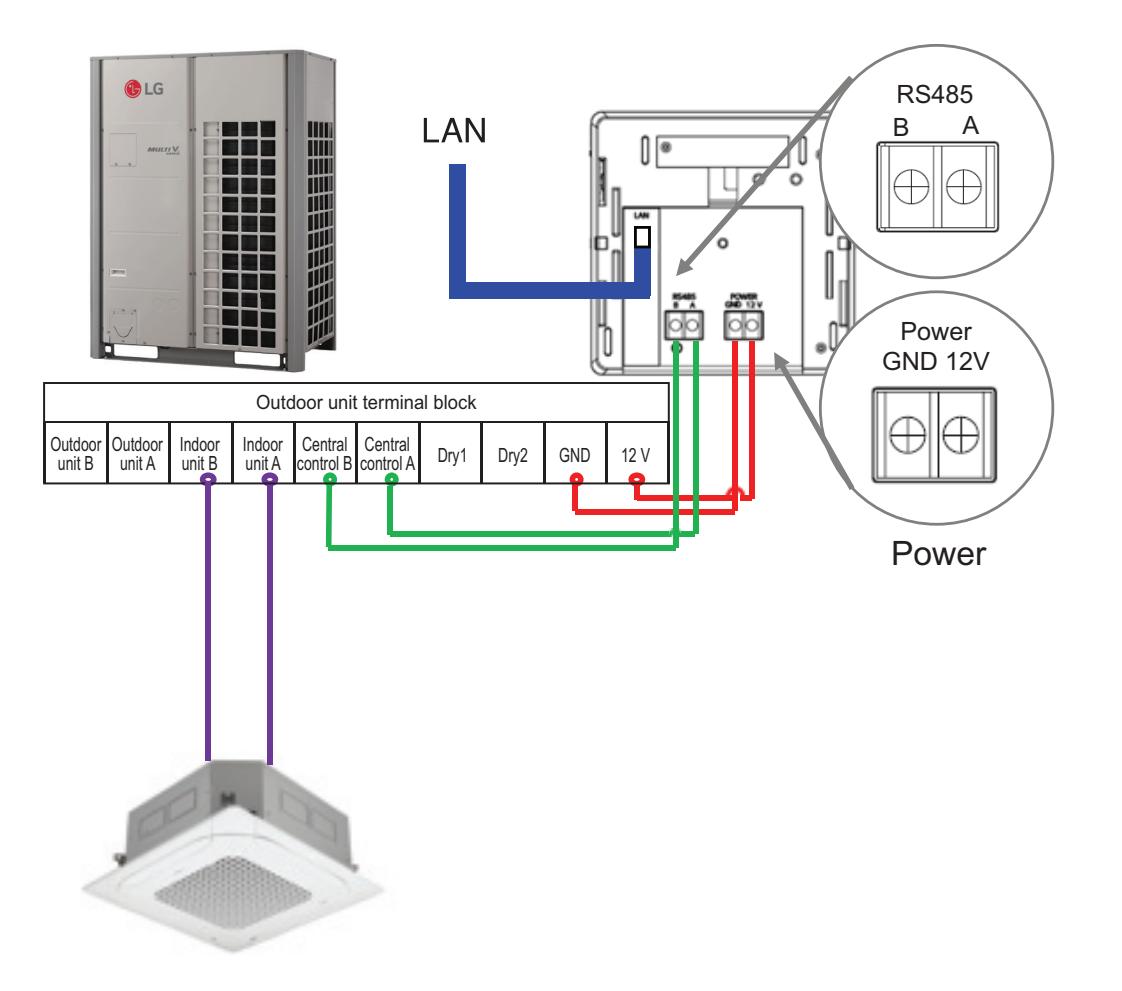

#### ■ For BECON cloud connection **(Only for Therma V)**

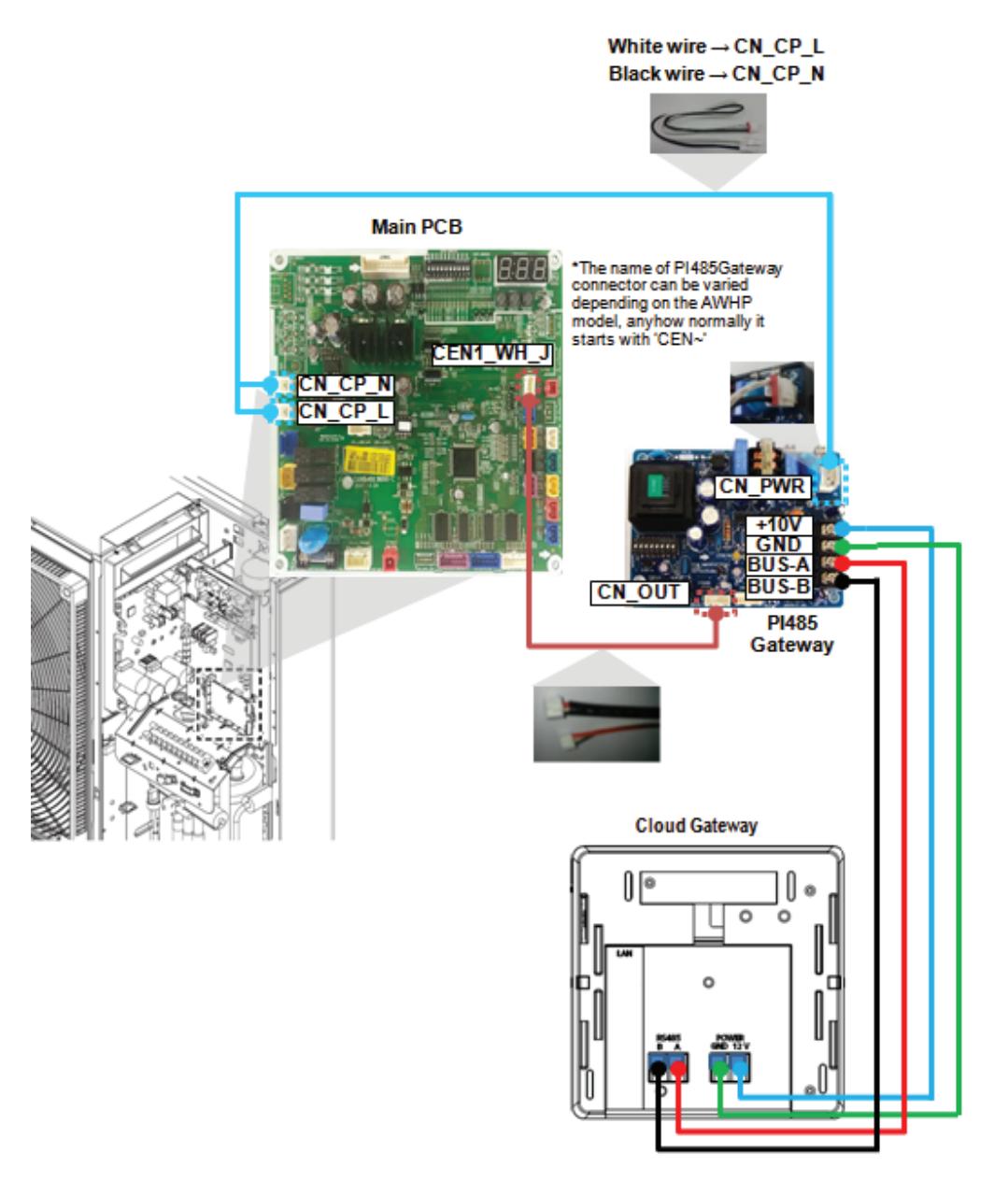

# **RECON**... **HVAC Solution 2.3 Product Description**

#### ■ Installation environment inspection and equipment address setting

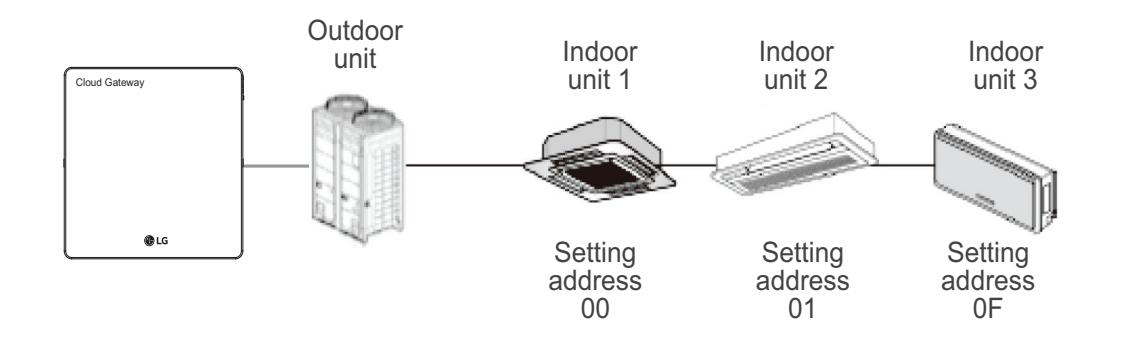

#### **NOTE :**

- The maximum allowable communication length guaranteed by LG Electronics is 1000m. In other words, the controller and the farthest installed device must be installed within the distance of 1000m.
- $\cdot$  It is recommended to use the communication cable which is more than 0.75 mm<sup>2</sup>.
- Set the address that does not overlap within the same device type.
- When multiple different wireless LAN equipment are connected to the router to which you are connecting the controller, the wireless LAN malfunction may be caused (Such as delayed operation speed, disconnected, etc.) In this case, it is recommended to use a separate router to connect the controller.

#### ■ Connection of RS485 communication line

One unit of controller can connect up to 16 indoor units. When multiple devices are connected, they must be connected in a BUS format. Otherwise, the controller may cause malfunction.

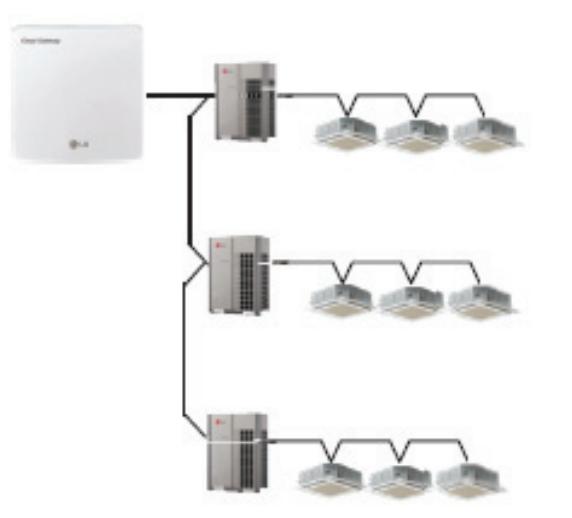

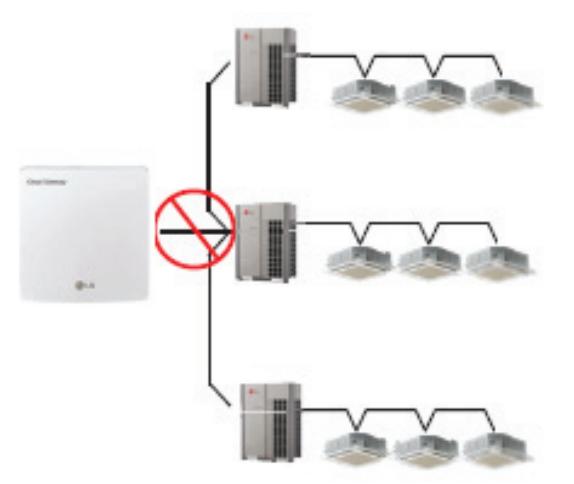

<Correct example : RS485 BUS format connection>

<Incorrect example : RS485 STAR format connection>

#### ■ Indoor unit central control address setting

First, you need to grant address that does not overlap to each equipment (indoor unit, ventilation equipment) considering the entire installation composition connected to one controller. The address of the device must be set within the range of 00~0F.

Note : Granting outdoor unit and indoor unit number

If the outdoor unit product is Multi V, it is recommended to set the first digit of the address as the outdoor unit number, and classify the second digit as the indoor unit number, so that the system composition and division can be easily identified during the address setting.

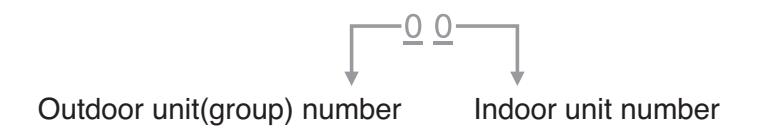

Note : Setting method of indoor unit central control address

The central control address setting method may be different according to the indoor unit product or remote controller type, so proceed the address setting by referring to the indoor unit product or wired remote controller manual.
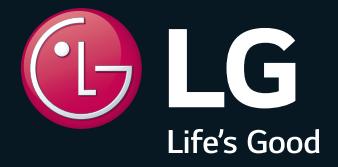

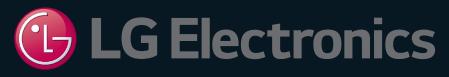

## **Air Conditioner**

20 Yeouido-dong, Yeongdeungpo-gu, Yeouido P.O.Box 335 Seoul, 150-721, Korea. http://partner.lge.com

**Copyright © 2022 - 2023 LG Electronics Inc. All Rights Reserved.** Printed in Korea December / 2023

The air conditioners manufactured by LG have received ISO9001 certificate for quality assurance and ISO14001 certificate for environmental management system.

The specifications, designs, and information in this brochure are subject to change without notice.